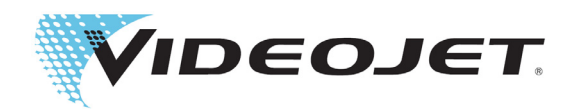

# Videojet 1580

# Operator manual

Onderdeelnummer 463170-09 Revisie AA, juli 2018

Copyright juli 2018, Videojet Technologies Inc. (in deze publicatie Videojet genoemd). Alle rechten voorbehouden.

Dit document is het eigendom van Videojet Technologies Inc. en bevat vertrouwelijke- en eigendomsinformatie die het eigendom zijn van Videojet. Het onbevoegd kopiëren, gebruik of openbaarmaking hiervan zonder voorafgaande schriftelijke toestemming van Videojet is ten strengste verboden. CLARiSOFT® is een geregistreerd handelsmerk

#### **Videojet Technologies Inc.**

1500 Mittel Boulevard Telefoonnummer: 0345 636 513 Kantoren - VS Atlanta, Chicago, Los Angeles, Philadelphia Wood Dale, IL Fax: 1-800-582-1343 Internationaal: Canada, Frankrijk, Duitsland, Ierland, Japan, Spanje, 60191-1073 VS Fax internationaal: 630-616-3629 Singapore, Nederland en het Verenigd Koninkrijk **[www.videojet.nl](www.videojet.com) Met distributeurs overal ter wereld**

# Inhoudsopgave

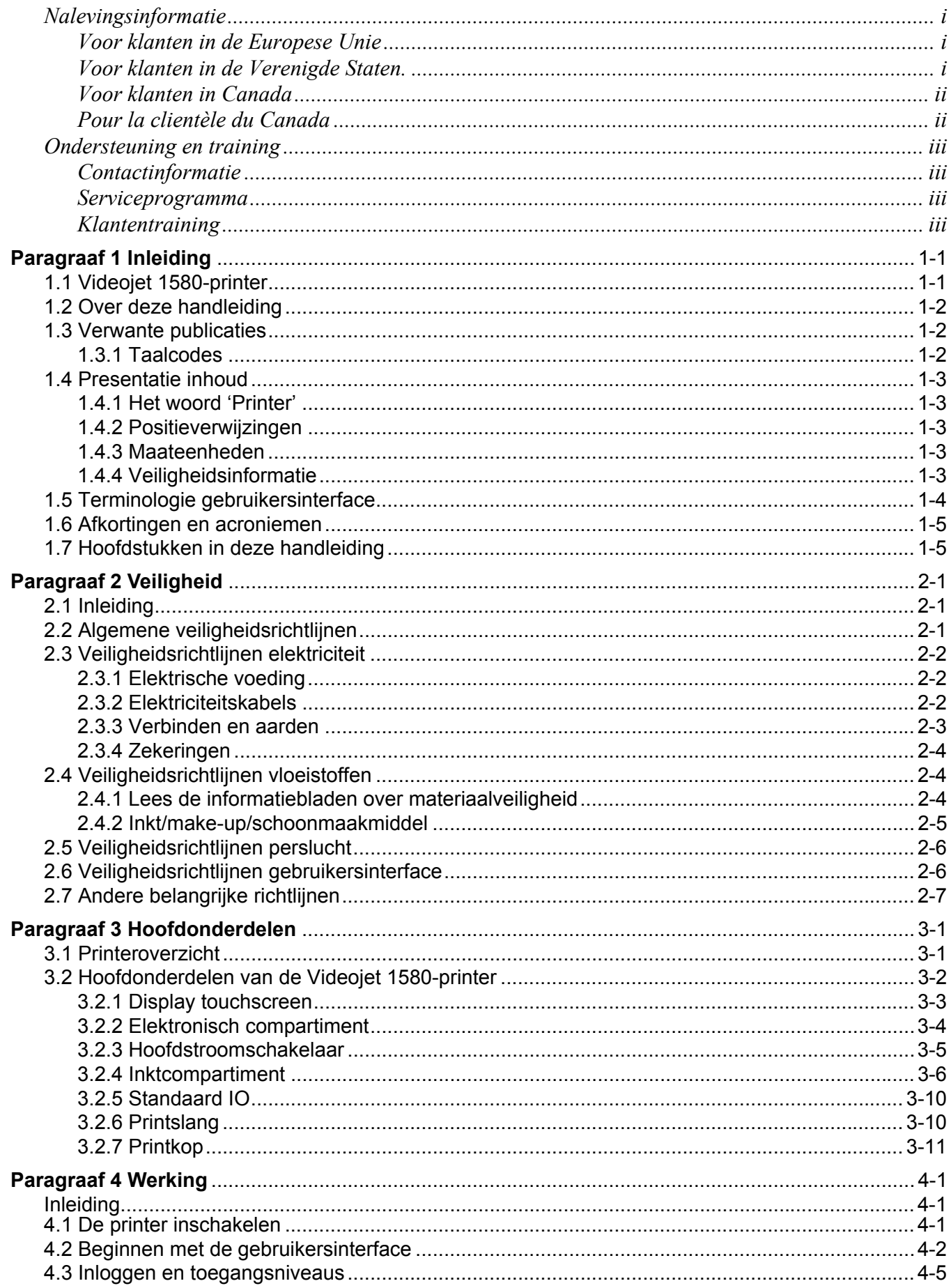

# Inhoudsopgave

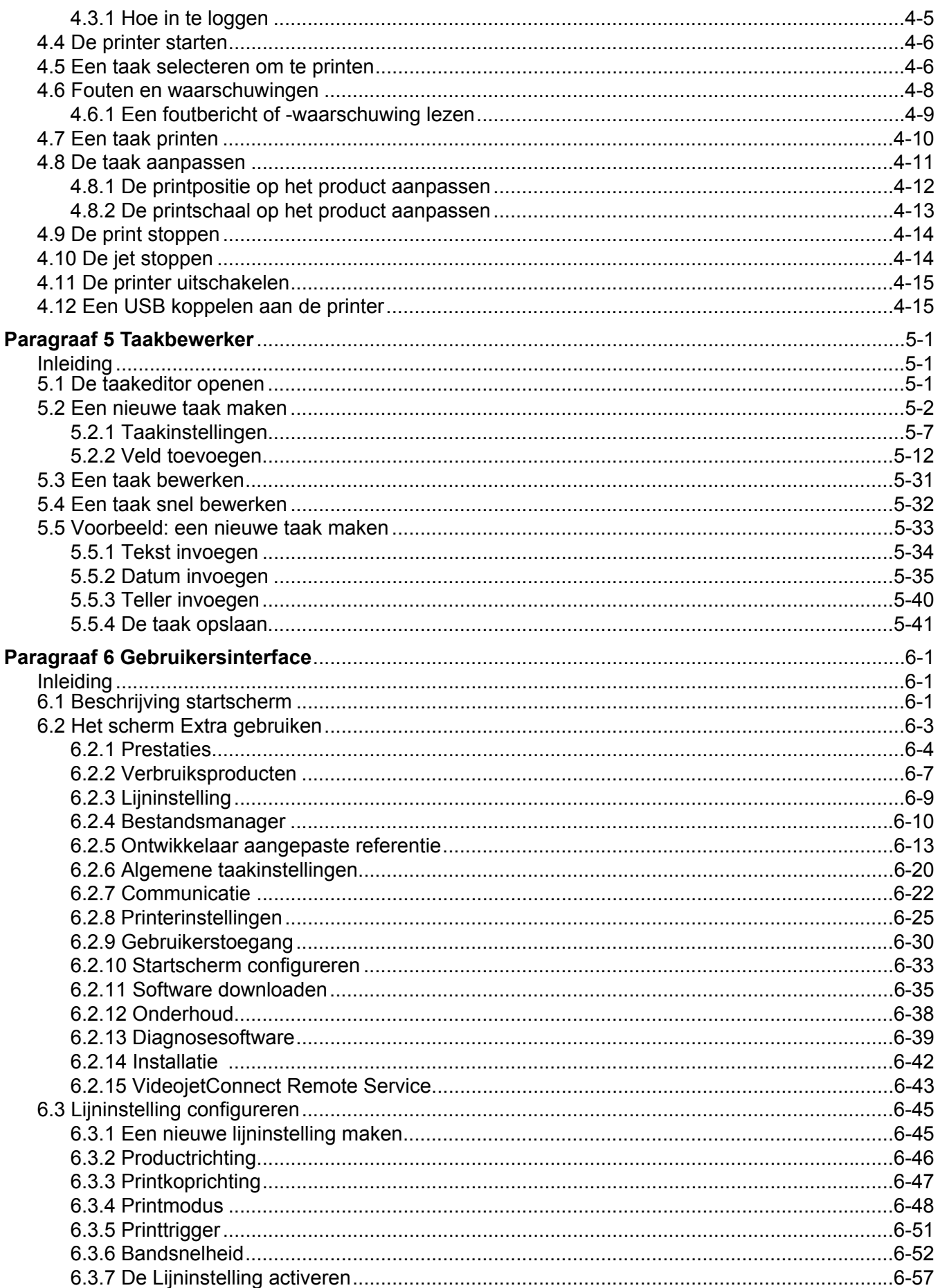

# Inhoudsopgave

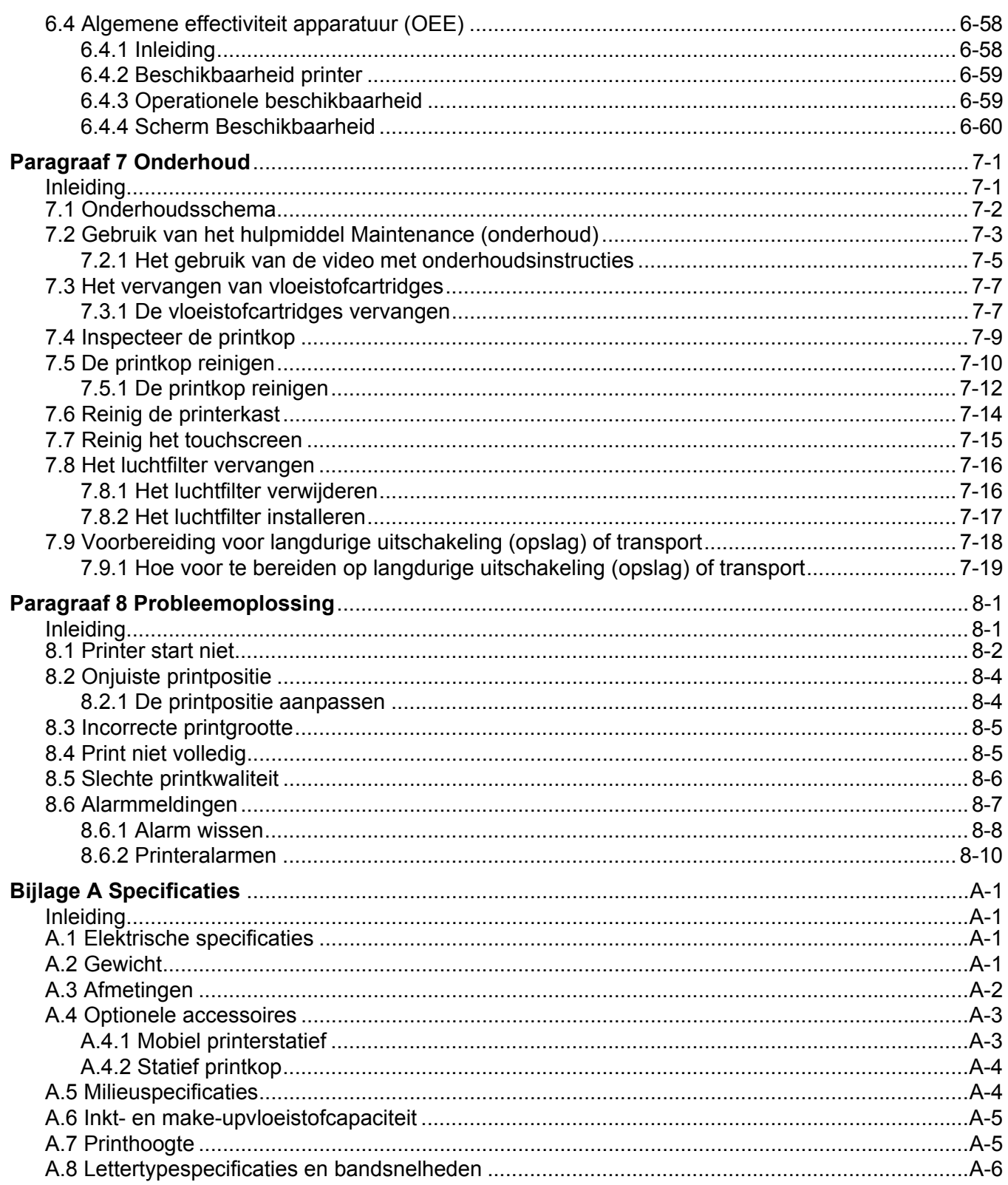

# <span id="page-5-1"></span><span id="page-5-0"></span>**Voor klanten in de Europese Unie**

Deze apparatuur is voorzien van het CE-keurmerk om aan te geven dat het voldoet aan de onderstaande wettelijke vereisten:

#### **EU EMC-richtlijn 2014/30/EU**:

Essentiële gezondheids- en veiligheidseisen in verband met elektromagnetische compatibiliteit.

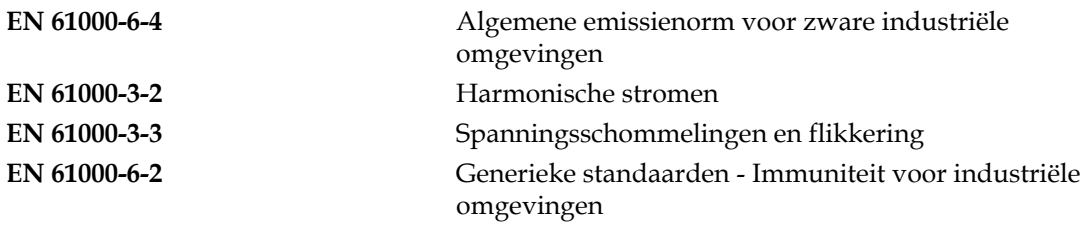

#### **Europese laagspanningsrichtlijn 2014/35/EU**

Essentiële gezondheids- en veiligheidseisen in verband met elektrische uitrusting ontworpen voor gebruik binnen bepaalde spanningslimieten.

**EN 60950-1** Veiligheidseisen voor informatietechnologische uitrusting met inbegrip van elektrische bedrijfsuitrusting.

# <span id="page-5-2"></span>**Voor klanten in de Verenigde Staten.**

Dit apparaat voldoet aan de vereisten in deel 15 van de FCC-verordeningen. Werking is onderworpen aan de volgende twee voorwaarden:

- **1.** Dit apparaat mag geen schadelijke storing veroorzaken.
- **2.** Dit apparaat moet alle ontvangen storing aanvaarden, met inbegrip van storing die ongewenste werking kan veroorzaken.

# **WAARSCHUWING**

#### **PERSOONLIJK LETSEL.**

Veranderingen of wijzigingen aan deze eenheid die niet uitdrukkelijk door de voor naleving verantwoordelijke partij zijn goedgekeurd, kunnen de bevoegdheid van de gebruiker tot bediening van de apparatuur ongeldig maken.

Deze apparatuur is getest volgens, en voldoet aan de eisen voor de limiet van, klasse A voor digitale apparatuur volgens deel 15 van de FCC-verordeningen. Deze limieten zijn ontworpen om redelijke bescherming te bieden tegen schadelijke storing wanneer deze apparatuur in een commerciële omgeving wordt gebruikt. Deze apparatuur produceert en gebruikt radiofrequentie-energie en kan deze uitstralen, en kan, indien niet op de juiste manier geïnstalleerd en gebruikt volgens de instructiehandleiding, schadelijke storing veroorzaken van radio-uitzendingen. Het bedienen van deze uitrusting in een woonwijk wekt waarschijnlijk storing op, die op kosten van de gebruiker dient te worden gecorrigeerd.

Met deze eenheid moeten afgeschermde kabels worden gebruikt om aan de FCC-beperkingen voor Klasse A te voldoen.

Deze apparatuur is getest en goedgekeurd om te voldoen aan de Amerikaanse regelgeving voor veiligheid en elektrische emissie.

Deze apparatuur is onderzocht in overeenkomst met de veiligheidsnormen: UL 60950-1: Veiligheid van gegevensverwerkende apparatuur.

### <span id="page-6-0"></span>**Voor klanten in Canada**

Dit digitale apparaat overschrijdt de Klasse A limieten voor uitzendingen met radiogeruis van digitale apparaten zoals uiteengezet in de Radio Interference Regulations van het Canadese departement van communicatie niet.

Deze apparatuur is getest en goedgekeurd om te voldoen aan de Canadese regelgeving voor veiligheid en elektrische emissie.

Deze apparatuur is onderzocht in overeenkomst met de veiligheidsnormen: CAN/CSA C22.2 nr. 60950-1-03. Veiligheid van gegevensverwerkende apparatuur.

# <span id="page-6-1"></span>**Pour la clientèle du Canada**

Le present appareil numerique n'emet pas de bruits radioelectriques depassant les limites applicales aux appareils numerique de las class A prescrites dans le Reglement sur le brouillage radioelectrique edicte par le ministere des Communications du Canada.

Cet équipement est certifié CSA.

Deze apparatuur is onderzocht in overeenkomst met de veiligheidsnormen: CAN/CSA C22.2 nr. 60950-1-03. Veiligheid van gegevensverwerkende apparatuur.

# **WAARSCHUWING**

**PERSOONLIJK LETSEL.** 

Dit product is niet bedoeld voor gebruik in de nabije omgeving of het directe zichtbereik van de werkplek met het display. Om storende reflecties op het display te vermijden, dient het product niet in de nabije omgeving of het directe zichtbereik worden geplaatst.

# <span id="page-7-1"></span><span id="page-7-0"></span>**Contactinformatie**

Mocht u vragen hebben of assistentie nodig hebben, dan kunt u contact opnemen via nummer 1-800-843-3610 (voor klanten binnen de Verenigde Staten). Buiten de VS kunnen de klanten voor assistentie contact opnemen met hun distributeur of dochteronderneming.

Videojet Technologies Inc. 1500 Mittel Boulevard Wood Dale, IL 60191-1073, VS Telefoon: 0345 636 513 Fax: 1-800-582-1343 Internationaal faxnummer: 630-616-3629 Web: [www.videojet.nl](Web: www.videojet.com)

# <span id="page-7-2"></span>**Serviceprogramma**

Service- en ondersteuningsprogramma's van Videojet zijn ontwikkeld om uw investering in Videojet-printers te beschermen en om uw totale bedrijfskosten zo laag mogelijk te houden.

Videojet biedt uitgebreide serviceprogramma's, reserve-onderdelen en trainingen die zijn ontworpen om uw lijnen draaiend te houden.

- Een breed scala aan klantenservices en aanbiedingen om aan uw bedrijfsbehoeften te voldoen.
- Een programma dat ontworpen is om de uptime van uw apparatuur te verhogen, zodat u zich op uw belangrijkste taak kunt richten, namelijk de productiviteit van uw bedrijf.
- Een product- en serviceprogramma voor ondersteuning en levering van uw ultieme aankoop: een hoogwaardige, betrouwbare geprinte code op uw eindproduct.

# <span id="page-7-3"></span>**Klantentraining**

Indien u wenst uw eigen service en onderhoud op de printer uit te voeren, dan beveelt Videojet Technologies Inc. aan dat u een cursus klantentraining volgt.

*Opmerking: De handleidingen zijn als aanvullingen bedoeld (en niet als vervangingen voor) Videojet Technologies Inc. Klantentraining.*

Voor nadere informatie over klantentrainingen van Videojet Technologies Inc., belt u naar 1-800-843-3610 (alleen binnen de VS). Buiten de VS dienen klanten voor verdere informatie contact op te nemen met het kantoor van een dochteronderneming van Videojet Technologies Inc. of met hun plaatselijke distributeur.

<span id="page-8-0"></span>Deze paragraaf bevat de volgende informatie:

- • [Videojet 1580-printer](#page-8-1)
- • [Over deze handleiding](#page-9-0)
- • [Verwante publicaties](#page-9-1)
- • [Presentatie inhoud](#page-10-0)
- • [Terminologie gebruikersinterface](#page-11-0)
- • [Afkortingen en acroniemen](#page-12-0)
- • [Hoofdstukken in deze handleiding](#page-12-1)

### <span id="page-8-1"></span>**1.1 Videojet 1580-printer**

De Videojet 1580-printer, zoals afgebeeld in [Afbeelding 1-1](#page-8-2), is een doorlopende inkjet-printer die op verhoogde lijnsnelheden, op aangepaste en industriële producten vaste en variabele codes kan printen. De printer biedt superieure productiviteit, printkwaliteit en is gebruiksvriendelijk.

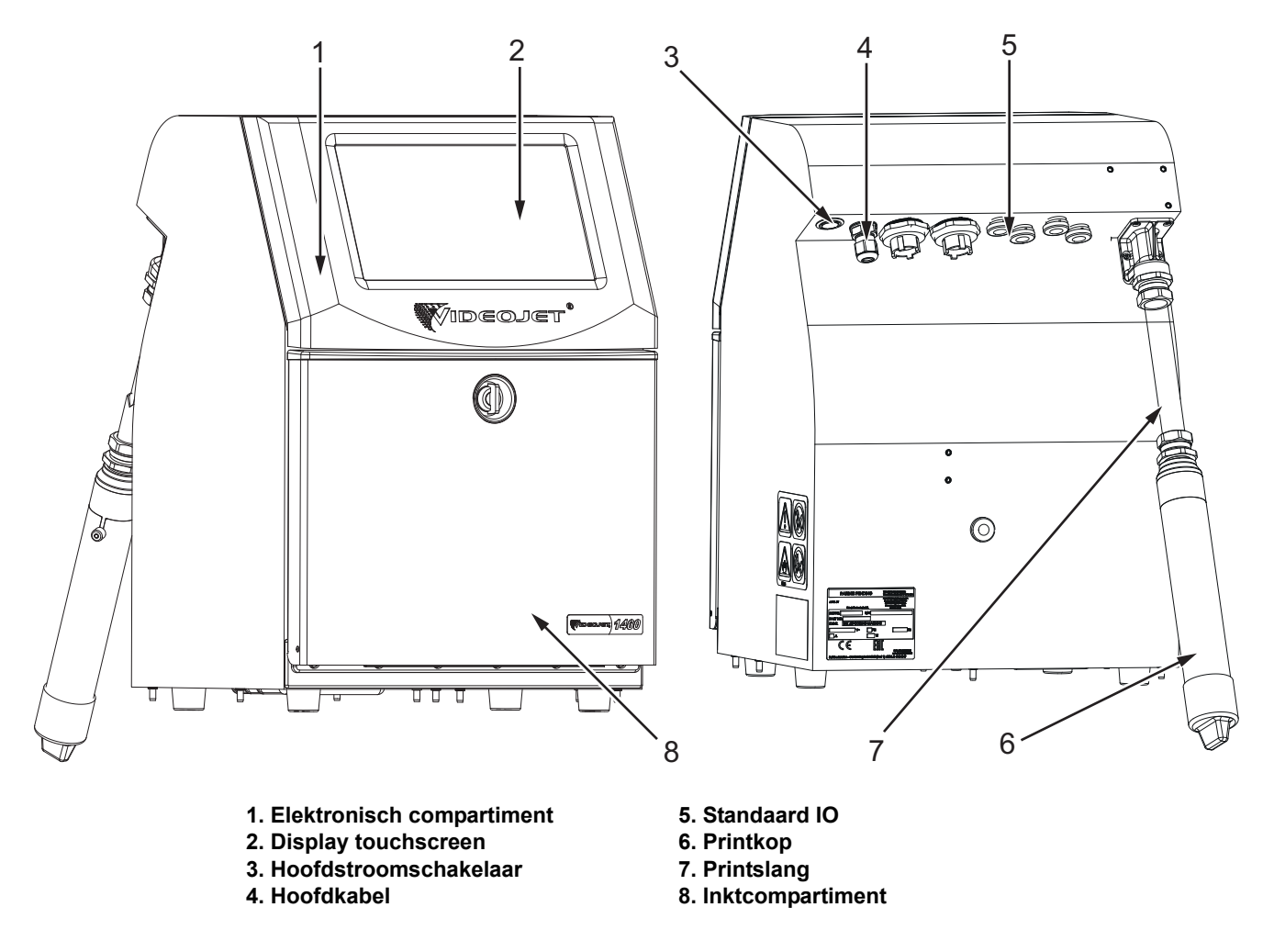

<span id="page-8-2"></span>*Afbeelding 1-1: Videojet 1580-printer*

## <span id="page-9-0"></span>**1.2 Over deze handleiding**

Deze bedieningshandleiding is geschreven voor de dagelijkse gebruiker van de printer. De bedieningshandleiding helpt de gebruiker om de verschillende onderdelen en printmogelijkheden van de printer te begrijpen.

### <span id="page-9-1"></span>**1.3 Verwante publicaties**

De volgende handleiding is als naslagwerk beschikbaar:

Videojet 1580 servicehandleiding, onderdeelnummer: 463171.

Videojet 1580 geïllustreerde onderdelenhandleiding, onderdeelnummer: 463172.

### <span id="page-9-2"></span>**1.3.1 Taalcodes**

Gebruik de lijst met taalcodes getoond in [Tabel 1-1](#page-9-3) voor het opzoeken van de vertaalde versies van de handleiding. De Spaanse versie van de bedieningshandleiding is bijv. onderdeelnummer 463170-04.

*Opmerking: Beschikbaarheid van de bedieningshandleiding wordt aangegeven door een asterisk (\*). Beschikbaarheid van de servicehandleiding wordt aangegeven door een plus-teken (+). Neem contact op met de Videojet-distributeur of dochteronderneming voor meer informatie.*

| Code | <b>Taal</b>                |         | Beschikbaarheid (zie aantekening) |
|------|----------------------------|---------|-----------------------------------|
| 01   | Engels (VS)                | $\star$ | $+$                               |
| 02   | Frans                      | $\star$ | $\ddot{}$                         |
| 03   | Duits                      | $\star$ | $+$                               |
| 04   | Spaans                     | $\ast$  | $+$                               |
| 05   | Portugees (Brazilië)       | *       |                                   |
| 06   | Japans                     | $\star$ | $+$                               |
| 07   | Russisch                   | $\star$ |                                   |
| 08   | Italiaans                  | $\ast$  |                                   |
| 09   | Nederlands                 | $\ast$  |                                   |
| 10   | Chinees<br>(vereenvoudigd) | $\ast$  | $+$                               |
| 11   | Arabisch                   | $\star$ |                                   |
| 12   | Koreaans                   | $\star$ | $+$                               |
| 13   | Thai                       | $\star$ |                                   |
| 15   | <b>Noors</b>               | $\star$ |                                   |
| 16   | Fins                       | $\ast$  |                                   |
| 17   | Zweeds                     | $\star$ |                                   |
| 18   | Deens                      | $\star$ |                                   |
| 19   | Grieks                     | $\ast$  |                                   |
| 20   | Hebreeuws                  | $\ast$  |                                   |

<span id="page-9-3"></span>*Tabel 1-1: Taalcodes* 

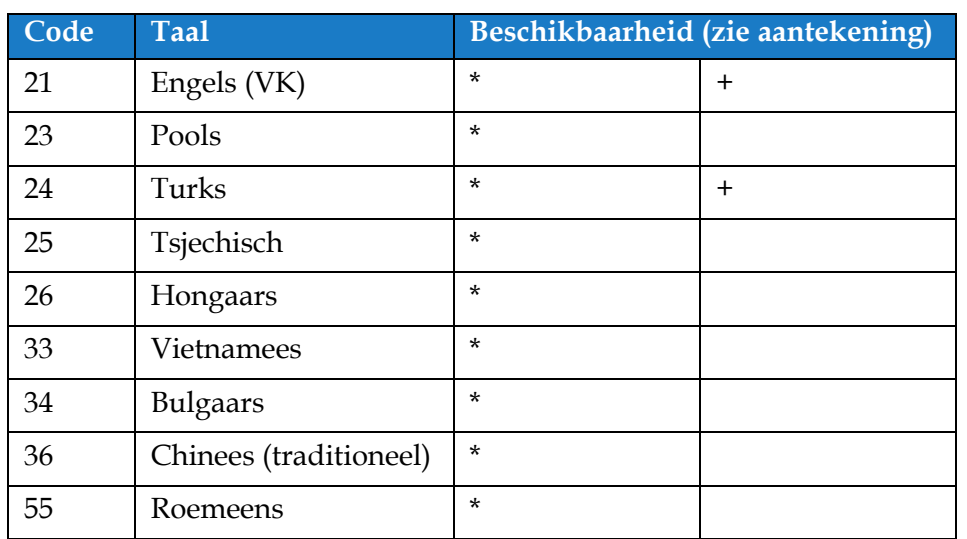

*Tabel 1-1: Taalcodes (vervolg)*

### <span id="page-10-0"></span>**1.4 Presentatie inhoud**

Deze handleiding bevat verschillende types informatie zoals veiligheidsrichtlijnen, bijkomende opmerkingen, terminologie van gebruikersinterface enzovoorts. Om u te helpen bij het identificeren van de verschillende soorten informatie, worden verschillende soorten schrijfstijlen gebruikt. In deze sectie worden deze schrijfstijlen beschreven.

### <span id="page-10-1"></span>**1.4.1 Het woord 'Printer'**

Vanaf dit punt verwijst het woord 'printer' in deze handleiding naar de Videojet 1580-printer.

#### <span id="page-10-2"></span>**1.4.2 Positieverwijzingen**

Tenzij anders vermeld worden posities en richtingen zoals links, rechts, voor, achter, rechtsom en linksom gegeven ten aanzien van de printer als deze vanaf de voorkant wordt bekeken.

### <span id="page-10-3"></span>**1.4.3 Maateenheden**

Deze handleiding gebruikt metrische maateenheden. De Engelse maateenheden staan tussen haakjes. Bijvoorbeeld: 240 mm (9,44 inches).

#### <span id="page-10-4"></span>**1.4.4 Veiligheidsinformatie**

De veiligheidsinformatie bevat waarschuwingen en voorzorgsopmerkingen.

#### **1.4.4.1 Waarschuwing**

De waarschuwingen geven gevaren en onveilige handelingen aan die kunnen leiden tot ernstig persoonlijk letsel of overlijden.

Voorbeeld:

# **WAARSCHUWING**

#### **PERSOONLIJK LETSEL.**

Het schoonmaakmiddel is giftig bij inname. Niet drinken. Roep bij inslikken onmiddellijk medische hulp in.

### **1.4.4.2 Let op**

De voorzorgsopmerkingen geven gevaren of onveilige handelingen aan die schade aan de apparatuur kunnen veroorzaken.

Voorbeeld:

# **LET OP**

### **APPARATUURSCHADE.**

Als de stroom is ingeschakeld, mag geen connector op de printer worden aangebracht of verwijderd. Het niet in acht nemen van deze voorzorgsmaatregel kan de printer beschadigen.

#### **1.4.4.3 Opmerkingen**

Opmerkingen geven extra informatie over een bepaald onderwerp.

Voorbeeld:

*Opmerking: De gebruiker kan de details van het alarm bekijken door te klikken op het betreffende alarm.*

### <span id="page-11-0"></span>**1.5 Terminologie gebruikersinterface**

Meer informatie over het besturingssysteem, vindt u in [Paragraaf 6, 'Gebruikersinterface' op](#page-87-3)  [pagina 6-1](#page-87-3).

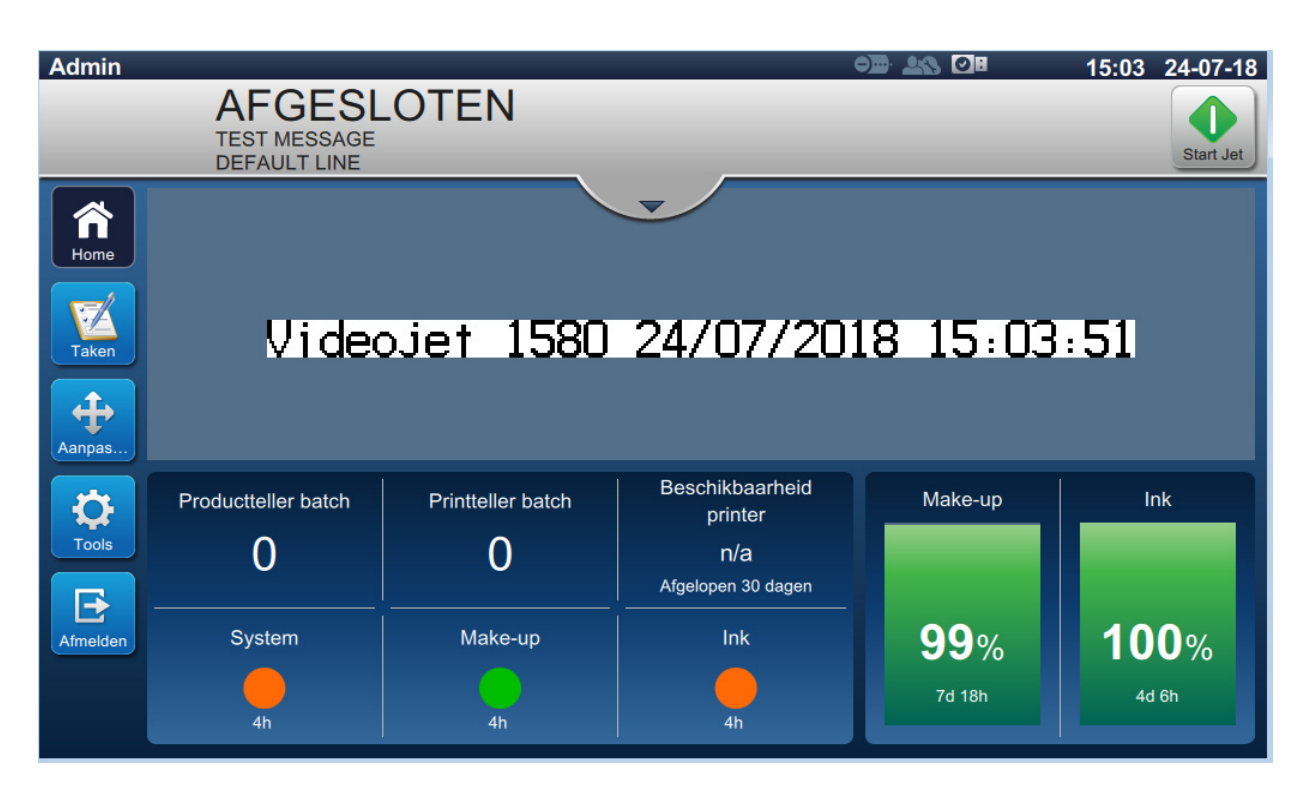

*Afbeelding 1-2: Scherm Menu*

## <span id="page-12-0"></span>**1.6 Afkortingen en acroniemen**

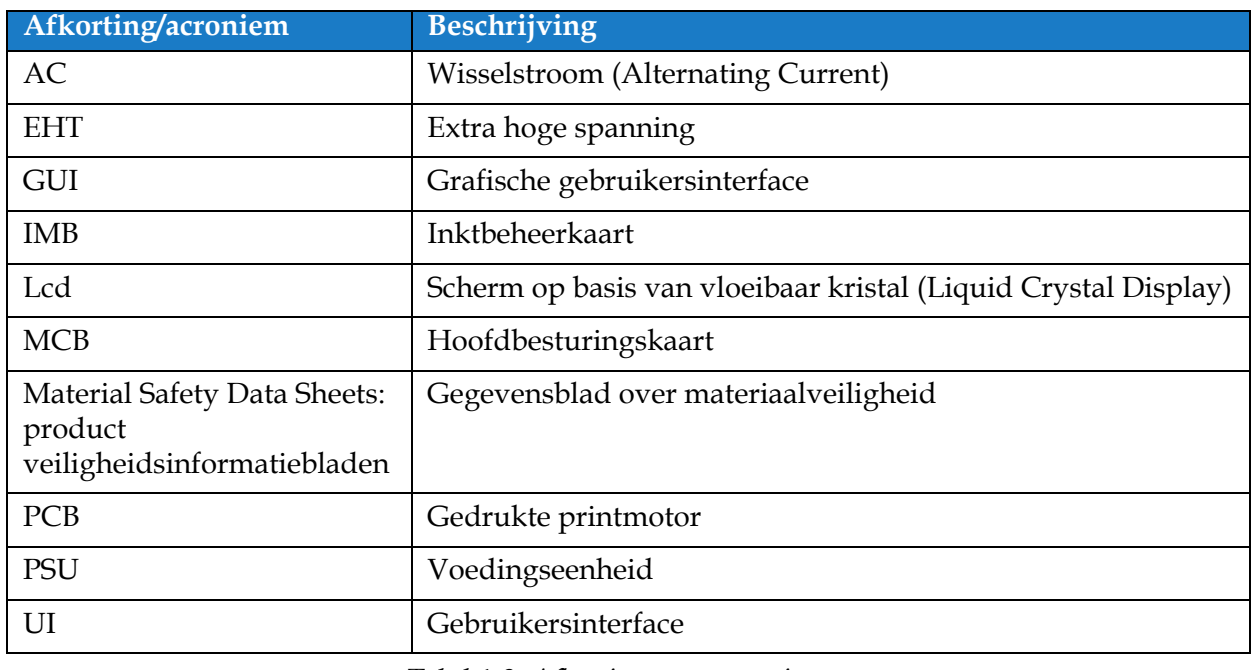

[Tabel 1-2](#page-12-2) Geeft een omschrijving van de afkortingen en acroniemen in deze handleiding.

*Tabel 1-2: Afkortingen en acroniemen*

# <span id="page-12-2"></span><span id="page-12-1"></span>**1.7 Hoofdstukken in deze handleiding**

[Tabel 1-3](#page-12-3) Geeft een lijst van de hoofdstukken in deze bedieningshandleiding.

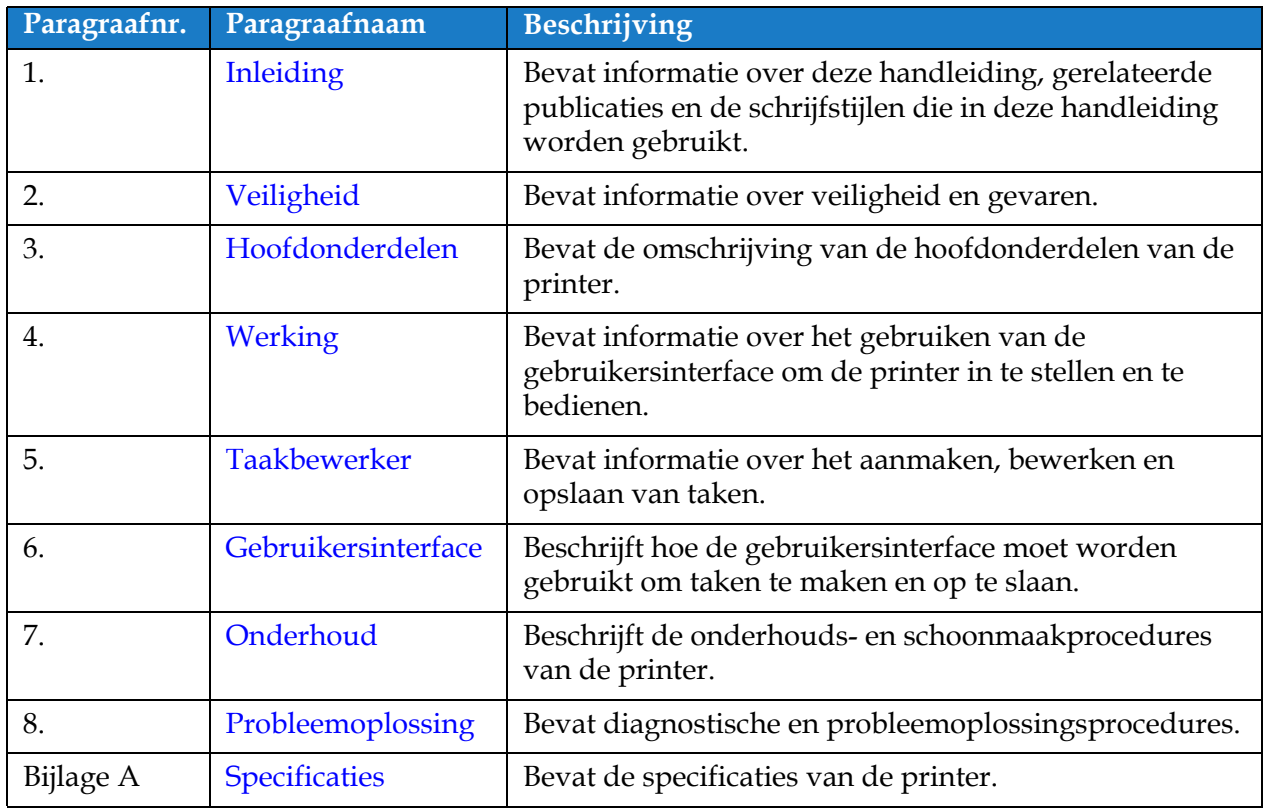

<span id="page-12-3"></span>*Tabel 1-3: Hoofdstukken in de handleiding* 

<span id="page-13-0"></span>Deze paragraaf bevat de volgende informatie:

- <span id="page-13-3"></span>• [Inleiding](#page-13-1)
- [Algemene veiligheidsrichtlijnen](#page-13-2)
- [Veiligheidsrichtlijnen elektriciteit](#page-14-0)
- [Veiligheidsrichtlijnen vloeistoffen](#page-16-1)
- [Veiligheidsrichtlijnen perslucht](#page-18-0)
- [Veiligheidsrichtlijnen gebruikersinterface](#page-18-1)
- [Andere belangrijke richtlijnen](#page-19-0)

# <span id="page-13-1"></span>**2.1 Inleiding**

Videojet Technologies Inc vervaardigt contactloze print- en codeersystemen en inktbenodigdheden die aan de hoogste prestatie- en betrouwbaarheidsnormen voldoen. We hanteren strikte kwaliteitscontroletechnieken om de kans op gebreken en gevaren in onze producten te elimineren.

Deze printer is bedoeld voor het direct printen van informatie op een product. Het op een andere wijze gebruiken van deze apparatuur kan ernstig lichamelijk letsel tot gevolg hebben.

Het doel van de in deze paragraaf vermelde veiligheidsrichtlijnen is om gebruikers attent te maken op alle veiligheidskwesties zodat de printer op een veilige manier onderhouden en bediend wordt.

### <span id="page-13-2"></span>**2.2 Algemene veiligheidsrichtlijnen**

- Raadpleeg altijd de juiste servicehandleidingen van het specifieke Videojet-printermodel.
- Installatie en onderhoud mogen uitsluitend worden uitgevoerd door personeel dat is opgeleid door Videojet. Als dit werk wordt uitgevoerd door onbevoegd personeel kan dit schade veroorzaken aan de printer en zal dit de garantie ongeldig maken.
- Om schade aan printeronderdelen te voorkomen, mag u voor het schoonmaken alleen zachte borstels en pluisvrije doeken gebruiken. Gebruik geen perslucht, poetskatoen of schuurmiddelen.
- De printkop moet volledig droog zijn voordat u de printer probeert te starten. Als dat niet het geval is, kan de printerkop beschadigd raken.
- U mag geen aansluitingen in de printer steken of eruit trekken terwijl de voeding is ingeschakeld. De printer kan daardoor beschadigd worden.

# <span id="page-14-0"></span>**2.3 Veiligheidsrichtlijnen elektriciteit**

In deze paragraaf worden de aan elektrische stroomtoevoer, elektriciteitskabels, zekeringen, verbindingen en aardingen gerelateerde veiligheidsrichtlijnen uitgelegd.

### <span id="page-14-1"></span>**2.3.1 Elektrische voeding**

# **WAARSCHUWING**

### **PERSOONLIJK LETSEL.**

Als deze apparatuur op netspanning is aangesloten, zijn er levensgevaarlijke spanningen aanwezig in het apparaat. Onderhoudswerkzaamheden mogen alleen door daartoe bevoegd en opgeleid personeel worden uitgevoerd.

# **WAARSCHUWING**

### **PERSOONLIJK LETSEL.**

Neem alle elektrische veiligheidsrichtlijnen en -procedures in acht. Tenzij de printer aan moet staan, moet u de printer van de hoofdstroomtoevoer loskoppelen voor u de panelen verwijdert of andere onderhouds- of reparatie-activiteiten gaat uitvoeren. Het niet in acht nemen van deze waarschuwing kan fatale gevolgen hebben of persoonlijk letsel veroorzaken.

# **WAARSCHUWING**

### **PERSOONLIJK LETSEL.**

Een hoge wisselspanning is aanwezig in de omvormer en het lampje op de achterkant. Wees zeer voorzichtig bij het vaststellen van defecten in deze gebieden.

### <span id="page-14-2"></span>**2.3.2 Elektriciteitskabels**

# **WAARSCHUWING**

#### **PERSOONLIJK LETSEL.**

Gebruik uitsluitend de hoofdvoedingskabel die met de printer is meegeleverd. Het uiteinde van deze kabel moet een goedgekeurde, driepolige hoofdstekker met een beschermende aardgeleider hebben.

De elektrische stroomkabels, stopcontacten en stekkers moeten schoon en droog blijven. Bij insteekbare apparatuur moet het stopcontact dichtbij de apparatuur worden geïnstalleerd en gemakkelijk toegankelijk zijn.

# **WAARSCHUWING**

#### **PERSOONLIJK LETSEL.**

Controleer de kabels altijd op schade, slijtage, corrosie en veroudering. Houd de aardings-/draadverbindingen uit de buurt van gebieden met verf, inktophoping en corrosie.

### <span id="page-15-0"></span>**2.3.3 Verbinden en aarden**

# **WAARSCHUWING**

#### **PERSOONLIJK LETSEL.**

De printer mag alleen worden aangesloten op een wisselstroomnet met beschermende aardgeleider volgens de IEC-vereisten of plaatselijke voorschriften.

# **WAARSCHUWING**

#### **PERSOONLIJK LETSEL.**

Gebruik de printer niet als de beschermde aardgeleider onderbroken of niet aangesloten is. Het niet in acht nemen van deze waarschuwing kan leiden tot elektrische schokken.

# **WAARSCHUWING**

#### **PERSOONLIJK LETSEL.**

Aard geleidende apparatuur altijd met goedgekeurde kabels conform NEC-standaarden aan een aardingselektrode of aan het aardingssysteem van het gebouw om alle potentiële statische lading af te voeren. Bijvoorbeeld het aarden van een metalen onderhoudsbak.

# **WAARSCHUWING**

#### **PERSOONLIJK LETSEL.**

De weerstand van de geaarde servicebak naar het frame van de apparatuur of de bevestigingssteun moet tussen de 0 en 1 ohm liggen. Voer regelmatig een weerstandscontrole uit met een veilige en betrouwbare ohmmeter.

# **AWAARSCHUWING**

#### **PERSOONLIJK LETSEL.**

De PCB's bevatten statisch gevoelige apparaten. Bij het werken met of het hanteren van PCB's moet een geschikte aarding in de vorm van een antistatische polsband worden gedragen.

# **WAARSCHUWING**

#### **PERSOONLIJK LETSEL.**

Vermijd statische ontlading. Gebruik geschikte aardings- en verbindingsmethoden. Gebruik alleen door Videojet goedgekeurde metalen onderhoudsbakken en aardingskabels.

# **WAARSCHUWING**

#### **PERSOONLIJK LETSEL.**

Aard geleidende apparatuur altijd met goedgekeurde kabels om ze op hetzelfde potentieel te houden en statische ontlading te minimaliseren. Dit geldt bijvoorbeeld voor de printkop en een metalen onderhoudsbak.

# **WAARSCHUWING**

### **PERSOONLIJK LETSEL.**

De optionele schoonmaakhouder is uitsluitend bedoeld voor het reinigen van de printkop.

- **•** Gebruik deze niet voor ontluchtingsprocedures, printen of enig ander doel.
- **•** Zorg altijd dat de jet is gestopt en dat eventuele gevaarlijke spanningen zijn uitgeschakeld voordat u de printkop reinigt.

# **LET OP**

### **APPARATUURSCHADE.**

Maak de servicebak regelmatig leeg. Bepaalde inkten en schoonmaakoplossingen zijn ontvlambaar. Zorg ervoor dat de afvalvloeistoffen volgens de HAZMAT-richtlijn worden verwijderd.

### <span id="page-16-0"></span>**2.3.4 Zekeringen**

# **WAARSCHUWING**

### **PERSOONLIJK LETSEL.**

Voor continue bescherming tegen brandgevaar mag u de zekeringen alleen vervangen met zekeringen van het hier vermelde type en de hier vermelde nominale waarden.

# <span id="page-16-1"></span>**2.4 Veiligheidsrichtlijnen vloeistoffen**

Deze paragraaf beschrijft de gevaren die kunnen ontstaan door het gebruik van inkt, make-upvloeistof en schoonmaakoplossingen en de veiligheidsrichtlijnen die een gebruiker moet volgen om deze gevaren te voorkomen.

### <span id="page-16-2"></span>**2.4.1 Lees de informatiebladen over materiaalveiligheid**

Zorg dat u het informatieblad voor materiaalveiligheid (Material Safety Data Sheet - MSDS) hebt gelezen en begrepen voordat u inkt, make-upvloeistof of schoonmaakmiddel gebruikt. Er is een MSDS voor elke soort inkt, make-upvloeistof en schoonmaakmiddel. Voor meer informatie, bezoek *www.videojet.com* en navigeer naar *Resources* > *Safety Data Sheets*.

### <span id="page-17-0"></span>**2.4.2 Inkt/make-up/schoonmaakmiddel**

# **WAARSCHUWING**

### **PERSOONLIJK LETSEL.**

De inkt, make-upvloeistof en schoonmaakmiddel irriteren de ogen en het ademhalingsstelsel. U kunt letsel tijdens het hanteren van deze stoffen als volgt voorkomen:

- **•** Draag altijd beschermende kleding en rubberen handschoenen.
- **•** Draag altijd een veiligheidsbril met zijkleppen of een gezichtsmasker. Het wordt ook aanbevolen een veiligheidsbril te dragen tijdens het uitvoeren van onderhoud.
- **•** Breng beschermende crème aan op uw handen voor u de inkt hanteert.
- **•** Als uw huid met inkt, make-upvloeistof of schoonmaakmiddelen verontreinigt raakt, moet u deze onmiddellijk wassen met water en zeep. Gebruik GEEN spoelmiddel of solvent om inktvlekken van de huid te verwijderen. Als de huid met schoonmaakmiddel in aanraking komt, moet u deze ten minste 15 minuten onder stromend water houden.

# **WAARSCHUWING**

### **PERSOONLIJK LETSEL.**

De inkt, make-upvloeistof en schoonmaakmiddel zijn vluchtig en licht ontvlambaar. Ze moeten volgens de plaatselijke voorschriften worden opgeslagen en gehanteerd.

- **•** Open vuur of roken is niet toegestaan in de buurt van deze stoffen.
- **•** Verwijder papier of lappen die met deze stoffen doordrenkt zijn altijd onmiddellijk na gebruik. Werp deze items weg volgens de plaatselijke voorschriften.
- **•** Als een verpakking met inkt-, make-upvloeistof of schoonmaakmiddel na gebruik niet helemaal leeg is, moet deze opnieuw worden afgedicht. Het wordt aanbevolen voor het bijvullen van inkt, make-upvloeistof of schoonmaakmiddel alleen volle flessen te gebruiken: halfvolle flessen moeten worden weggeworpen volgens de plaatselijke voorschriften.

# **WAARSCHUWING**

### **PERSOONLIJK LETSEL.**

Bij het opstellen van de nozzle, moet de stroom inkt in een glas of andere geschikte container worden opgevangen. Om verontreiniging van de inkt te voorkomen, mag u de op deze manier opgevangen inkt niet opnieuw gebruiken. Werp alle inktresten weg volgens de plaatselijke voorschriften.

# **WAARSCHUWING**

### **PERSOONLIJK LETSEL.**

Het langdurig inademen van de dampen van de make-up- of reinigingsvloeistof kan slaperigheid en/of op dronkenschap lijkende verschijnselen veroorzaken. Alleen gebruiken in open, goed geventileerde ruimtes.

# **WAARSCHUWING**

### **PERSOONLIJK LETSEL.**

Het schoonmaakmiddel is giftig bij inname. Niet drinken. Roep bij inslikken onmiddellijk medische hulp in.

# **LET OP**

### **APPARATUURSCHADE.**

Controleer voor u de printkop reinigt of het schoonmaakmiddel geschikt is voor de gebruikte inkt. Als dat niet het geval is, kan de printkop beschadigd raken.

# **LET OP**

#### **APPARATUURSCHADE.**

Alle chloorhoudende schoonmaakmiddelen, waaronder bleekmiddelen met hypochloriet en middelen met hypochloorzuur, kunnen het oppervlak onherstelbaar beschadigen en vlekken achterlaten. Breng deze middelen niet in contact met roestvrij staal. Als u draadborstels of metalen schuursponsen gebruikt, moeten deze van roestvrij staal zijn gemaakt. Zorg dat eventueel gebruikte schurende middelen niet vervuild zijn met bijvoorbeeld ijzer of chloriden.

# <span id="page-18-0"></span>**2.5 Veiligheidsrichtlijnen perslucht**

# **WAARSCHUWING**

#### **PERSOONLIJK LETSEL.**

Zwevende deeltjes en stoffen in de lucht zijn gevaarlijk voor de gezondheid. Gebruik geen perslucht voor schoonmaakdoeleinden.

# <span id="page-18-1"></span>**2.6 Veiligheidsrichtlijnen gebruikersinterface**

# **LET OP**

#### **GEGEVENSVERLIES.**

Zorg ervoor dat steeds de juiste taak wordt geladen voordat de printmodus wordt geopend, vooral na uitschakelen van de printer.

# **LET OP**

#### **GEGEVENSBEVEILIGING.**

Om ongeautoriseerde toegang tot de software te voorkomen, moet de knop *Uitloggen* geselecteerd worden wanneer het huidige gebruikersniveau wordt verlaten.

# <span id="page-19-0"></span>**2.7 Andere belangrijke richtlijnen**

# **WAARSCHUWING**

#### **PERSOONLIJK LETSEL.**

Als de batterij wordt vervangen door een onjuist type, kan dit tot explosie leiden. Gooi gebruikte batterijen weg in overeenstemming met lokale voorschriften en reguleringen.

# **WAARSCHUWING**

#### **PERSOONLIJK LETSEL.**

Onder foutcondities kan de verwarming een temperatuur van 70 °C bereiken. Raak de plaat waarop de verwarming is bevestigd niet aan. Het niet in acht nemen van deze waarschuwing kan tot persoonlijk letsel leiden.

# **WAARSCHUWING**

#### **PERSOONLIJK LETSEL.**

Het inktsysteem werkt onder druk. Onderhoudswerkzaamheden mogen alleen door daartoe bevoegd en opgeleid personeel worden uitgevoerd.

# **LET OP**

### **APPARATUURSCHADE.**

Na een snelstop mag de machine niet lang in deze staat blijven omdat de ingedroogde inkt het herstarten kan bemoeilijken. Spoel de nozzle door.

# **LET OP**

#### **APPARATUURSCHADE.**

De printkop moet volledig droog zijn voordat u de printer probeert te starten. Als dat niet het geval is, zal de EHT automatisch uitschakelen.

# **LET OP**

#### **APPARATUURSCHADE.**

De printer moet op een vlakke en stevige ondergrond geplaatst worden of bevestigd worden aan een Videojet-standaard. Gebruik de printer niet als deze gekanteld is. Houd de printer altijd recht op een vlakke ondergrond.

<span id="page-20-0"></span>Deze paragraaf bevat de volgende informatie:

- <span id="page-20-2"></span>• [Printeroverzicht](#page-20-1)
- [Hoofdonderdelen van de Videojet 1580-printer](#page-21-0)

# <span id="page-20-1"></span>**3.1 Printeroverzicht**

De printer, zoals afgebeeld in [Afbeelding 3-1,](#page-20-3) is een doorlopende inkjet-printer die op verhoogde lijnsnelheden, op aangepaste en industriële producten vaste en variabele codes kan printen.

<span id="page-20-3"></span>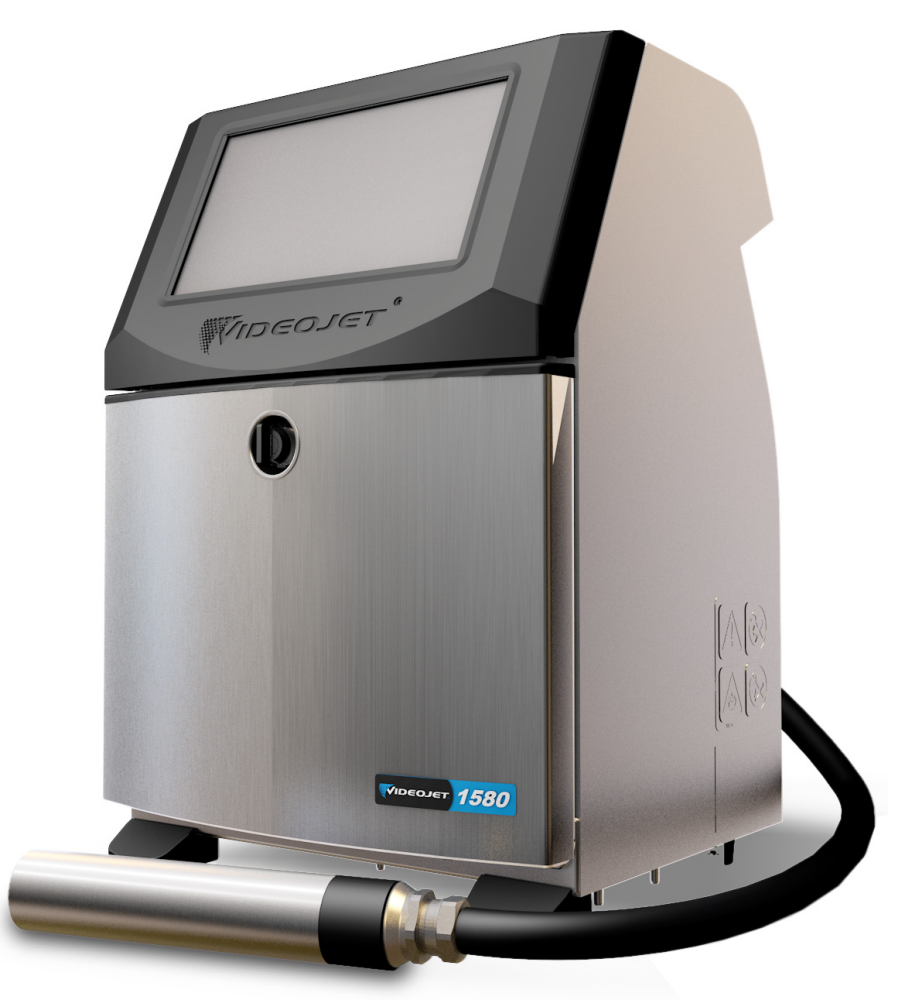

*Afbeelding 3-1: Printeroverzicht*

# <span id="page-21-0"></span>**3.2 Hoofdonderdelen van de Videojet 1580-printer**

De printer omvat de volgende grote onderdelen zoals afgebeeld in [Afbeelding 3-2.](#page-21-1)

- [Display touchscreen](#page-22-0)
- [Elektronisch compartiment](#page-23-0)
- [Hoofdstroomschakelaar](#page-24-0)
- [Inktcompartiment](#page-25-0)
- [Standaard IO](#page-29-0)
- Hoofdkabel
- **[Printslang](#page-29-1)**
- [Printkop](#page-30-0)

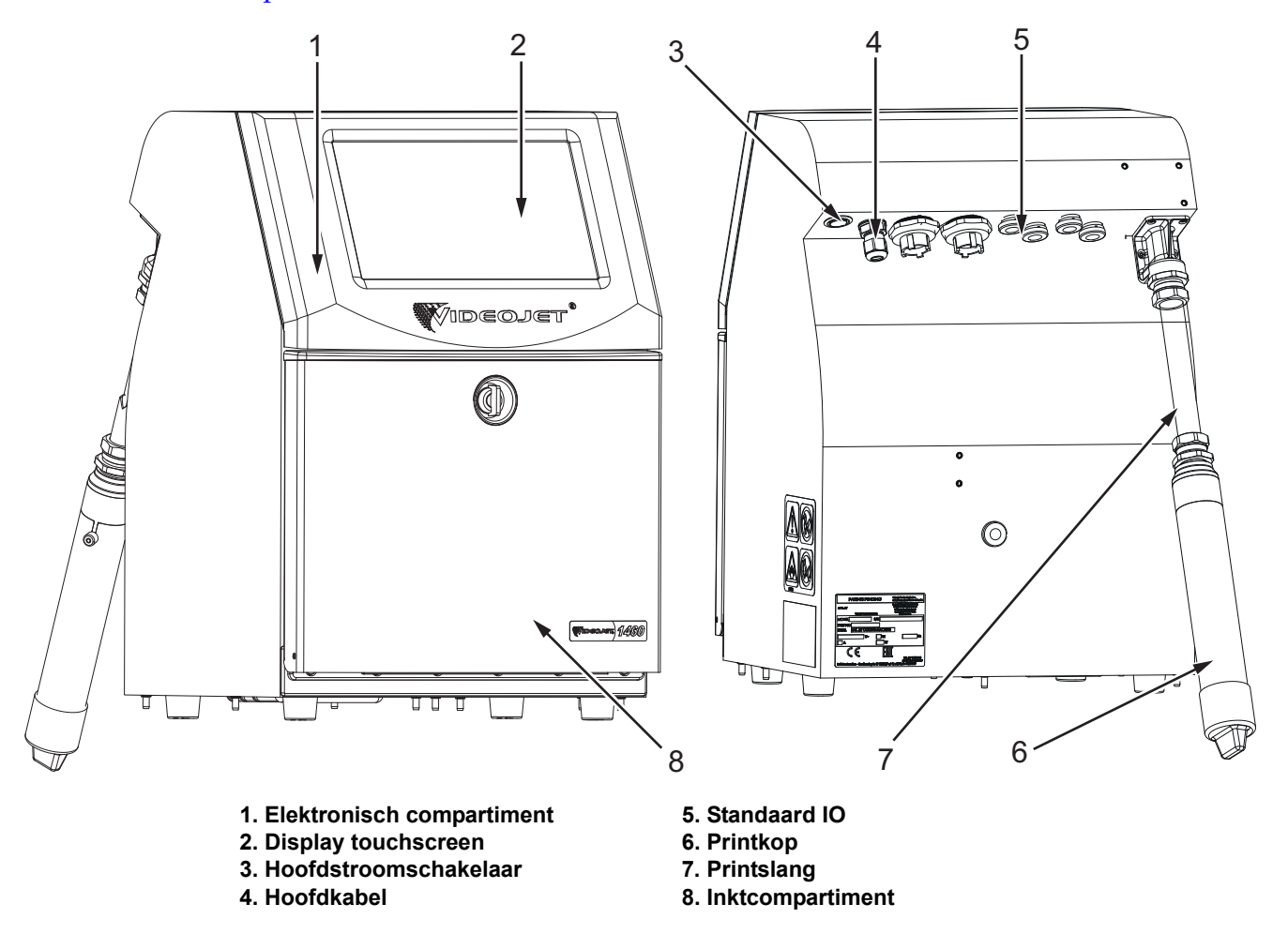

<span id="page-21-1"></span>*Afbeelding 3-2: Videojet 1580-printer*

### <span id="page-22-0"></span>**3.2.1 Display touchscreen**

De printer heeft een lcd-touchscreendisplay van 10" (zie [Afbeelding 3-3\)](#page-22-1). Het display is geplaatst in het elektronische compartiment van de behuizing. De printer wordt bediend met een grafische gebruikersinterface (GUI).

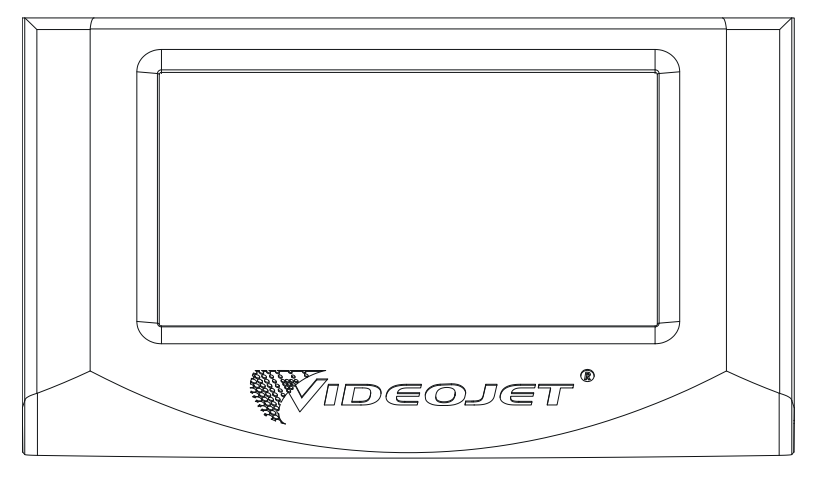

<span id="page-22-1"></span>*Afbeelding 3-3: Eenheden weergeven*

### <span id="page-23-0"></span>**3.2.2 Elektronisch compartiment**

Het elektronische compartiment bevindt zich achter het touchscreendisplay zoals afgebeeld in [Afbeelding 3-4](#page-23-1) en bestaat uit de volgende onderdelen:

- Hoofdbesturingskaart
- Voedingseenheid
- EHT-module

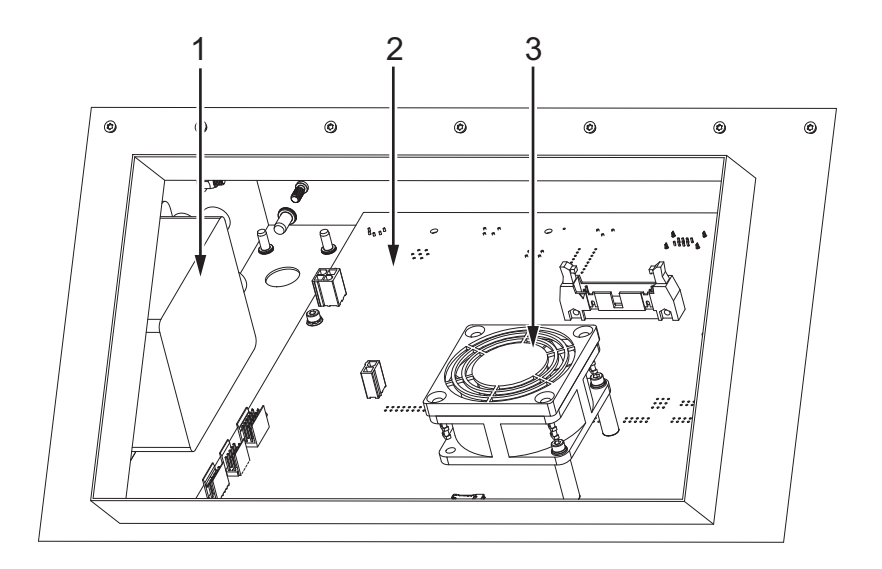

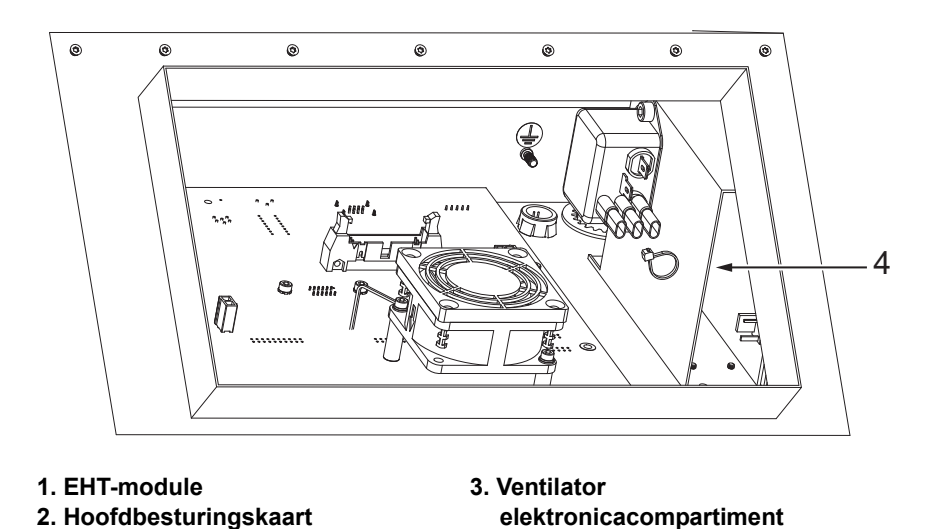

<span id="page-23-1"></span>**4. Voedingseenheid**

*Afbeelding 3-4: Elektronisch compartiment*

### <span id="page-24-0"></span>**3.2.3 Hoofdstroomschakelaar**

De stroomschakelaar is een drukknop waarmee de stroom naar de printer kan worden in- en uitgeschakeld (zie [Afbeelding 3-5](#page-24-1)). De stroomschakelaar bevindt zich aan de achterzijde van de printer.

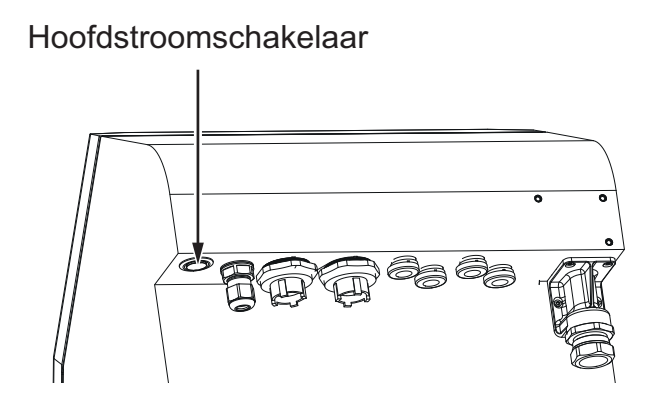

<span id="page-24-1"></span>*Afbeelding 3-5: Hoofdstroomschakelaar*

### <span id="page-25-0"></span>**3.2.4 Inktcompartiment**

Het inktcompartiment is zoals afgebeeld in [Afbeelding 3-6](#page-25-1). De belangrijkste onderdelen in het inktcompartiment zijn:

- [Vloeistofcartridges](#page-26-0)
- [Luchtfilter](#page-27-0)
- [Servicemodule 1](#page-27-1)
- [Inktsysteem](#page-28-0)
- Module solventbediening
- Positieve luchtpomp (optie IP65)

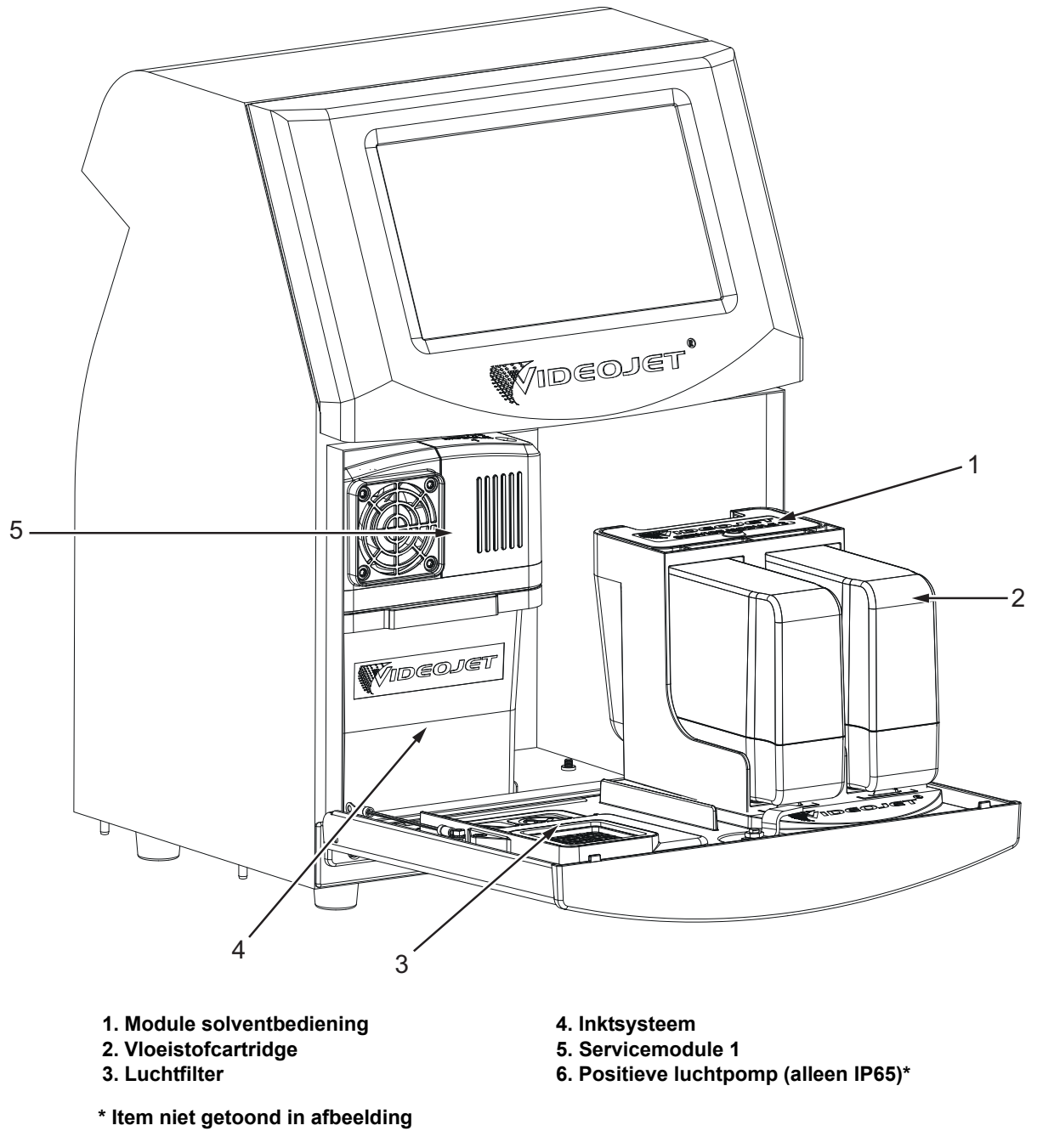

<span id="page-25-1"></span>*Afbeelding 3-6: Inktcompartiment*

#### <span id="page-26-0"></span>**3.2.4.1 Vloeistofcartridges**

De vloeistofcartridges bevinden zich in het inktcompartiment. De beschikbare cartridges zijn het inktcartridge en het make-upcartridge (zie [Afbeelding 3-7\)](#page-26-1).

De cartridges zijn voorzien van intelligente chiptechnologie waardoor de printer het volgende kan bijhouden:

- Vloeistofpeil.
- Type vloeistof.
- Vervaldatum van vloeistof.

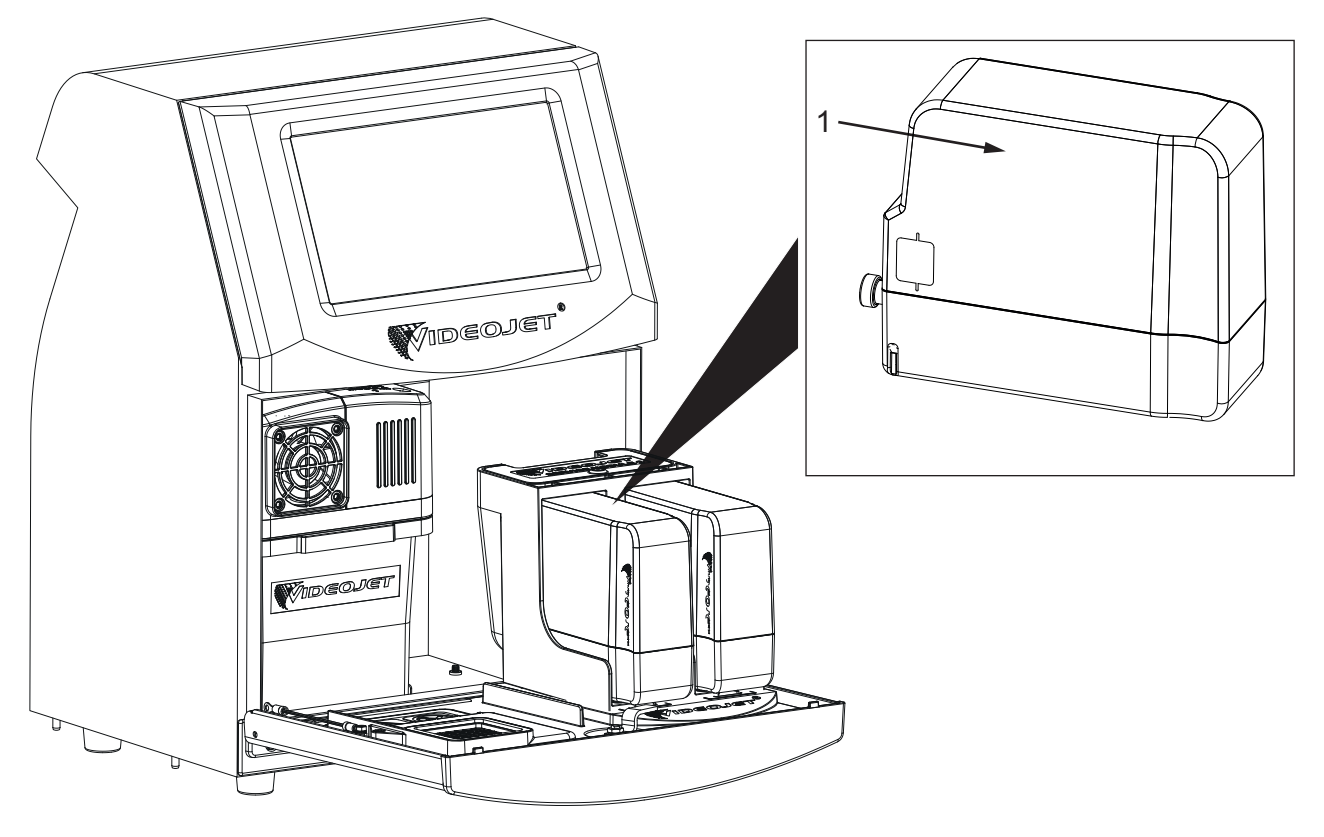

<span id="page-26-1"></span>**1. Vloeistofcartridge**

*Afbeelding 3-7: Vloeistofcartridges*

#### <span id="page-27-0"></span>**3.2.4.2 Luchtfilter**

Het luchtfilter is op de deur van het inktcompartiment geplaatst, zoals afgebeeld in de [Afbeelding 3-8](#page-27-2). Het luchtfilter verwijdert de stof die het inktcompartiment binnenkomt. Het luchtfilter moet elke 3000 uur vervangen worden of op basis van de omgevingsomstandigheden.

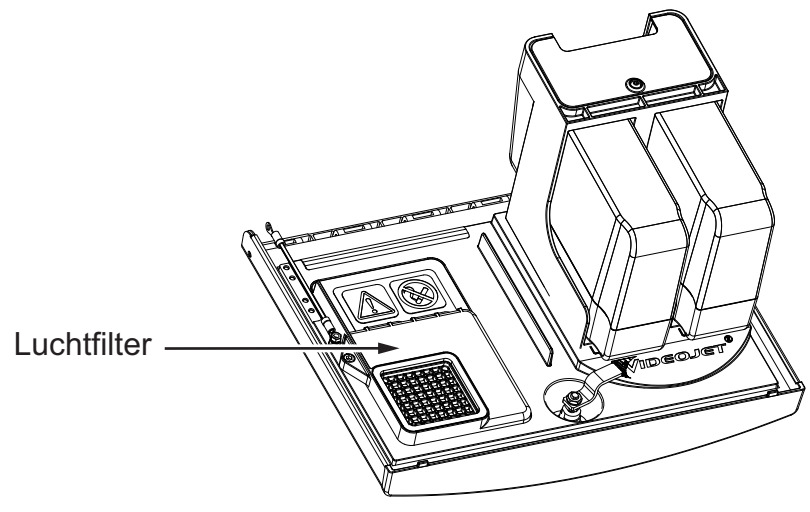

*Afbeelding 3-8: Luchtfilter*

#### <span id="page-27-1"></span>**3.2.4.3 Servicemodule 1**

<span id="page-27-2"></span>Servicemodule 1 zoals afgebeeld in [Afbeelding 3-9](#page-27-3) heeft een levensduur van 5000 uur of 12 maanden, wat eerder is. Servicemodule 1 geeft een waarschuwing aan het einde van de levensduur. Als de filters langer dan de levensduur worden gebruikt, worden de jets onderdrukt en wordt er een waarschuwingsbericht weergegeven steeds wanneer de jets worden gestart.

<span id="page-27-3"></span>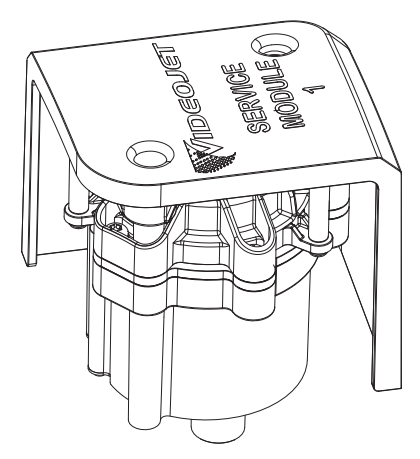

*Afbeelding 3-9: Servicemodule 1*

#### <span id="page-28-0"></span>**3.2.4.4 Inktsysteem**

Het inktsysteem heeft verschillende subsystemen zoals afgebeeld in de [Afbeelding 3-10](#page-28-1). De belangrijkste onderdelen van het inktsysteem zijn:

- Make-uptank
- Mengtank
- Inktpomp
- Inktbeheerkaart (IMB)
- Deksel met ventilator voor inktsysteem

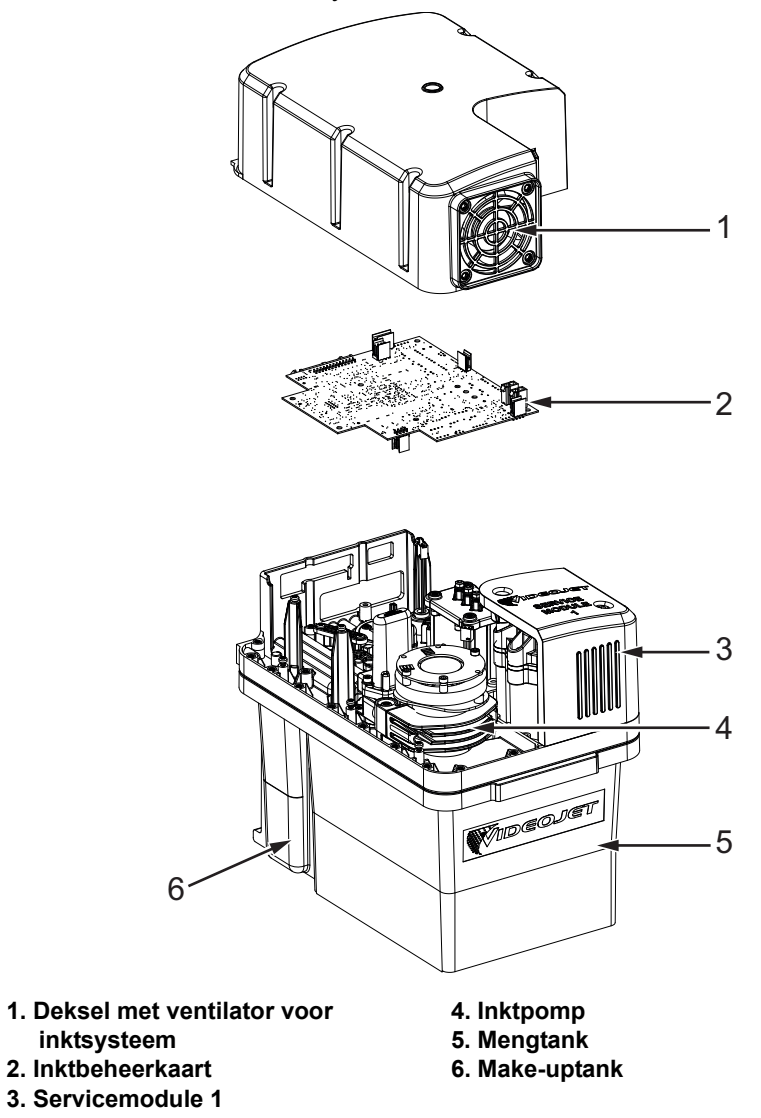

<span id="page-28-1"></span>*Afbeelding 3-10: Inktsysteem*

### <span id="page-29-0"></span>**3.2.5 Standaard IO**

De printer wordt geleverd met standaard-IO, waardoor externe verbindingen mogelijk worden gemaakt voor verschillende typen zoals afgebeeld in [Afbeelding 3-11.](#page-29-2) De verschillende beschikbare verbindingen met de standaard-IO staan beschreven in [Tabel 3-1](#page-29-3).

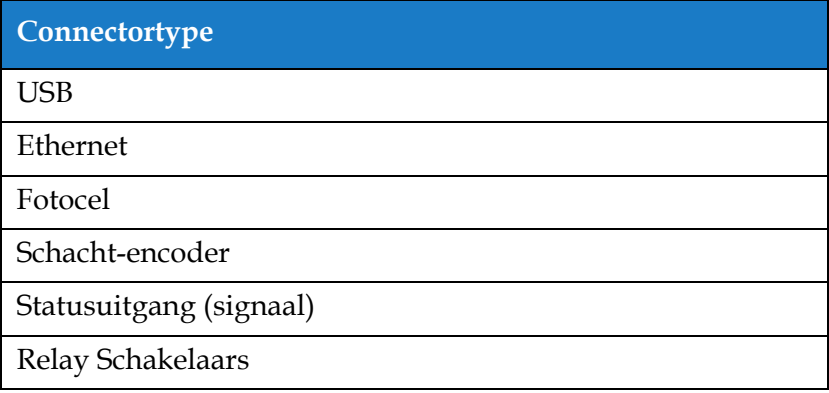

*Tabel 3-1: Standaard IO-verbindingen*

<span id="page-29-3"></span>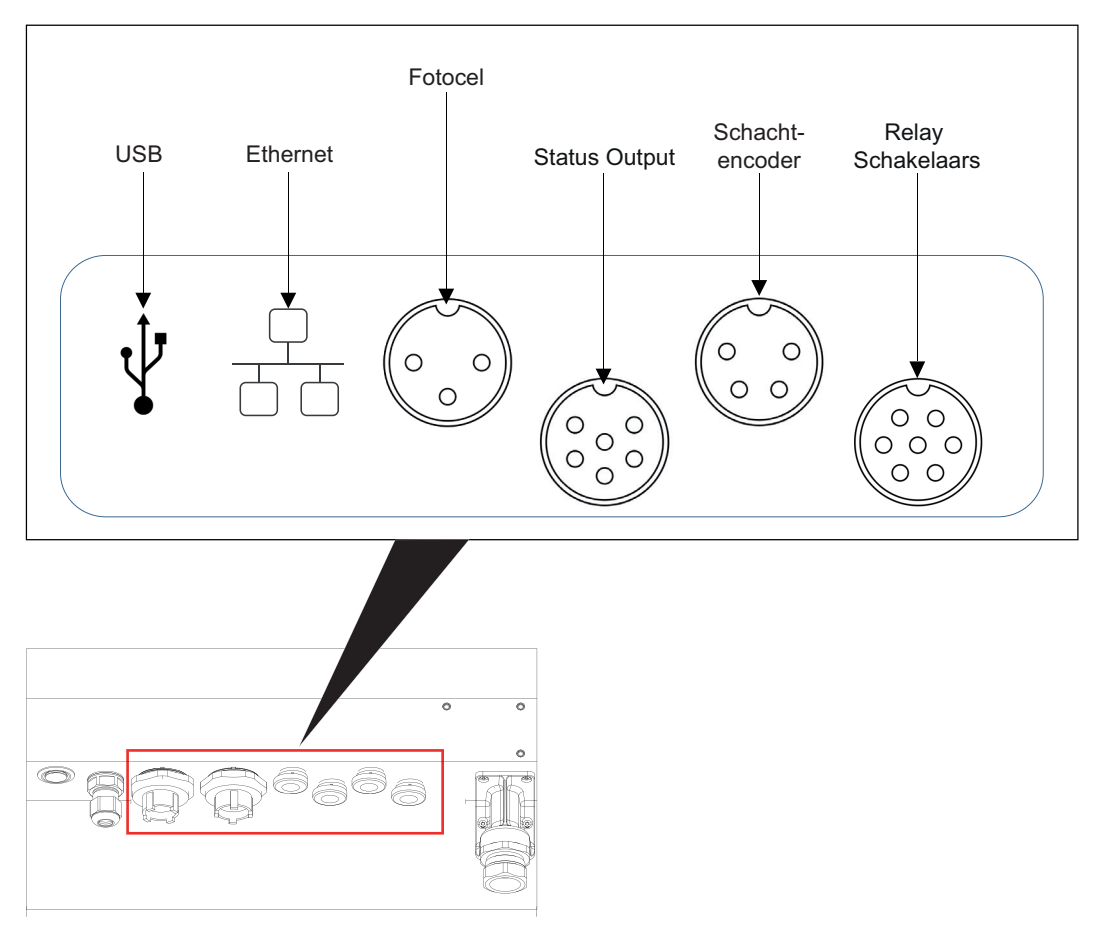

*Afbeelding 3-11: Standaard IO*

### <span id="page-29-2"></span><span id="page-29-1"></span>**3.2.6 Printslang**

De printslang bevat elektrische bedrading en leidingen van het inktsysteem van de printer naar de printkop. De standaardlengte van de printslang is 3 m (9,84 ft).

### <span id="page-30-0"></span>**3.2.7 Printkop**

De printkop bestaat uit een printmodule en klepmodule zoals afgebeeld in [Afbeelding 3-12](#page-30-1). De printkop gebruikt de inkt die wordt aangevoerd door de mengtank om te printen op een product. De besturingssignalen en inkt worden via de toevoerleiding naar de printkop gestuurd.

Het systeem neemt automatisch een nieuwe printmodule waar als deze is vervangen.

De printkop bestaat uit de volgende onderdelen:

- Kap printkop
- Klepmodule
- Printmodule

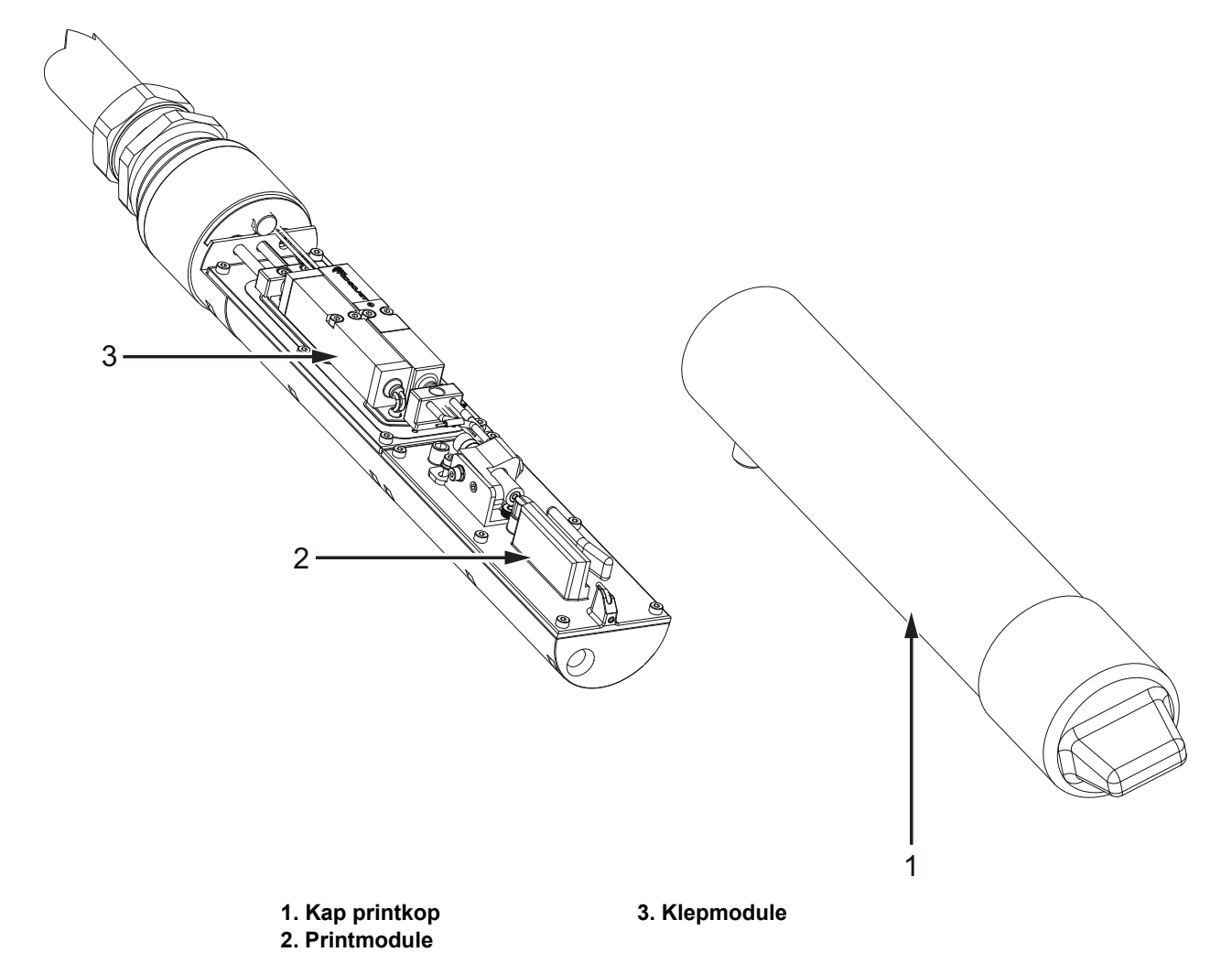

<span id="page-30-1"></span>*Afbeelding 3-12: Printkopoverzicht*

# <span id="page-31-1"></span><span id="page-31-0"></span>**Inleiding**

<span id="page-31-3"></span>Deze paragraaf biedt de basisinformatie om met het hulpprogramma te werken en bevat de volgende onderwerpen:

- [De printer inschakelen](#page-31-2)
- [Beginnen met de gebruikersinterface](#page-32-0)
- [Inloggen en toegangsniveaus](#page-35-0)
- [De printer starten](#page-36-0)
- [Een taak selecteren om te printen](#page-36-1)
- [Fouten en waarschuwingen](#page-38-0)
- [Een taak printen](#page-40-0)
- [De taak aanpassen](#page-41-0)
- [De print stoppen](#page-44-0)
- [De jet stoppen](#page-44-1)
- [De printer uitschakelen](#page-45-0)

### <span id="page-31-2"></span>**4.1 De printer inschakelen**

U kunt de printer als volgt inschakelen:

- **1.** Voer een visuele controle van de eenheid uit. Zorg ervoor dat alle verbindingen veilig zijn en dat de kabels juist zijn verbonden.
- **2.** Zorg dat de hoofdvoedingskabel is gekoppeld.
- **3.** Druk op de hoofdstroomschakelaar aan de achterzijde van de printer.
- **4.** De printer start en na voltooiing wordt de startpagina weergegeven. De statusbalk van de printer toont SHUTDOWN.

# <span id="page-32-0"></span>**4.2 Beginnen met de gebruikersinterface**

De gebruikersinterface is een op knoppen gebaseerd bedieningssysteem. De gebruikersinterface heeft een eenvoudig te gebruiken touchscreen en de meeste gebieden op het display zijn actief. Alle technische aspecten van de printerinstelling en -bediening ziet u met de knop *Extra*.

[Afbeelding 4-1](#page-32-1) Toont het startscherm van het hulpmiddel.

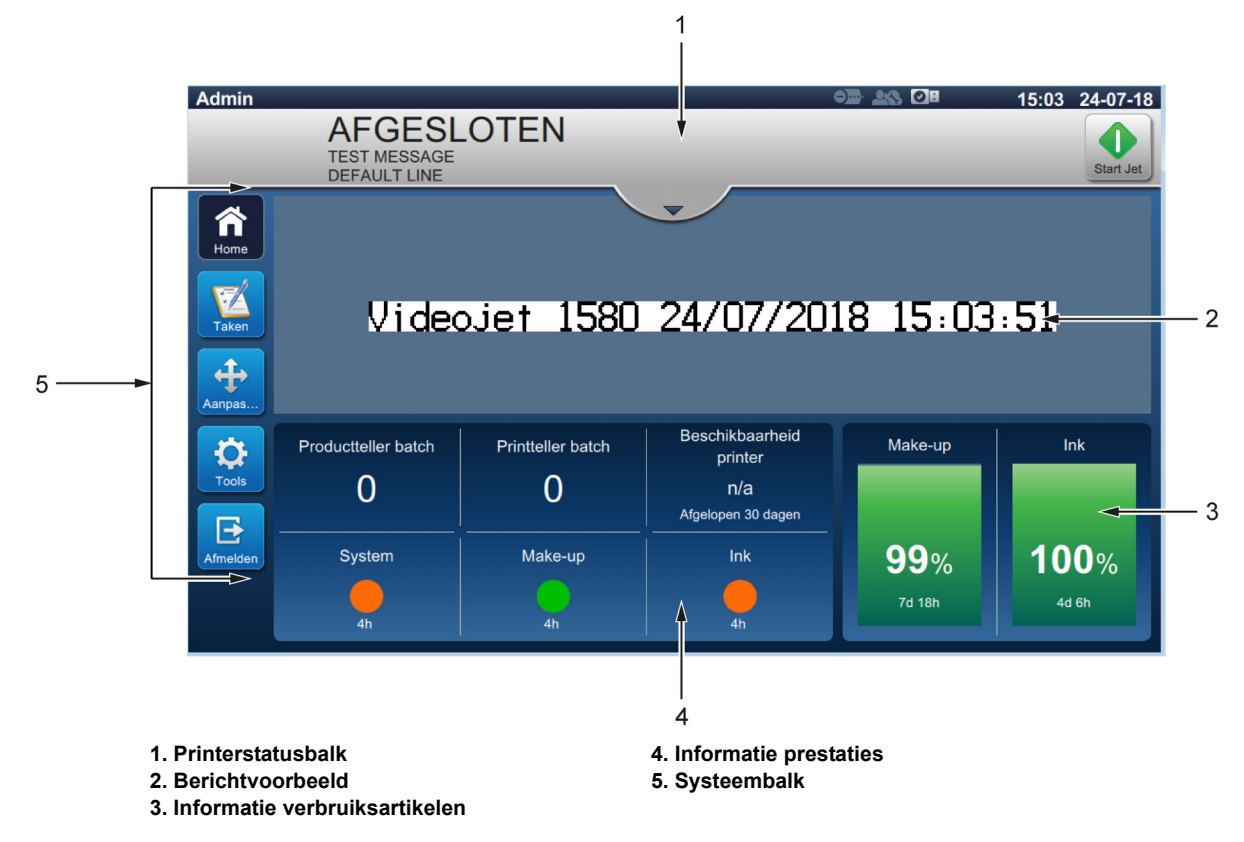

<span id="page-32-1"></span>*Afbeelding 4-1: Startscherm*

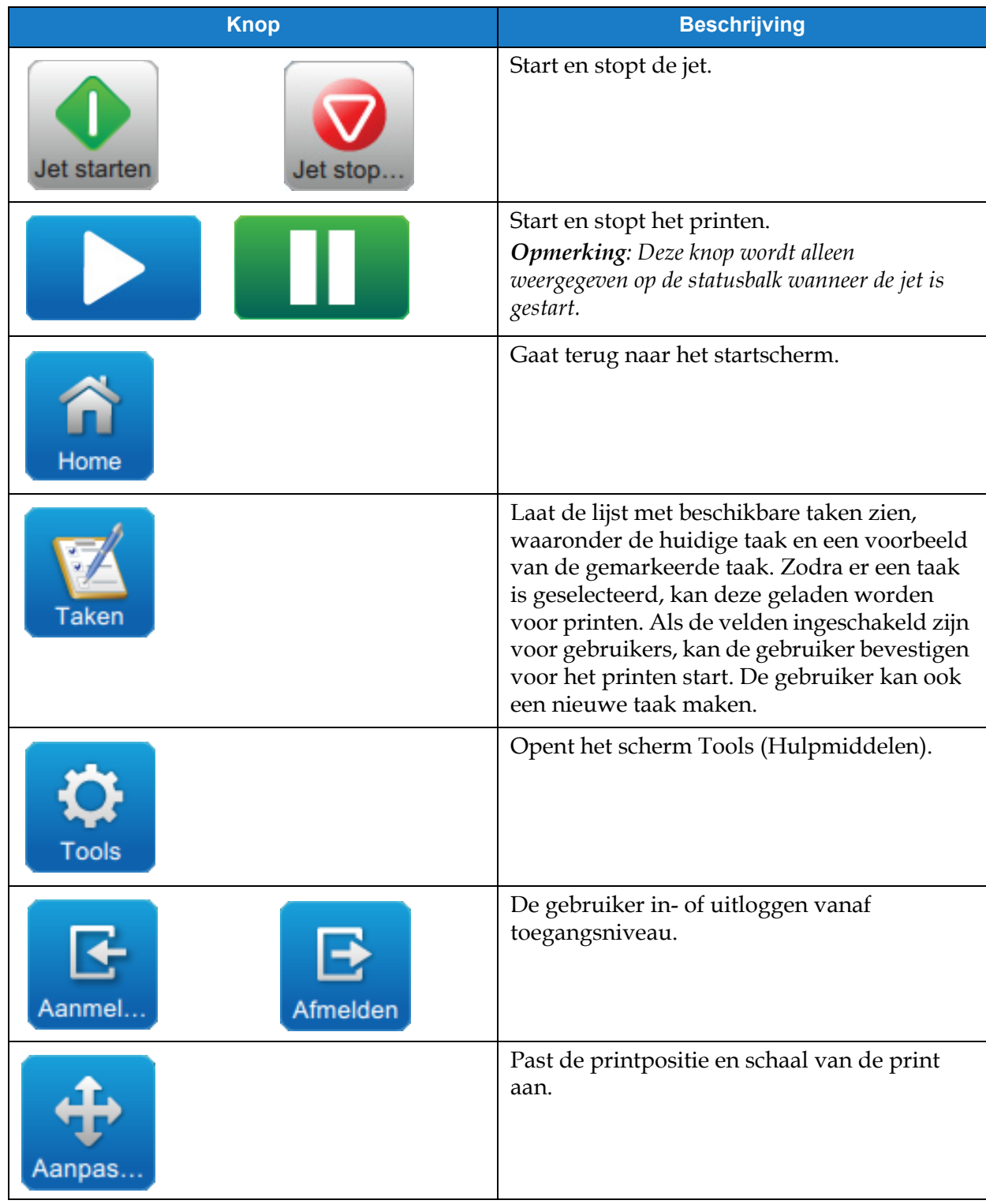

De startpagina stelt de gebruiker in staat het volgende te doen:

*Tabel 4-1: Knoppen startscherm* 

Op de startpagina wordt de volgende informatie weergegeven:

| <b>Knop</b>                                                                                                    | <b>Beschrijving</b>                                                                                                    |
|----------------------------------------------------------------------------------------------------|----------------------------------------------------------------------------------------------------|
| .OPEND<br>◙<br>OFFLINE<br>$\bigotimes$ et stop<br>/ideojet 1860<br><b>AFSLUITEN</b><br>Videojet 1860                                                    | Toont de status van de printer.<br>BEZIG: De printer is ingeschakeld en klaar om te<br>printen wanneer de juiste printtrigger wordt<br>ontvangen.<br><b>GEEN VERBINDING: De printer is ingeschakeld</b><br>maar niet klaar om te printen.<br>AFSLUITEN: Het vermogen naar de printkop is<br>uitgeschakeld en de printer is niet klaar om te<br>printen.<br>WAARSCHUWING: Er zijn waarschuwingen waar                                                                                                    |
| OFFLINE<br>$\bullet$<br>⊦out<br>15572) Geen filter/demper aanwezig                                                                                      | de gebruiker op moet letten, maar de printer kan<br>wel gebruikt worden.<br>FOUT: Er zijn fouten die de gebruiker moet<br>oplossen voor de printer gestart kan worden.<br>Hiermee krijgt de gebruiker toegang tot de huidige<br>$\bullet$<br>waarschuwingen- en fouten, indien aanwezig.<br>Geeft ook aan welke taak er momenteel geladen is en het<br>aantal huidige alarmen/waarschuwingen/fouten.<br>Met de pijl naar beneden wordt de lijst met alarmen/<br>waarschuwingen/fouten geopend.<br><b>Opmerking</b> : Als de lijst met alarmen/waarschuwingen/<br>fouten is bekeken, kan de gebruiker terugkeren naar het<br>scherm met de pijl naar boven. |
| Videojet 1580                                                                                                    | Laat een voorbeeld van de geladen taak zien.                                                                                                    |
| Beschikbaarheid<br><b>Productteller batch</b><br><b>Printteller batch</b><br>printer<br>0<br>0<br>n/a<br>Afgelopen 30 dagen<br>Make-up<br>System<br>Ink | De gebruiker kan deze paragraaf aanpassen aan zijn/ha<br>ar vereisten (Extra > Configureren startscherm).<br>Tik in dit gebied om meer details te bekijken.<br>Toont productteller batch, printteller batch en<br>printerbeschikbaarheid naast OPTIMiZE-status<br>systeem, make-up en inkt.                                                                                                    |
| Make-up<br>Ink<br><b>100%</b><br>99%<br>7d 18h<br>4d 6h                                                                                                 | Toont het vloeistofpeil (in %) en de berekende<br>resterende productietijd.<br>Tik in dit gebied om het menu verbruiksproducten te<br>openen.                                                                                                    |

*Tabel 4-2: Display startscherm* 

### <span id="page-35-0"></span>**4.3 Inloggen en toegangsniveaus**

De gebruikersinterface heeft de volgende standaard toegangsniveaus:

- Admin
- Onderhoud
- Operator
- Uitgelogd

Alle gebruikersniveaus behalve uitgelogd, zijn beschermd met een wachtwoord. Deze niveaus kunnen worden gebruikt voor toegang tot verschillende menu's in de gebruikersinterface. De gebruiker kan de gebruikersinterface gebruiken om rollen en gebruikers te configureren en wachtwoorden in te stellen. Raadpleeg [Paragraaf 6.2.9 Gebruikerstoegang op pagina 6-30](#page-116-1) voor meer informatie.

#### <span id="page-35-1"></span>**4.3.1 Hoe in te loggen**

**1.** Druk op de knop om het scherm Inloggen bij systeem te openen zoals afgebeeld in

[Afbeelding 4-2](#page-35-2).

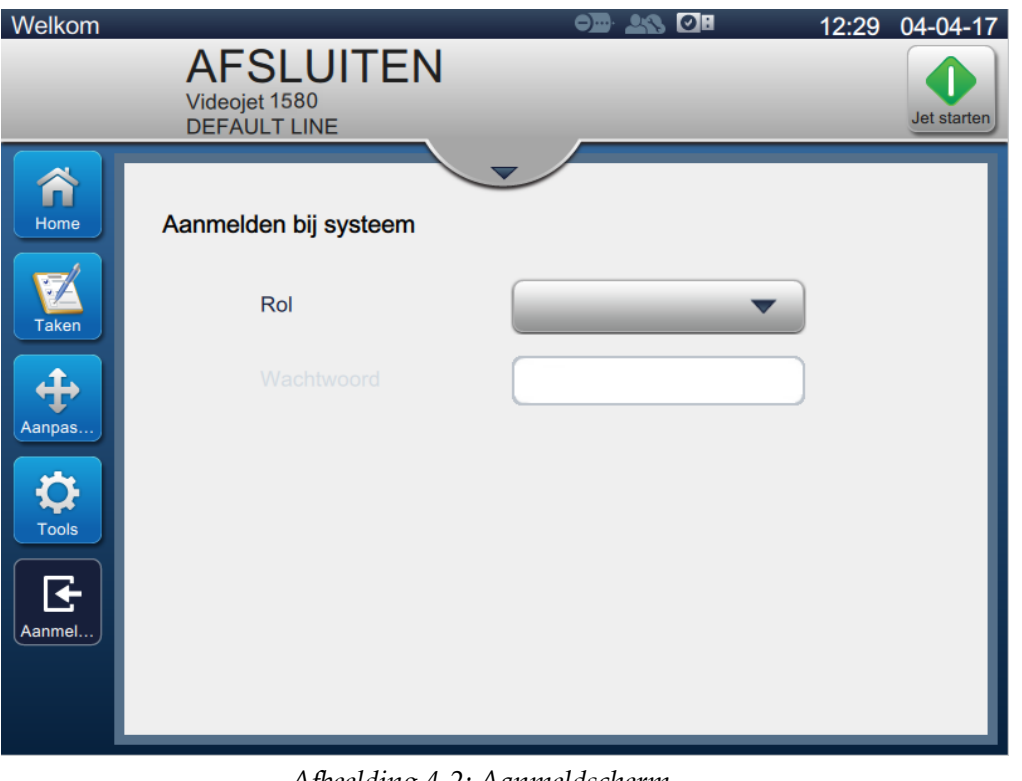

*Afbeelding 4-2: Aanmeldscherm*

- <span id="page-35-2"></span>**2.** Open het uitklapmenu Rol en selecteer de vereiste rol. Druk op de **Krolland Kolland** knop.
- **3.** Voer met behulp van het toetsenbord het wachtwoord in in het desbetreffende tekstvak.

Druk op de Accepteren knop.
**4.** De gebruiker is ingelogd op het gebruikerstoegangsniveau en het gebruikersniveau wordt weergegeven bovenaan het scherm (zie [Afbeelding 4-3](#page-36-0)).

*Opmerking: Als de functie niet zichtbaar is, moet de gebruiker uitloggen en inloggen op het juiste niveau.* 

*Opmerking: De* **knop wordt weergegeven en de gebruiker kan het toegangsniveau verlaten** *door op de knop Uitloggen te drukken.* 

### **4.4 De printer starten**

- **1.** Zorg ervoor dat de printer in de modus AFSLUITEN staat.
	-

**2.** Druk op de knop. De printerstatus wordt gewijzigd naar OPSTARTEN.

**3.** Zodra de jet is gestart, wijzigt de printerstatus naar OFFLINE.

# **4.5 Een taak selecteren om te printen**

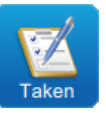

**1.** Druk op de **knop** om de taak te selecteren uit de lijst.

**2.** Selecteer de juiste taak uit de lijst en druk op de **Taak uit...** knop zoals afgebeeld in

[Afbeelding 4-3](#page-36-0). Het taakvoorbeeld wordt weergegeven.

*Opmerking: Als een taak niet beschikbaar is in het hulpmiddel, maak dan een nieuwe taak aan. Raadpleeg de [Sectie 5.2](#page-47-0) voor meer details.*

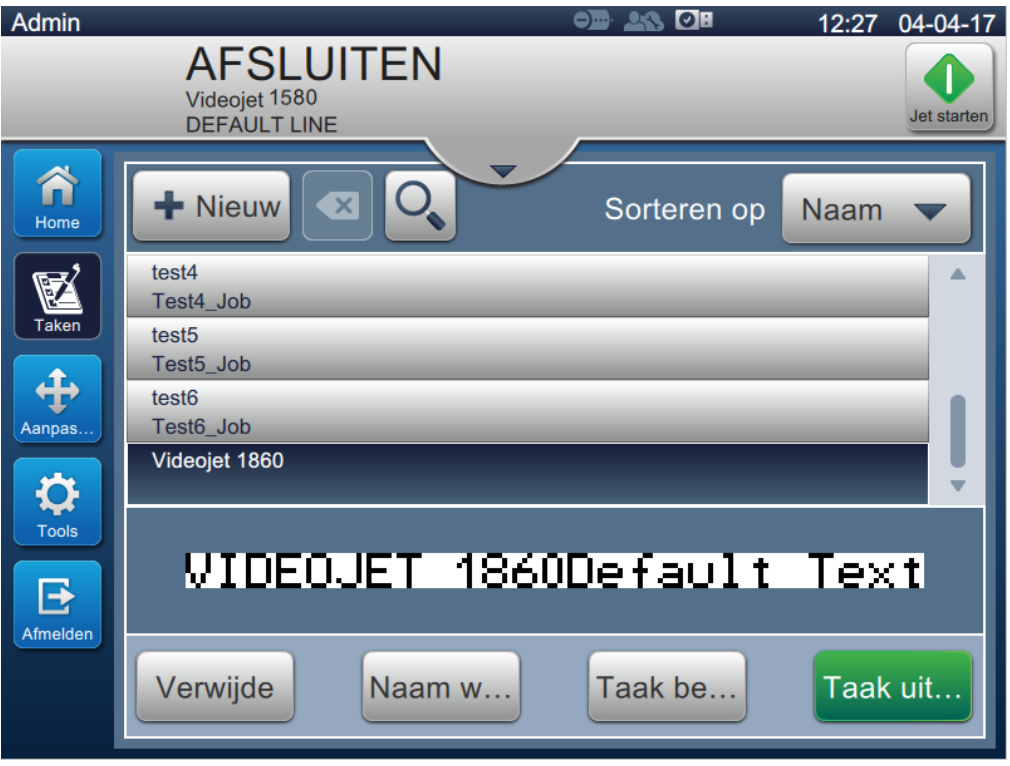

<span id="page-36-0"></span>*Afbeelding 4-3: Taakselectie* 

**3.** Druk op de Laad Job knop om de taak te laden voor printen zoals afgebeeld in

[Afbeelding 4-4.](#page-37-0)

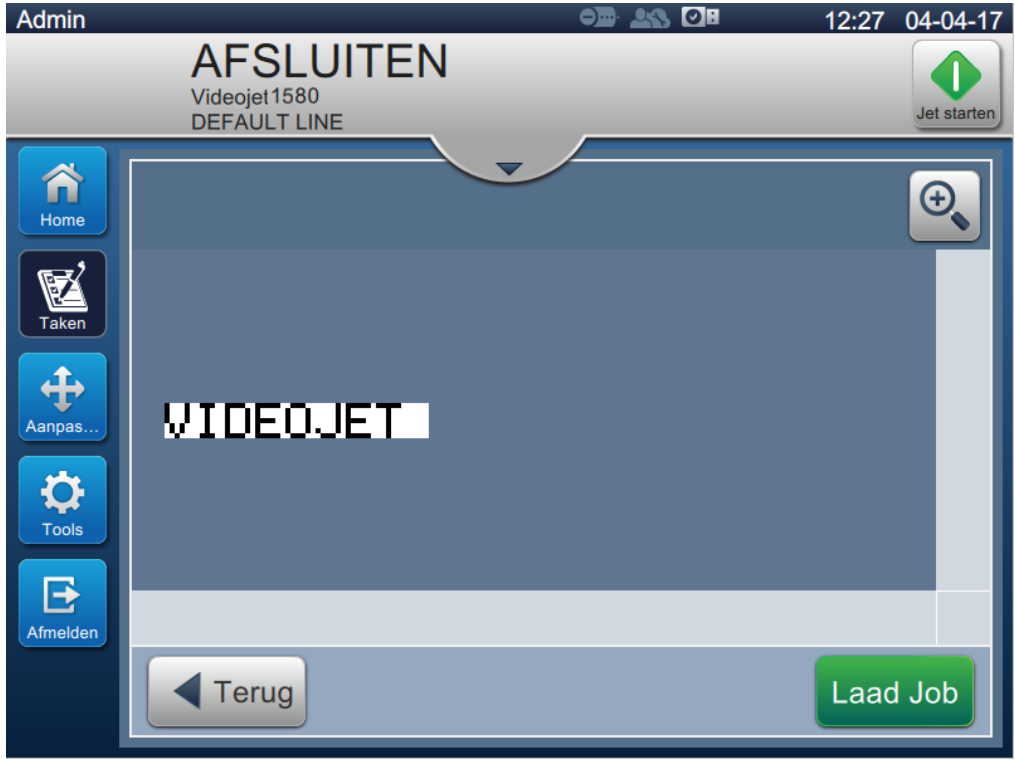

*Afbeelding 4-4: Taakselectie en laden*

<span id="page-37-0"></span>Nu is de taak geladen en beschikbaar voor printen.

### **4.6 Fouten en waarschuwingen**

Wanneer er zich een foutmelding of waarschuwing voordoet, geeft de printer bovenaan het scherm de melding in de statusbalk weer.

*Opmerking: Fouten, waarschuwingen en status worden weergegeven op prioriteit.*

#### **Foutmelding**

Als er een fout (alarm) optreedt, stopt de printer en wordt de jet gestopt.

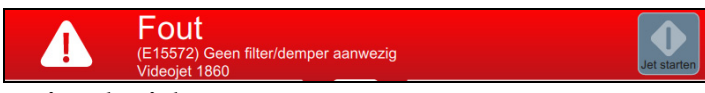

#### **Waarschuwingsbericht**

Als er een waarschuwing optreedt, stopt de printer niet met printen. Het printen wordt gestopt wanneer de waarschuwing een fout (alarm) wordt. De statusbalk wordt geel.

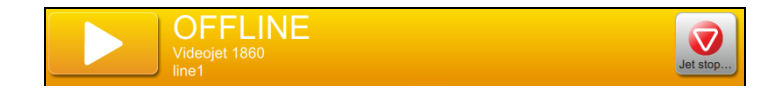

### **4.6.1 Een foutbericht of -waarschuwing lezen**

De kleur van de statusbalk verandert als er een fout of waarschuwing aanwezig is en het aantal niet-opgeloste alarmen wordt weergegeven.

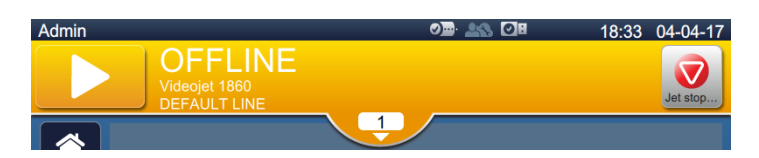

*Afbeelding 4-5: Waarschuwingsstatus*

**1.** Druk op de **knop** om de huidige ongewiste alarmen te controleren.

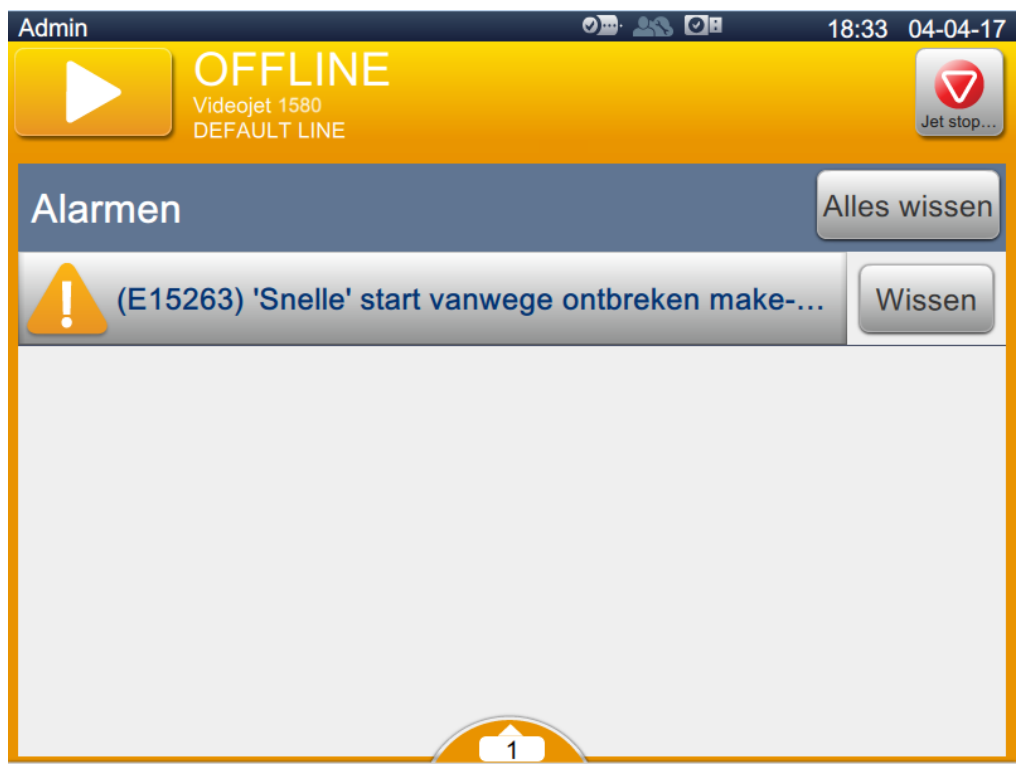

*Afbeelding 4-6: Waarschuwingsstatus*

**2.** Druk op de Wissen knop om de waarschuwingen/fouten te wissen.

*Opmerking: De gebruiker kan de details van het alarm bekijken door te klikken op het betreffende alarm.*

**3.** Als er meer dan één fout/waarschuwing gewist moet worden, drukt u op de knop.

Druk op de knop om terug te keren naar het startscherm.

# **4.7 Een taak printen**

### **Voorwaarden:**

- fouten worden gewist.
- Zorg ervoor dat de jet gestart is en dat de printer in de modus OFFLINE staat.
- Zorg ervoor dat de taak is geladen
- **1.** Druk op de **knop om printen te starten.** De knop wijzigt naar

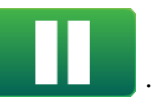

*Opmerking: BEZIG verschijnt op de statusbalk.*

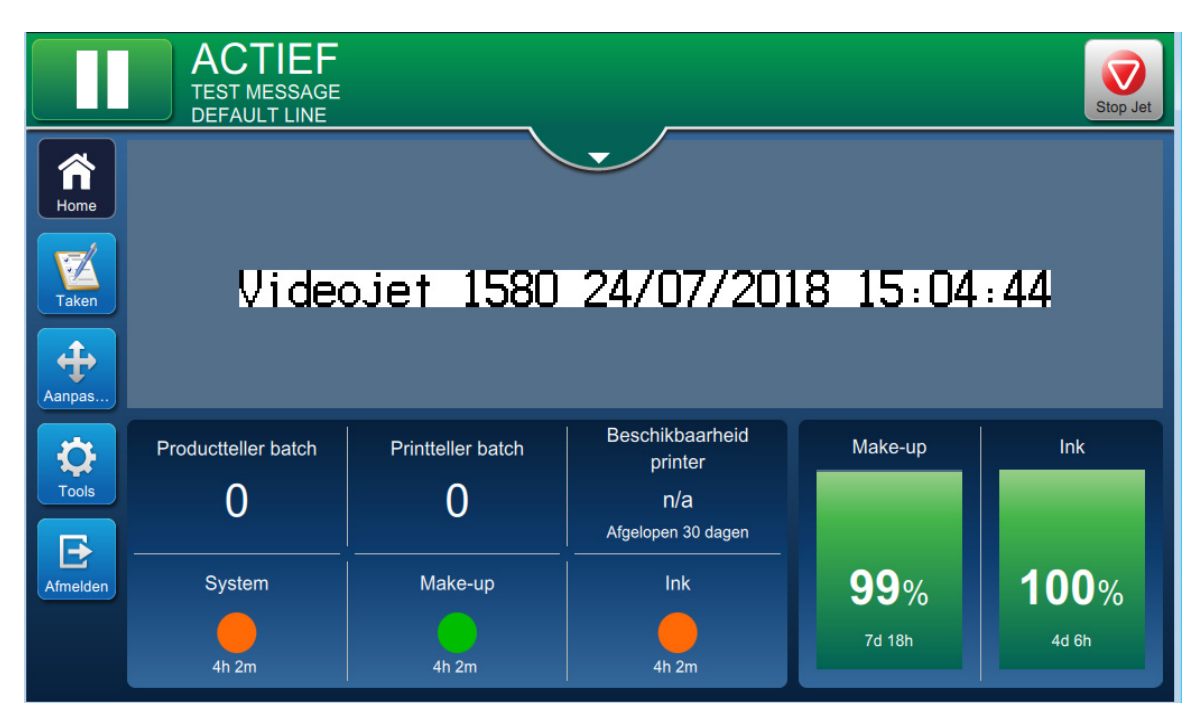

*Afbeelding 4-7: Taak printen*

De taak kan nu geprint worden.

### **4.8 De taak aanpassen**

De gebruiker kan de taak aanpassen door de positie en schaal te wijzigen.

- *Opmerking: Deze aanpassingen zijn kleine wijzigingen aan de positie/schaal om juist te printen op het product.*
- *Opmerking: Deze aanpassingen worden niet opgeslagen en gaan verloren als de taak opnieuw wordt geladen of als er een andere taak is geladen. Gebruik voor permanente aanpassingen printmarge (zie [Paragraaf Printmarge op pagina 5-9\)](#page-54-0)*
- **1.** Druk op de knop op het startscherm. Het scherm wordt geopend zoals afgebeeld in

[Afbeelding 4-8.](#page-41-0)

**2.** Selecteer de vereiste opties om de positie van tekst in de taak aan te passen.

<span id="page-41-0"></span>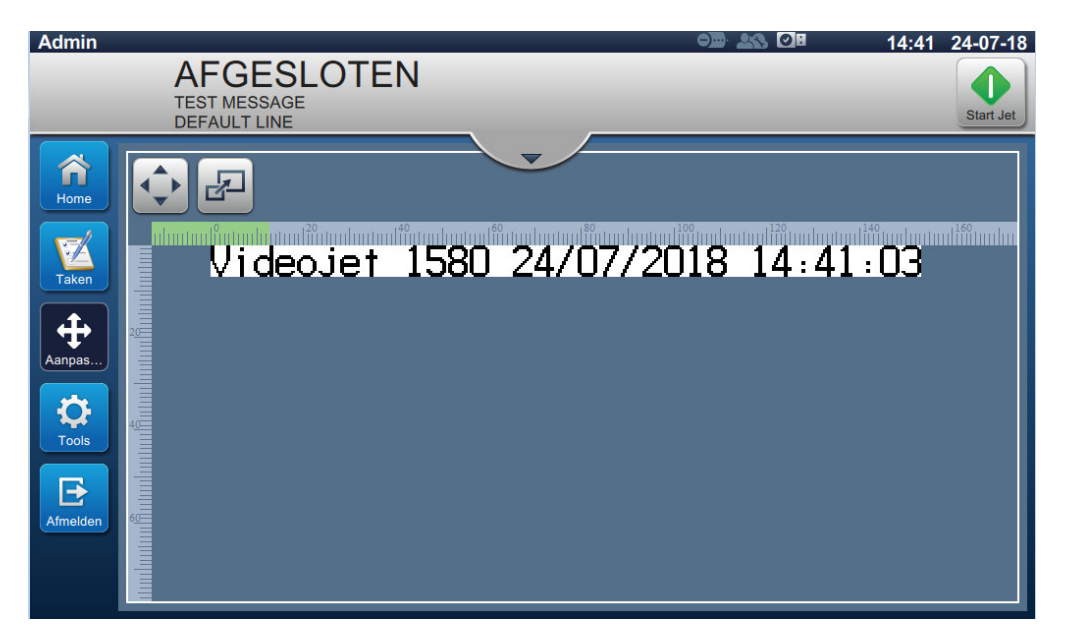

*Afbeelding 4-8: Venster aanpassen*

### **4.8.1 De printpositie op het product aanpassen**

**1.** Druk op de knop en de huidige positieverdeler verschijnt zoals afgebeeld in

[Afbeelding 4-9](#page-42-0).

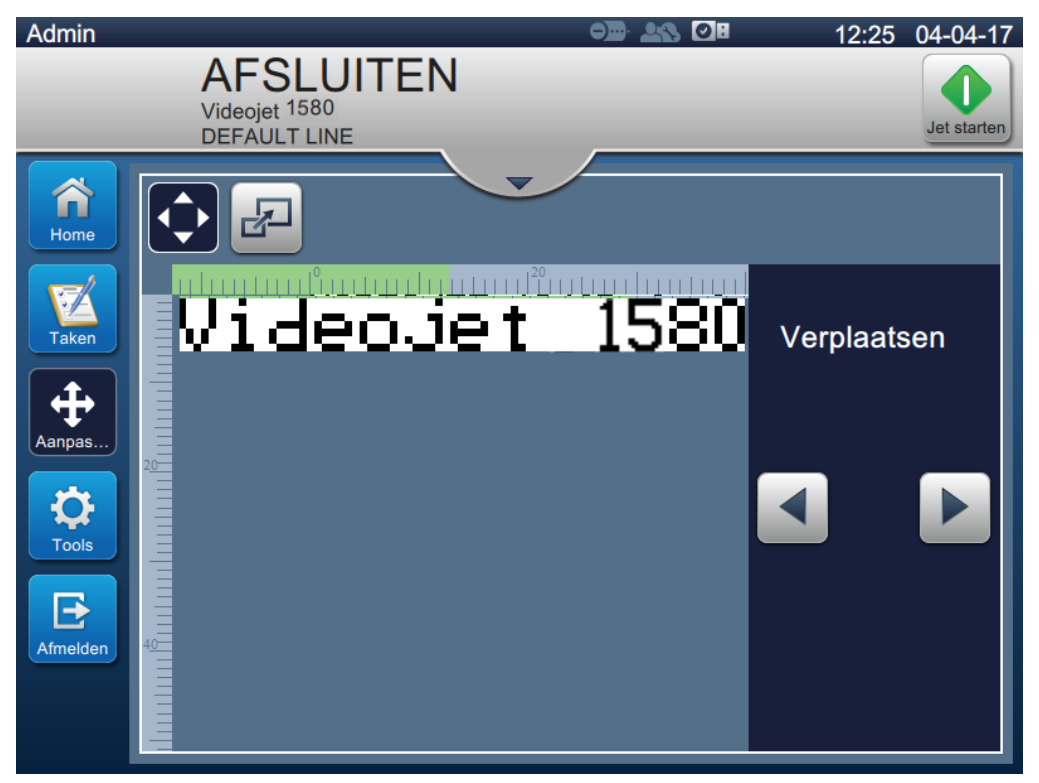

*Afbeelding 4-9: Beweging\_aanpassen*

<span id="page-42-0"></span>**2.** Om de positie van de print aan te passen in horizontale richting, drukt u de knop  $\Box$  of

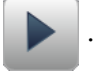

*Opmerking: De printpositie moet in kleine stapjes worden gewijzigd.*

**3.** Houdt de printpositie bij terwijl deze wordt verplaatst door de waarde te verhogen of te verlagen tot de print in de vereiste positie op het product staat.

*Opmerking: Aanpassingen kunnen gedaan worden tot +/- 13 mm (0,05 inch) van de datum.*

*Opmerking: Om grotere aanpassingen dan +/- 13 mm (0,05 inch) te doen, moeten de taakparameters aangepast worden (zie [Paragraaf 5.3 Een taak bewerken op pagina 5-31](#page-76-0)) of de regelinstelling geconfigureerd worden (zie [Paragraaf 6.3 Lijninstelling configureren op](#page-131-0)  [pagina 6-45\)](#page-131-0).*

### **4.8.2 De printschaal op het product aanpassen**

**1.** Druk op de **knop** en de huidige schaalverdeler verschijnt zoals getoond in

[Afbeelding 4-10.](#page-43-0)

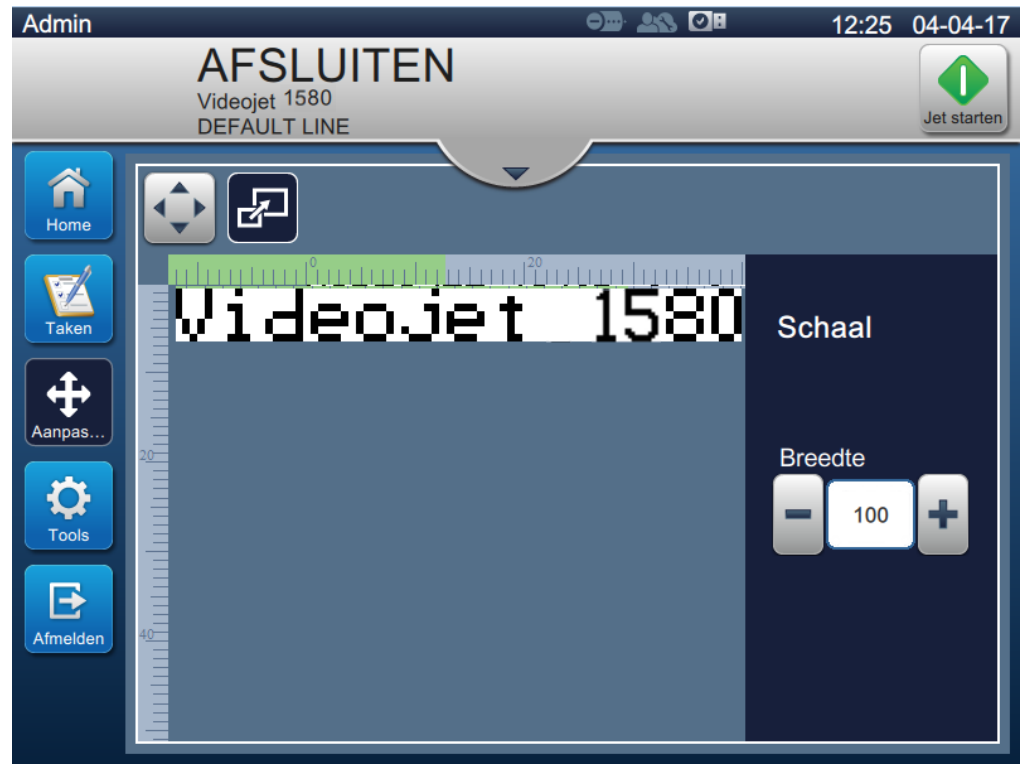

*Afbeelding 4-10: Schaal\_aanpassen*

<span id="page-43-0"></span>**2.** Om de schaal van de print aan te passen, drukt u op de knop  $\blacksquare$  of

*Opmerking: De printpositie moet in kleine stapjes worden gewijzigd.*

**3.** Controleer de printpositie als de positie wordt gewijzigd door de waarde te verhogen of verlagen tot de print op de juiste positie op het product staat.

*Opmerking: Aanpassingen kunnen gedaan worden tot +/- 10% van de oorspronkelijke grootte.*

*Opmerking: Om grotere aanpassingen dan +/- 10% van de oorspronkelijke grootte te doen, moeten de taakparameters aangepast worden (zie [Paragraaf 5.3 Een taak bewerken op pagina 5-31](#page-76-0)) of de regelinstelling geconfigureerd worden (zie [Paragraaf 6.3 Lijninstelling](#page-131-0)  [configureren op pagina 6-45\)](#page-131-0).*

# **4.9 De print stoppen**

**1.** Druk op de **kleus began de knop om printen te stoppen**. De knop wijzigt naar

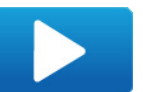

*Opmerking: OFFLINE verschijnt op de statusbalk.*

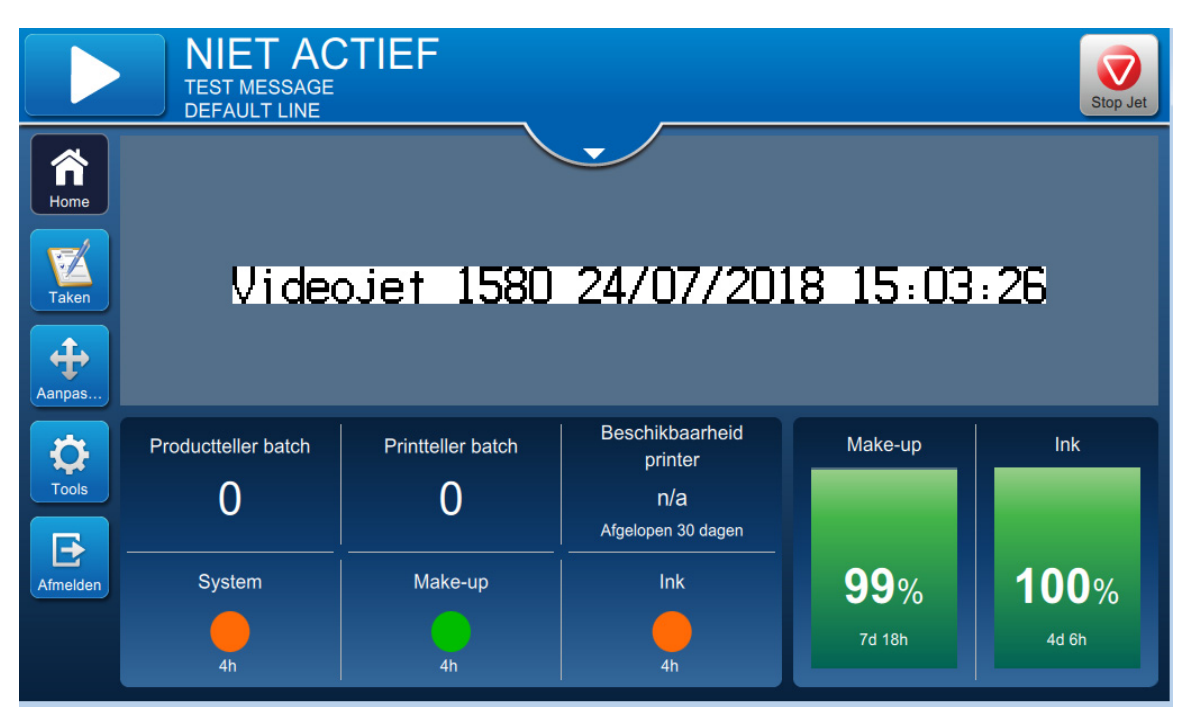

*Afbeelding 4-11: Printen stoppen*

De printer is gestopt met printen van de taak.

### **4.10 De jet stoppen**

- **1.** Druk op de **knop.** De printerstatus wordt gewijzigd naar UITSCHAKELEN. et stop.
- **2.** Zodra de jet is gestopt, wijzigt de printerstatus naar UITSCHAKELEN.

### **4.11 De printer uitschakelen**

# **LET OP**

#### **APPARATUURSCHADE.**

Zet de printer uit nadat de afsluitcyclus van de jet is voltooid. Het opvolgen van deze voorzorgsmaatregel kan extra onderhoud voorkomen.

# **LET OP**

#### **APPARATUURSCHADE.**

U mag de printer niet te vaak starten en stoppen.

Als u de printer stopt, gebruikt de printer make-upvloeistof om het systeem te spoelen. Als u de printer te vaak start en stopt, gebruikt de printer een grote hoeveelheid make-upvloeistof. Veelvuldig gebruik van make-upvloeistof kan leiden tot een te hoog peil in de mengtank of een lage inktviscositeit.

Als de status van de printer UITSCHAKELEN is, kan de printer uitgeschakeld worden door de stroomschakelaar aan de zijkant van de printer in te drukken.

*Opmerking: De hoofdstroom is nog steeds aangesloten op de printer. Koppel hoofdkabel los van het lichtnet om de stroom volledig af te sluiten.*

### **4.12 Een USB koppelen aan de printer**

**1.** Zoek de USB-poort aan de achterzijde van de printer (zie [Afbeelding 4-12\)](#page-45-0) en plaats de USB.

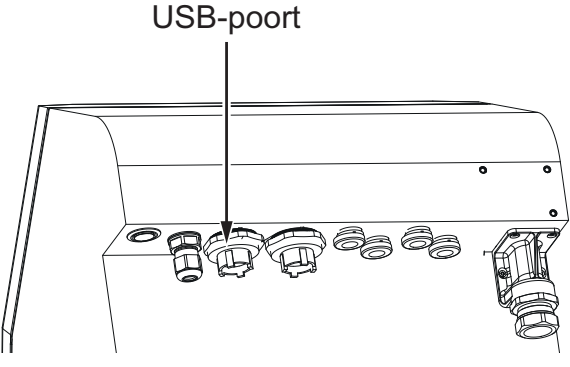

*Afbeelding 4-12: USB-locatie*

<span id="page-45-0"></span>De USB is nu gekoppeld en de online status van de USB wordt weergegeven op de gebruikersinterface zoals afgebeeld in de [Afbeelding 4-13.](#page-45-1)

<span id="page-45-1"></span>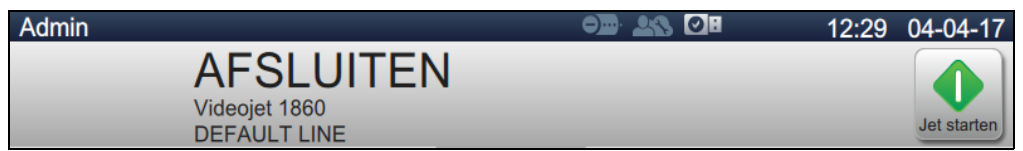

*Afbeelding 4-13: USB-status*

# **Inleiding**

Deze paragraaf biedt de informatie om met de taakeditor te werken en bevat de volgende onderwerpen:

- [De taakeditor openen](#page-46-0)
- [Een nieuwe taak maken](#page-47-1)
- [Een taak bewerken](#page-76-1)
- [Een taak snel bewerken](#page-77-0)
- [Voorbeeld: een nieuwe taak maken](#page-78-0)

### <span id="page-46-0"></span>**5.1 De taakeditor openen**

De taakeditor is de belangrijkste tool waarmee de gebruiker taken aan kan maken, kan bewerken, taakparameters kan wijzigen en taken kan opslaan. [Afbeelding 4-1 op pagina 4-2](#page-32-0) Toont het startscherm van het hulpmiddel. Taakeditor kan geopend worden vanaf de taakvoorbeeldbalk en met de knop *Taken*.

- Taakvoorbeeld > update
- Taken  $>$  + nieuw
- Taken > Bewerk taak

# <span id="page-47-1"></span><span id="page-47-0"></span>**5.2 Een nieuwe taak maken**

In deze paragraaf wordt informatie gegeven over het aanmaken van taken, toevoegen van verschillende velden, wijzigen van taakinstellingen, parameters en instructies op de printer.

**1.** Druk op de **kanaalist** knop, waarna het scherm Takenlijst wordt geopend zoals getoond in de Taker

[Afbeelding 5-1](#page-47-2).

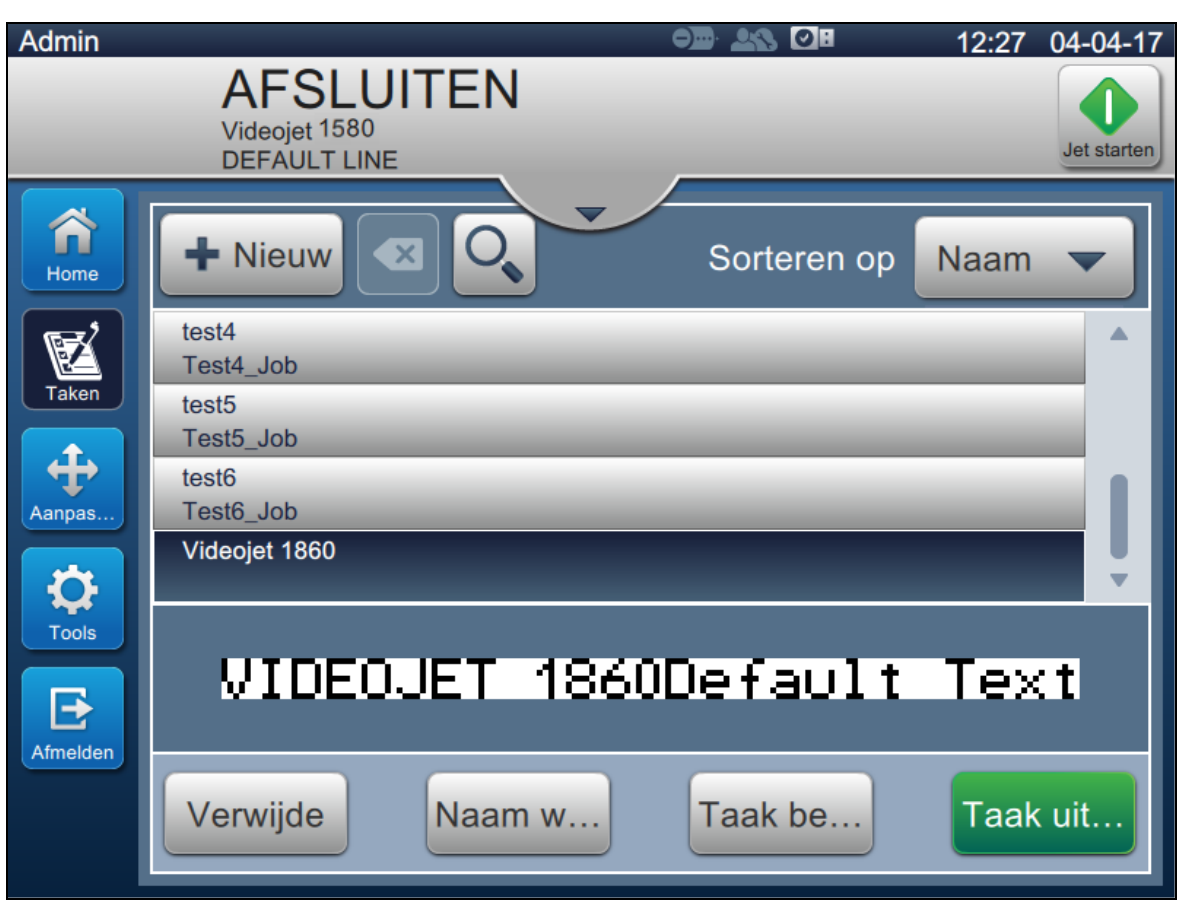

<span id="page-47-2"></span>*Afbeelding 5-1: Scherm Takenlijst*

**2.** Druk op de **+** Nieuw knop om een nieuwe taak aan te maken. Het scherm Taakinstellingen wordt geopend zoals afgebeeld in [Afbeelding 5-2](#page-48-0).

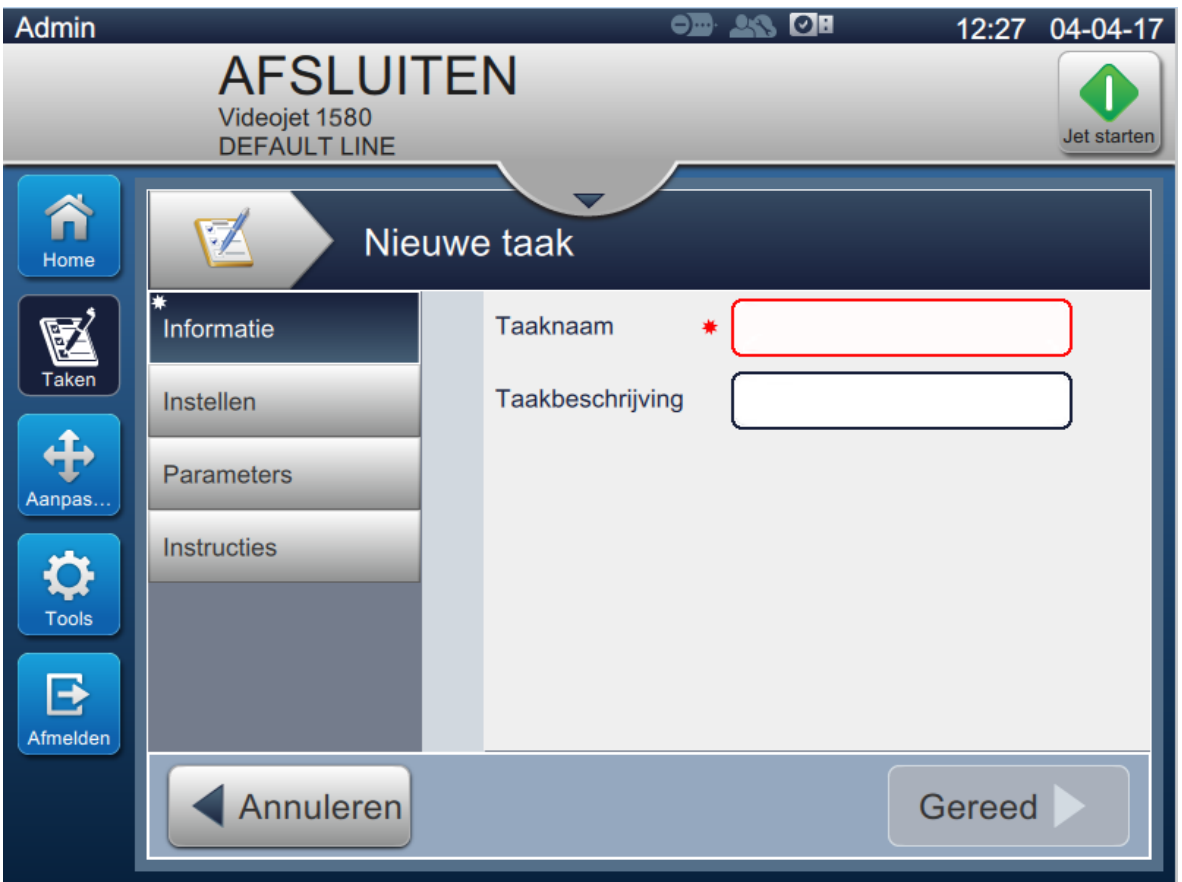

<span id="page-48-0"></span>*Afbeelding 5-2: Informatiescherm*

**3.** Tik op het tekstvak Taaknaam om de taaknaam in te voeren voor de nieuwe taak. Het scherm Taaknaam wordt geopend.

*Opmerking: De gebruiker kan ook de taakomschrijving invoeren voor de nieuwe taak.*

- 4. Voer de vereiste taaknaam in met het toetsenbord en druk op de Accepteren knop.
- **5.** Druk op de Gereed knop op het scherm Taakinstellingen.

*Opmerking: De gebruiker kan ook de instellingen, parameters en instructiegegevens wijzigen.*

**6.** Het scherm Taakeditor wordt geopend zoals afgebeeld in [Afbeelding 5-3.](#page-49-0)

<span id="page-49-1"></span><span id="page-49-0"></span>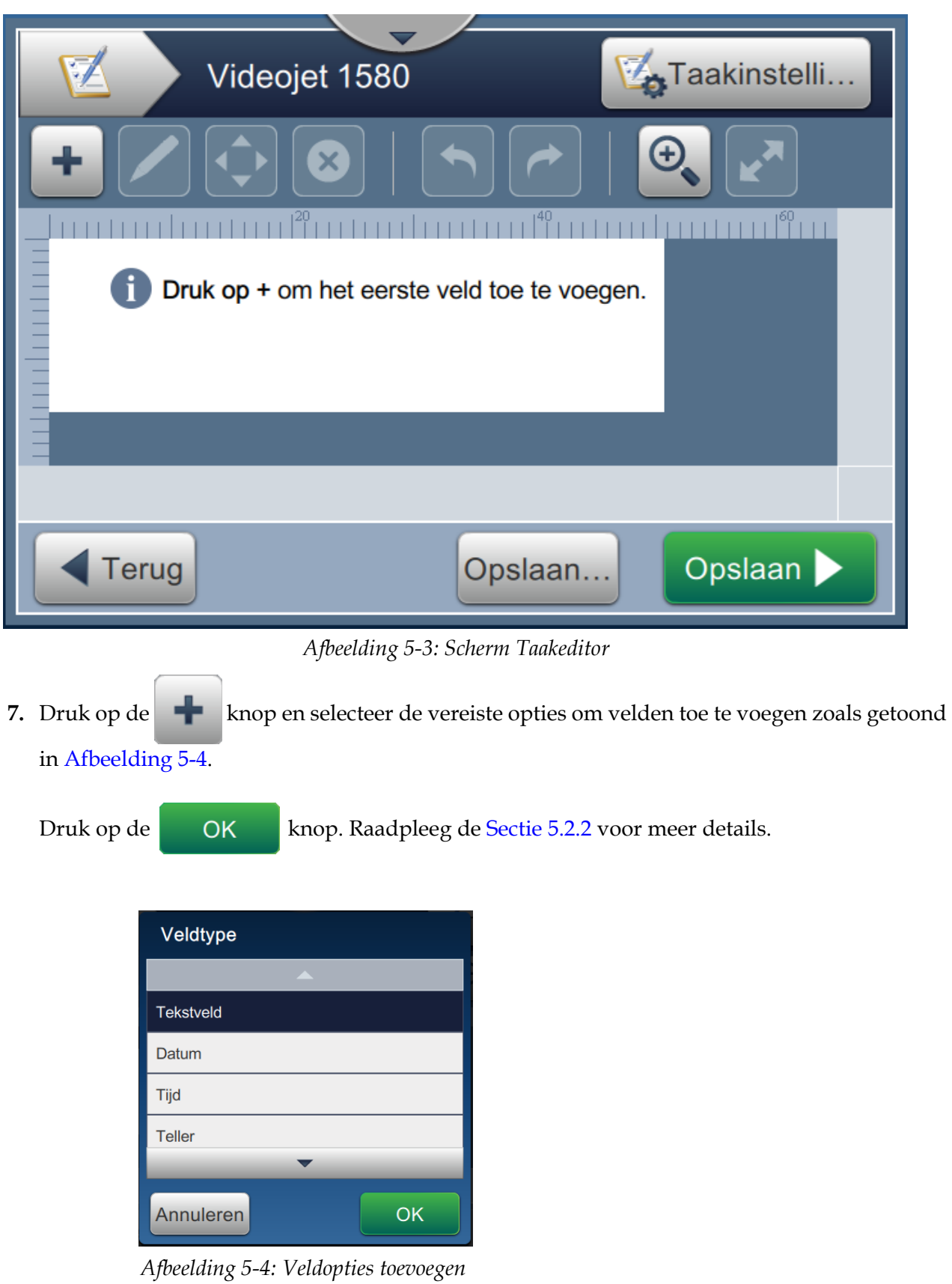

**8.** Wijzig de parameters zoals vereist in het instellingenscherm voor het geselecteerde veld zoals

getoond in [Afbeelding 5-5](#page-50-0). Druk op de knop om het vereiste format van het veld op te

slaan.

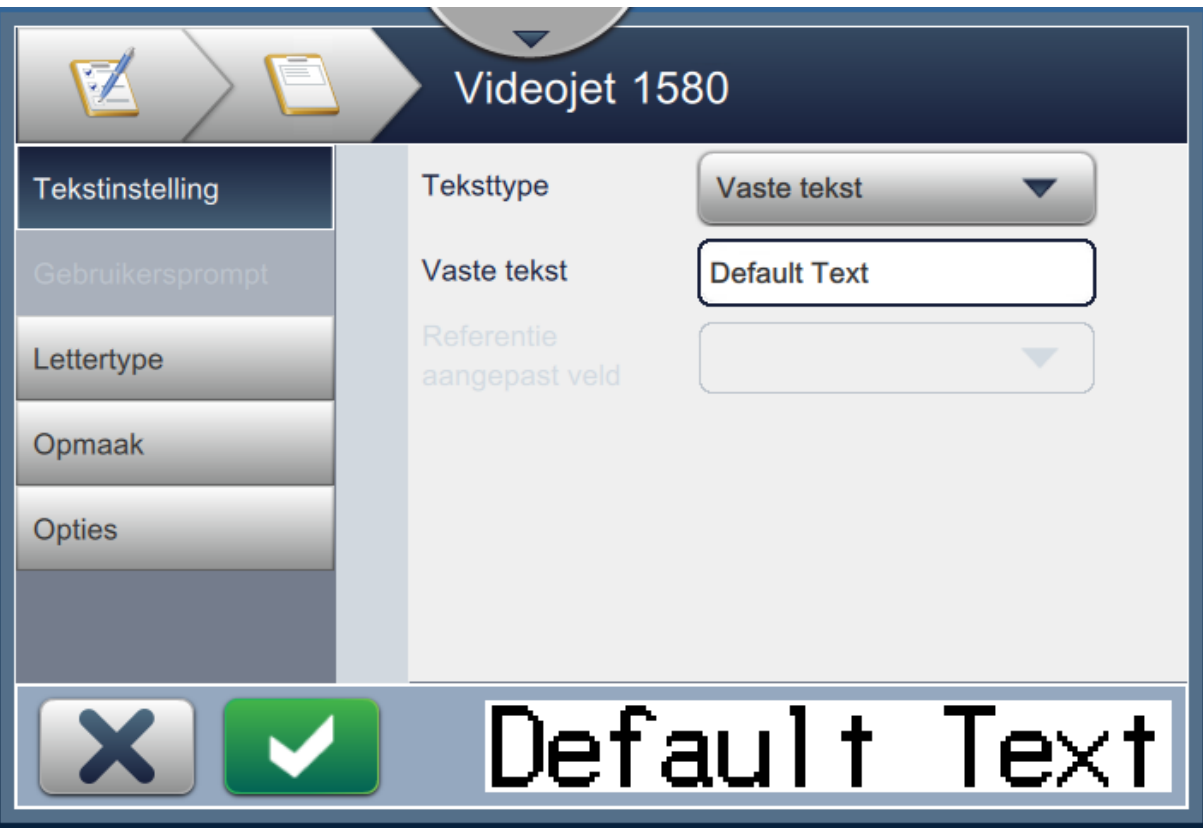

<span id="page-50-0"></span>*Afbeelding 5-5: Scherm Veldinstellingen*

[Tabel 5-1](#page-51-0) toont de beschikbare opties voor het scherm Taakeditor:

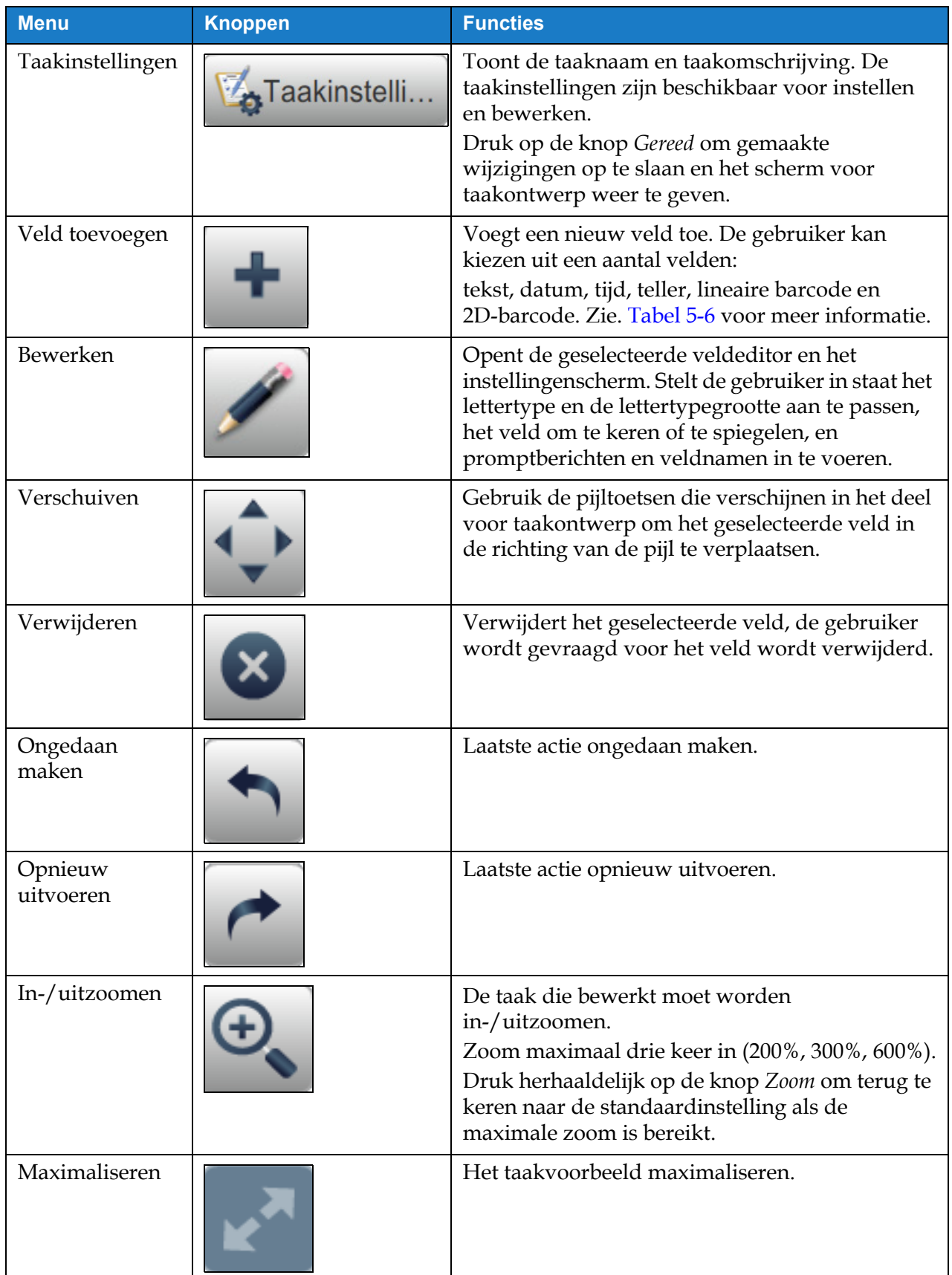

<span id="page-51-0"></span>*Tabel 5-1: Menu voor bewerken taak*

| <b>Menu</b> | <b>Knoppen</b> | <b>Functies</b>                                                                     |
|-------------|----------------|-------------------------------------------------------------------------------------|
| Terug       | Terug          | Ga terug naar het scherm Taakinstellingen.                                          |
| Opslaan als | Opslaan        | Sla de bestaande taak op met een nieuwe naam.                                       |
| Opslaan     | Opslaan        | Sla de taak en de wijzigingen die gedaan moeten<br>worden aan de bestaande taak op. |

*Tabel 5-1: Menu voor bewerken taak (Vervolg)*

**9.** Zodra de vereiste wijzigingen zijn gemaakt voor het geplaatste veld, drukt u op de

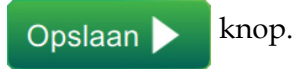

Nu is de taak opgeslagen en beschikbaar voor printen.

### **5.2.1 Taakinstellingen**

### **5.2.1.1 Informatie**

Het scherm Informatie ([Afbeelding 5-2 op pagina 5-3\)](#page-48-0) stelt de gebruiker in staat het volgende te doen:

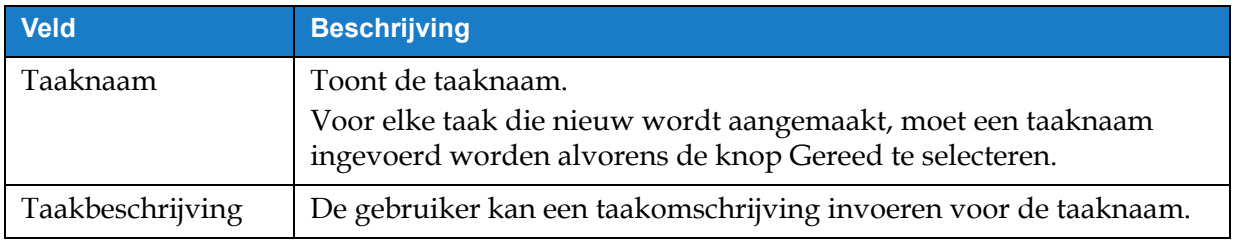

*Tabel 5-2: Informatie*

### **5.2.1.2 Instellen**

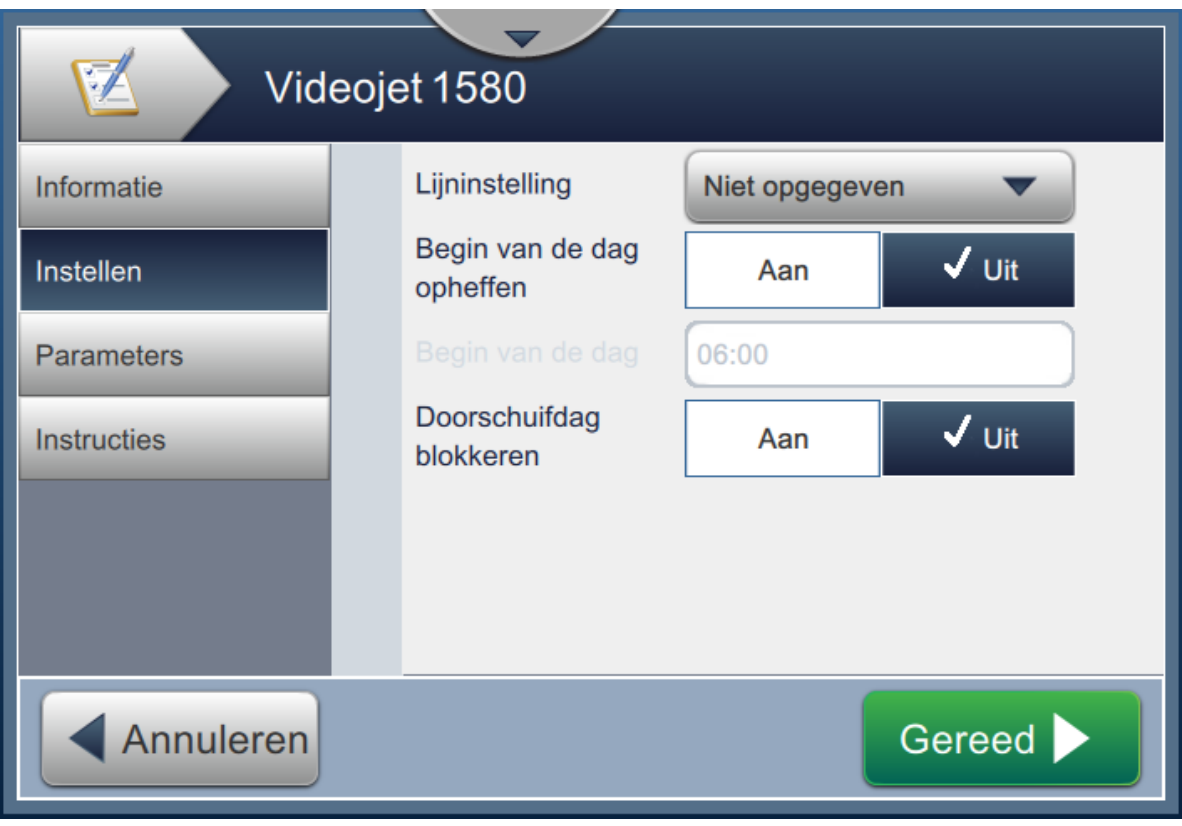

*Afbeelding 5-6: Instellingen, scherm*

Het scherm Setup (Instellen) stelt de gebruiker in staat het volgende te doen:

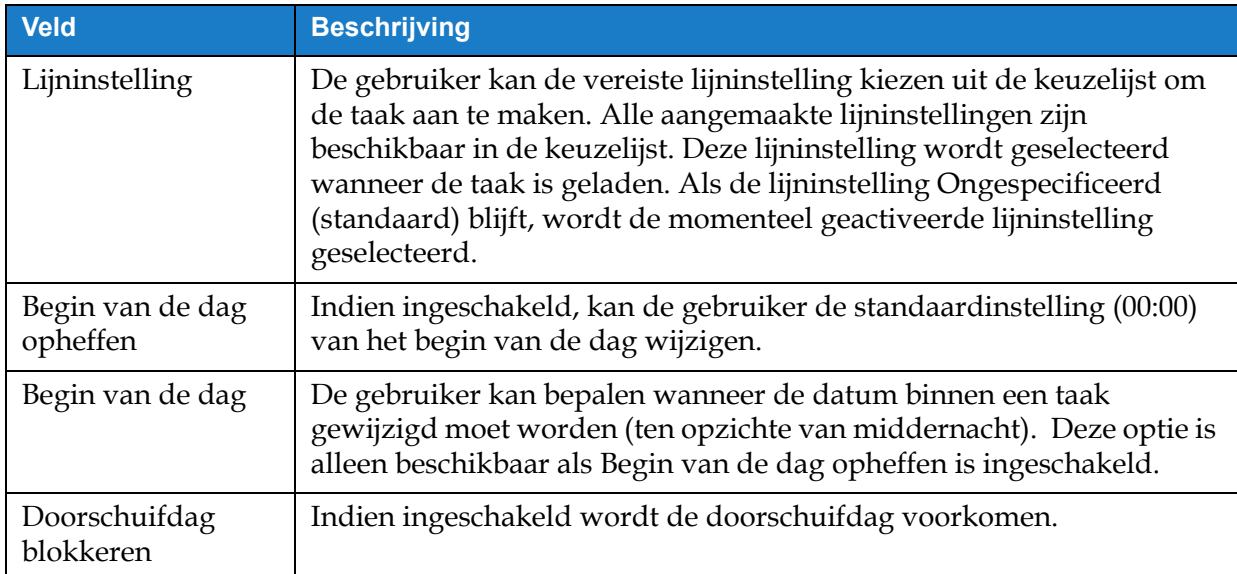

*Tabel 5-3: Instellen*

### **5.2.1.3 Parameters**

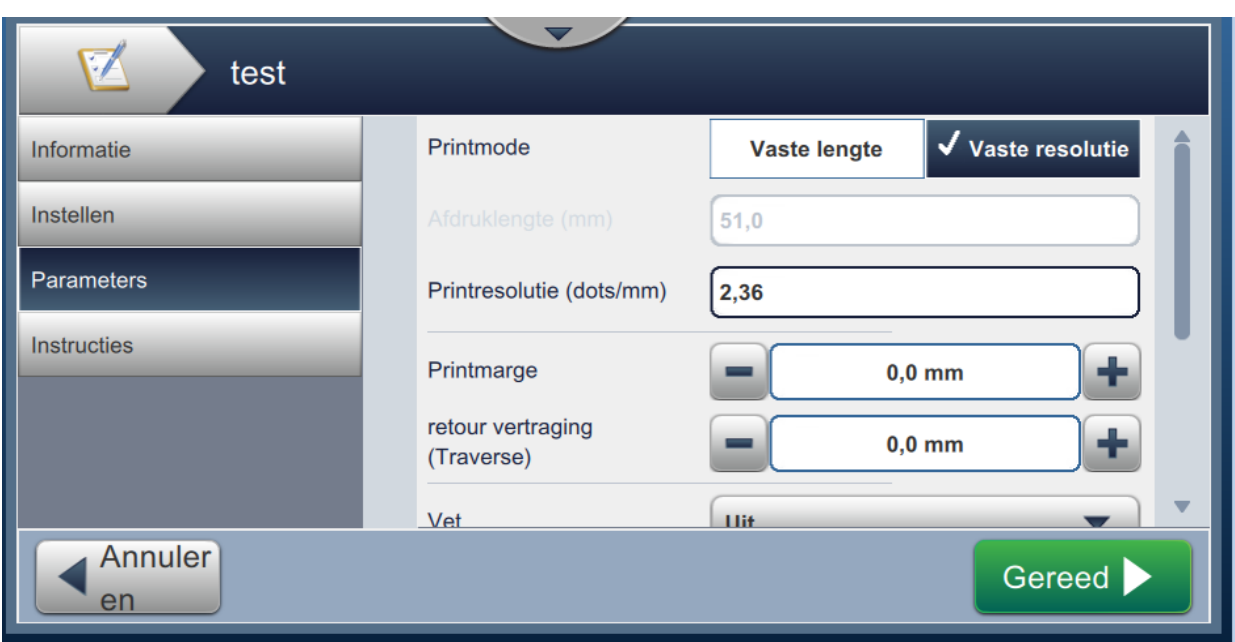

*Afbeelding 5-7: Scherm instellingen*

| Het scherm Parameters stelt de gebruiker in staat het volgende te doen: |  |  |  |
|-------------------------------------------------------------------------|--|--|--|
|                                                                         |  |  |  |

<span id="page-54-0"></span>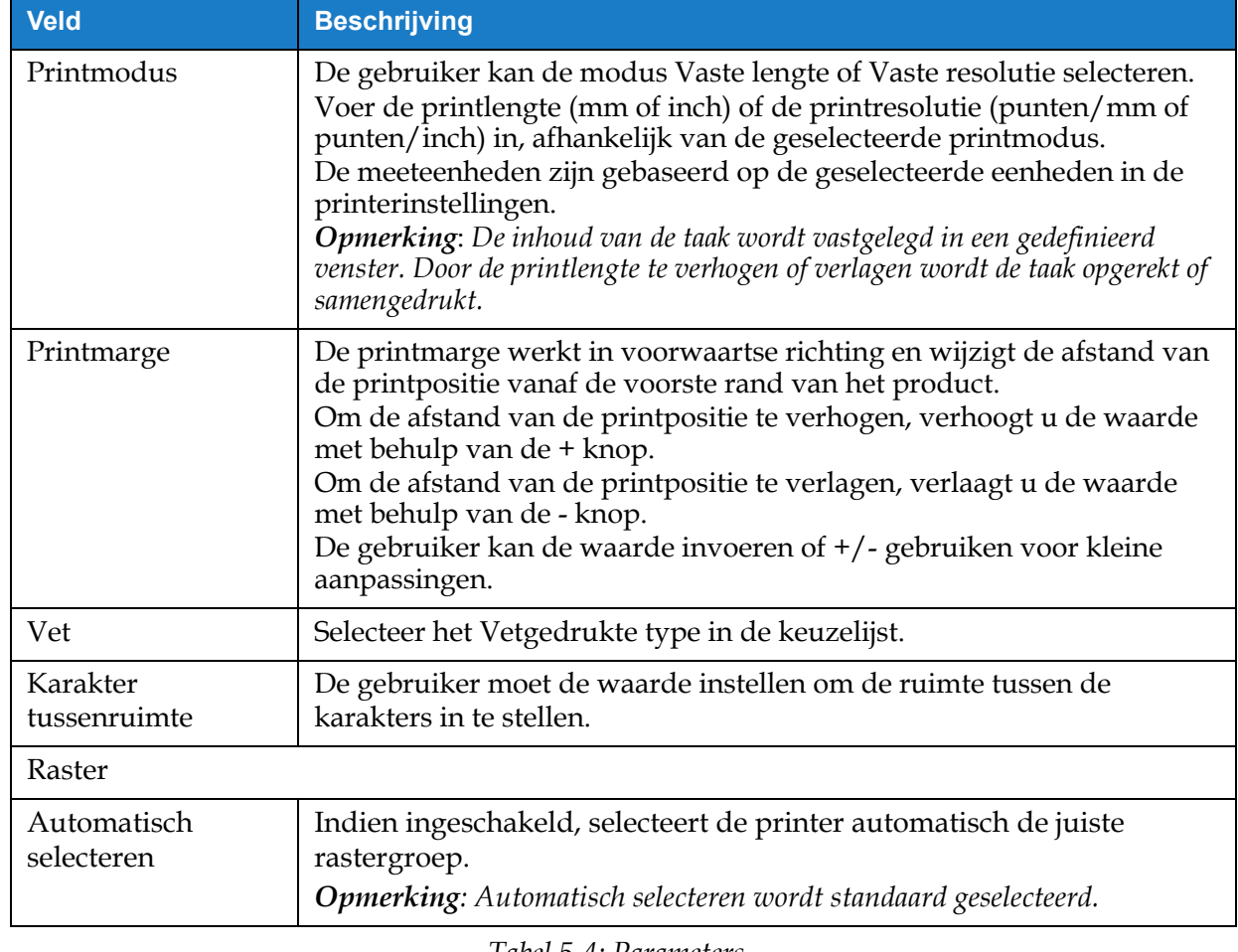

*Tabel 5-4: Parameters* 

### **Taakbewerker**

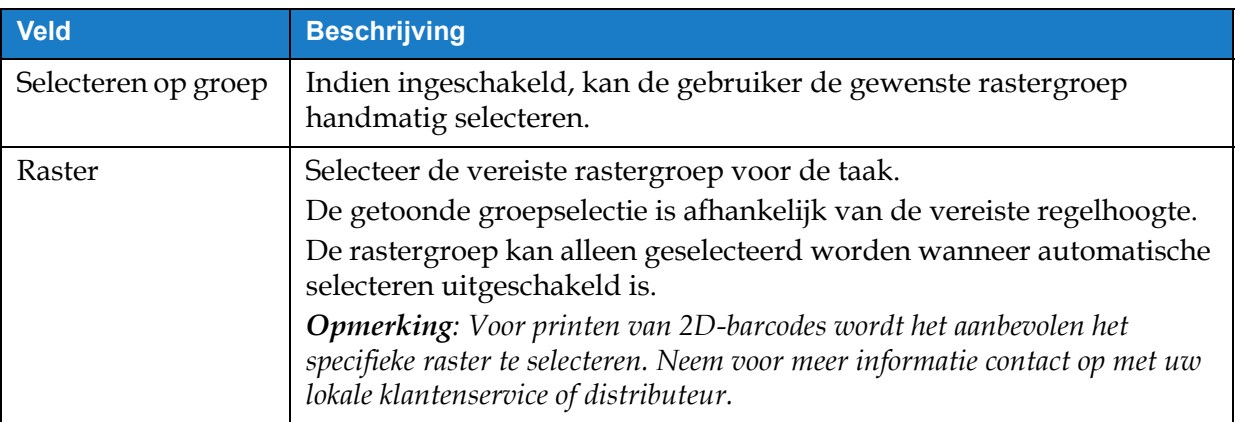

*Tabel 5-4: Parameters (Vervolg)*

#### **5.2.1.4 Instructies**

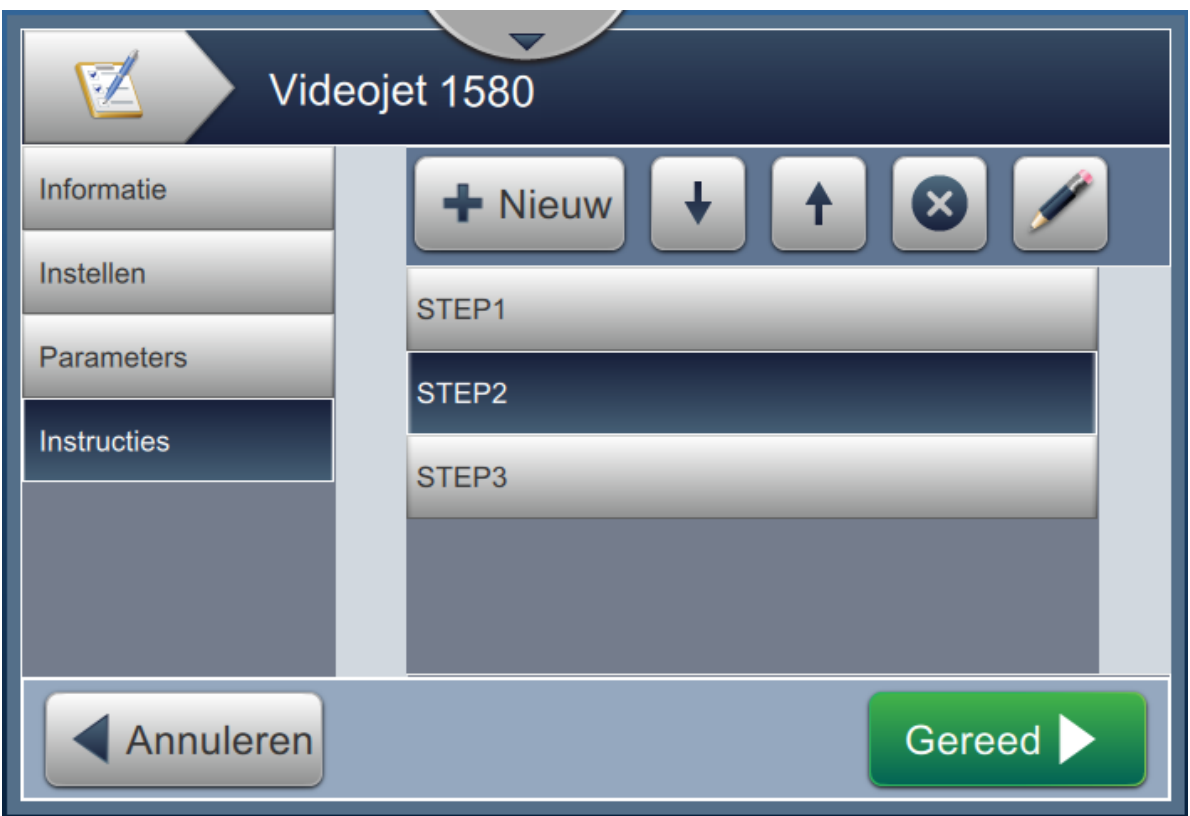

*Afbeelding 5-8: Instructiescherm*

Het scherm Instructies stelt de gebruiker in staat het volgende te doen:

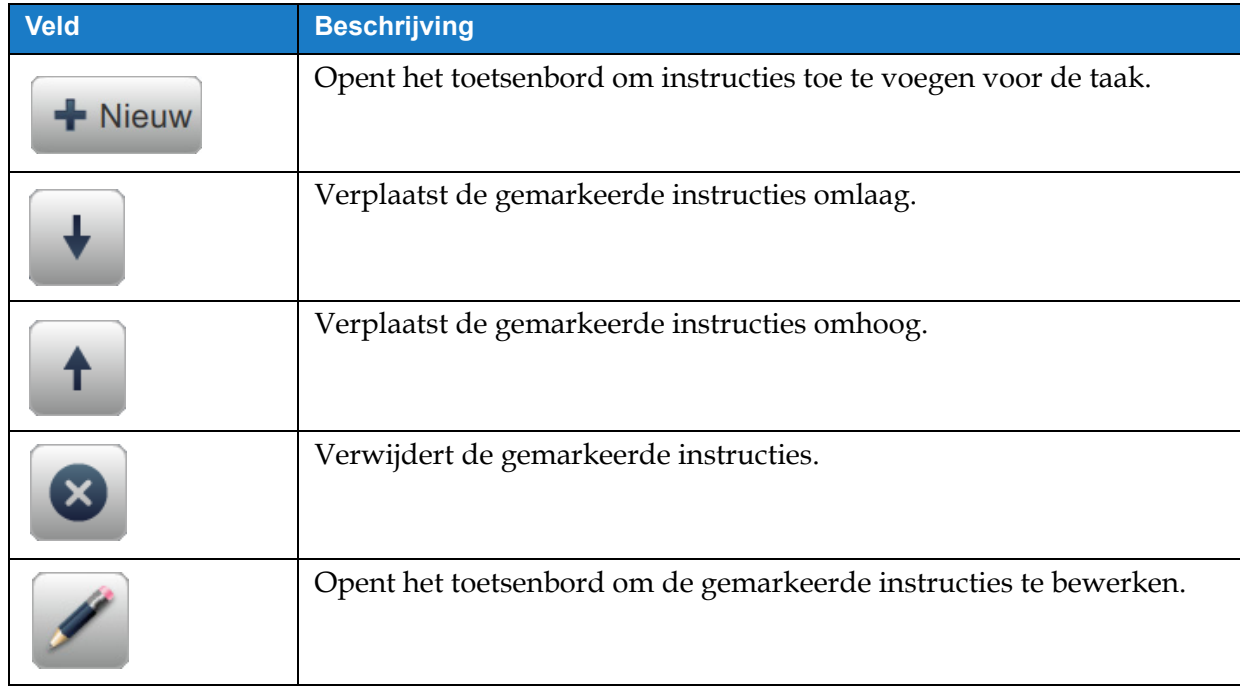

*Tabel 5-5: Instructies* 

### <span id="page-57-0"></span>**5.2.2 Veld toevoegen**

De keuzelijst voor veld toevoegen bevat de opties die ingevoerd kunnen worden door de gebruiker: [Tabel 5-6](#page-57-1) toont de beschikbare opties:

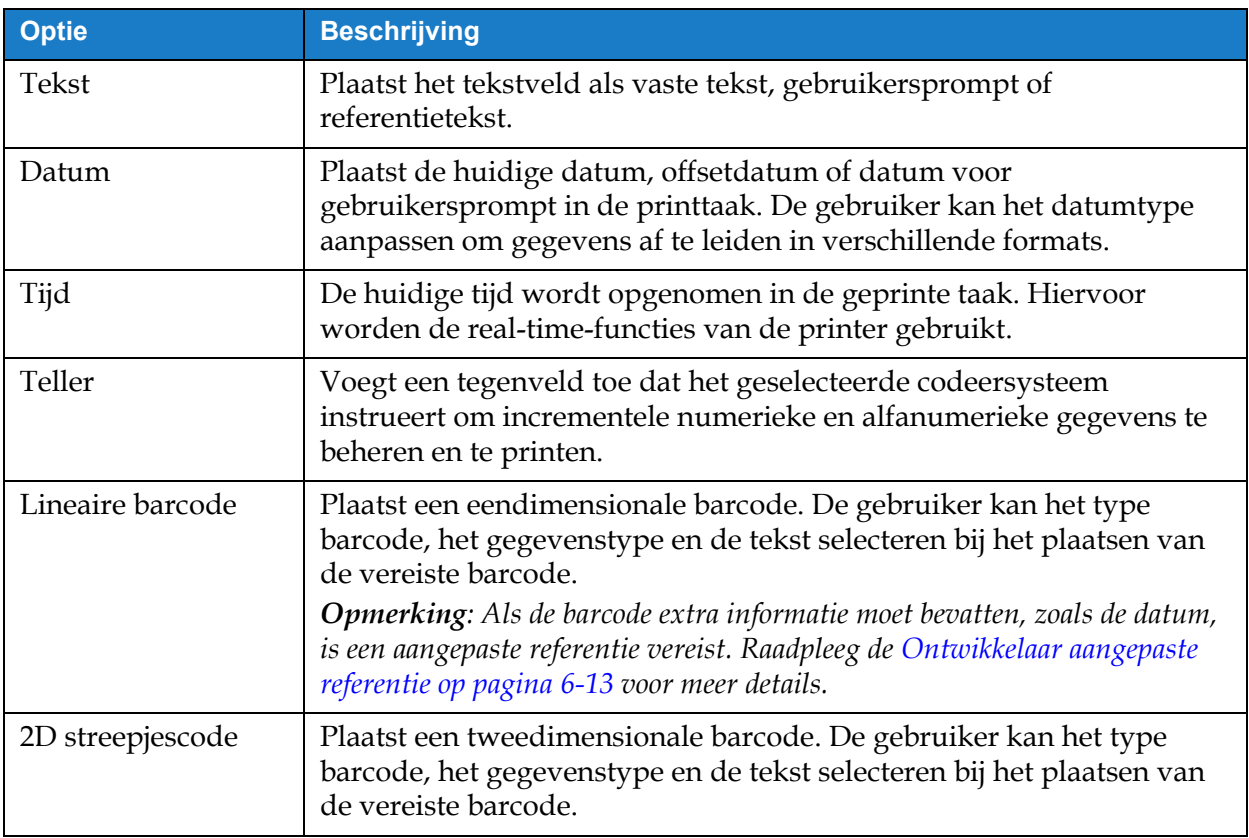

*Tabel 5-6: Veldopties toevoegen* 

### <span id="page-57-1"></span>**5.2.2.1 Een tekstveld toevoegen**

Voer de volgende stappen uit om een tekstveld toe te voegen aan de taak:

**1.** Druk op de keuzelijst en selecteer *Tekst* zoals getoond in [Afbeelding 5-4 op](#page-49-1)

[pagina 5-4](#page-49-1).

Druk op de **OK** knop.

**2.** Het scherm Tekstinstelling wordt geopend en de vereiste tekst kan geselecteerd en ingesteld worden. Er kan een voorbeeld van het tekstveld bekeken worden onderaan het scherm.

Druk op de knop om gemaakte wijzigingen op te slaan. Raadpleeg de [Tabel 5-7](#page-58-0) voor

meer details.

*Opmerking: De knop* wordt gebruikt om terug te keren zonder wijzigingen aan het veld op te *slaan.*

**3.** Het tekstveld wordt geplaatst in de ontwerpzone voor taken.

*Opmerking: Het geplaatste tekstveld kan naar de gewenste locatie in de ontwerpzone voor taken verplaatst worden.*

[Tabel 5-7](#page-58-0) beschrijft de beschikbare opties om vereiste tekst in te voeren:

<span id="page-58-1"></span>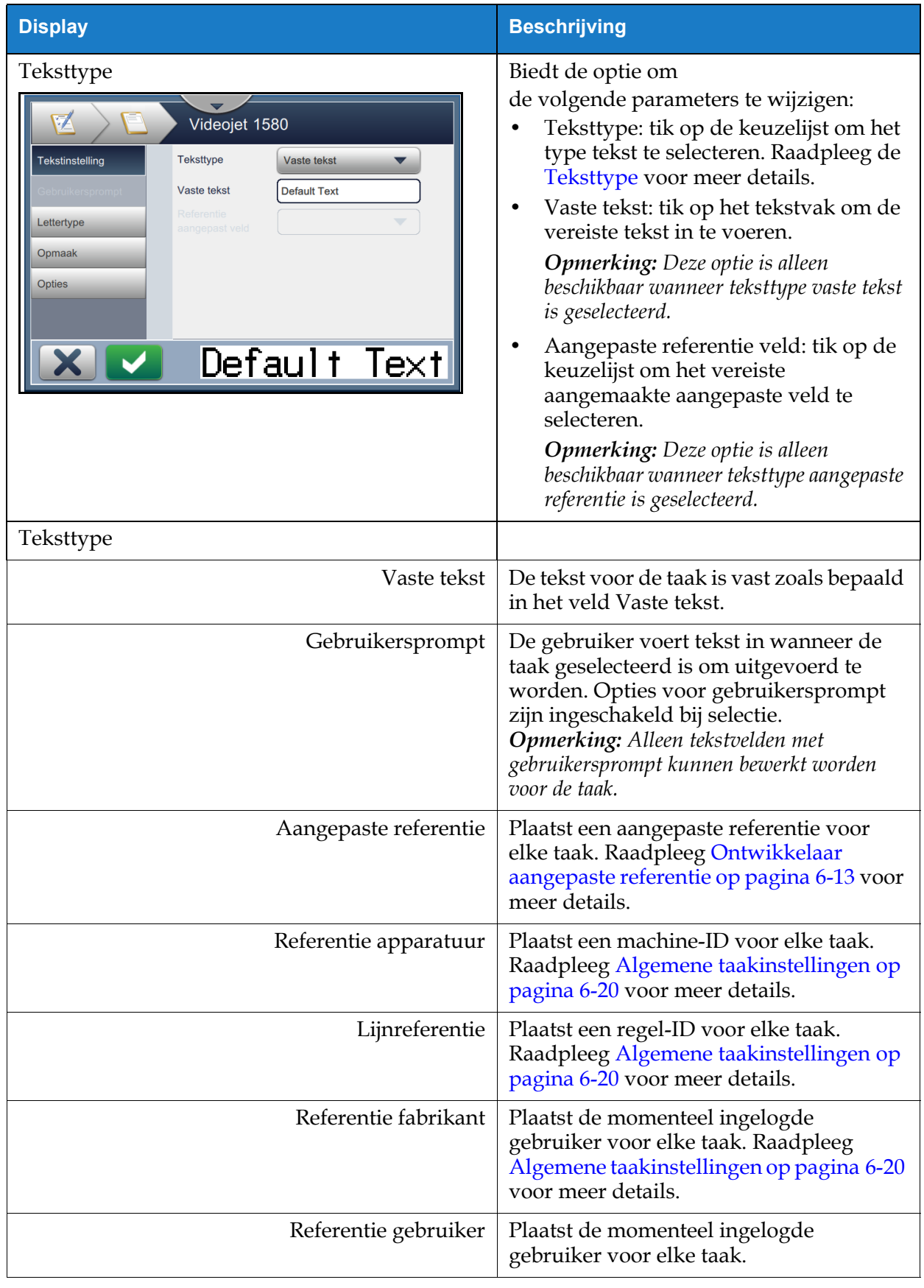

<span id="page-58-0"></span>*Tabel 5-7: Tekstinstelling* 

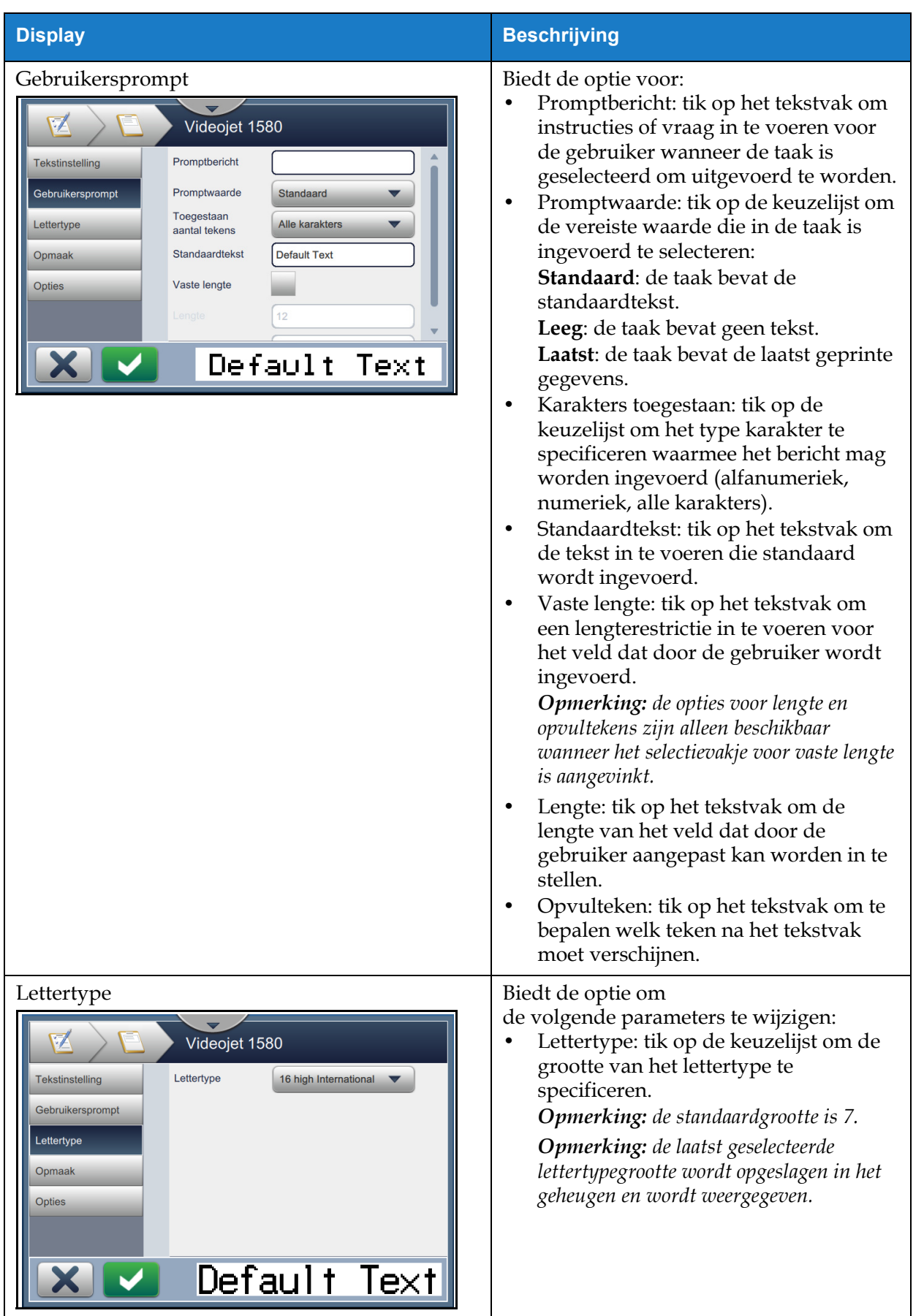

*Tabel 5-7: Tekstinstelling (Vervolg)*

### **Taakbewerker**

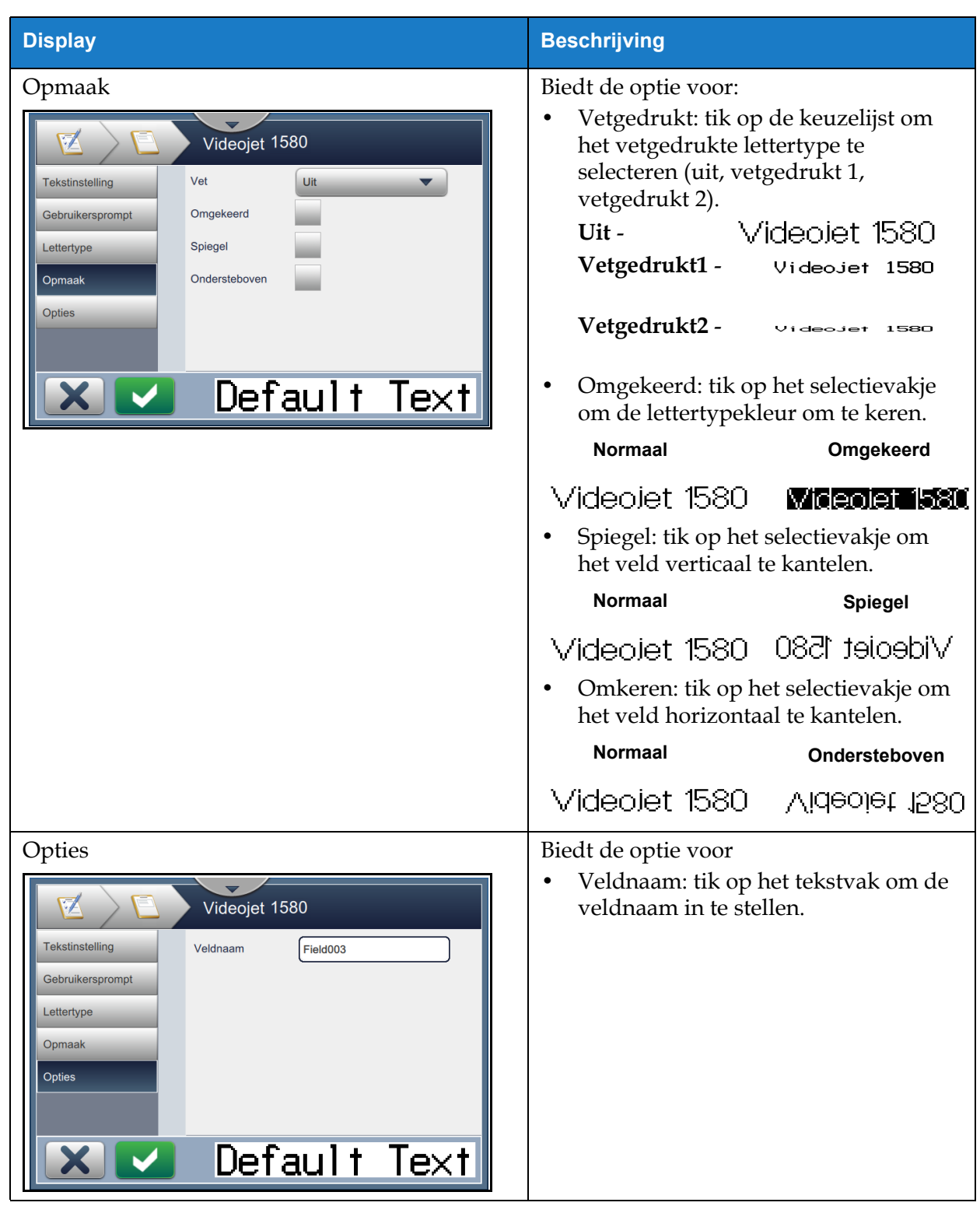

*Tabel 5-7: Tekstinstelling (Vervolg)*

#### **5.2.2.2 Een datumveld toevoegen**

Voer de volgende stappen uit om een datumveld toe te voegen aan de taak:

- **1.** Druk op de knop en selecteer *Datum* zoals getoond in [Afbeelding 5-4 op pagina 5-4.](#page-49-1) Druk op de **OK** knop.
- **2.** Het scherm Datuminstelling wordt geopend en de vereiste datum kan geselecteerd en ingesteld worden. Er kan een voorbeeld van het datumveld bekeken worden onderaan het scherm.

Druk op de knop om gemaakte wijzigingen op te slaan. Raadpleeg de[Tabel 5-8](#page-61-0) voor meer details.

*Opmerking: De knop wordt gebruikt om terug te keren zonder wijzigingen aan het veld op te slaan.*

**3.** De systeemdatum wordt geplaatst in de ontwerpzone voor taken.

*Opmerking: De geplaatste systeemdatum kan naar de gewenste locatie in de ontwerpzone voor taken verplaatst worden.*

[Tabel 5-8](#page-61-0) beschrijft de beschikbare opties om het datumformat te bewerken:

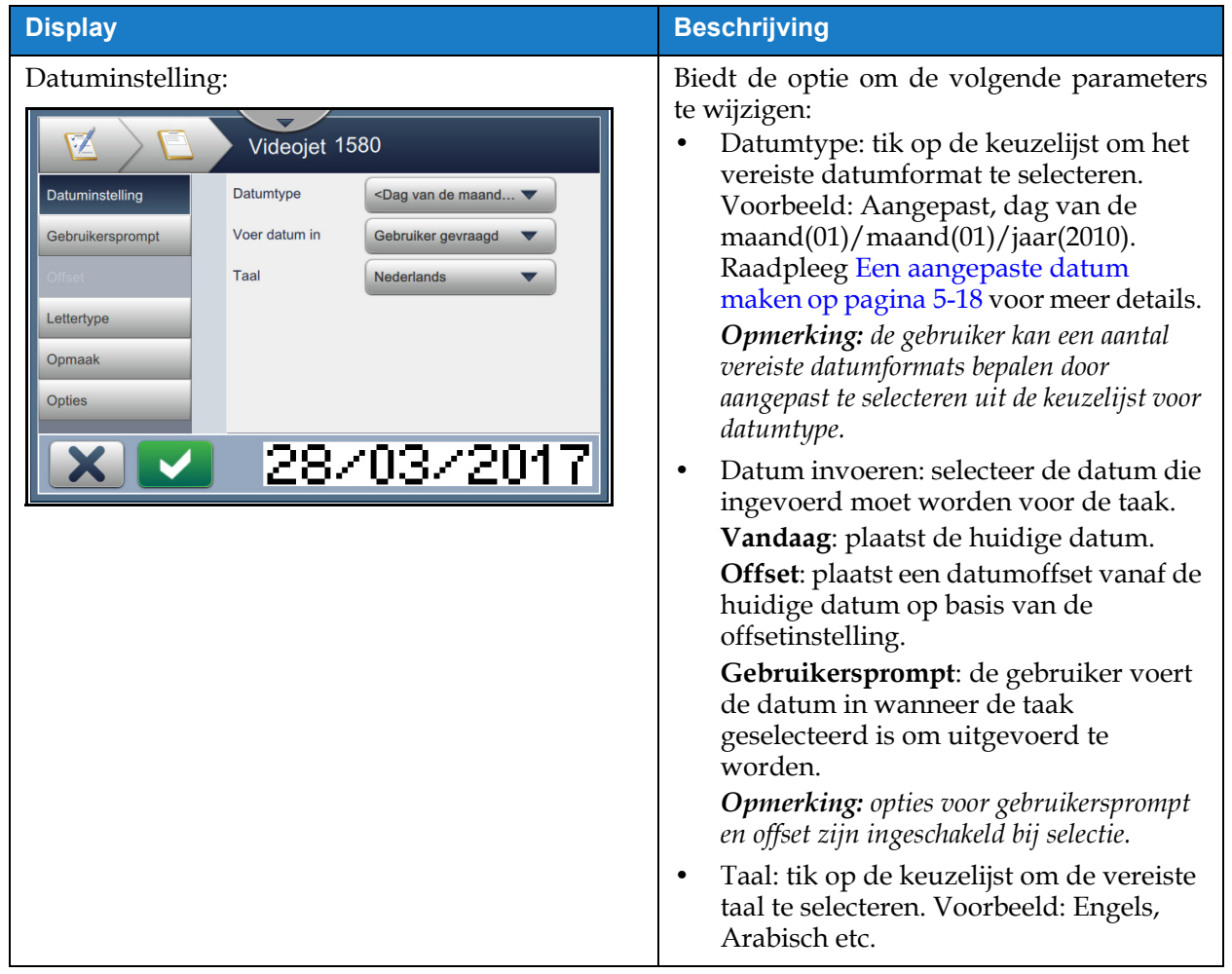

<span id="page-61-0"></span>*Tabel 5-8: Datuminstelling* 

| <b>Display</b>                                                                                                    | <b>Beschrijving</b>                                                                                                    |
|----------------------------------------------------------------------------------------------------|----------------------------------------------------------------------------------------------------|
| Gebruikersprompt:<br>₽<br>Videojet 1580<br>Promptbericht<br><b>Datuminstelling</b><br>Promptwaarde<br><b>Standaard</b><br>Gebruikersprompt<br>Eenheden<br><b>Uitgeschakeld</b><br>Minimumbereik<br>Lettertype<br>$\mathbf{0}$<br>Maximumbereik<br>Opmaak<br><b>Opties</b><br>02/02/2017                       | Biedt de optie om de volgende parameters te<br>wijzigen:<br>Promptbericht: tik op het tekstvak om<br>۰<br>instructies of vraag in te voeren voor de<br>gebruiker wanneer de taak is<br>geselecteerd om uitgevoerd te worden.<br>Promptwaarde: tik op de keuzelijst om de<br>$\bullet$<br>vereiste waarde die in de taak is<br>ingevoerd te selecteren:<br>Standaard: de taak bevat de<br>standaardtekst.<br>Leeg: de taak bevat geen tekst.<br>Laatst: de taak bevat de laatst geprinte<br>gegevens.<br>Eenheden: tik op de keuzelijst om het<br>type eenheden te selecteren<br>(uitgeschakeld, dagen, maanden, jaren).<br>Minimumbereik: door het<br>$\bullet$<br>minimumbereik in te stellen kan worden<br>voorkomen dat de gebruiker een<br>datumwaarde selecteert die lager is dan<br>deze minimumoffset.<br>Maximumbereik: door het<br>٠<br>maximumbereik in te stellen kan worden<br>voorkomen dat de gebruiker een<br>datumwaarde selecteert die hoger is dan<br>deze maximumoffset.<br><b>Opmerking:</b> het minimum- en<br>maximumbereik verschijnt alleen wanneer de<br>eenhedenoptie niet is uitgeschakeld. |
| Offset:<br>Videojet 1580<br>Offset-eenheden<br><b>Datuminstelling</b><br><b>Dagen</b><br>Hoeveelheid<br>0<br>offset<br>Laatste dag van<br>$\sqrt{\phantom{a}}$ Onjuist<br>Offset<br>Juist<br>kwartaal<br>Weekovergang<br>Lettertype<br>Geen<br>Dagovergang<br>Opmaak<br>Zondag<br><b>Opties</b><br>02/02/2017 | Biedt de optie om de volgende parameters te<br>wijzigen:<br>Offset instellen voor eenheden: tik op de<br>keuzelijst om de offset van de datum in te<br>stellen op de vereiste offsetwaarde<br>(dagen, maanden, jaren).<br>Offsethoeveelheid: tik op het tekstvak om<br>٠<br>de vereiste offsetwaarde in te voeren.<br>Laatste dag van kwartaal: tik op de knop<br>$\bullet$<br>juist/onjuist om de optie voor laatste dag<br>van het kwartaal in/uit te schakelen.<br>Doorschuifweek: tik op de keuzelijst om<br>٠<br>de datum te selecteren op basis van<br>doorschuiven (geen, laatste<br>doorschuiving, volgende doorschuiving).<br>Doorschuifdag: tik op de keuzelijst om de<br>$\bullet$<br>doorschuifdag van de week te selecteren<br>(zondag tot maandag).<br>Opmerking: de doorschuifdag verschijnt<br>alleen wanneer de optie voor doorschuifweek<br>niet 'geen' is.                                                                                                    |

*Tabel 5-8: Datuminstelling (Vervolg)*

### **Taakbewerker**

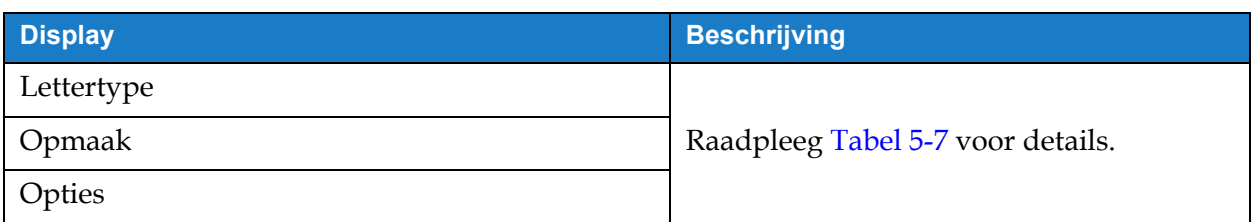

*Tabel 5-8: Datuminstelling (Vervolg)*

### <span id="page-63-0"></span>**5.2.2.3 Een aangepaste datum maken**

Voer de volgende stappen uit om een aangepaste datum aan te maken:

**1.** Selecteer in het scherm Datuminstelling de optie *Aangepast* uit de keuzelijst voor Datumtype

zoals getoond in [Afbeelding 5-9](#page-63-1). Druk op de **OK** knop.

<span id="page-63-1"></span>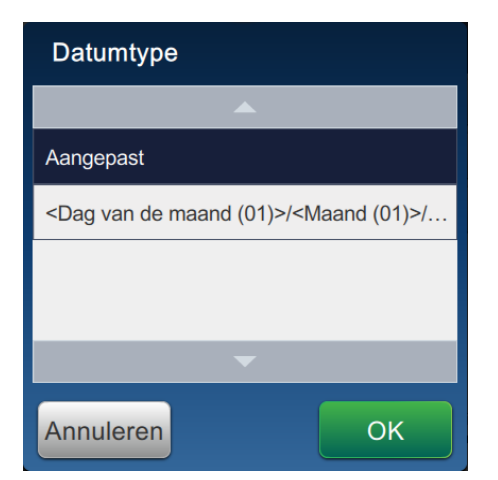

*Afbeelding 5-9: Scherm Datumformat instellen*

**2.** Selecteer het vereiste format uit de lijst met opties (jaar, maand, dag, dag van de week, anders en scheidingsteken) zoals getoond in [Afbeelding 5-10.](#page-64-0) Elk van deze opties heeft een aantal indelingen die geselecteerd kunnen worden uit de keuzelijst, zoals getoond in [Afbeelding 5-11.](#page-64-1)

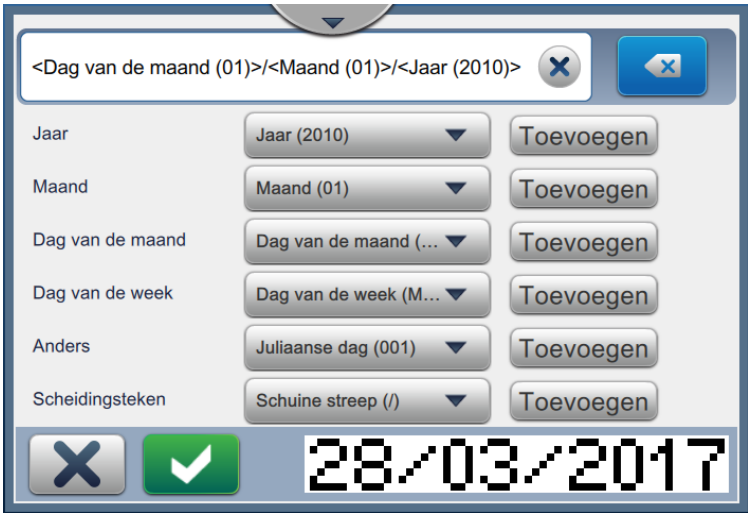

*Afbeelding 5-10: Scherm Datum instellen*

<span id="page-64-0"></span>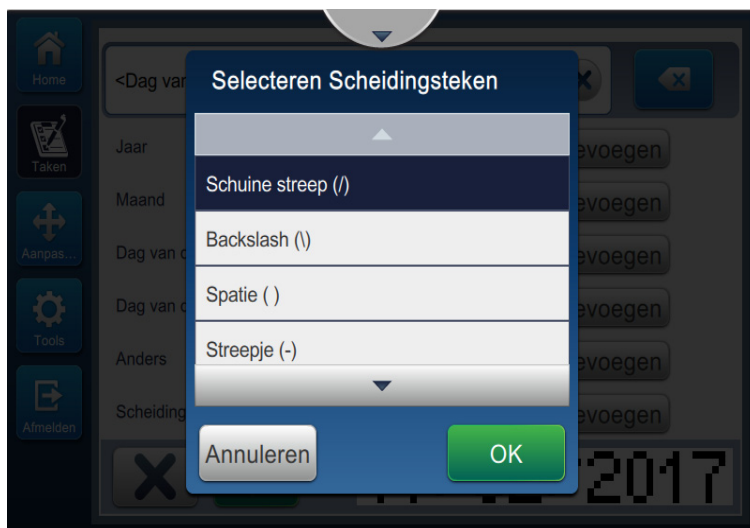

*Afbeelding 5-11: Scherm Scheidingsteken datum instellen*

- <span id="page-64-1"></span>**3.** Druk zodra het vereiste format is geselecteerd op de knop Toevoegen om het datumformat te verplaatsen. Het display toont het datumformat dat is aangemaakt zoals getoond in [Afbeelding 5-10.](#page-64-0)
- **4.** Druk op de **knop om de wijzigingen aan het datumformat op te slaan.**

*Opmerking: Het aangemaakte datumformat wordt opgeslagen en verschijnt in de keuzelijst Datumtype.*

### **5.2.2.4 Een tijdveld toevoegen**

Voer de volgende stappen uit om een tijdveld toe te voegen aan de taak:

**1.** Druk op de **k** knop en selecteer *Tijd* zoals getoond in [Afbeelding 5-4 op pagina 5-4](#page-49-1).

Druk op de **OK** knop.

**2.** Het scherm Tijdinstelling wordt geopend en de vereiste tijd kan geselecteerd en ingesteld worden. Er kan een voorbeeld van het tijdveld bekeken worden onderaan het scherm.

Druk op de knop om gemaakte wijzigingen op te slaan. Raadpleeg de[Tabel 5-9](#page-66-0) voor

meer details.

*Opmerking: De knop wordt gebruikt om terug te keren zonder wijzigingen aan het veld op te slaan.*

**3.** De systeemtijd wordt geplaatst in de ontwerpzone voor taken.

*Opmerking: De geplaatste systeemtijd kan naar de gewenste locatie in de ontwerpzone voor taken verplaatst worden.*

[Tabel 5-9](#page-66-0) beschrijft de beschikbare opties om het tijdformat te bewerken:

| <b>Display</b>                                                                                                    | <b>Beschrijving</b>                                                                                                    |
|----------------------------------------------------------------------------------------------------|----------------------------------------------------------------------------------------------------|
| Tijdinstelling<br>V.<br>Videojet 1860<br><b>Tijdinstelling</b><br>Tijdtype<br><b>Timer</b><br>Interval (min.)<br>Lettertype<br>15<br>Cijfer 1 coderen<br>Opmaak<br>Cijfer 2 coderen<br><b>Opties</b><br>49 | Biedt de optie om de volgende<br>parameters te wijzigen:<br>Tijdtype: tik op de keuzelijst om het<br>volgende te selecteren.<br>Aangepast: selecteer het vereiste<br>tijdformat uit de lijst met opties (uur,<br>minuut, seconde, periode,<br>scheidingsteken). Voorbeeld:<br>UU:mm:ss, UU:mm AM/PM etc.<br>Dienst: de taak bevat de dienstcode<br>die is gebaseerd op de diensttijd.<br>Opmerking: dienstcode en -tijd worden<br>gedefinieerd in Algemene<br>taakinstellingen. Raadpleeg Algemene<br>taakinstellingen op pagina 6-20 voor<br>meer details.<br>Timer: de taak bevat de timerwaarde.<br><b>Opmerking:</b> interval, codeergetal 1 en<br>codeergetal 2 verschijnen alleen wanner<br>de timeropties is geselecteerd bij tijdtype.<br>Interval: tik op de keuzelijst om de<br>٠<br>interval van de timer te selecteren in<br>minuten (15, 30, 45, 60).<br>Codeergetal 1: tik op het selectievakje<br>٠<br>om de eenheidwaarde van de timer te<br>wijzigen naar alfabetisch teken (dat<br>dat teken vertegenwoordigt).<br>Codeergetal 2: tik op het selectievakje<br>٠<br>om de tiende waarde van de timer te<br>wijzigen naar alfabetisch teken (dat<br>dat teken vertegenwoordigt). |
| Lettertype                                                                                                    |                                                                                                    |
| Opmaak                                                                                                    | Raadpleeg Tabel 5-7 voor details.                                                                                                    |
| Opties                                                                                                    |                                                                                                    |

<span id="page-66-0"></span>*Tabel 5-9: Tijdinstelling* 

#### **5.2.2.5 Een tellerveld toevoegen**

Voer de volgende stappen uit om een teller toe te voegen aan de taak:

**1.** Druk op de knop en selecteer *Teller* zoals getoond in [Afbeelding 5-4 op pagina 5-4.](#page-49-1)

Druk op de **OK** knop.

**2.** Het scherm Tellerinstelling wordt geopend en de vereiste teller kan geselecteerd en ingesteld worden. Er kan een voorbeeld van het tellerveld bekeken worden onderaan het scherm.

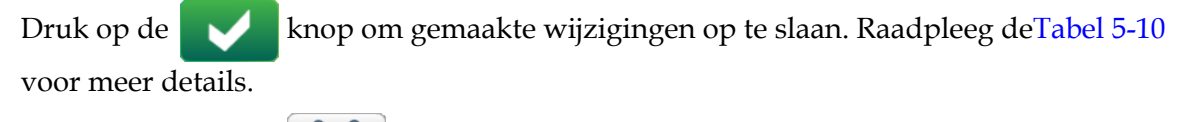

*Opmerking: De knop* wordt gebruikt om terug te keren zonder wijzigingen aan het veld op te *slaan.*

**3.** Het tellerveld wordt geplaatst in de ontwerpzone voor taken.

*Opmerking: Het geplaatste tellerveld kan naar de gewenste locatie in de ontwerpzone voor taken verplaatst worden.*

[Tabel 5-10](#page-67-0) beschrijft de beschikbare opties om het vereiste tellerformat in te voeren:

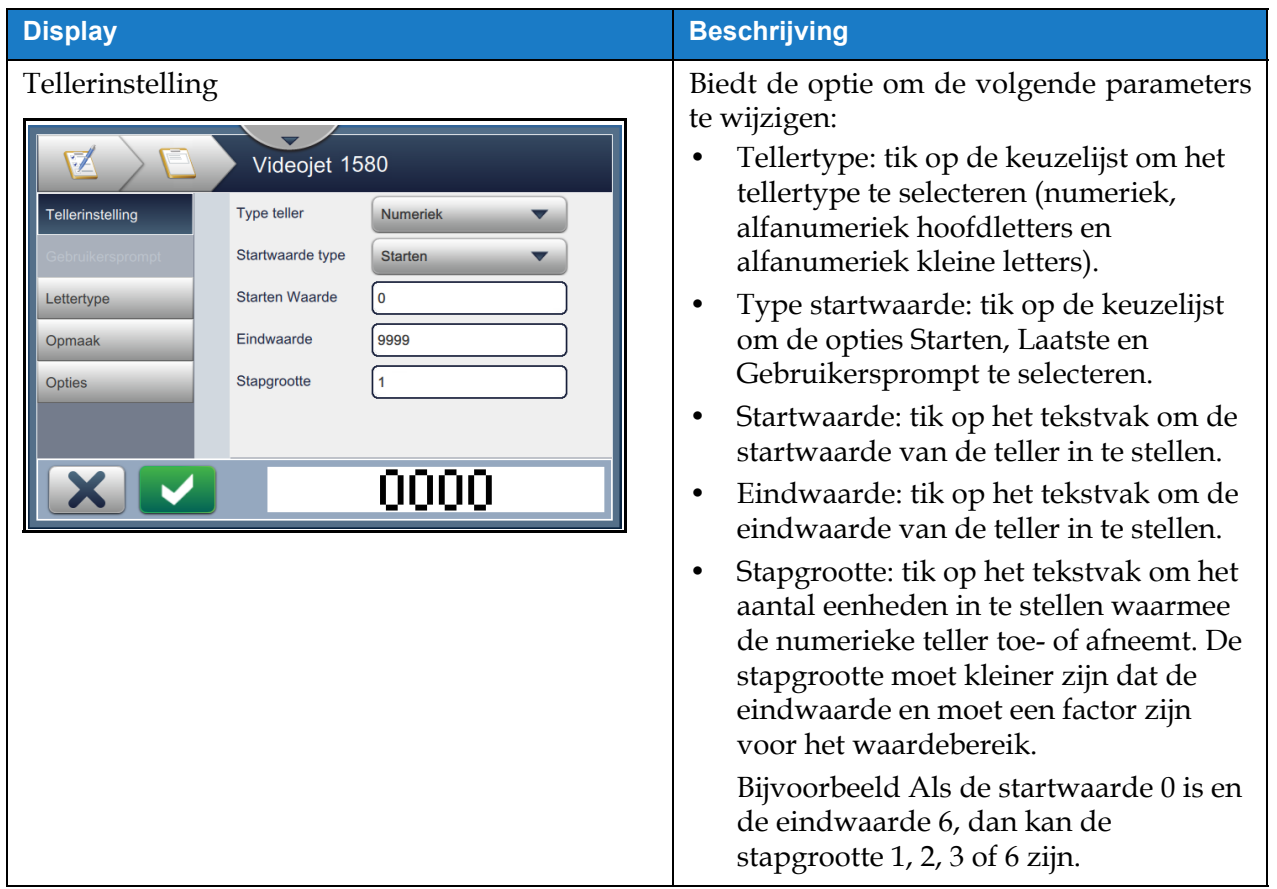

<span id="page-67-0"></span>*Tabel 5-10: Tellerinstelling* 

### **Taakbewerker**

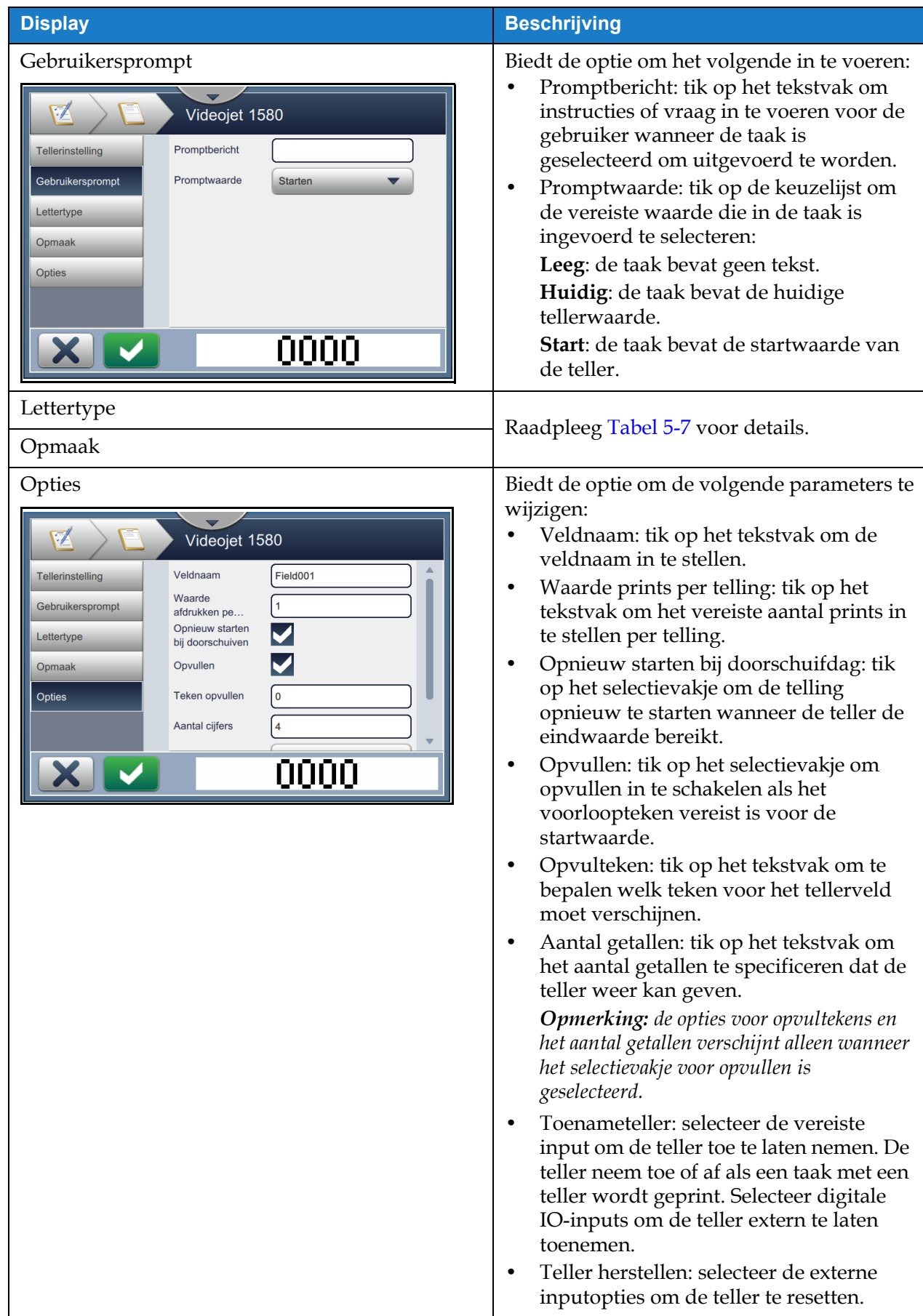

*Tabel 5-10: Tellerinstelling (Vervolg)*

#### **5.2.2.6 Een lineair barcodeveld toevoegen**

Voer de volgende stappen uit om een lineair barcodeveld toe te voegen aan de taak:

**1.** Druk op de knop en selecteer *Lineaire barcode* zoals getoond in [Afbeelding 5-4 op](#page-49-1) [pagina 5-4](#page-49-1).

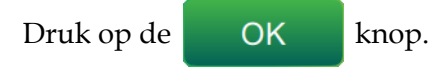

**2.** Het scherm Instelling lineair barcode wordt geopend en de vereiste lineaire barcode kan geselecteerd en ingesteld worden. Er kan een voorbeeld van het lineaire barcodeveld bekeken worden onderaan het scherm.

Druk op de knop om gemaakte wijzigingen op te slaan. Raadpleeg de [Tabel 5-11](#page-70-0) voor meer details.

*Opmerking: De knop* wordt gebruikt om terug te keren zonder wijzigingen aan het veld op te *slaan.*

**3.** De barcode wordt geplaatst in de ontwerpzone voor taken.

*Opmerking: De geplaatste barcode kan naar de gewenste locatie in de ontwerpzone voor taken verplaatst worden.*

[Tabel 5-11](#page-70-0) beschrijft de beschikbare opties voor het veld lineaire barcode:

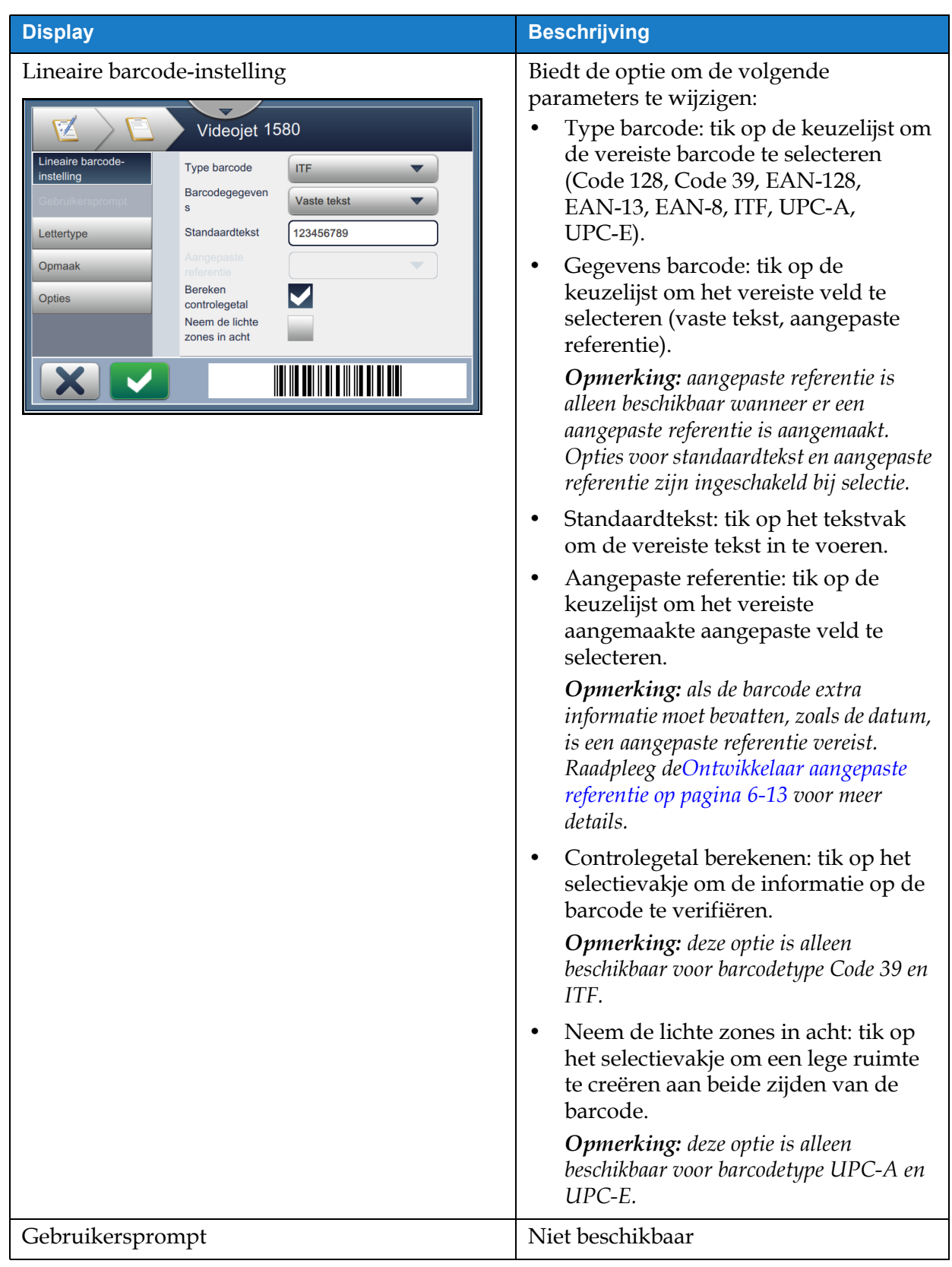

<span id="page-70-0"></span>*Tabel 5-11: Lineaire barcode-instelling* 

| <b>Display</b>                                                                                                    | <b>Beschrijving</b>                                                                                                    |  |  |
|----------------------------------------------------------------------------------------------------|----------------------------------------------------------------------------------------------------|--|--|
| Lettertype<br>Videojet 1580<br>Lineaire barcode-<br>Streepjescodeho<br>24<br>instelling<br>ogte<br>5 high International<br>_ettertype<br>Menselijk<br>Lettertype<br>leesbare teks<br>Opmaak<br><b>Opties</b> | Biedt de optie om de volgende<br>parameters te wijzigen:<br>Hoogte barcode: tik op de keuzelijst<br>om de hoogte van de barcode te<br>selecteren (5, 7, 9, 12, 16, 24, 34).<br>Lettertype: tik op de keuzelijst om de<br>$\bullet$<br>grootte van het lettertype te<br>specificeren.<br><b>Opmerking:</b> deze optie is alleen<br>beschikbaar wanneer het vakje Leesbaar<br>door mensen toevoegen is geselecteerd.<br>Door mensen leesbare tekst<br>toevoegen: tik op het selectievakje om<br>de lettertypehoogte van de<br>barcodetekst te selecteren. |  |  |
| Opmaak<br>Videojet 1580                                                                                                    | Biedt de optie voor:<br>Omgekeerd: tik op het selectievakje<br>om de lettertypekleur om te keren.                                                                                                    |  |  |
| Lineaire barcode-<br>Omgekeerd<br>instelling<br>Spiegel                                                                                                    | Omgekeerd<br><b>Normaal</b>                                                                                                    |  |  |
| Ondersteboven<br>Lettertype<br>Opmaak                                                                                                    | <u> 10 MAANDA 11 MAANDA 11 MAANDA 11 MAANDA 11 MAANDA 11 MAANDA 12 MAANDA 12 MAANDA 12 MAANDA 12 MAANDA 12 MAANDA</u><br>Spiegel: tik op het selectievakje om<br>het veld verticaal te kantelen.                                                                                                    |  |  |
| <b>Opties</b>                                                                                                    | <b>Normaal</b><br><b>Spiegel</b>                                                                                                    |  |  |
|                                                                                                    | <u> 11 AN 11 AN 11 AN 11 AN 11 AN 11 AN 11 AN 11 AN 11 AN 11 AN 11 AN 11 AN 11 AN 11 AN 11 AN 11 AN 11 AN 11 AN 1</u>                                                                                                    |  |  |
|                                                                                                    | Omkeren: tik op het selectievakje om<br>het veld horizontaal te kantelen.                                                                                                    |  |  |
|                                                                                                    | Ondersteboven<br>Normaal                                                                                                    |  |  |
|                                                                                                    | <u> III dheka ka maanaa ka maalaa isaa maalaa ka m</u>                                                                                                    |  |  |
| Opties                                                                                                    | Biedt de optie voor<br>Veldnaam: tik op het tekstvak om de<br>veldnaam in te stellen.                                                                                                    |  |  |

*Tabel 5-11: Lineaire barcode-instelling (Vervolg)*
### **5.2.2.7 Een 2D-barcodeveld toevoegen**

Voer de volgende stappen uit om een 2D-barcodeveld toe te voegen aan de taak:

**1.** Druk op de **knop** en selecteer 2D-barcode zoals getoond in Afbeelding 5-4 op pagina

[5-4.](#page-49-0)

- Druk op de **OK** knop.
- **2.** Het scherm Instelling 2D-barcode wordt geopend en het vereiste 2D-barcodeveld kan geselecteerd en ingesteld worden. Er kan een voorbeeld van het 2D-barcodeveld bekeken worden onderaan het scherm.

Druk op de knop om gemaakte wijzigingen op te slaan. Raadpleeg d[eTabel 5-9](#page-66-0) voor meer details.

*Opmerking: De knop* wordt gebruikt om terug te keren zonder wijzigingen aan het veld op te *slaan.*

**3.** De barcode wordt geplaatst in de ontwerpzone voor taken.

*Opmerking: De geplaatste barcode kan naar de gewenste locatie in de ontwerpzone voor taken verplaatst worden.*

[Tabel 5-12](#page-73-0) beschrijft de beschikbare opties voor het veld 2D-barcode:

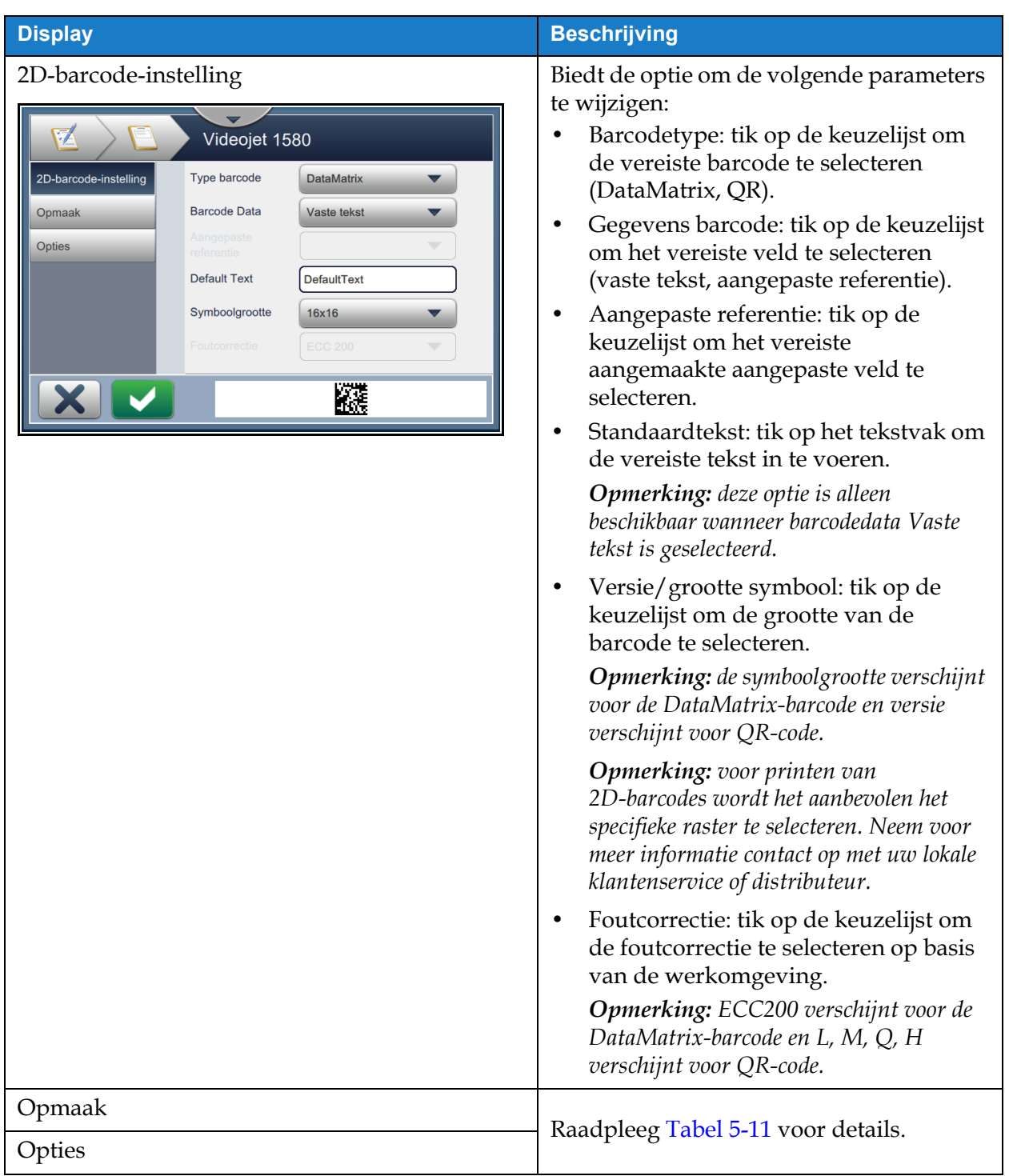

<span id="page-73-0"></span>*Tabel 5-12: 2D-barcodeveld:* 

Het aantal toegestane karakters voor een barcode en de geselecteerde symboolgrootte-/versie varieert. Als de karakterlimiet wordt overschreden, verschijnt het volgende bericht.

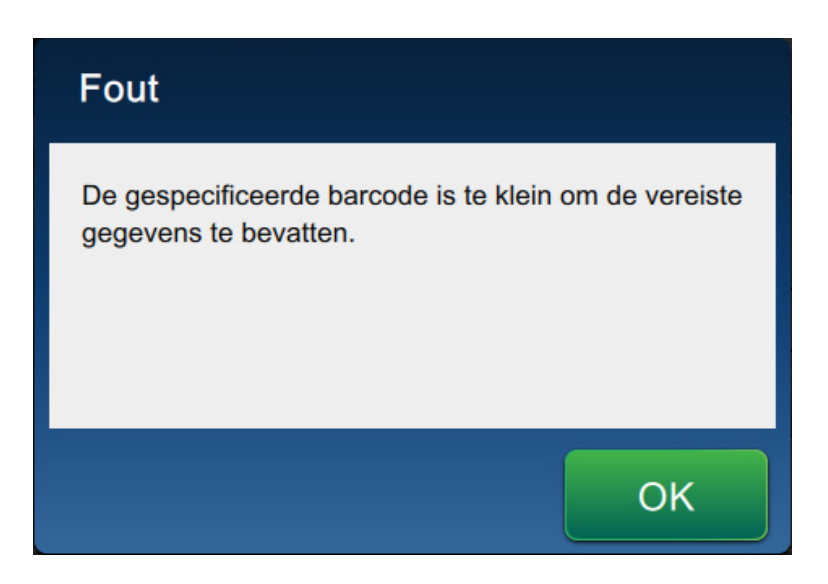

*Afbeelding 5-12:* `*Foutbericht*

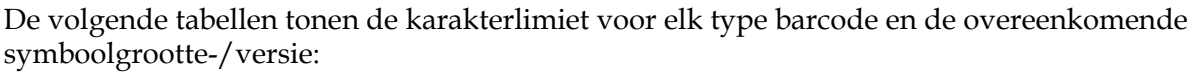

| QR-code     |                 | <b>Symboolgrootte</b> |       |       |       |
|-------------|-----------------|-----------------------|-------|-------|-------|
| <b>Fout</b> | <b>Karakter</b> | 21x21                 | 25x25 | 29x29 | 33x33 |
| L           | <b>Numeriek</b> | 17                    | 32    | 53    | 78    |
|             | Alfanumeriek:   | 17                    | 32    | 53    | 78    |
| M           | <b>Numeriek</b> | 32                    | 26    | 42    | 62    |
|             | Alfanumeriek:   | 32                    | 26    | 42    | 62    |
| $\rm V$     | <b>Numeriek</b> | 11                    | 20    | 32    | 46    |
|             | Alfanumeriek:   | 11                    | 20    | 32    | 46    |
| Н           | Numeriek        | 7                     | 14    | 24    | 34    |
|             | Alfanumeriek:   | 7                     | 14    | 24    | 34    |

<span id="page-74-0"></span>*Tabel 5-13: QRCode: karakterlimiet*

| <b>DataMatrix</b>     |                 |                              |  |  |  |  |
|-----------------------|-----------------|------------------------------|--|--|--|--|
| <b>Foutcode</b>       | <b>ECC200</b>   |                              |  |  |  |  |
| <b>Symboolgrootte</b> | <b>Numeriek</b> | Alfabetisch/<br>alfanumeriek |  |  |  |  |
| 8x18                  | 10              | 6                            |  |  |  |  |
| 8x32                  | 20              | 13                           |  |  |  |  |
| 10x10                 | 6               | 3                            |  |  |  |  |
| 12x12                 | 10              | 6                            |  |  |  |  |
| 12x26                 | 32              | 22                           |  |  |  |  |
| 12x36                 | 44              | 31                           |  |  |  |  |
| 14x14                 | 16              | 10                           |  |  |  |  |
| 16x16                 | 24              | 16                           |  |  |  |  |
| 16x36                 | 64              | 46                           |  |  |  |  |
| 16x48                 | 98              | 72                           |  |  |  |  |
| 18x18                 | 36              | 25                           |  |  |  |  |
| 20x20                 | 45              | 31                           |  |  |  |  |
| 22x22                 | 60              | 43                           |  |  |  |  |
| 24x24                 | 72              | 52                           |  |  |  |  |
| 26x26                 | 88              | 64                           |  |  |  |  |
| 32x32                 | 125             | 91                           |  |  |  |  |

*Tabel 5-14: DataMatrix: karakterlimiet*

## **5.2.2.8 Een logo toevoegen**

Binnen CLARiSOFT kunnen er logo's worden toegevoegd aan een taak.

Neem voor meer informatie contact op met uw lokale klantenservice of distributeur.

# **5.3 Een taak bewerken**

- **1.** Druk op de **koop op het startscherm zoals afgebeeld in [Afbeelding 4-1 op pagina 4-2.](#page-32-0) Taken**
- **2.** Het scherm Takenlijst wordt geopend met een lijst van taken, selecteer de vereiste taak zoals getoond  $in$ Afbeelding 5-1 op pagina 5-2. Druk op de  $\overline{a}$  Taak be... knop.
- **3.** Druk op de **Gereed** knop op het scherm Taakinstellingen.
- **4.** Tik op het veld dat bewerkt moet worden en tik op de knop zoals getoond in [Afbeelding 5-13.](#page-76-0)

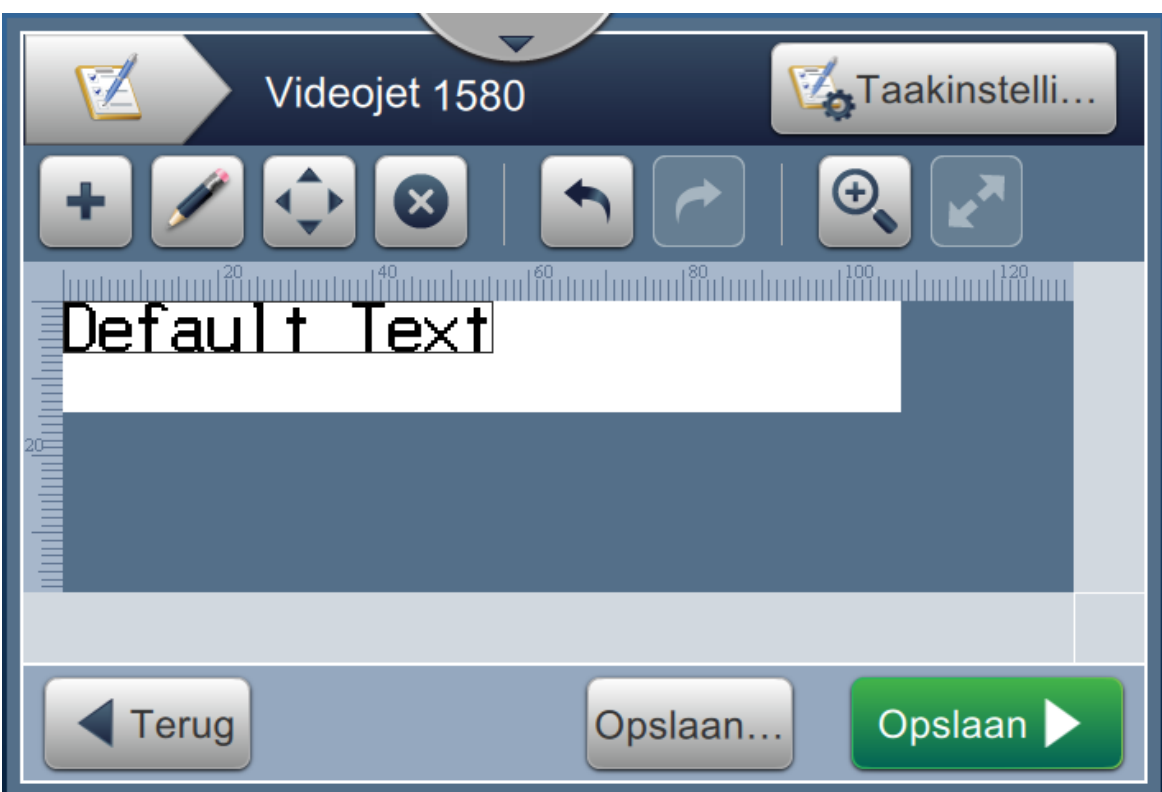

*Afbeelding 5-13: Scherm Veld bewerken*

<span id="page-76-0"></span>**5.** Bewerk de instellingen in het scherm Instellingen taakveld voor het geselecteerde veld en druk op de

 knop om gemaakte wijzigingen op te slaan. Meer details vindt u in [Veld toevoegen op](#page-57-0)  [pagina 5-12](#page-57-0)

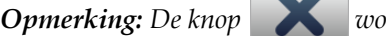

*Opmerking: De knop wordt gebruikt om terug te keren zonder wijzigingen aan het veld op te slaan.*

- **6.** Druk op de **Opslaan** knop om de wijzigingen aan de taak op te slaan.
- 
- **7.** Druk op de Opslaan... knop om de wijzigingen op te slaan met een nieuwe taaknaam.

*Opmerking: Wijzigingen aan een taak die momenteel wordt geprint, worden niet automatisch bijgewerkt. Om* 

*de bijgewerkte taak te printen, drukt u op de knop* Taak uit... *en* Laad Job knop.

# **5.4 Een taak snel bewerken**

*Opmerking: De knop bijwerken is alleen ingeschakeld als er velden zijn die door de gebruiker bewerkt kunnen worden.*

- **1.** Tik op de balk taakvoorbeeld in het startscherm.
- **2.** Druk op de Bijwerken knop. Het scherm Taak bewerken wordt geopend.
- **3.** Om een veld met gebruikersprompt te bewerken, drukt u op de knop zoals getoond in

#### [Afbeelding 5-14](#page-77-0).

*Opmerking: Alleen de velden met gebruikersprompt kunnen bewerkt worden.*

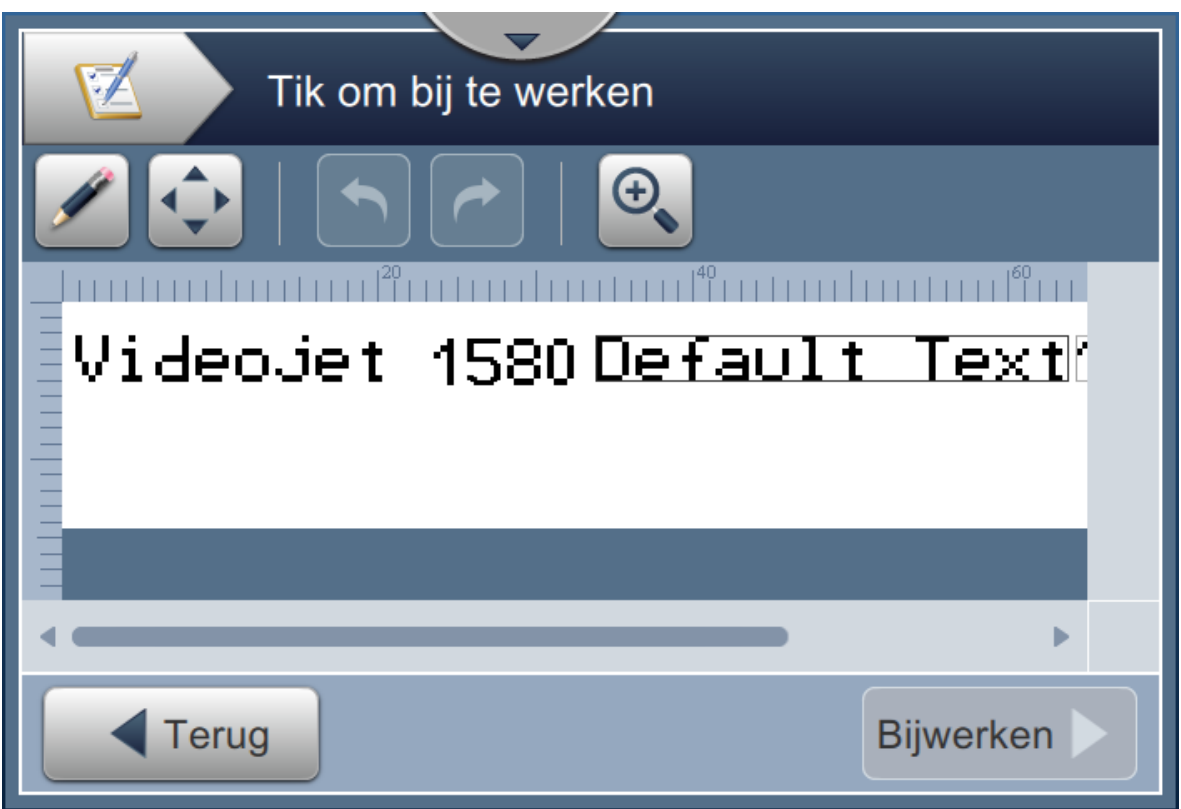

*Afbeelding 5-14: Taakbewerker*

**4.** Het toetsenbord wordt geopend en de gebruiker moet tekst invoeren. Druk op de

OK

<span id="page-77-0"></span>knop.

*Opmerking: Het toetsenbord toont de laatst opgeslagen gebruikerswaarde/-gegevens of standaardtekst of is leeg op basis van de geselecteerde promptwaarde.*

*Opmerking: De wijzigingen aan de velden die door gebruikers bewerkt kunnen worden, worden meteen getoond in het venster Taakvoorbeeld.*

**5.** Om de locatie van het veld te wijzigen, tikt u op het veld en daarna op de knop  $\left| \bullet \right|$  zoals getoond in [Afbeelding 5-14](#page-77-0).

**6.** Druk op de Bijwerken **k**hop om de wijzigingen op te slaan.

**7.** Druk op de **KROOK** knop om de huidige taak te overschrijven. Deze wijzigingen worden meteen doorgevoerd voor de taak die momenteel wordt geprint.

*Opmerking: Snelle wijzigingen kunnen alleen doorgevoerd worden voor de taak die momenteel geprint wordt. De opgeslagen taak in de takenlijst wordt niet gewijzigd.* 

# **5.5 Voorbeeld: een nieuwe taak maken**

In de paragraaf hieronder leert de gebruiker een nieuwe taak te maken dat uit de volgende velden bestaat, zoals is afgebeeld in [Afbeelding 5-15:](#page-78-0)

- Eén tekstveld.
- Eén datumveld.
- Eén tellerveld.

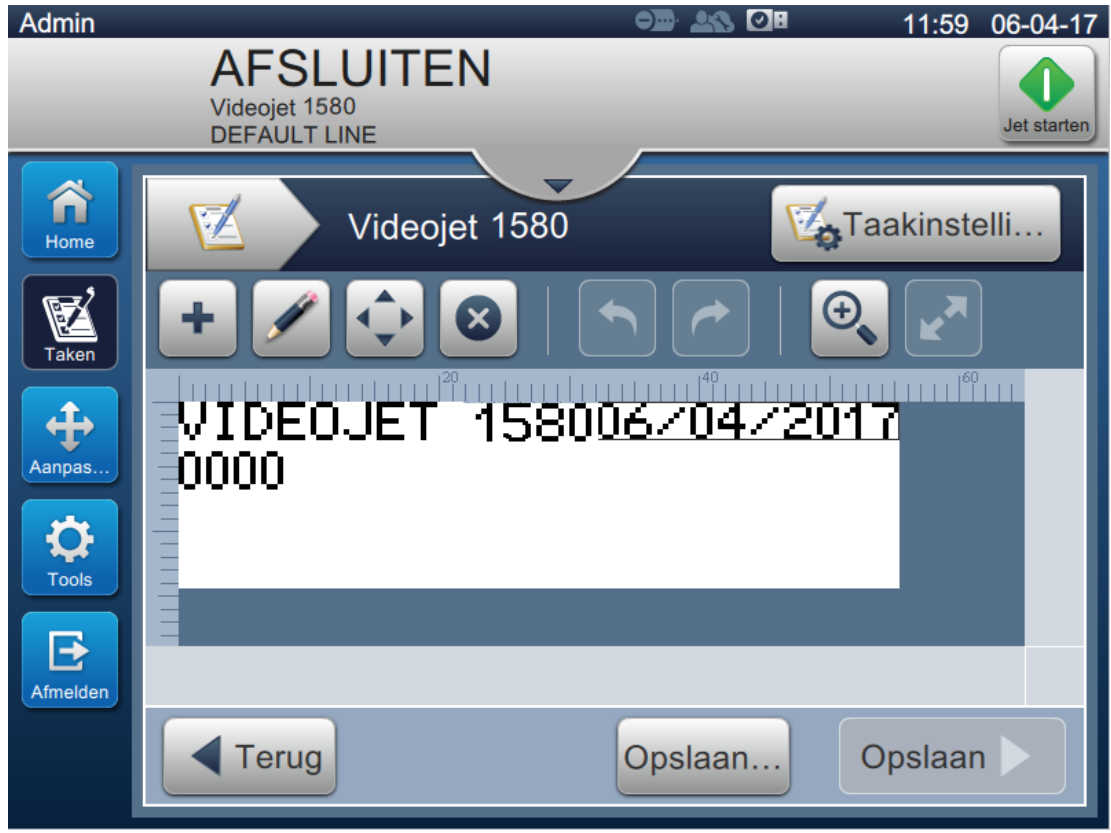

<span id="page-78-0"></span>*Afbeelding 5-15: Voorbeeldbericht*

- **1.** Druk op de **kA** knop.
- **2.** Druk op de **k** Nieuw knop om een nieuwe taak aan te maken zoals getoond in [Afbeelding 5-1 op pagina 5-2](#page-47-0).
- **3.** Het scherm Taakinstellingen wordt geopend, voer de taaknaam 'Videojet 1580' in voor de nieuwe taak en druk op de Accepteren knop. Druk op de Gereed knop.

# **5.5.1 Tekst invoegen**

**4.** Druk op de knop en selecteer de optie *Tekst* zoals getoond in Afbeelding 5-4 op [pagina 5-4](#page-49-0).

Druk op de **OK** knop.

- **5.** Het scherm Tekstinstelling wordt geopend. Controleer of Vaste tekst is geselecteerd.
- **6.** Tik op Standaard tekstvak. Het toetsenbord wordt geopend en u kunt tekst invoeren.
- 7. Voer de tekst 'Videojet 1580' in en druk op de Accepteren knop.

#### **5.5.1.1 De lettertypegrootte van tekst aanpassen**

**8.** Tik op de knop *Lettertype* en selecteer '12 High International' uit de keuzelijst zoals getoond

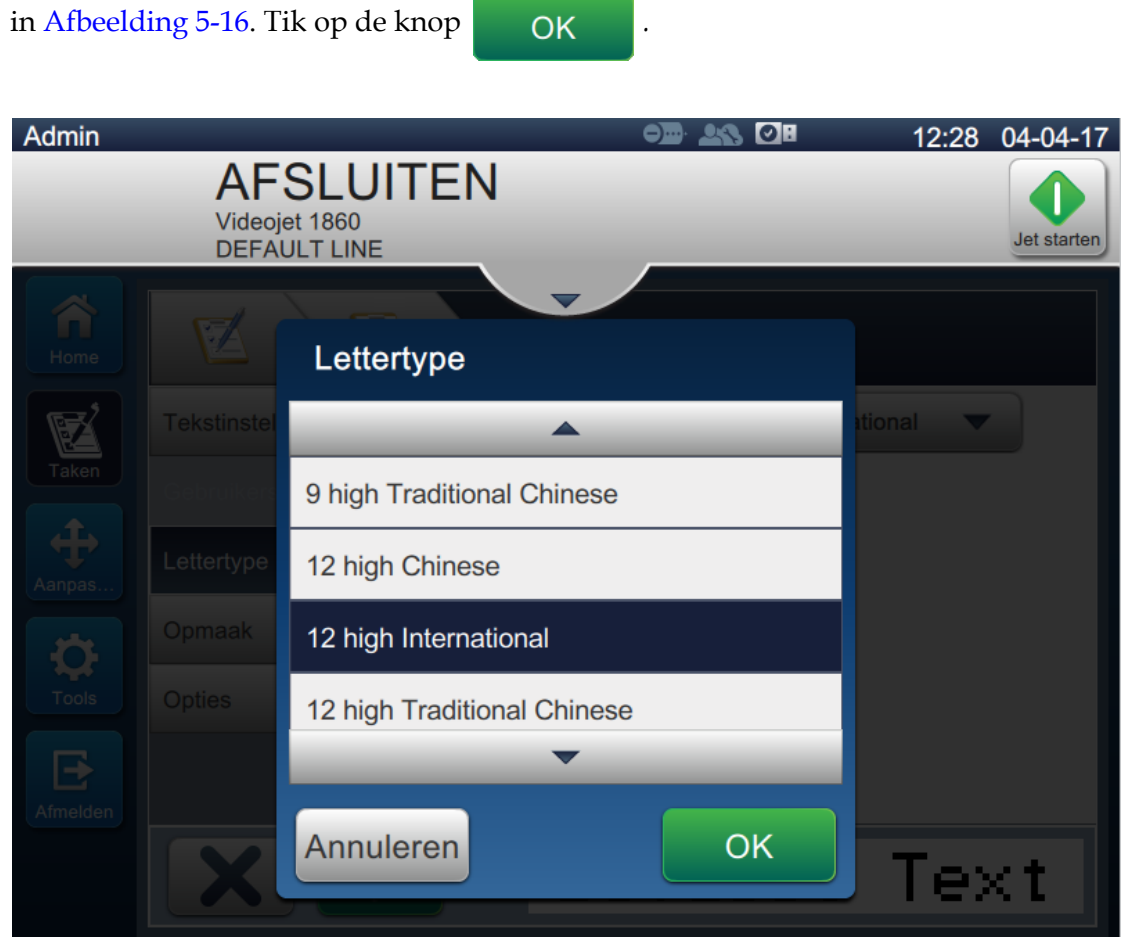

*Afbeelding 5-16: Scherm Input lettertypegrootte*

- <span id="page-80-0"></span>**9.** Druk op de knop om gemaakte wijzigingen op te slaan. Het tekstveld wordt geplaatst in de taak.
- 10. Selecteer het veld en sleep het of gebruik de knop om het veld naar de locatie te slepen zoals getoond in [Afbeelding 5-15 op pagina 5-33.](#page-78-0)

#### **5.5.2 Datum invoegen**

**11.** Druk op de knop en selecteer de optie *Datum* zoals getoond in [Afbeelding 5-4 op](#page-49-0) [pagina 5-4](#page-49-0).

Druk op de **OK** knop.

### **5.5.2.1 Het datumformat wijzigen**

- **12.** Het scherm Datuminstelling wordt geopend.
- **13.** Selecteer in het scherm Datuminstelling de optie *Aangepast* uit de keuzelijst voor Datumtype

zoals getoond in [Afbeelding 5-17](#page-81-0). Druk op de  $\overline{OK}$  knop.

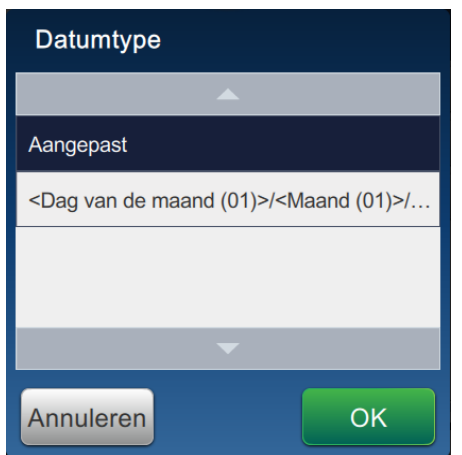

*Afbeelding 5-17: Scherm Datumformat instellen*

- <span id="page-81-0"></span>**14.** Selecteer de optie Dag van de maand (01) uit de keuzelijst Dag van de maand en druk op de Toevoegen knop. Selecteer de optie Forward slash (/) uit de keuzelijst Scheidingsteken en druk op de Toevoegen knop.
- **15.** Selecteer de optie Maand (01) uit de keuzelijst Maand en druk op de Toevoegen knop. Selecteer de optie Forward slash (/) uit de keuzelijst Scheidingsteken en druk op de Toevoegen knop.

16. Selecteer de optie Jaar (2010) uit de keuzelijst Jaar en druk op de Toevoegen knop.

Het voorbeeld van het datumveld toont de huidige datum in het geselecteerde format zoals getoond in [Afbeelding 5-18.](#page-82-0)

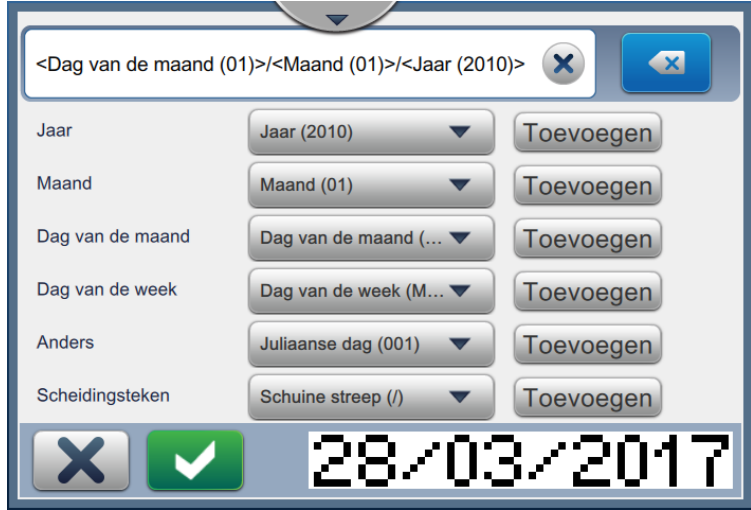

*Afbeelding 5-18: Scherm Scheidingsteken datum instellen*

<span id="page-82-0"></span>**17.** Druk op de knop om het aangepaste datumformat te verplaatsen.

- **18.** Selecteer de Offset uit de keuzelijst Datum invoegen.
- **19.** Selecteer in het menu Offset de offseteenheden als dagen en de offsethoeveelheid als 7.

## **5.5.2.2 De lettertypegrootte van datum aanpassen**

in [Afbeelding 5-16.](#page-80-0) Tik op de knop *.*

**20.** Tik op de knop *Lettertype* en selecteer '12 High International' uit de keuzelijst zoals getoond

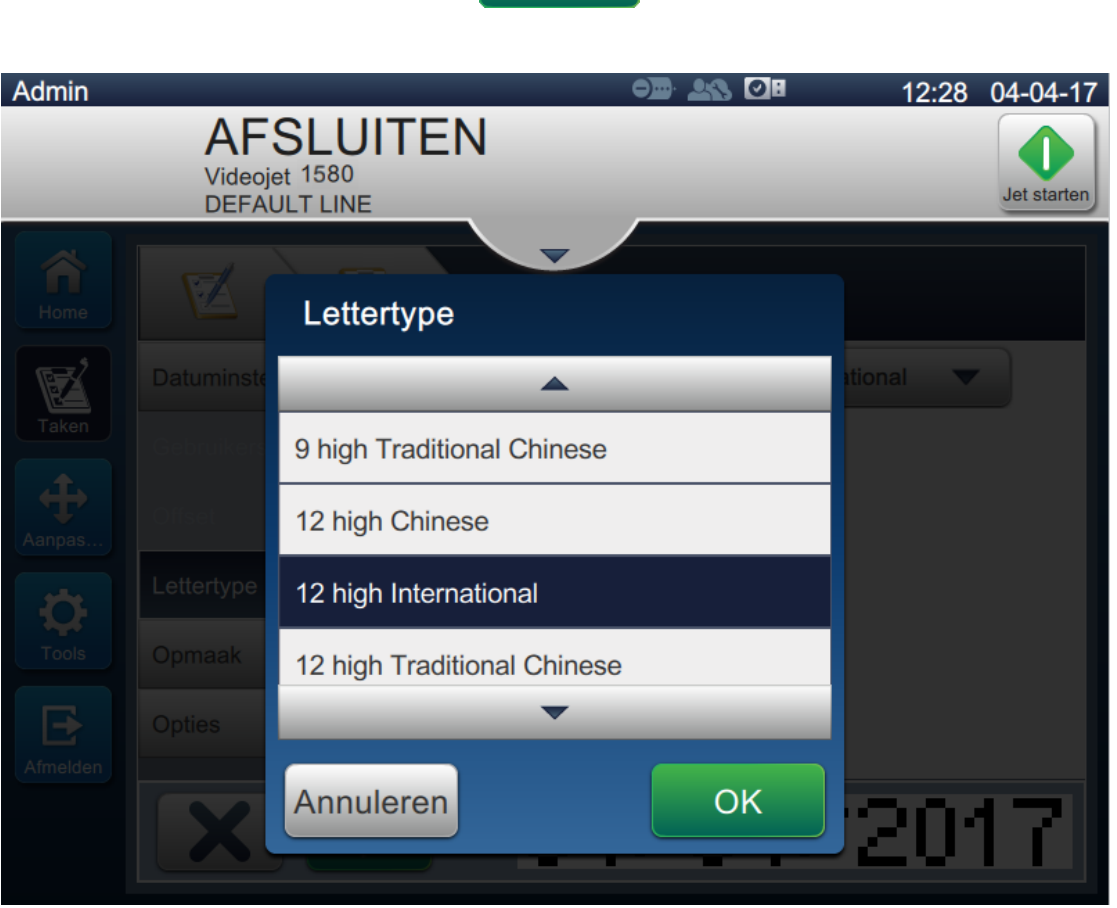

*Afbeelding 5-19: Scherm Input lettertypegrootte*

**21.** Druk op de **knop om gemaakte wijzigingen op te slaan**. Het datumveld wordt geplaatst in de taak zoals getoond in [Afbeelding 5-20](#page-84-0).

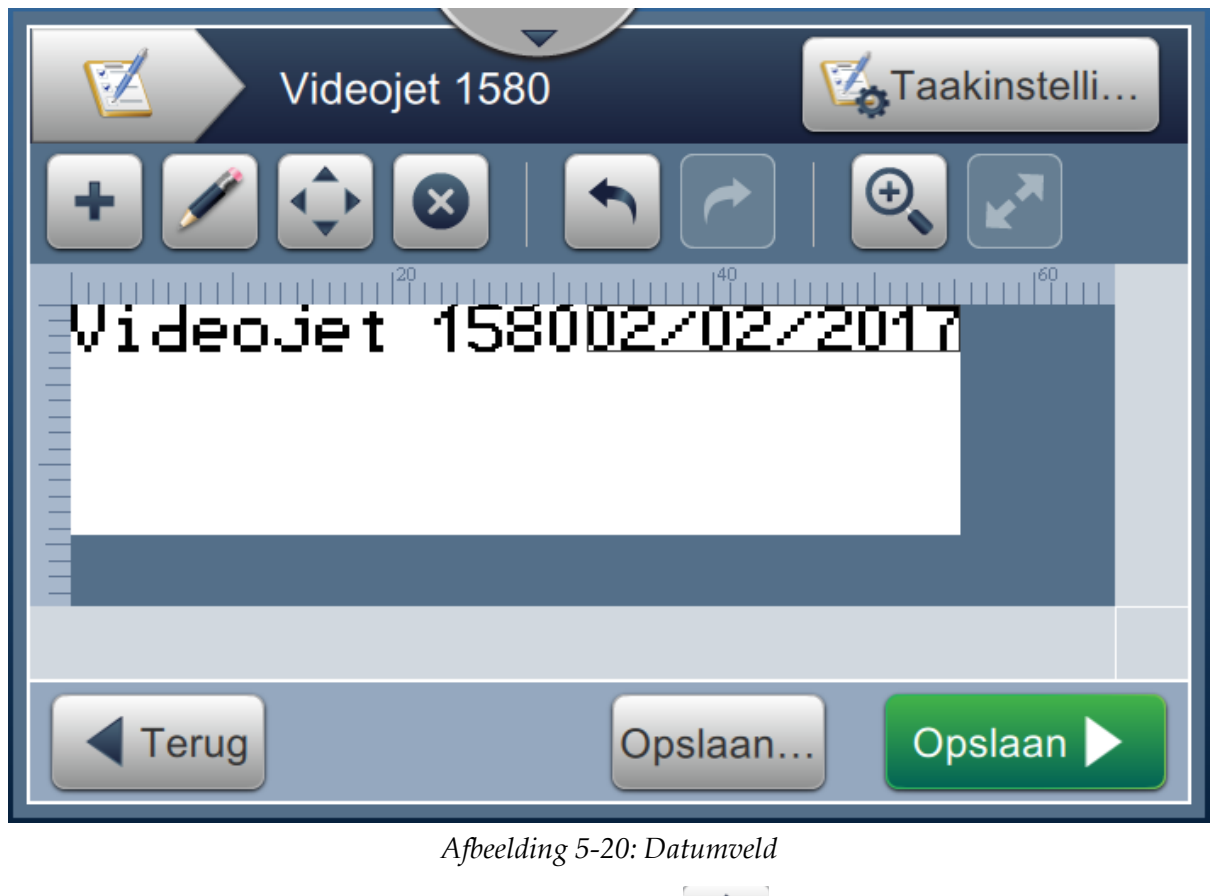

<span id="page-84-0"></span>22. Selecteer het veld en sleep het of gebruik de knop  $\left\{\left.\right\}$  om het veld naar de locatie te slepen zoals getoond in [Afbeelding 5-15 op pagina 5-33.](#page-78-0)

## **5.5.3 Teller invoegen**

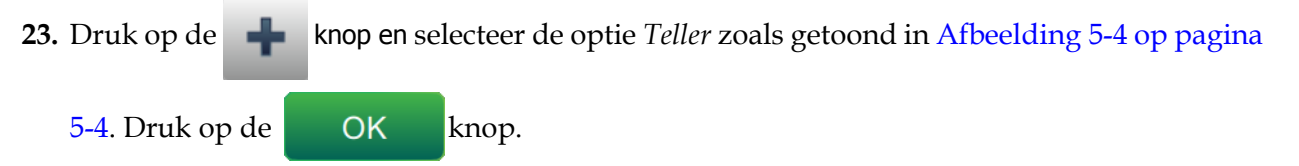

### **5.5.3.1 De startwaarde wijzigen**

- **24.** Het scherm Instellingen wordt geopend. Controleer of de tellertypen Numeriek en Start zijn geselecteerd.
- **25.** Tik op het tekstvak startwaarde. Het toetsenbord wordt geopend en u kunt de startwaarde invoeren.
- 26. Voer de startwaarde in als 1 en tik op de Accepteren knop.
- **27.** Voer de eindwaarde in als 100 en de stapgrootte als 3.

#### **5.5.3.2 De lettertypegrootte van teller aanpassen**

- **28.** Tik op de knop *Lettertype* en selecteer '12 High International' uit de keuzelijst zoals getoond
	- in [Afbeelding 5-16.](#page-80-0) Tik op de knop *.*

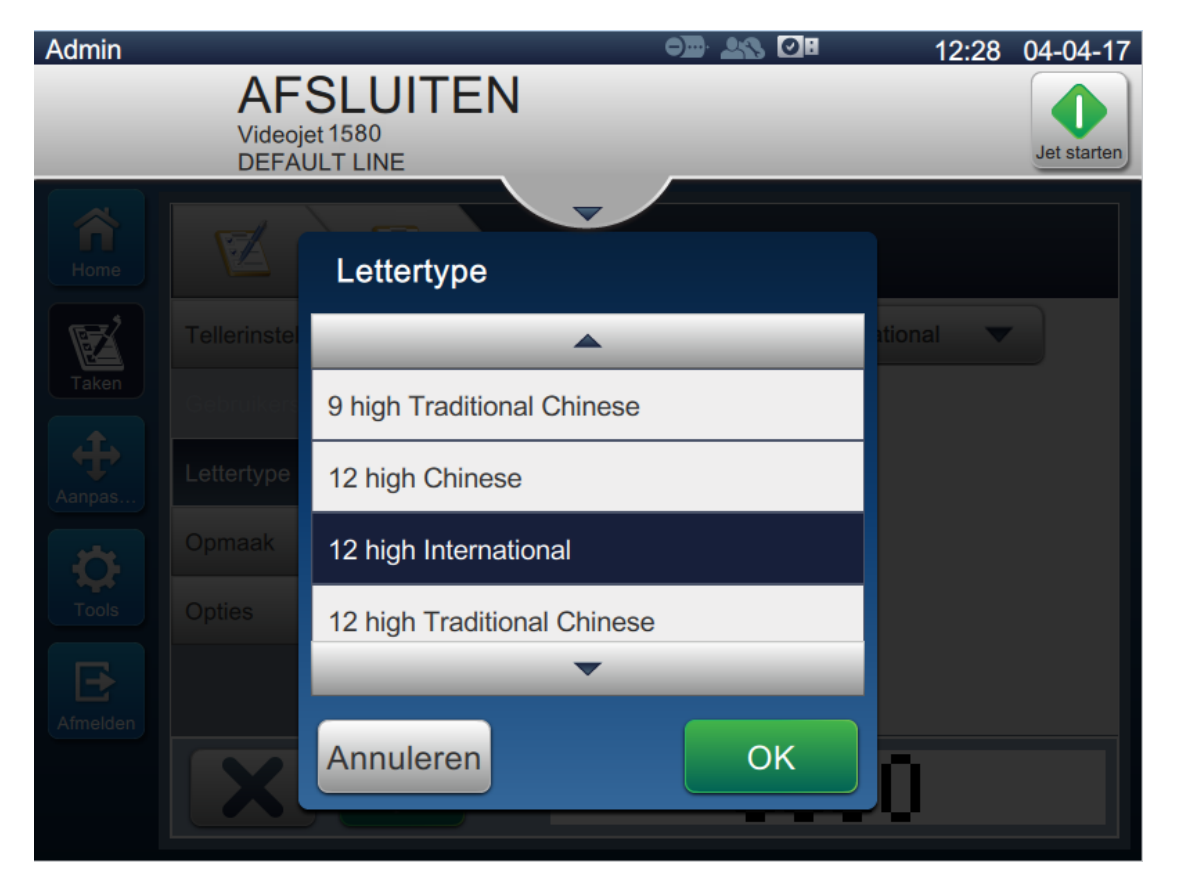

*Afbeelding 5-21: Scherm Input lettertypegrootte*

- **29.** Druk op de knop om gemaakte wijzigingen op te slaan. Het tellerveld wordt geplaatst in de taak.
- **30.** Selecteer het veld en sleep het of gebruik de knop **om** het veld naar de locatie te slepen zoals getoond in [Afbeelding 5-15 op pagina 5-33.](#page-78-0)

*Opmerking: Als een veld overlap heeft met een ander veld, wordt er een rode rand weergegeven om het veld.* 

*Opmerking: Om een veld zo dicht mogelijk bij een ander veld te plaatsen, sleept u het veld zo dicht mogelijk naar het andere veld tot er een groene lijn verschijnt. Het veld wordt zo dicht mogelijk geplaatst voor printen.* 

### **5.5.4 De taak opslaan**

- **31.** Druk op de **Opslaan** knop om de taak op te slaan voor printen.
- **32.** De taak 'Videojet 1580' wordt toegevoegd aan de takenlijst zoals getoond in [Afbeelding 5-22.](#page-86-0)

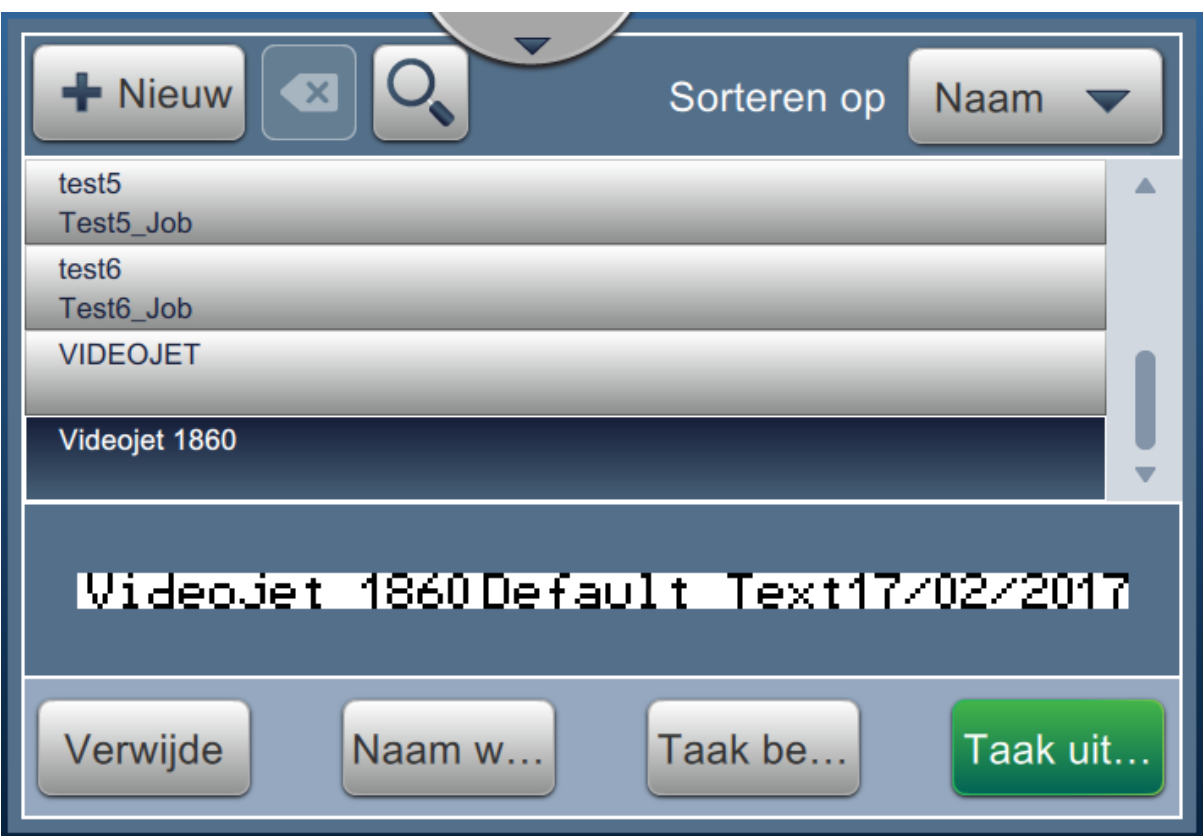

<span id="page-86-0"></span>*Afbeelding 5-22: Taaklijst*

# **Inleiding**

In dit gedeelte wordt beschreven hoe de gebruikersinterface (UI) gebruikt moet worden en worden de volgende onderwerpen behandeld:

- [Beschrijving startscherm](#page-87-0)
- [Het scherm Extra gebruiken](#page-89-0)
- [Lijninstelling configureren](#page-131-0)
- [Algemene effectiviteit apparatuur \(OEE\)](#page-144-0)

## <span id="page-87-0"></span>**6.1 Beschrijving startscherm**

De gebruikersinterface (UI) heeft knoppen waarmee de gebruiker naar verschillende schermen van de interface kan gaan. Het startscherm van de UI ziet eruit zoals weergegeven in de [Afbeelding 6-1](#page-87-1). Raak snel een item aan om te navigeren en deze te selecteren, raak aan en sleep om door het menu te bladeren en gebruik pijlen om te bladeren of waarden te verhogen/verlagen. Gebruik het toetsenbord en de toetsen om de vereiste tekst, cijfers of speciale karakters in te voeren.

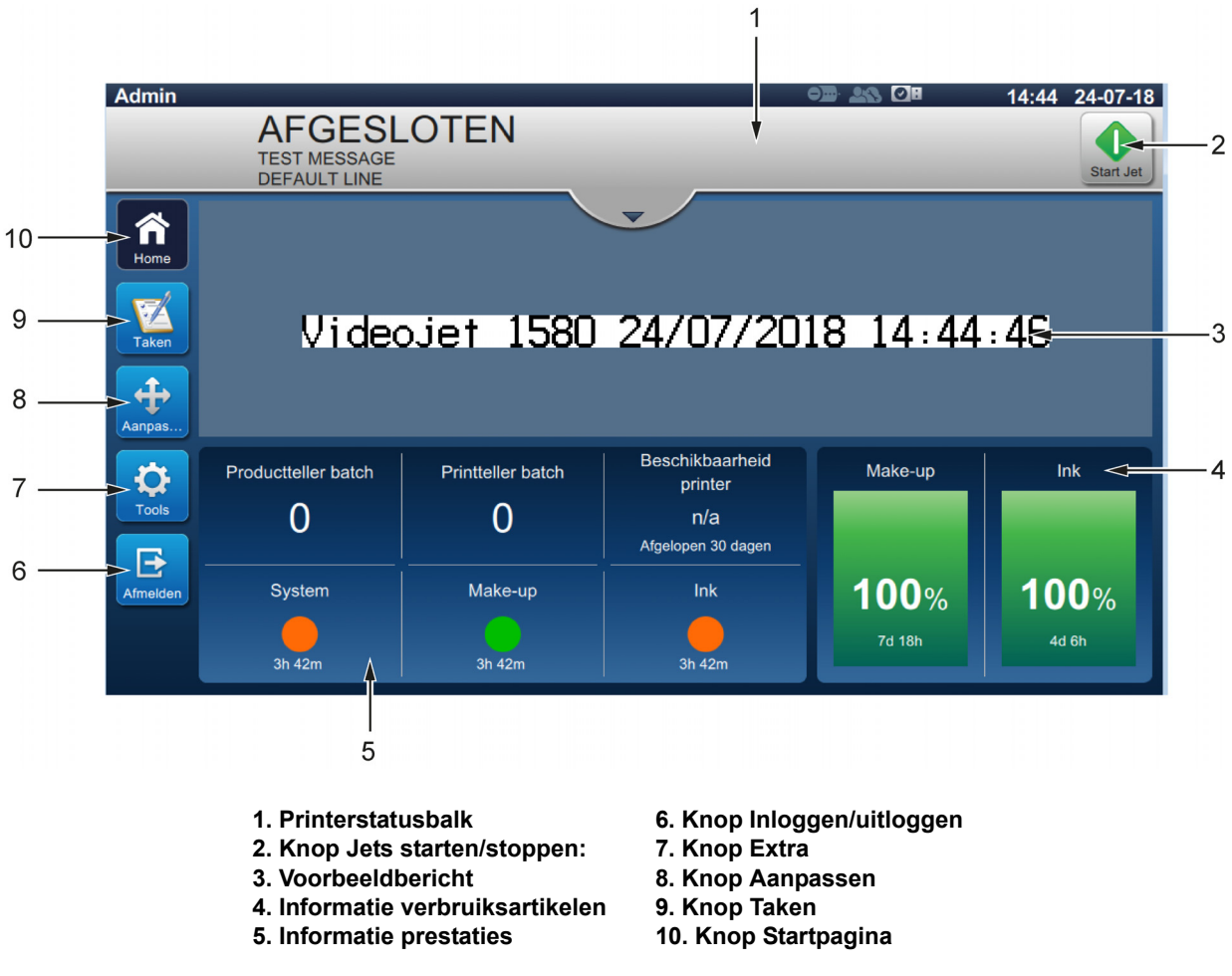

<span id="page-87-1"></span>*Afbeelding 6-1: Startscherm*

De verschillende opties om in de UI beschikbare waarden te navigeren, selecteren of in te voeren, vindt u in de [Tabel 6-1](#page-88-0):

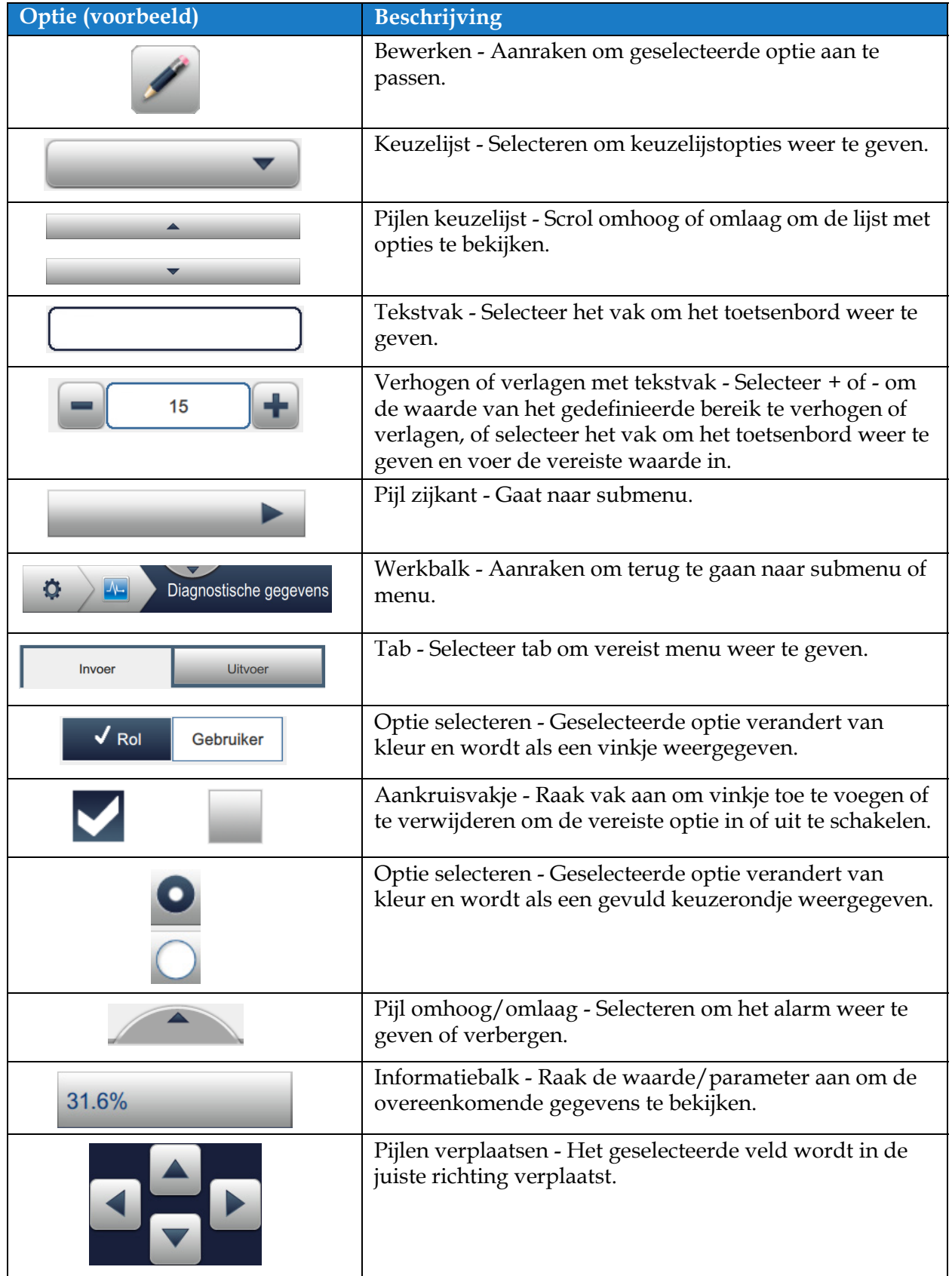

<span id="page-88-0"></span>*Tabel 6-1: UI-navigatie-opties* 

# <span id="page-89-0"></span>**6.2 Het scherm Extra gebruiken**

Het scherm Extra geeft de hulpmiddelen voor de printer weer.

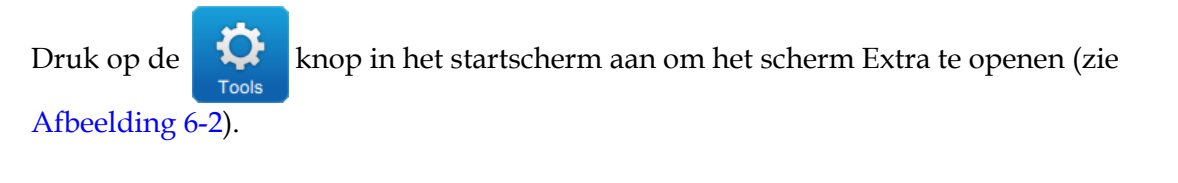

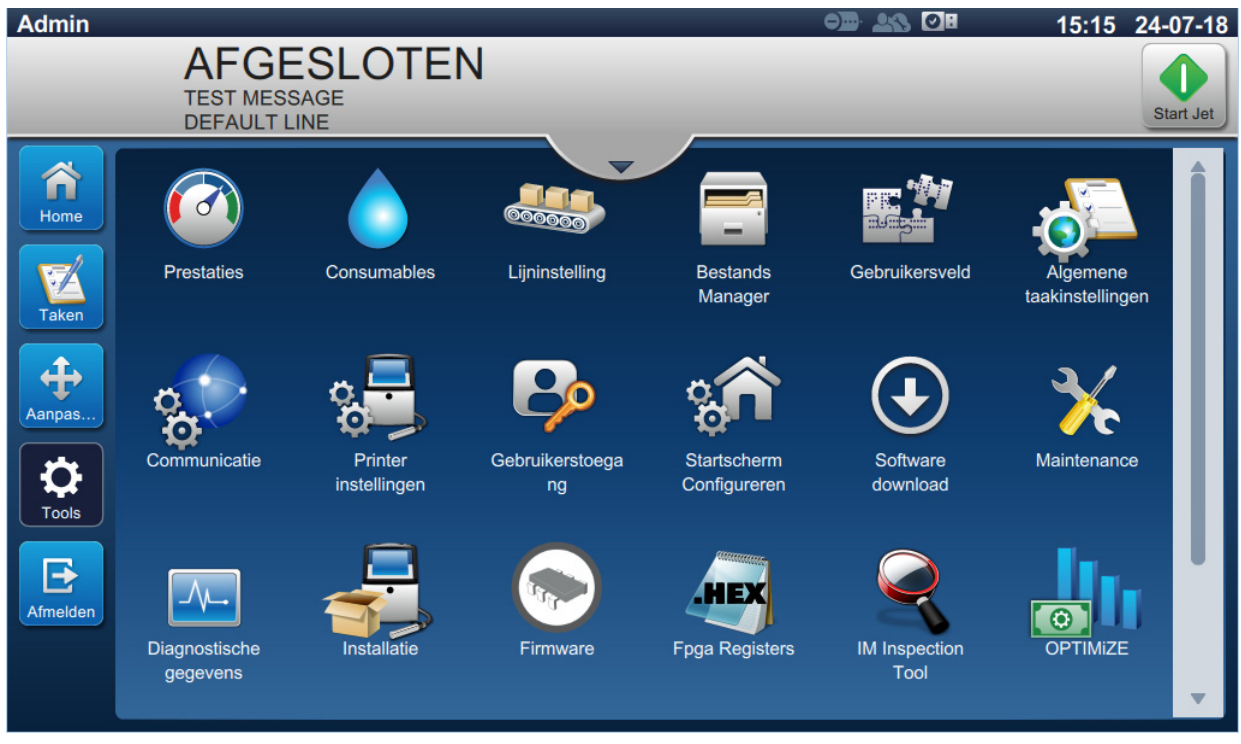

*Afbeelding 6-2: Scherm Extra*

<span id="page-89-1"></span>Het scherm Extra biedt toegang tot de volgende hulpmiddelen:

- **•** [Prestaties](#page-90-0)
- **•** [Verbruiksproducten](#page-93-0)
- **•** [Lijninstelling](#page-95-0)
- **•** [Bestandsmanager](#page-96-0)
- **•** [Ontwikkelaar aangepaste referentie](#page-99-0)
- **•** [Algemene taakinstellingen](#page-106-0)
- **•** [Communicatie](#page-108-0)
- **•** [Printerinstellingen](#page-111-0)
- **•** [Gebruikerstoegang](#page-116-0)
- **•** [Startscherm configureren](#page-119-0)
- **•** [Software downloaden](#page-121-0)
- **•** [Onderhoud](#page-124-0)
- **•** [Diagnosesoftware](#page-125-0)
- **•** [Installatie](#page-128-0)
- **•** Workflow-module(s)\*
- **•** OPTIMiZE\*\*
- **•** [VideojetConnect Remote Service](#page-129-0)

\* Workflow-modules kunnen als optie worden toegevoegd voor extra functionaliteit. Neem voor meer informatie contact op met uw lokale klantenservice of distributeur.

\*\* Raadpleeg de afzonderlijke handleiding voor meer informatie.

# <span id="page-90-0"></span>**6.2.1 Prestaties**

Het scherm Prestaties geeft statistische informatie over printerparameters.

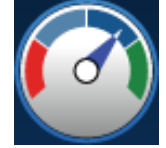

1. Druk op de **knop in het scherm Extra aan. Het scherm Prestaties wordt geopend** 

zoals weergegeven in de [Afbeelding 6-3](#page-90-1).

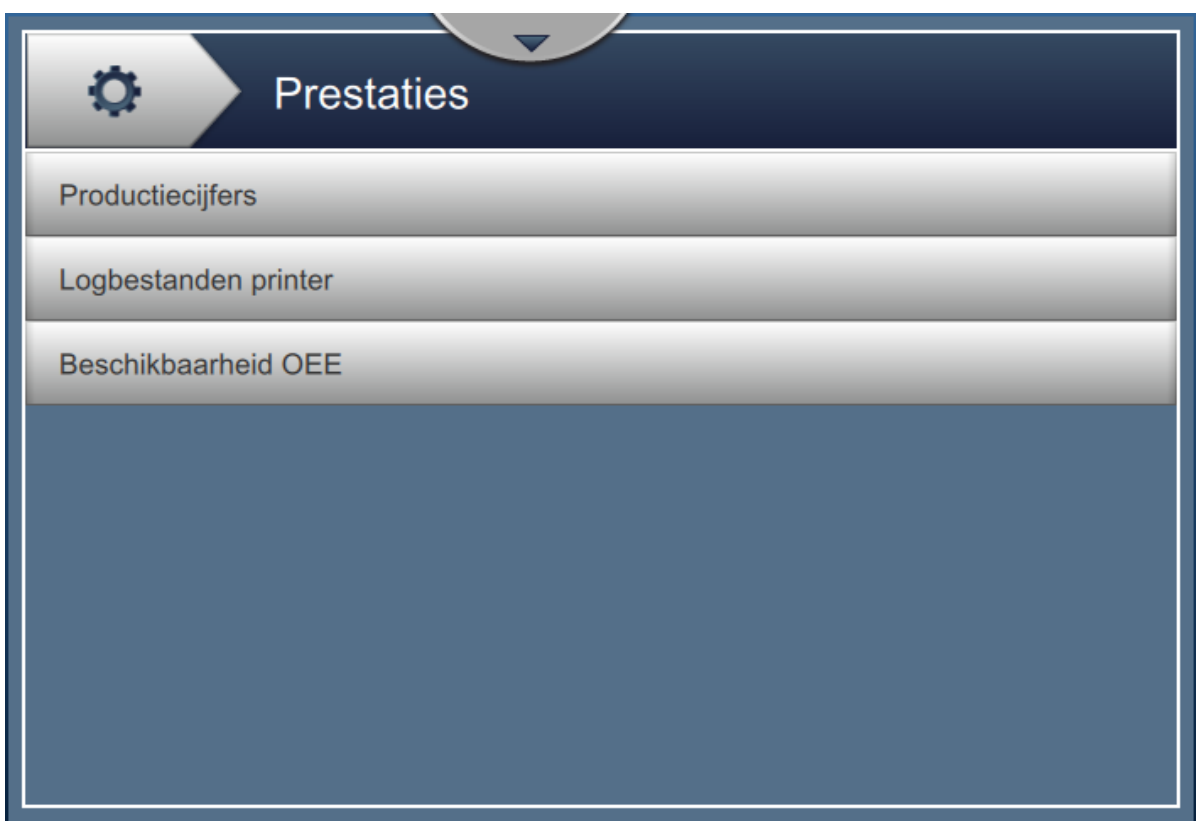

<span id="page-90-1"></span>*Afbeelding 6-3: Scherm Prestaties*

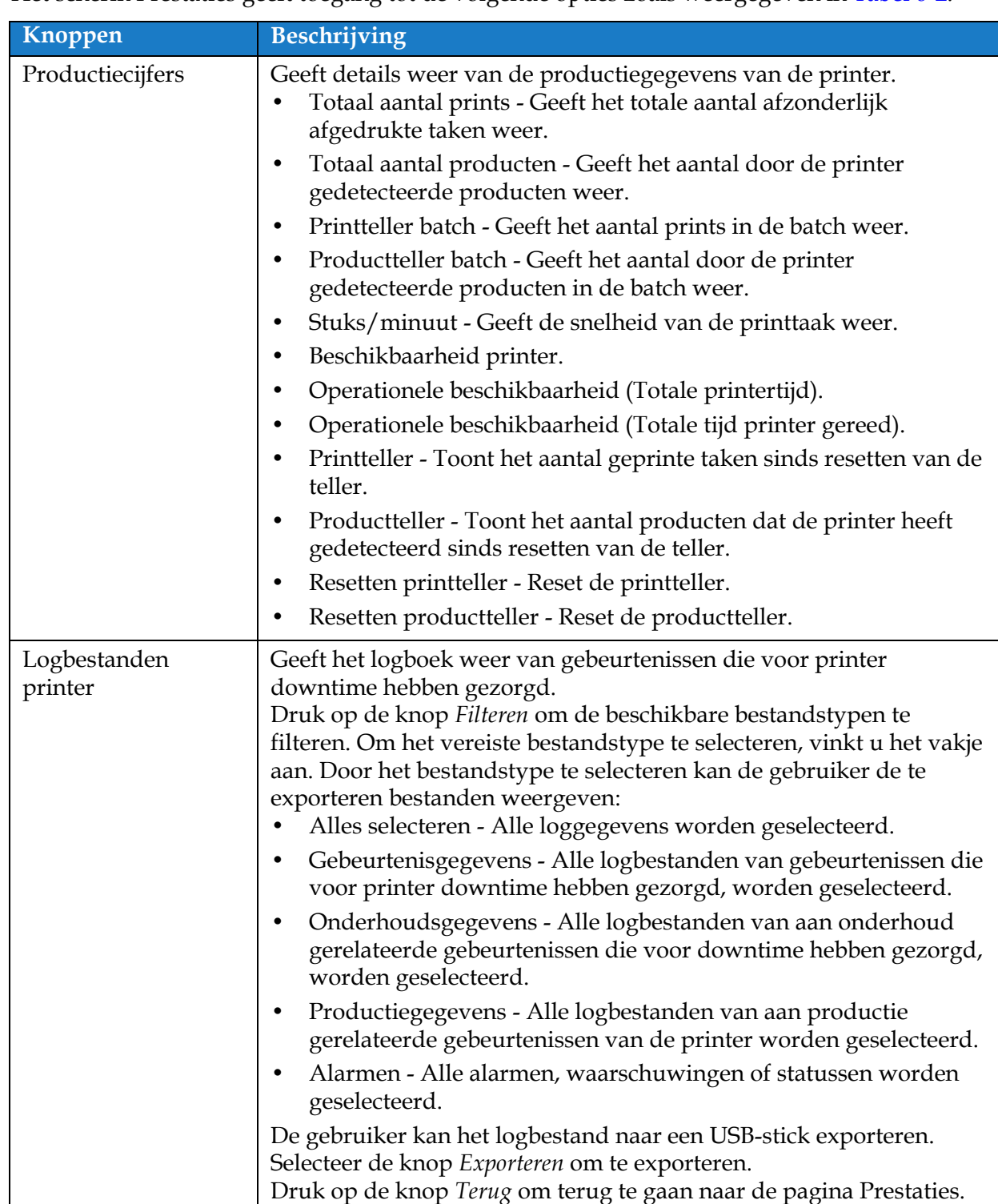

Het scherm Prestaties geeft toegang tot de volgende opties zoals weergegeven in [Tabel 6-2.](#page-91-0)

<span id="page-91-0"></span>*Tabel 6-2: Prestatie-opties* 

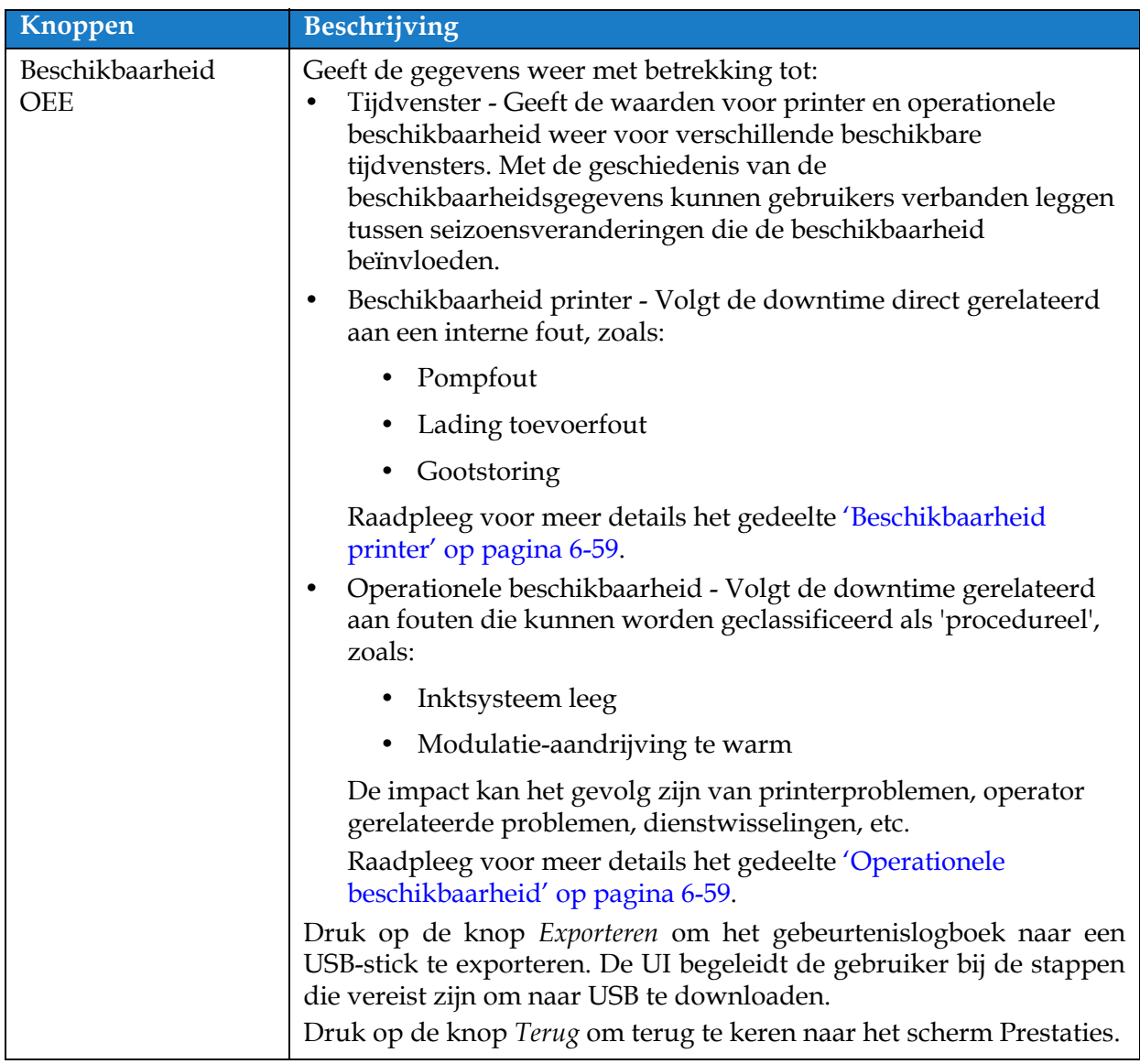

*Tabel 6-2: Prestatie-opties (Vervolg)*

### <span id="page-93-0"></span>**6.2.2 Verbruiksproducten**

Op het scherm Verbruiksproducten wordt informatie weergegeven voor verbruiksproducten voor make-up en inkt.

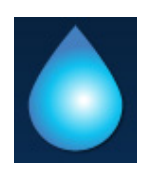

**1.** Druk op de **knop** in het scherm Extra.

*Opmerking: Het scherm Verbruiksproducten kan geopend worden in het startscherm door het gebied voor make-up en inkt aan te raken.*

**2.** Selecteer het vereiste verbruiksproduct om de details te bekijken zoals weergegeven in [Afbeelding 6-4](#page-93-1).

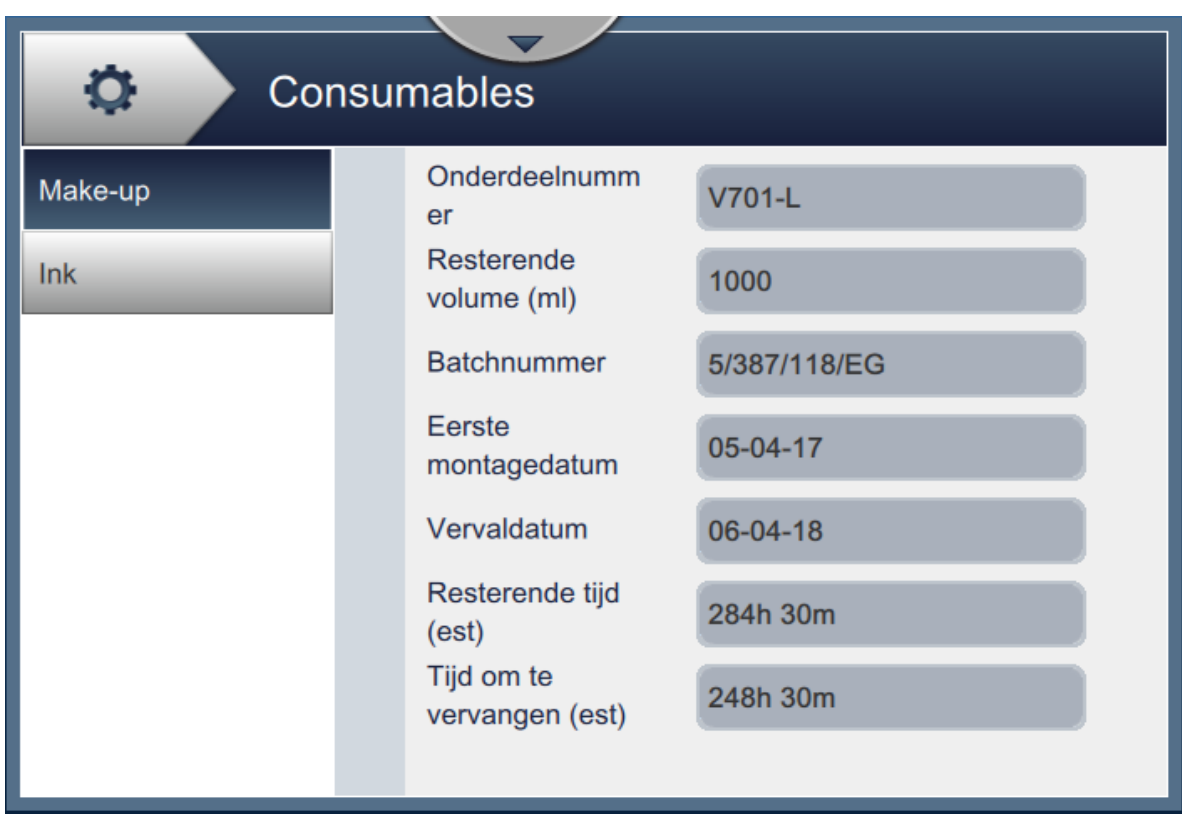

<span id="page-93-1"></span>*Afbeelding 6-4: Verbruiksproducten* 

Het scherm Verbruiksproducten geeft toegang tot de volgende opties, zoals weergegeven in [Tabel 6-3.](#page-94-0)

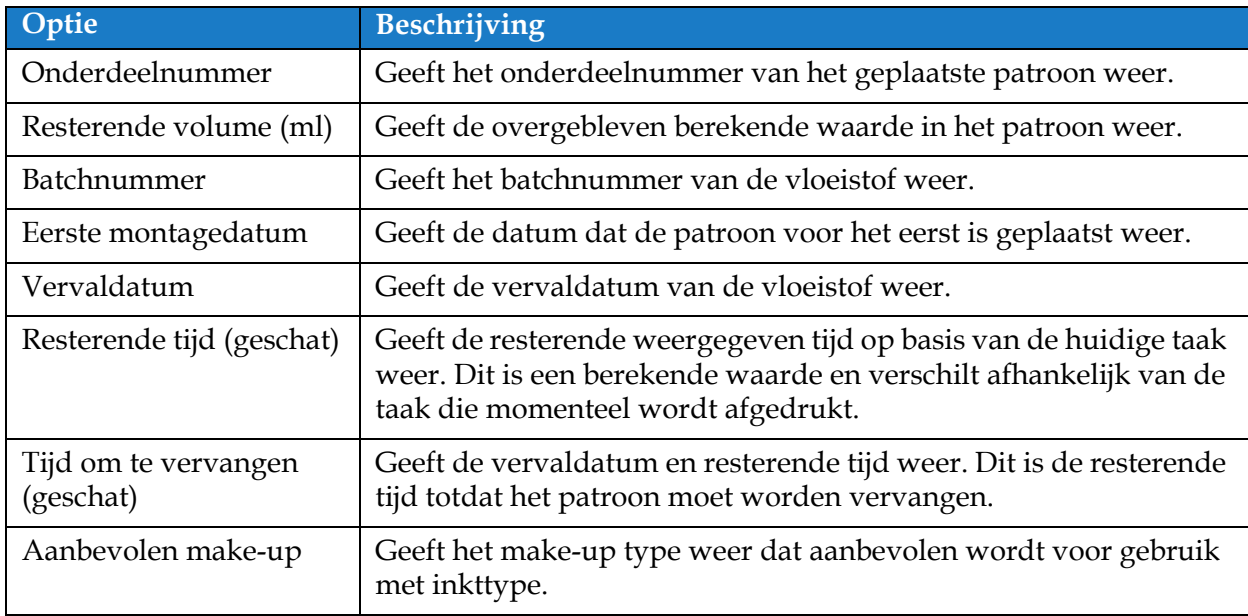

<span id="page-94-0"></span>*Tabel 6-3: Verbruiksproducten* 

# <span id="page-95-0"></span>**6.2.3 Lijninstelling**

Het scherm Lijninstelling biedt de opties om verschillende lijnconfiguraties te maken, bewerken, opslaan, activeren en verwijderen.

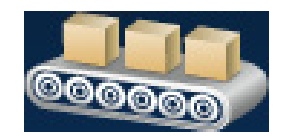

**1.** Druk op de **knop in het scherm Extra. Het scherm Lijninstelling wordt** 

geopend zoals weergegeven in [Afbeelding 6-5.](#page-95-1)

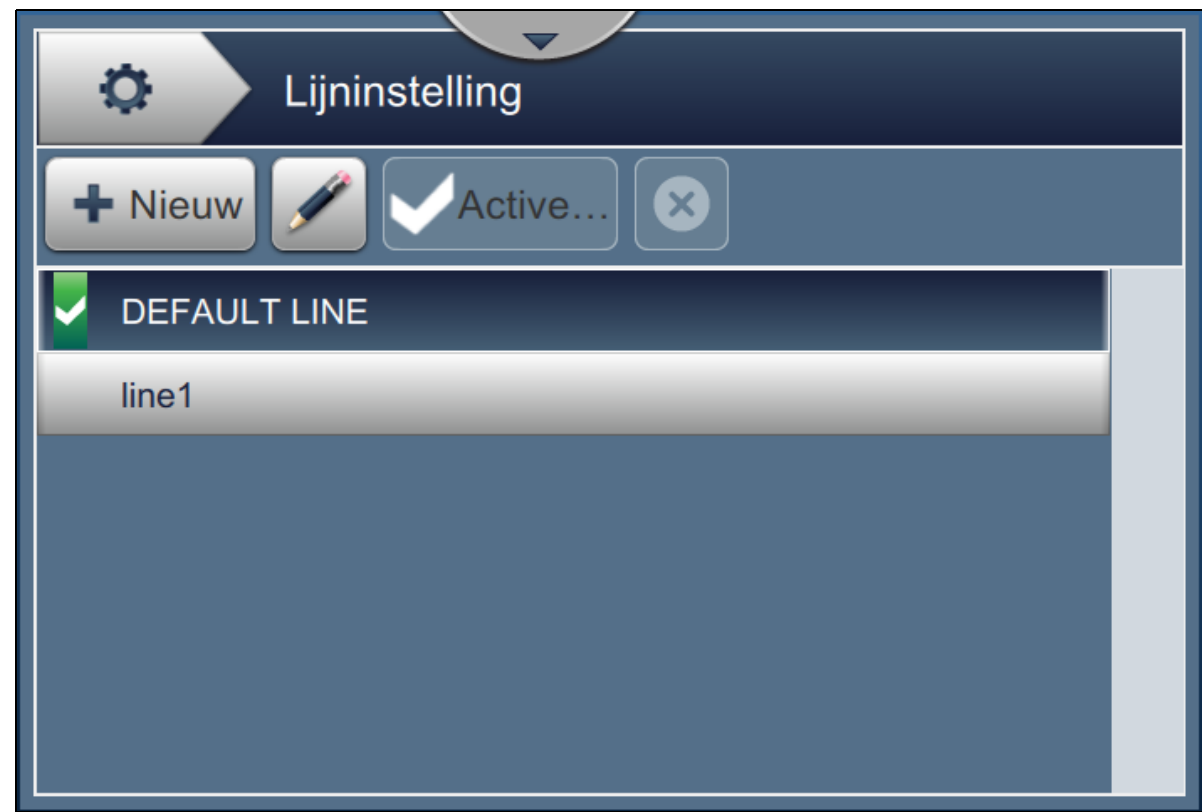

*Afbeelding 6-5: Lijninstelling*

<span id="page-95-1"></span>Raadpleeg ['Lijninstelling configureren' op pagina 6-45](#page-131-0) voor meer details.

# <span id="page-96-0"></span>**6.2.4 Bestandsmanager**

Met het scherm Bestandsmanager kan de gebruiker gegevens beheren, bestanden importeren/exporteren, een back-up van de printer maken en een back-up opslaan en herstellen.

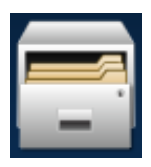

**1.** Druk op de knop in het scherm Extra. Het scherm Bestandsmanager wordt geopend

zoals weergegeven in [Afbeelding 6-6.](#page-96-1)

**2.** Selecteer de vereiste opties om de gegevens in te delen of te beheren.

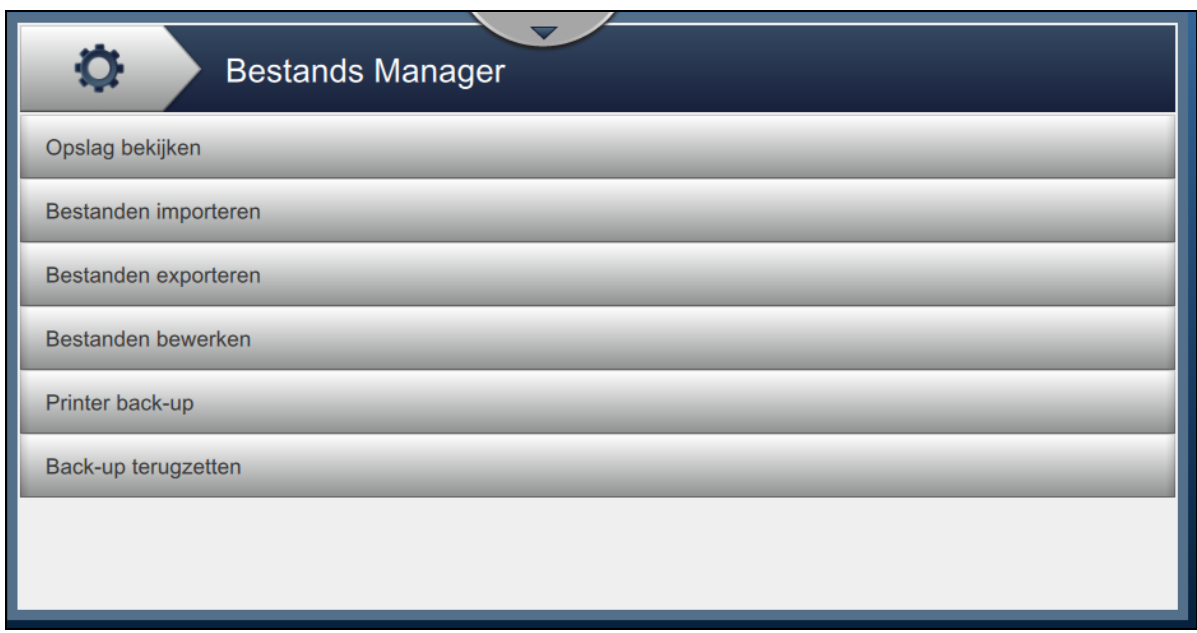

#### *Afbeelding 6-6: Bestandsmanager*

<span id="page-96-1"></span>*Opmerking: Controleer of de USB op de printer is aangesloten om de functies in Bestandsmanager te kunnen gebruiken. Om de USB aan te sluiten, raadpleegt u [4.12Een USB koppelen aan de](#page-45-0)  [printer op pagina 4-15](#page-45-0).*

Het scherm Bestandsmanager biedt toegang tot de volgende opties (zie [Tabel 6-4](#page-97-0)):

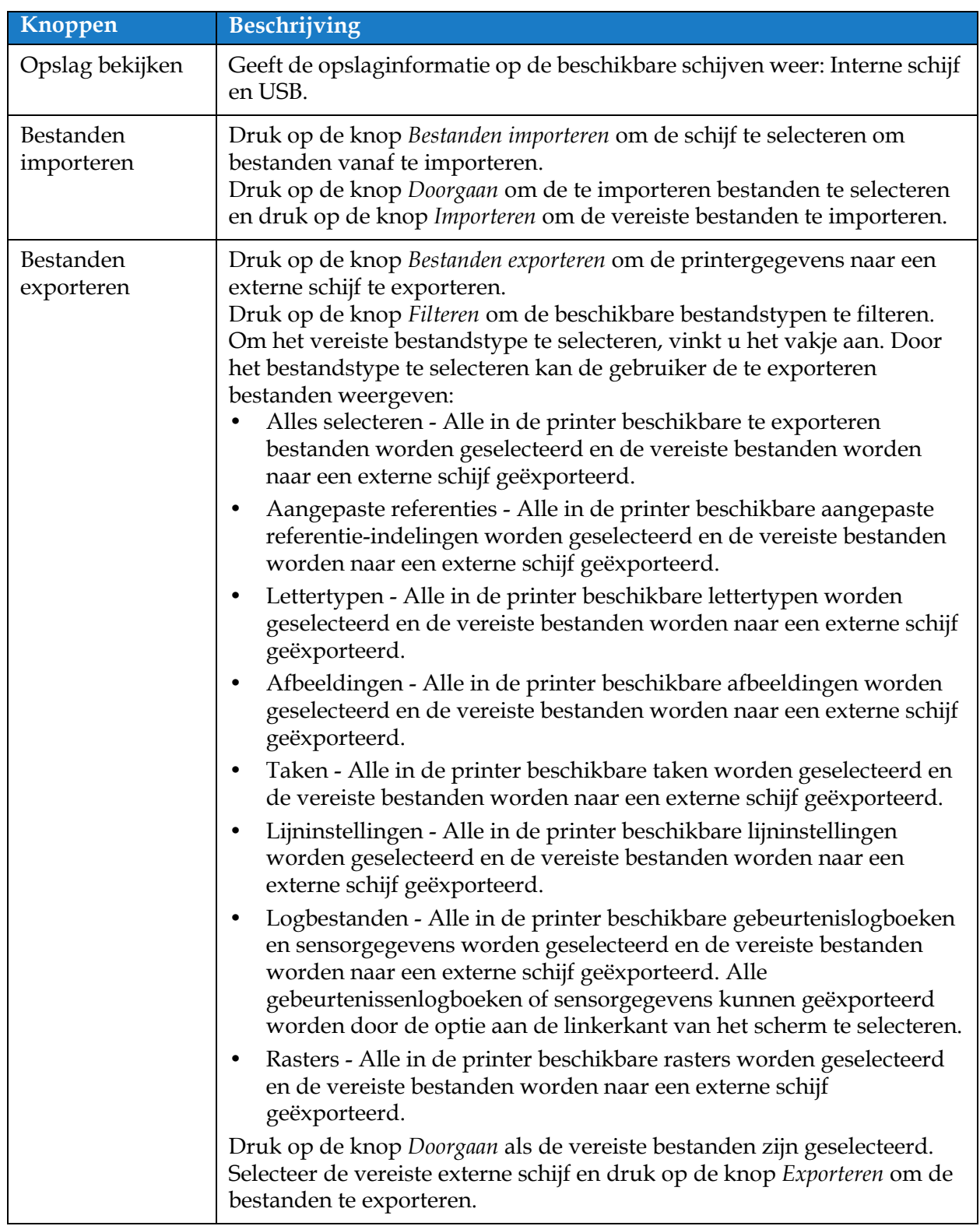

<span id="page-97-0"></span>*Tabel 6-4: Bestandsmanageropties* 

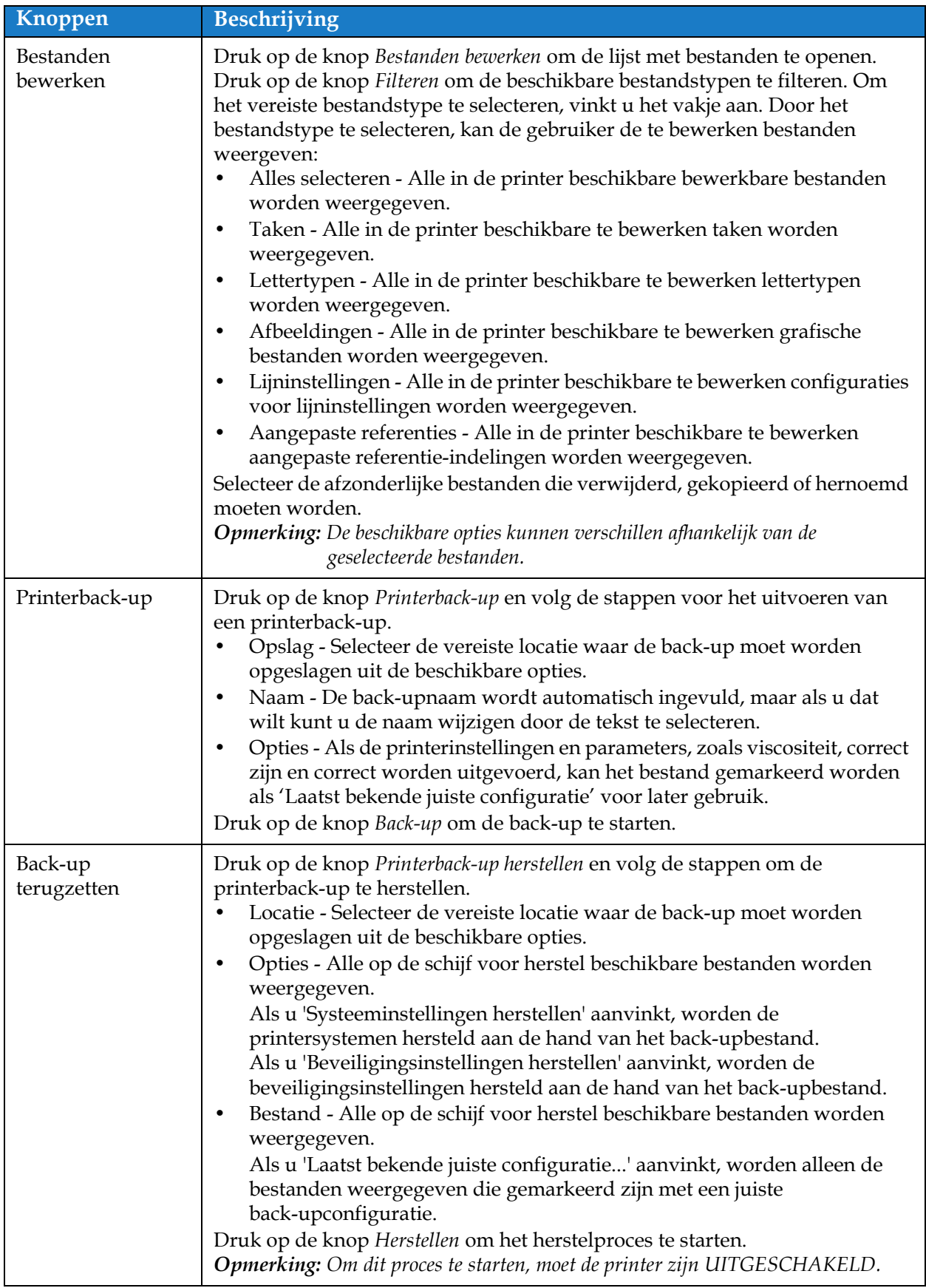

*Tabel 6-4: Bestandsmanageropties (Vervolg)*

# **Gebruikersinterface**

# <span id="page-99-0"></span>**6.2.5 Ontwikkelaar aangepaste referentie**

Met het scherm Ontwikkelaar aangepaste referentie kunnen aangepaste referentievelden gemaakt en bewerkt worden. Deze velden kunnen een of meer gegevensvelden bevatten om een unieke referentie te maken voor een taak.

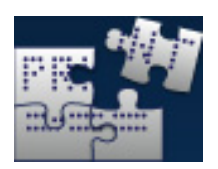

**1.** Druk op de knop in het scherm Extra. Het scherm Ontwikkelaar aangepaste

referentie wordt geopend zoals weergegeven in de [Afbeelding 6-7](#page-99-1).

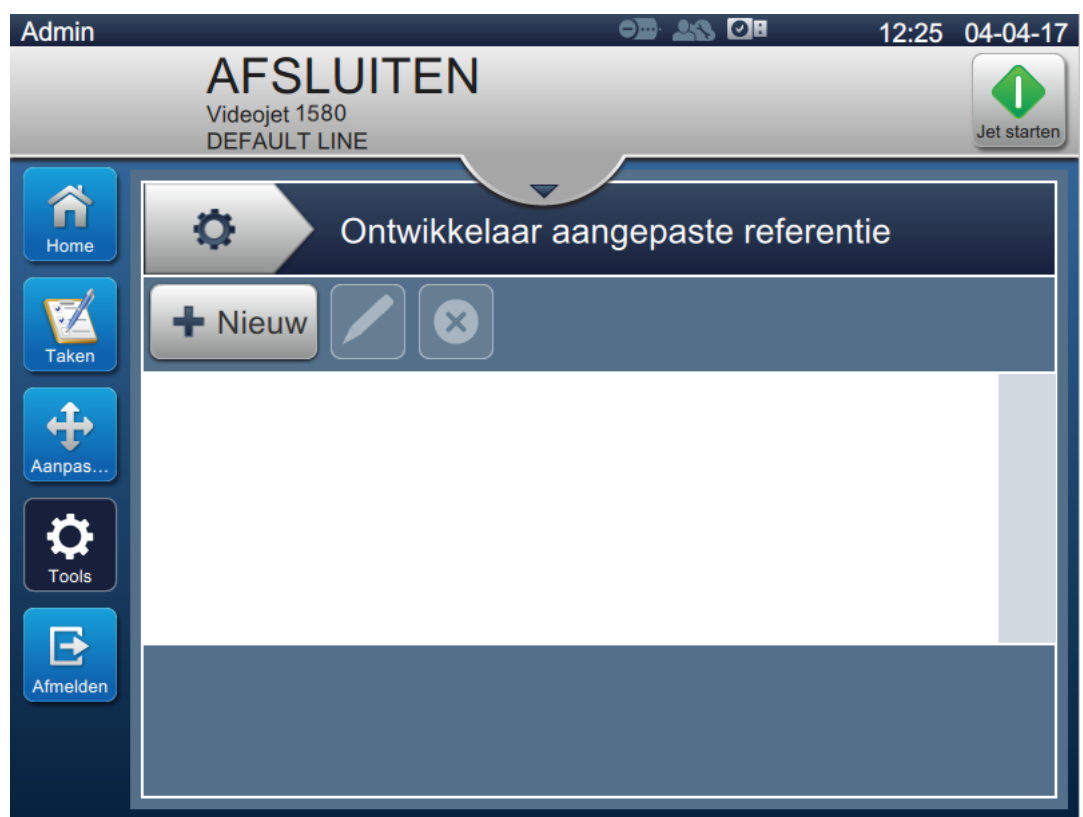

<span id="page-99-1"></span>*Afbeelding 6-7: Ontwikkelaar aangepaste referentie*

- **2.** Druk op de **+** Nieuw knop om een nieuwe aangepaste referentie te maken. Het scherm Referentienaam wordt geopend.
- **3.** Voer de vereiste referentienaam in met het toetsenbord en Druk op de Accepteren knop.

## **Gebruikersinterface**

**4.** Het scherm Editor aangepaste referentie wordt geopend zoals weergegeven in de [Afbeelding 6-8](#page-100-0).

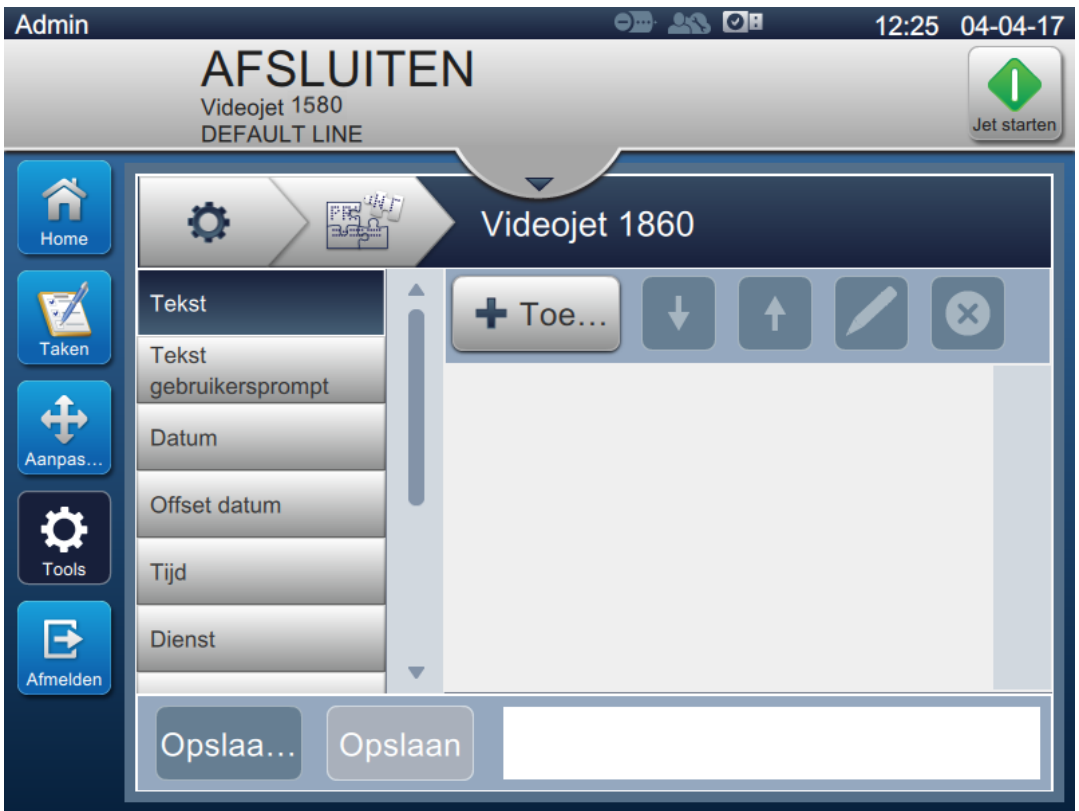

*Afbeelding 6-8: Editor aangepaste referentie*

- <span id="page-100-0"></span>**5.** Met de aangepaste referentie-editor kunnen de volgende parameters die in de taakeditor beschikbaar zijn toegevoegd en bewerkt worden:
	- **•** Tekst
- **•** Timer
- **•** Tekst gebruikersprompt
- 

**•** Datum

**•** Teller

- 
- **•** Referentie fabrikant
- **•** Offset datum
	-
- **•** Lijnreferentie

**•** Tijd **•** Ploeg

*Opmerking: Er kan onderaan het scherm een voorbeeld van de aangepaste referentiegegevens bekeken worden.*

**•** Referentie apparatuur

**6.** Om een veld te verwijderen uit de aangepaste referentie, selecteert u het vereiste veld en

drukt u op de  $\mathbf{X}$  knop.

**7.** Druk op de Opslaan knop om de vereiste indeling voor de aangepaste referentie op te

slaan. Druk op de Opslaan... knop om het onder een andere naam op te slaan.

*Opmerking: De gebruiker mag een aangepaste referentie niet verwijderen als deze gebruikt wordt in een van de taken in de taaklijst.*

### **6.2.5.1 Voorbeeld - Een nieuw aangepast veld maken en deze in de taakeditor toevoegen**

In onderstaande paragraaf wordt de gebruiker begeleid naar

- **1.** Een aangepast veld maken
- **2.** Aangepast veld in 2D barcodetaak importeren

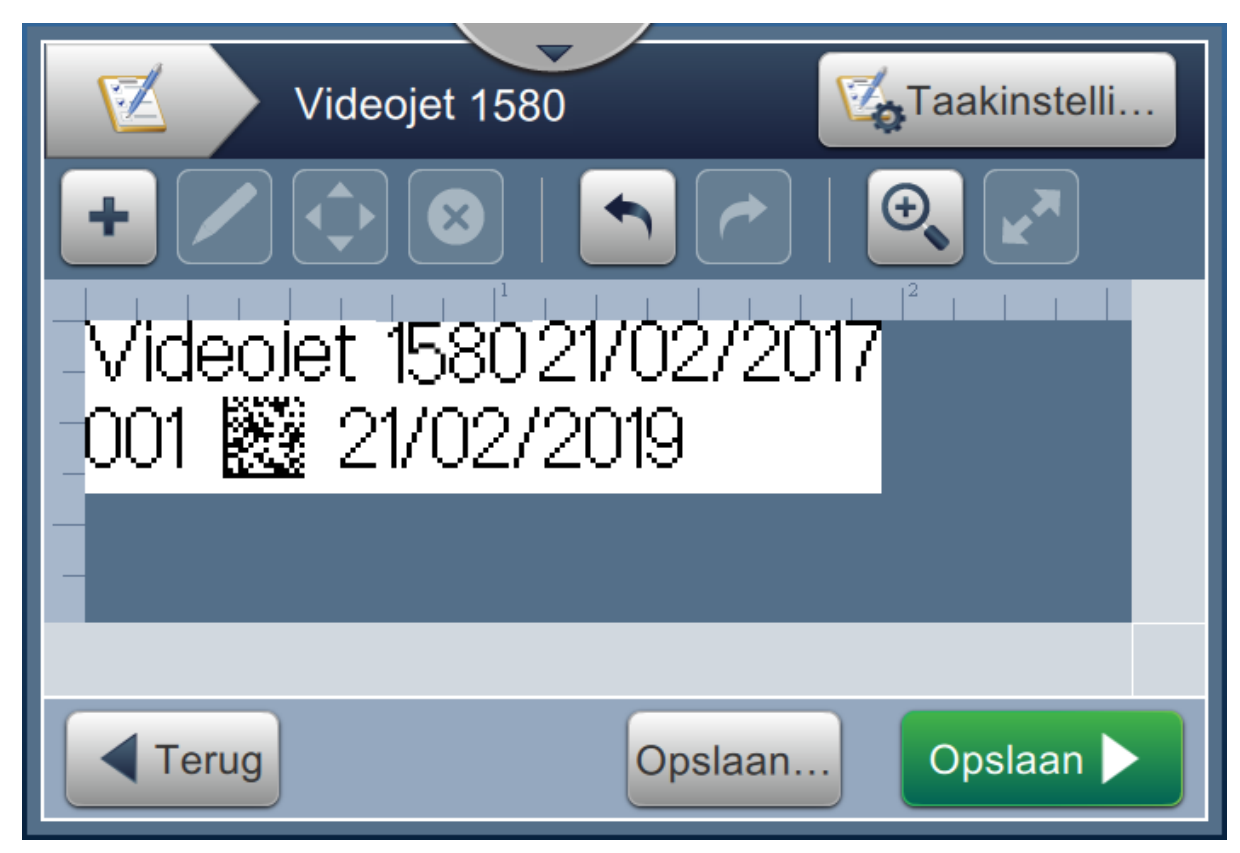

*Afbeelding 6-9: Voorbeeldtaak*

### <span id="page-101-0"></span>**Een aangepast veld maken**

- **1.** Druk op de **knop in het scherm Extra.**
- **2.** Druk op de **+** Nieuw knop zoals weergegeven in [Afbeelding 6-7 op pagina 6-13](#page-99-1) om een nieuw aangepast veld te maken. Het scherm Referentienaam wordt geopend.
- **3.** Voer de 'Vervaldatum' van de referentienaam in met het toetsenbord en druk op de

### Accepteren knop.

- **4.** Het scherm Editor aangepaste referentie wordt geopend zoals weergegeven in de [Afbeelding 6-8](#page-100-0).
- **5.** Selecteer de optie Offset-datum en druk op  $\blacksquare$  Toe ... . De offset-datum wordt aan de lijst van de ontwikkelaar voor aangepaste referenties toegevoegd.
- **6.** Selecteer de optie Offset-datum in de lijst van de ontwikkelaar voor aangepaste referenties en

druk op . Het scherm Offset-datum wordt geopend.

- **7.** Selecteer jaren in de lijst Offset-eenheden. Druk op de **Kristen knop.**
- **8.** Wijzig de waarde in het scherm Hoeveelheid offset naar 2 met het toetsenbord. Druk op de

Accepteren knop.

- **9.** Druk op de **knop** om de wijzigingen op te slaan.
- 10. Druk op de Opslaan knop om de aangepaste taak op te slaan.

## **Aangepast veld importeren**

de OK knop.

**1.** Druk op de  $\mathbb{Z}$  knop in de gebruikersinterface.

- 2. Selecteer de taak 'Videojet 1580' in de taaklijst en druk op de Taak be... knop.
- 

**3.** Druk op het scherm Taakeditor op de knop en selecteer de optie 2D-barcode. Druk op

**4.** Het scherm 2D-barcode wordt geopend zoals weergegeven in [Afbeelding 6-10.](#page-102-0)

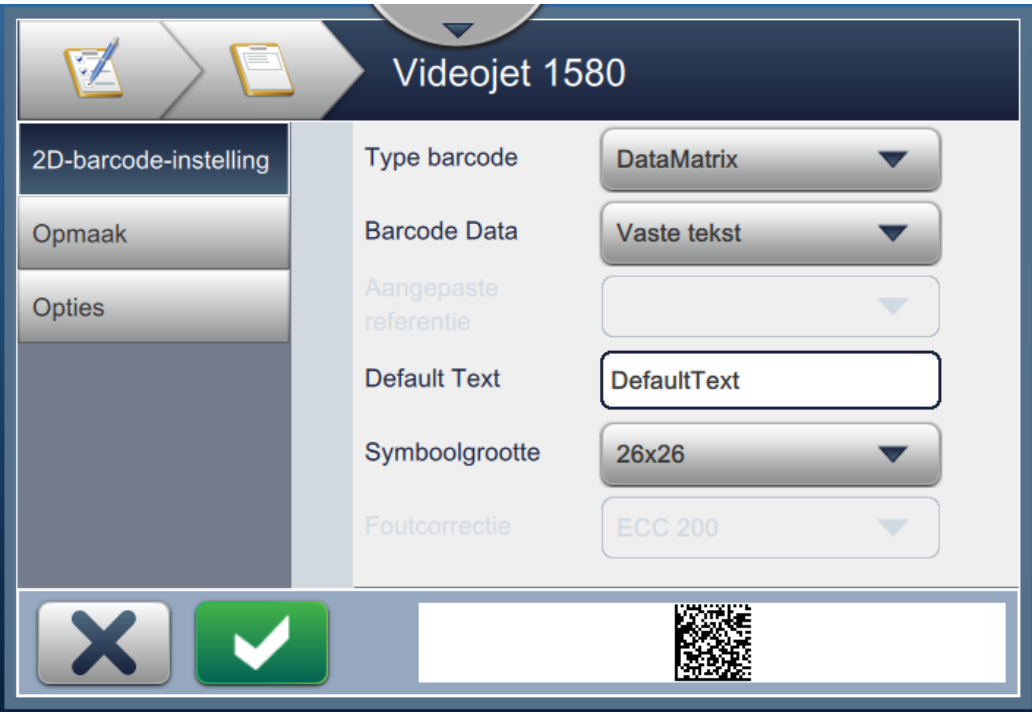

*Afbeelding 6-10: Scherm Instellingen 2D-barcode*

- <span id="page-102-0"></span>**5.** Selecteer DataMatrix in de lijst Barcodetypes.
- **6.** Selecteer Aangepaste referentie in de lijst Barcodegegevens.

**7.** In het scherm 2D-barcode-instelling kan de gebruiker de aangepaste referentie selecteren zoals weergegeven in [Afbeelding 6-11.](#page-103-0)

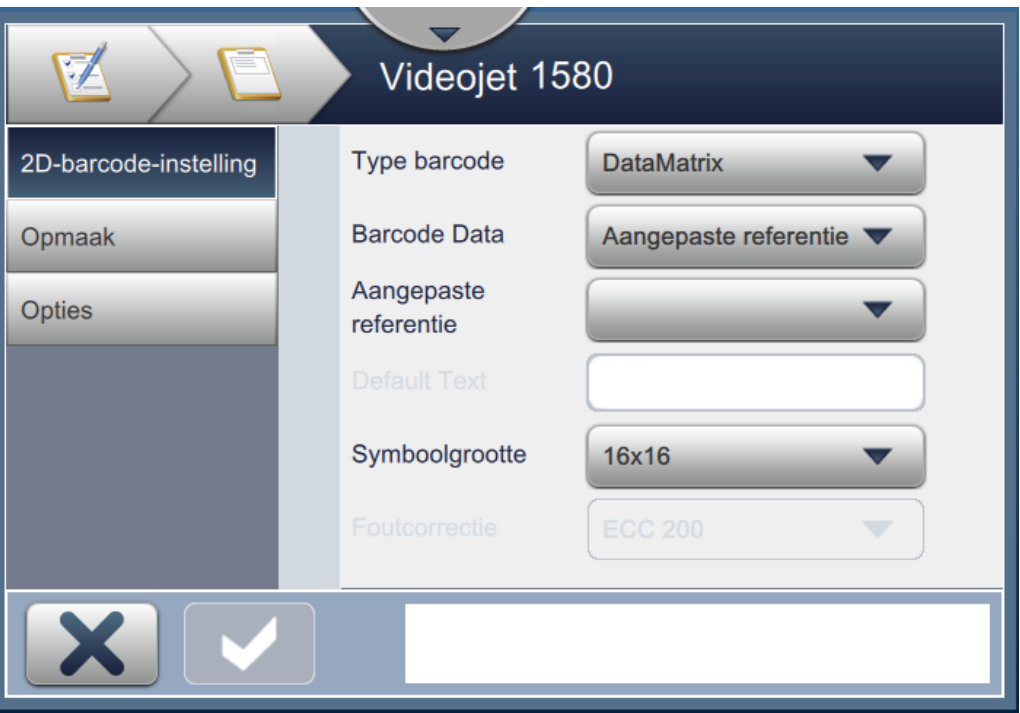

*Afbeelding 6-11: Scherm Instellingen 2D-barcode*

<span id="page-103-0"></span>**8.** Selecteer Vervaldatum in de lijst Aangepaste referentie zoals weergegeven in [Afbeelding 6-12.](#page-103-1)

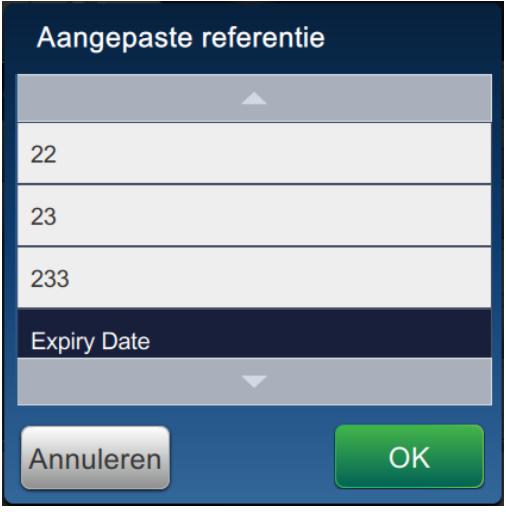

*Afbeelding 6-12: Lijst aangepaste referentie*

<span id="page-103-1"></span>**9.** Selecteer de grootte 16x16 in de lijst Symboolgrootte.

*Opmerking: De gebruiker moet de juiste Symboolgrootte/Versie, Foutcorrectie selecteren op basis van barcodetype Als de gebruiker een kleinere Symboolgrootte/Versie selecteert, geeft de gebruikersinterface de fout in Afbeelding 5-12 op pagina 5-29weer. Zie [Tabel 5-13 op](#page-74-0)  [pagina 5-29](#page-74-0) voor de juiste Symboolgrootte/Versie voor barcodetypes.*

**10.** Druk op de knop om de wijzigingen op te slaan. Het scherm Taakeditor wordt geopend zoals weergegeven in [Afbeelding 6-13](#page-104-0).

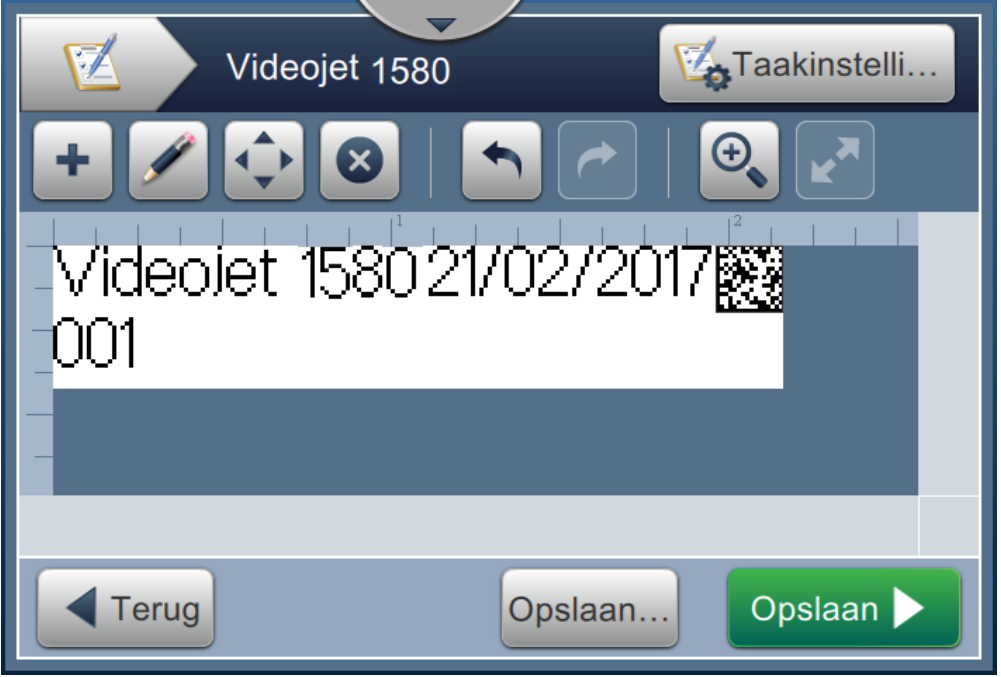

*Afbeelding 6-13: Scherm Taakeditor*

<span id="page-104-0"></span>**11.** Selecteer het veld en sleep het of gebruik de knop **om** het veld naar de locatie te slepen zoals getoond in [Afbeelding 6-9 op pagina 6-15.](#page-101-0)

**12.** Druk op de **knop.** Selecteer de optie *Tekst* en druk op de **KNO** knop.

- **13.** Selecteer Aangepaste referentie in de lijst Teksttype. Zie [Tabel 5-7 op pagina 5-13](#page-58-0) voor
- tekstopties. **14.** Selecteer Vervaldatum in de lijst Aangepaste veldreferentie zoals weergegeven in
- [Afbeelding 6-12.](#page-103-1)
- **15.** Druk op de knop *Lettertype* en selecteer '12 High International' in de lijst Lettertype.

16. Druk op de knop om de wijzigingen op te slaan. Het scherm Taakeditor wordt geopend zoals weergegeven in [Afbeelding 6-14](#page-105-0).

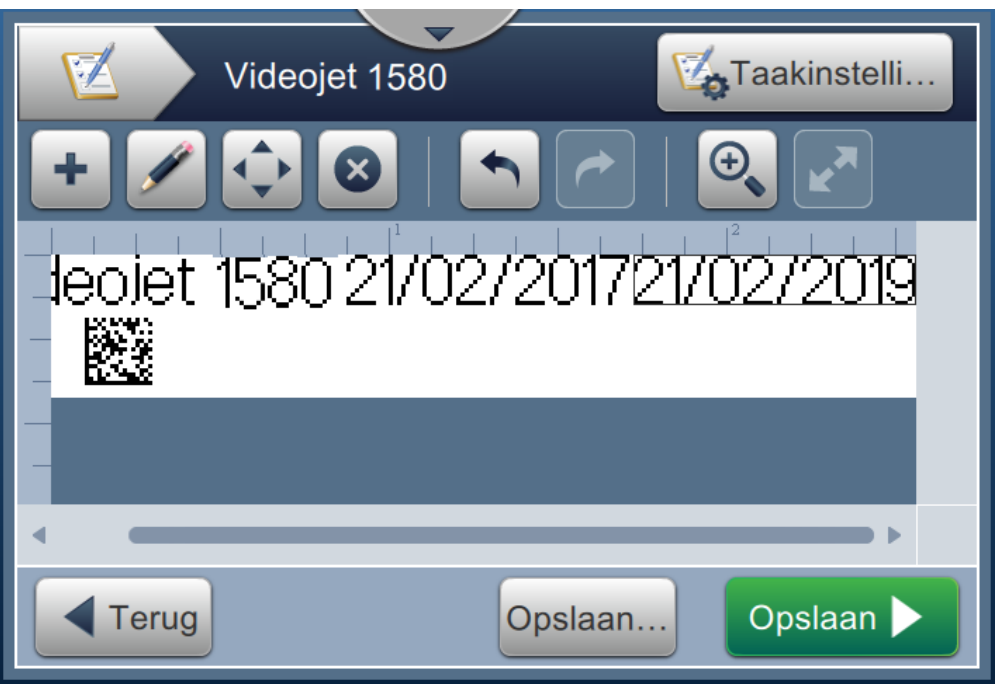

*Afbeelding 6-14: Scherm Taakeditor*

- <span id="page-105-0"></span>**17.** Selecteer het veld en sleep het of gebruik de knop **om** het veld naar de locatie te slepen zoals getoond in [Afbeelding 6-9 op pagina 6-15](#page-101-0).
- **18.** Druk op de **Opslaan** knop om de taak op te slaan.

## <span id="page-106-0"></span>**6.2.6 Algemene taakinstellingen**

Met de tool Algemene taakinstellingen kunnen parameters ingesteld worden die voor alle taken worden gebruikt.

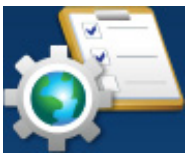

**1.** Druk op de **knop in het scherm Extra. Het scherm Algemene taakinstellingen** 

wordt geopend zoals weergegeven in [Afbeelding 6-15.](#page-106-1)

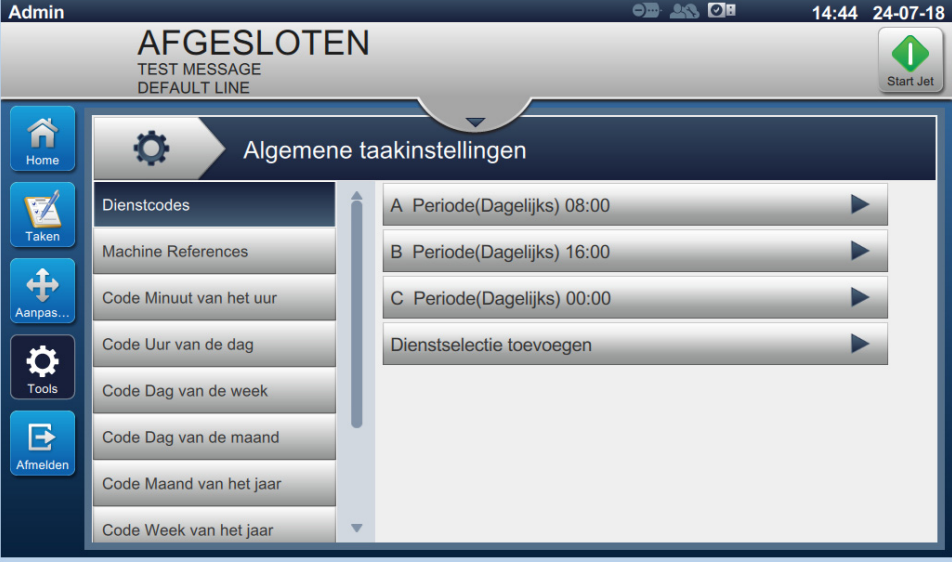

*Afbeelding 6-15: Algemene taakinstellingen*

<span id="page-106-1"></span>Het scherm Algemene taakinstellingen geeft toegang tot de volgende opties zoals weergegeven in [Tabel 6-5](#page-106-2).

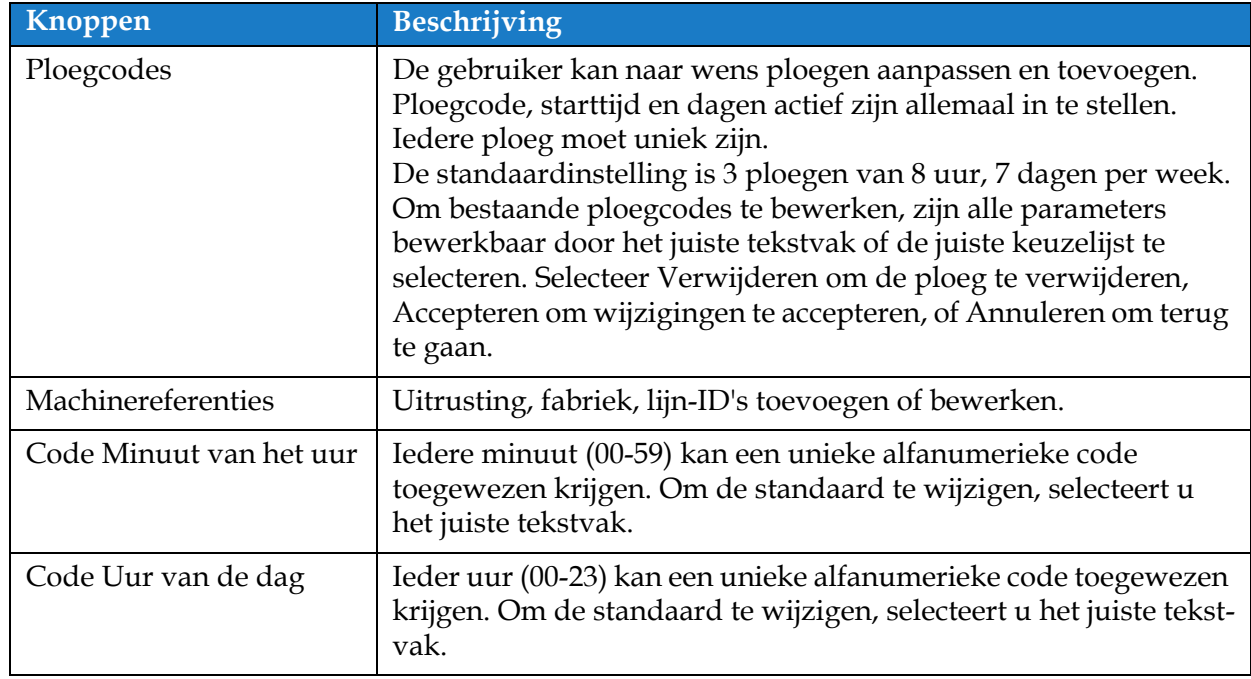

<span id="page-106-2"></span>*Tabel 6-5: Algemene taakinstellingen* 

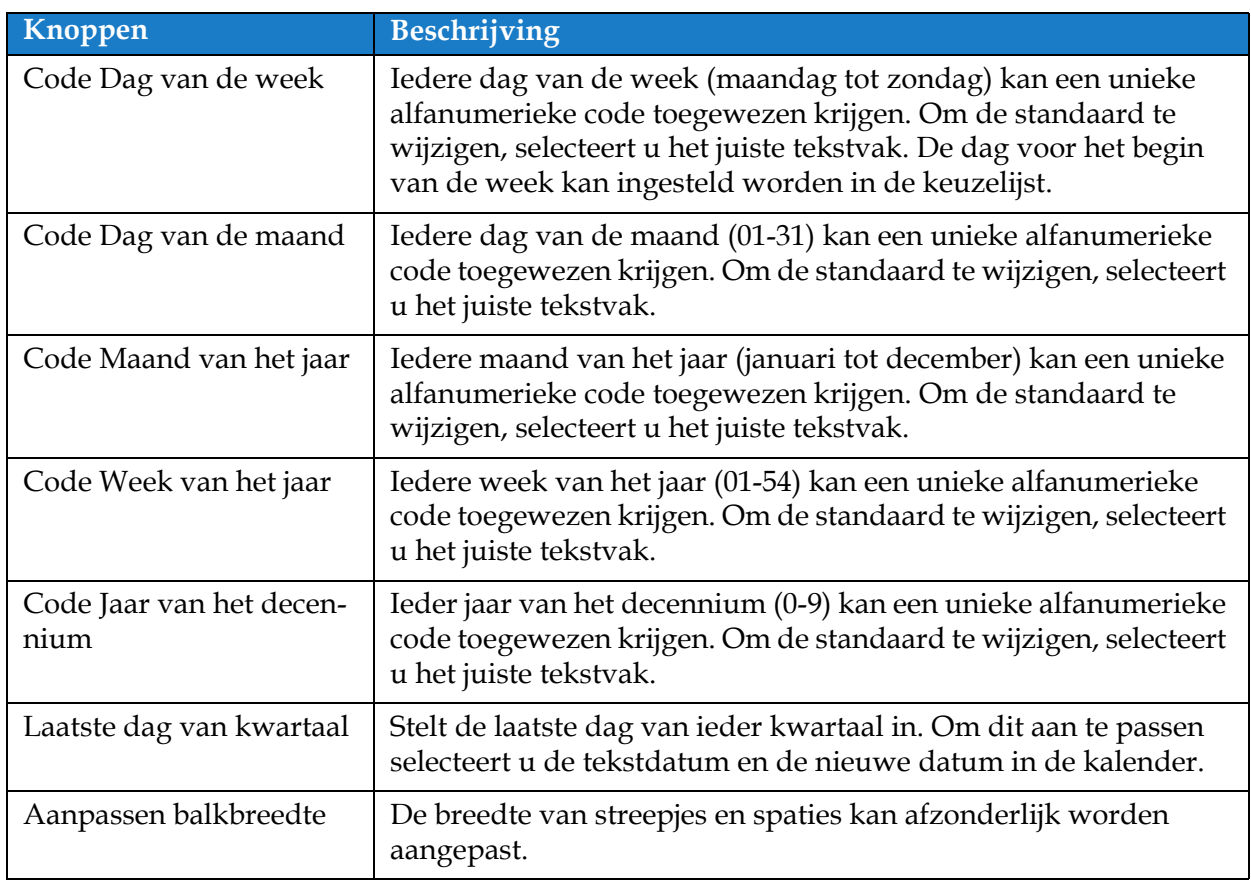

*Tabel 6-5: Algemene taakinstellingen (Vervolg)*
## **6.2.7 Communicatie**

Met het scherm Communicatie kunnen de verbindingen van de printer geconfigureerd worden.

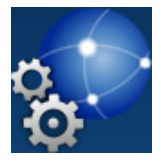

**1.** Druk op de **knop in het scherm Extra. Het scherm Communicatie wordt geopend** 

zoals weergegeven in [Afbeelding 6-16](#page-108-0).

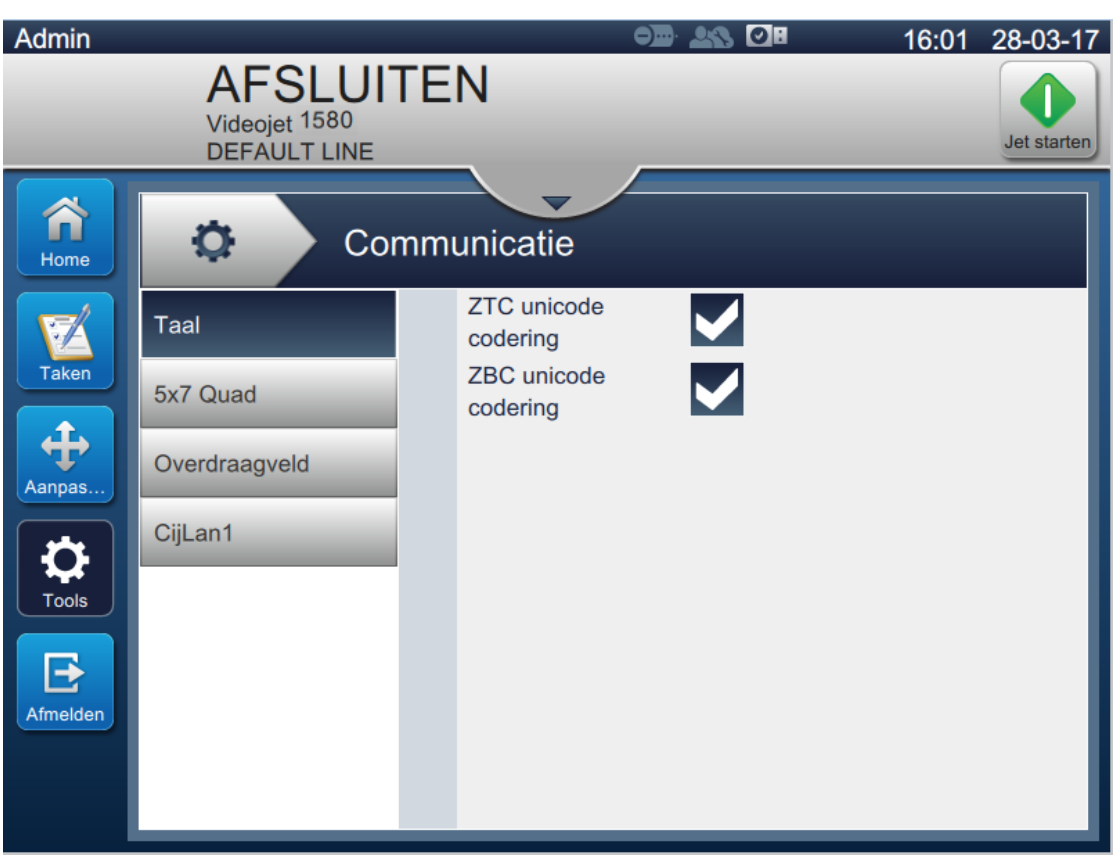

<span id="page-108-0"></span>*Afbeelding 6-16: Scherm Communicaties*

#### **Gebruikersinterface**

**Opties Beschrijving** Taal De gebruiker kan de vereiste communicatieprotocol(len) selecteren.  $\circ$ Communicatie ZTC unicode  $\blacktriangledown$ Taal codering ZBC unicode  $\blacktriangledown$ 5x7 Quad codering Overdraagveld CijLan1 Printbevestiging and Als Printbevestiging is ingeschakeld, kan de gebruiker de vereiste parameters voor O Communicatie de uitvoer instellen.  $\blacktriangleright$ Taal Ingeschakeld Code naar 5x7 Quad  $48$ overdragen Overdraagveld Poort None CijLan1 Overdraagveld Selecteer de vereiste trigger voor het overdraagveld in de keuzelijst. Indien  $\circ$ ingeschakeld kan de gebruiker de vereiste Communicatie parameters voor de uitvoer instellen. Taal Triggermodus Bij taak selecteren o...  $\overline{\phantom{a}}$ 5x7 Quad Karakterset **ASCII** Escape-reeks Overdraagveld parseren CijLan1 Poort

Het scherm Communicatie geeft toegang tot de volgende opties zoals weergegeven in [Tabel 6-7.](#page-111-0)

*Tabel 6-6: Communicatie* 

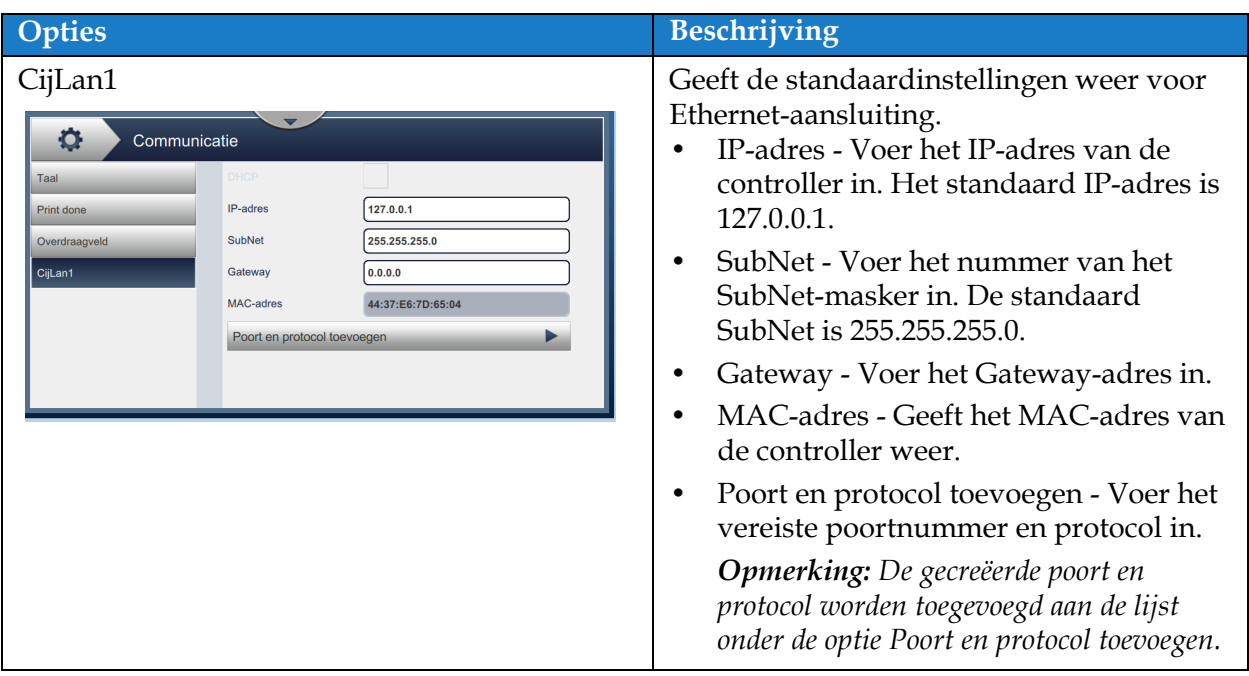

*Tabel 6-6: Communicatie (Vervolg)*

### **6.2.8 Printerinstellingen**

Met het scherm Printerinstellingen kunnen parameters van de printer bekeken en aangepast worden.

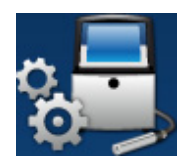

**1.** Druk op de **knop in het scherm Extra. Het scherm Printerinstellingen wordt** 

geopend zoals weergegeven in [Afbeelding 6-17](#page-111-1).

**2.** Selecteer de vereiste opties om de printerinstellingen te wijzigen.

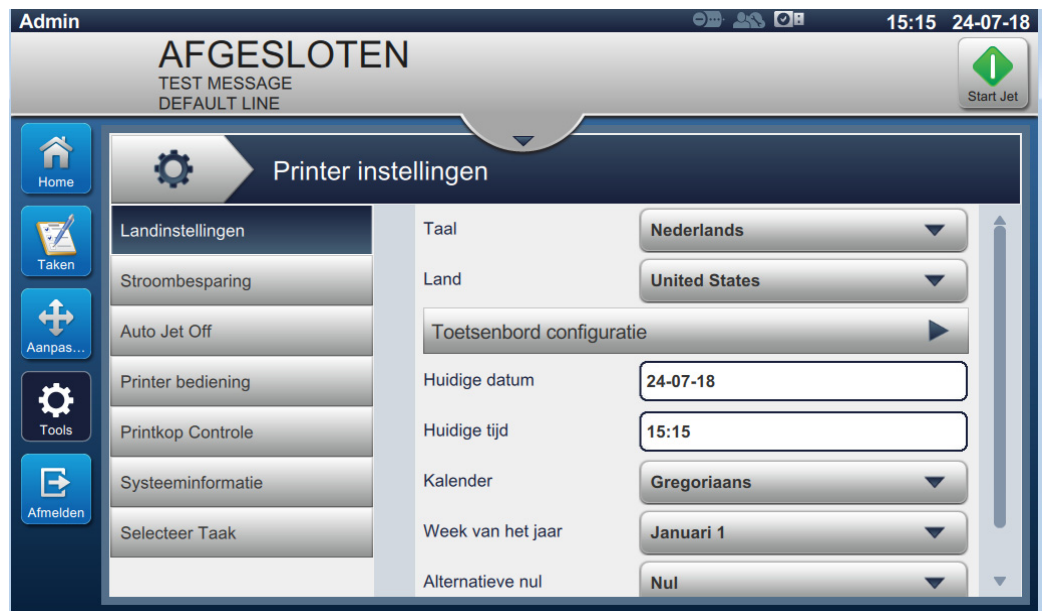

*Afbeelding 6-17: Printerinstellingen*

<span id="page-111-1"></span>Het scherm Printerinstellingen geeft toegang tot de volgende opties zoals weergegeven in [Tabel 6-7](#page-111-0).

<span id="page-111-0"></span>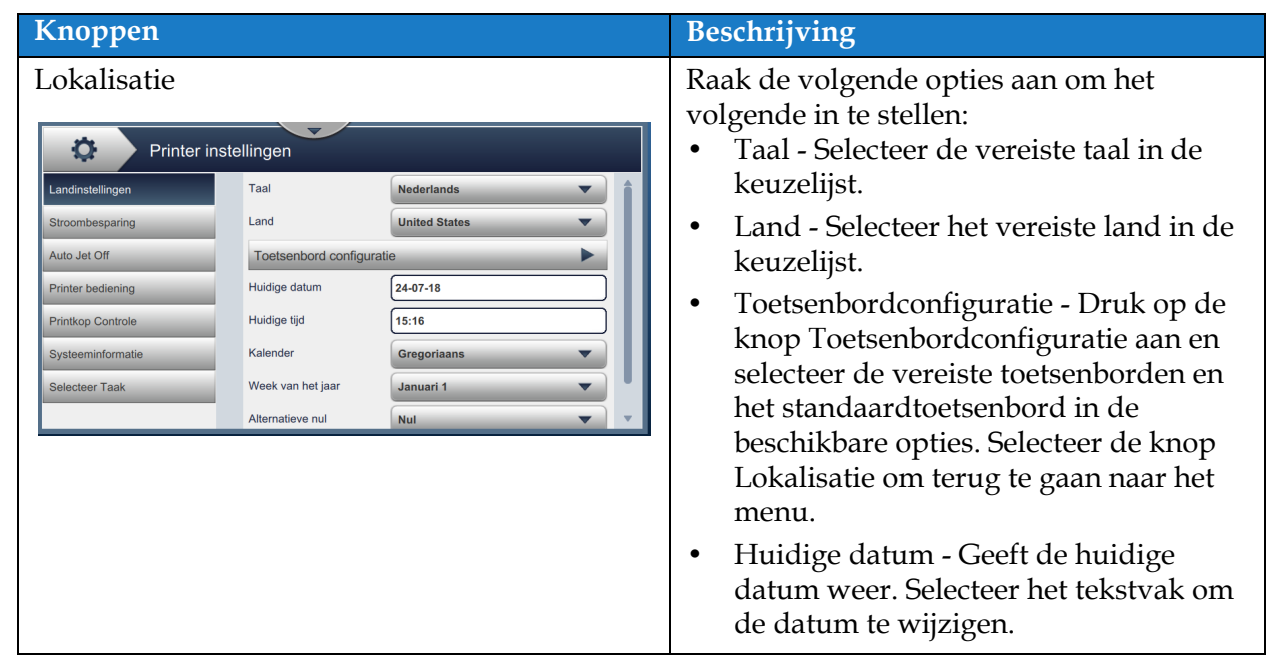

| Knoppen                                                                                                    | Beschrijving                                                                                                    |
|----------------------------------------------------------------------------------------------------|----------------------------------------------------------------------------------------------------|
|                                                                                                    | Huidige tijd - Geeft de huidige tijd<br>$\bullet$<br>weer. Selecteer het tekstvak om de tijd<br>te wijzigen.<br>Kalender - Selecteer de vereiste<br>$\bullet$<br>kalender (Gregoriaans of Hijra).<br>Week van het jaar - Stel de vereiste<br>$\bullet$<br>eerste week van het jaar in als 1 januari,<br>eerste 4 dagen van de week of eerste<br>volledige week.<br>Alternatieve nul - Stel het alternatieve<br>$\bullet$<br>nulsymbool in de keuzelijst in (Nul,<br>Nul met stip, Nul met slash en Nul met<br>streepje). Het alternatieve nulsymbool<br>kan op één van de verschillende<br>beschikbare nultekens worden<br>ingesteld.<br>Meeteenheid - Selecteer metrische of<br>$\bullet$<br>imperiale eenheden om meeteenheden<br>in te stellen. |
| Stroombesparing<br>Q.<br>Printer instellingen<br>Landinstellinger<br>√ Ingeschakeld<br>Sleep Mode<br><b>Uitgeschakeld</b><br>÷<br>Stroombesparing<br>Time-out (minuten)<br>30<br>Auto Jet Off<br>Low Power Configuration<br><b>Printer bediening</b><br>Pumps<br><b>Printkop Controle</b><br>Fans<br>Systeeminformatie<br>CPU low frequency<br><b>Selecteer Taak</b><br>Beacon/lamp stack<br>Ethernet Interface | Schakel de Sluitermodus in om stroom te<br>besparen en het display wordt<br>uitgeschakeld nadat de time-out (minuten)<br>verlopen is na de laatste interactie. Staat<br>standaard ingesteld op 30 minuten.<br>Verhoog of verlaag de tijd naar wens met<br>de +/- knoppen of door het tekstveld te<br>selecteren.<br>Er kunnen aanvullende functies<br>geselecteerd worden om uit te schakelen of<br>in de modus laag verbruik te plaatsen<br>wanneer slaapmodus is ingeschakeld.                                                                                                    |
| Automatische straal uit<br>O.<br>Printer instellingen<br>Landinstellingen<br>√ Ingeschakeld<br>Auto Jet Off<br><b>Uitgeschakeld</b><br>Stroombesparing<br>÷<br>Time-out (minuten)<br>30<br>Auto Jet Off<br><b>Printer bediening</b><br><b>Printkop Controle</b><br>Systeeminformatie<br><b>Selecteer Taak</b>                                                                                                   | Schakel Automatische straal uit om energie<br>te besparen. De straal schakelt uit als de<br>time-out (minuten) is verlopen na de<br>laatste print. De standaard is 30 minuten<br>Verhoog of verlaag deze tijd met de +/-<br>knoppen of door het tekstveld te selecteren.                                                                                                    |

*Tabel 6-7: Printerinstellingen (Vervolg)*

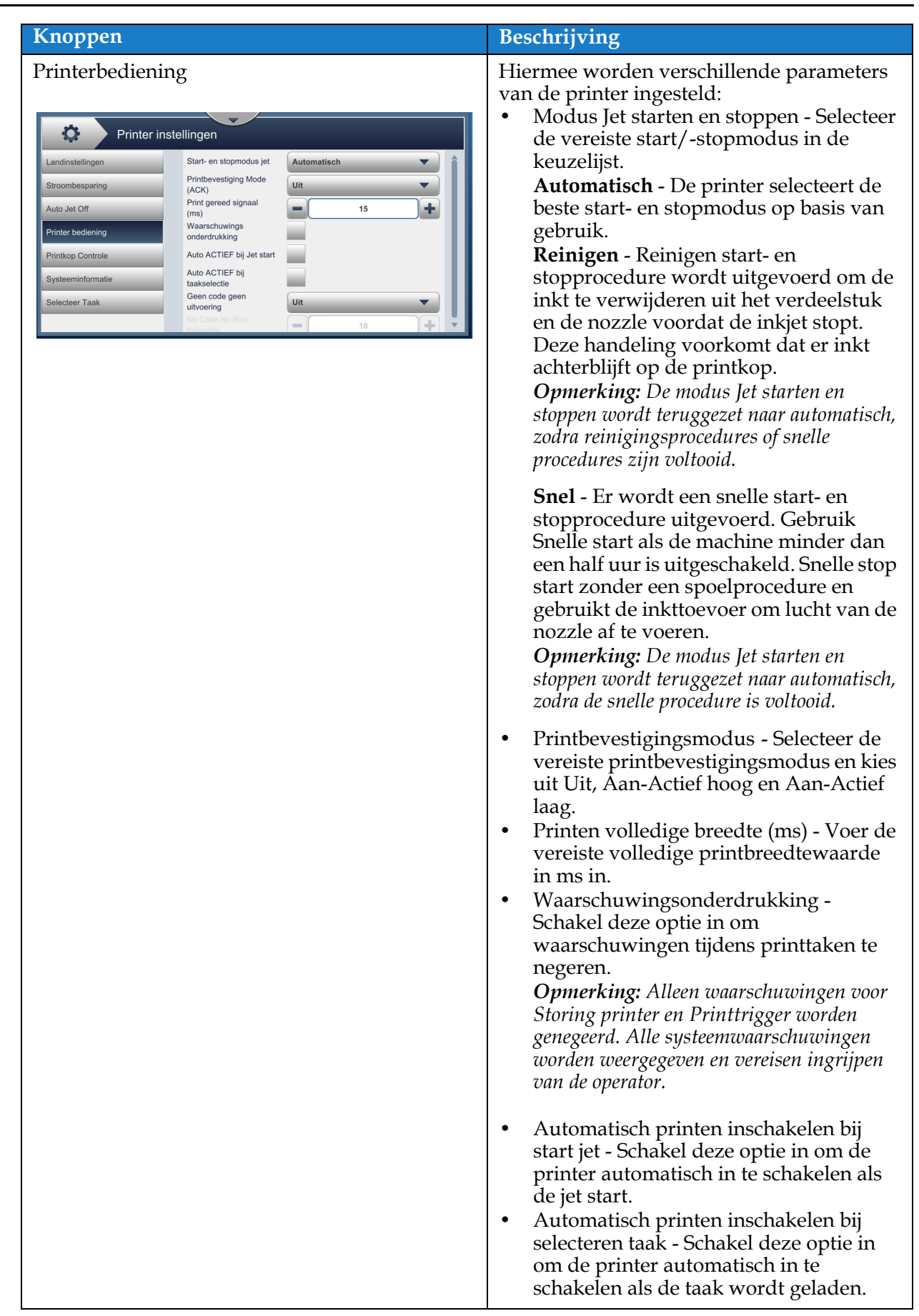

*Tabel 6-7: Printerinstellingen (Vervolg)*

| Knoppen                                                                                                    | Beschrijving                                                                                                    |
|----------------------------------------------------------------------------------------------------|----------------------------------------------------------------------------------------------------|
|                                                                                                    | Geen code geen uitvoering - Stel deze<br>$\bullet$<br>optie in op Uit, Cumulatief of<br>Opeenvolgend.<br>Geen code geen uitvoertolerantie -<br>$\bullet$<br>Druk op de +/- knoppen aan om de<br>tolerantiewaarde te verhogen of<br>verlagen.<br>Opeenvolgend - De printer geeft alleen<br>een storing aan als de tolerantiewaarde<br>een aantal keren bereikt wordt.<br>Cumulatief - De printer geeft een<br>storing aan als de totale<br>tolerantiewaarde is bereikt.                                                                                                    |
| Printkopbeheer<br>О.<br>Printer instellingen<br>$\blacktriangledown$<br>Gutterfout inschakelen<br>Landinstellingen<br><b>Gutter Pump Speed</b><br>٠<br>750,0<br>Stroombesparing<br>(rpm)<br>V<br>Automatische modulatie<br>Auto Jet Off<br>Handmatige modulatie<br>٠<br>100,0<br><b>Printer bediening</b><br>Spanning (V)<br>Handmatige modulatie<br>٠<br>76800<br><b>Printkop Controle</b><br>Freq. (Hz)<br>Laatste bekende goede<br>0.0<br>Systeeminformatie<br>modulatie (V)<br>✔<br><b>Selecteer Taak</b><br>Volgen<br>Printhoogte aanpassen<br>÷<br>7000 | Parameters voor printkopbeheer worden<br>ingesteld tijdens het installeren van de<br>printer en hoeven normaal gesproken niet<br>aangepast te worden. Hieronder worden<br>de parameters voor printkopbeheer<br>weergegeven:<br>Gootstoring inschakelen - De printer<br>geeft een storing als er een gootstoring<br>wordt gedetecteerd.<br>Snelheid gootpomp (tpm) - toont de<br>٠<br>snelheid van de gootpomp.<br>Automatische modulatie.<br>٠<br>Handmatige modulatie Spanning (V) -<br>$\bullet$<br>Geeft de spanningswaarde van de<br>handmatige modulatie weer.<br>Handmatige modulatie Frequentie<br>$\bullet$<br>(Hz) - Geeft de frequentiewaarde van<br>de handmatige modulatie weer.<br>Laatste bekende goede modulatie (V) -<br>$\bullet$ |
|                                                                                                    | Geeft de spanning weer van de 'Laatste<br>bekende goede configuratie'.<br>Tracking - De gebruiker kan tracking<br>$\bullet$<br>alleen inschakelen/uitschakelen als de<br>optie Automatische modulatie is<br>ingeschakeld.<br>Printhoogte aanpassen (V) - Wijzigt de<br>$\bullet$<br>maximale beschikbare printhoogte.<br>Schaal lading.<br>$\bullet$<br>Faselading (V) - Stel de spanning in om<br>$\bullet$<br>de printkwaliteit te optimaliseren.                                                                                                    |

*Tabel 6-7: Printerinstellingen (Vervolg)*

# **Gebruikersinterface**

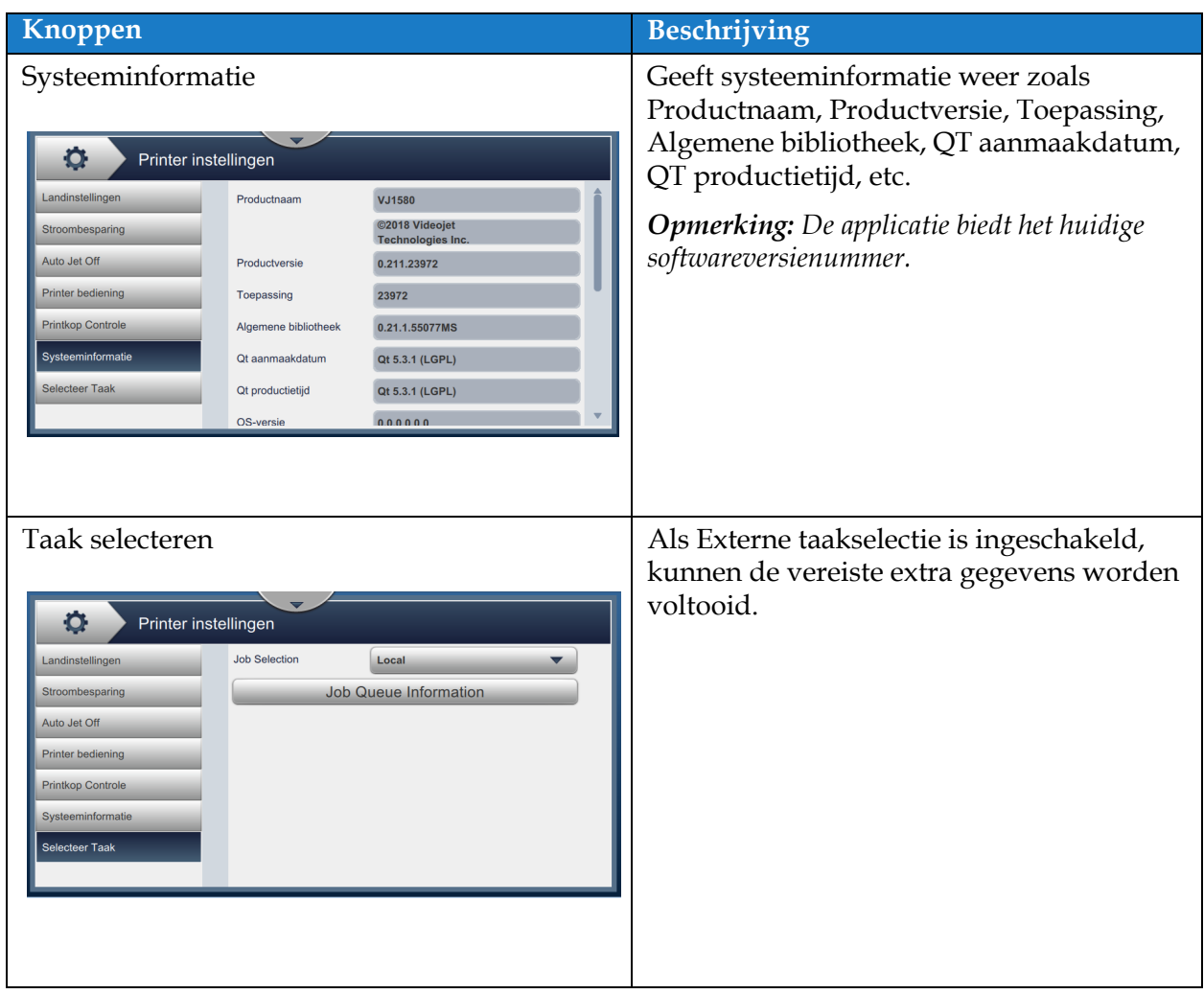

*Tabel 6-7: Printerinstellingen (Vervolg)*

## **6.2.9 Gebruikerstoegang**

Met het scherm Gebruikerstoegang kan de beveiligingsmodus bekeken en aangepast worden, en kunnen rollen en gebruikers geconfigureerd worden.

**1.** Druk op de knop in het scherm Extra. Het scherm Gebruikerstoegang wordt

geopend zoals weergegeven in [Afbeelding 6-18](#page-116-0).

**2.** Selecteer de vereiste opties om de beveiligingsinstellingen voor rollen en gebruikers te

wijzigen en druk op de Opslaan knop om de wijzigingen op te slaan.

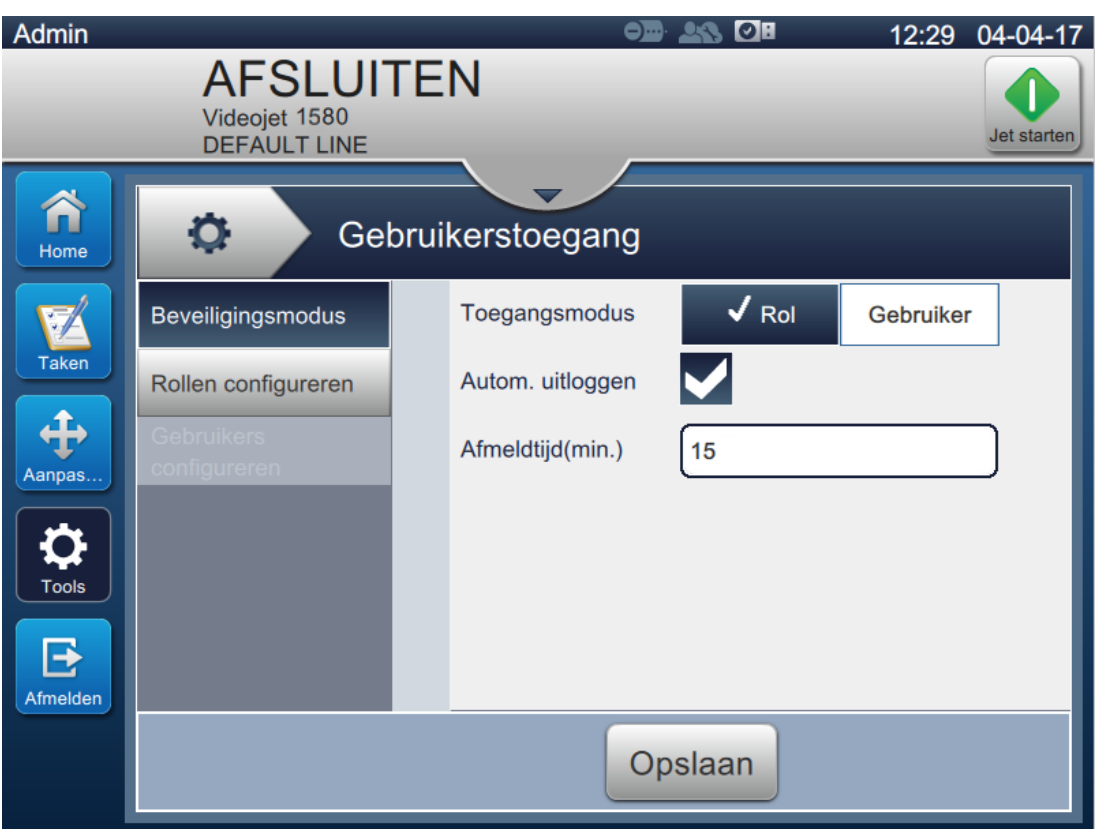

<span id="page-116-0"></span>*Afbeelding 6-18: Gebruikerstoegang*

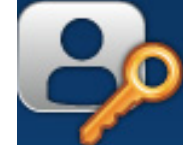

Het scherm Gebruikerstoegang geeft toegang tot de volgende opties zoals weergegeven in [Tabel 6-8](#page-117-0).

<span id="page-117-0"></span>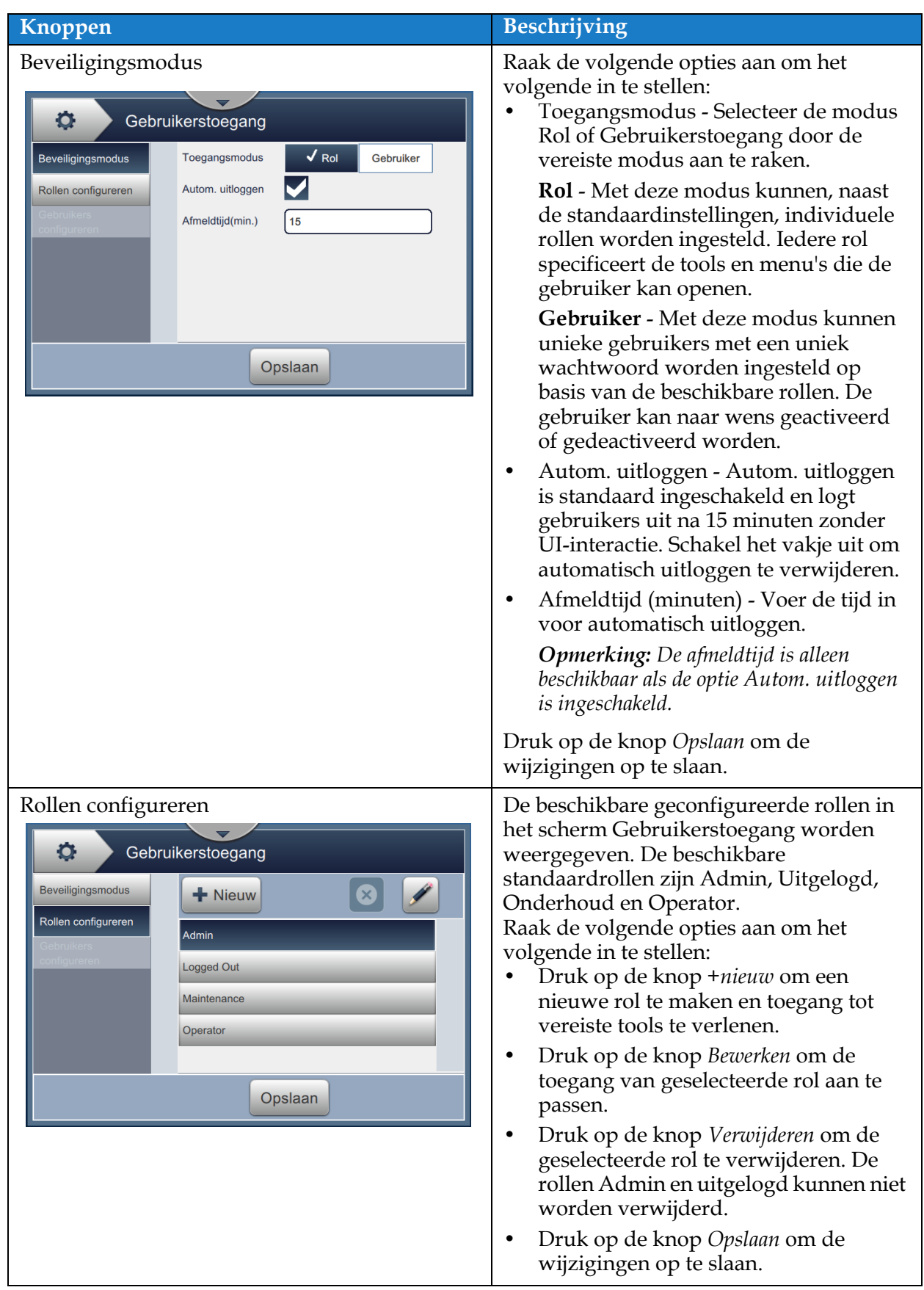

*Tabel 6-8: Opties gebruikerstoegang* 

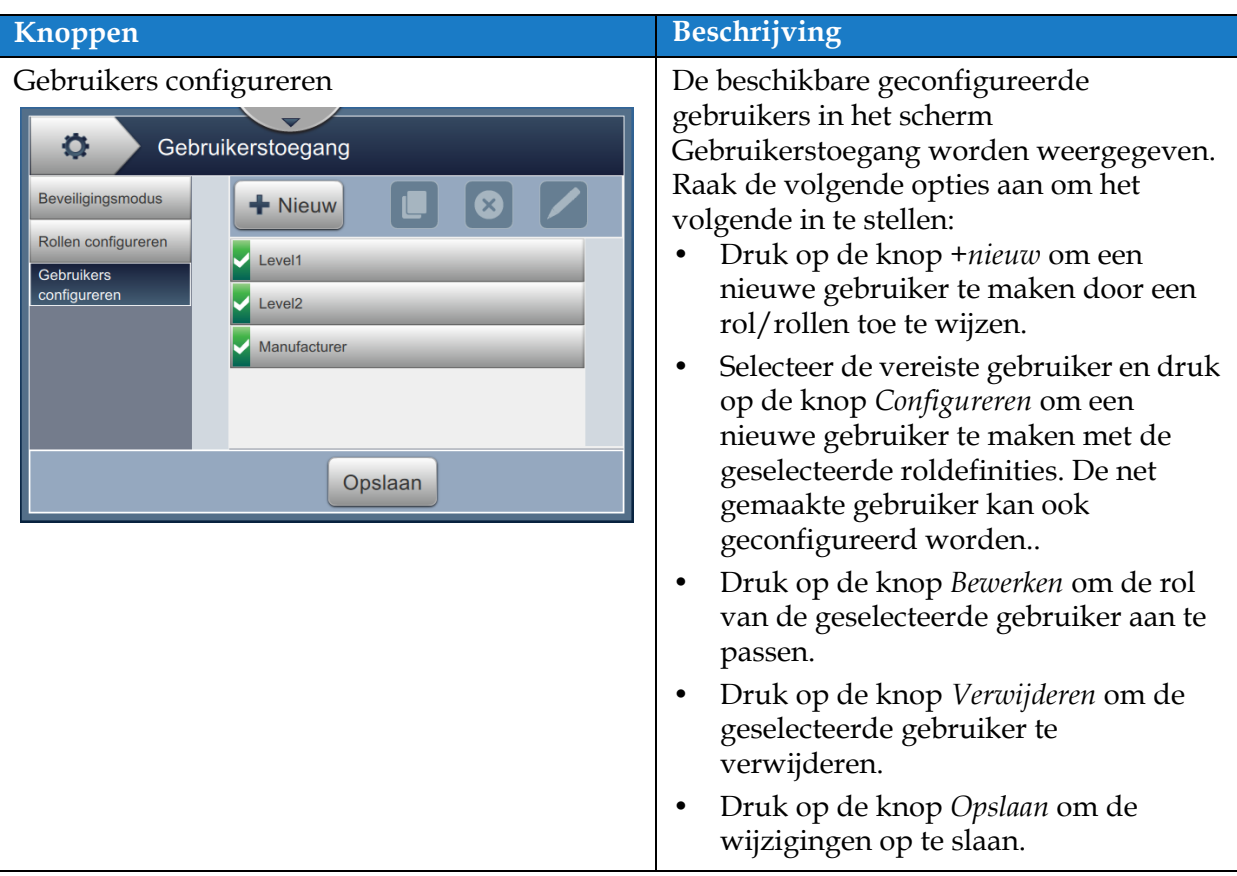

*Tabel 6-8: Opties gebruikerstoegang (Vervolg)*

#### **6.2.10 Startscherm configureren**

Op het scherm Startscherm configureren wordt de vereiste prestatie-informatie weergegeven in Startscherm.

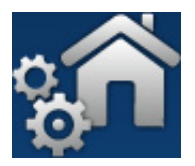

1. Druk op de knop in het scherm Extra. Het scherm Startscherm configureren wordt

geopend zoals weergegeven in [Afbeelding 6-19](#page-119-0).

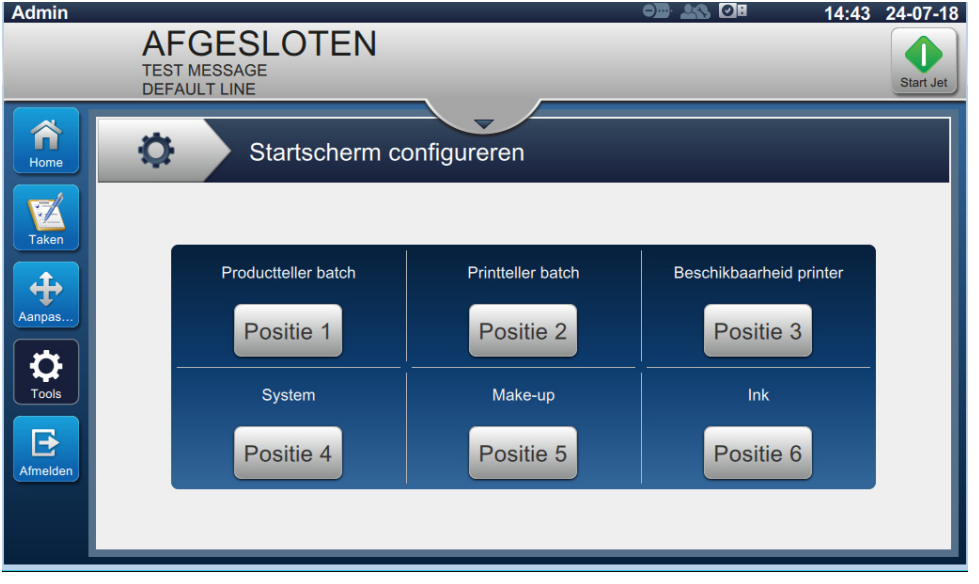

*Afbeelding 6-19: Startscherm configureren*

<span id="page-119-0"></span>**2.** Raak de vereiste positie aan om de opties in Startscherm te wijzigen in [Afbeelding 6-20.](#page-119-1)

<span id="page-119-1"></span>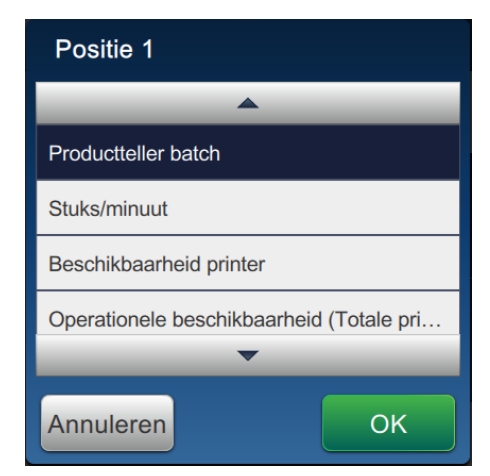

*Afbeelding 6-20: Opties aanpassen positie*

### **Gebruikersinterface**

De beschikbare opties voor iedere positie in Startscherm configureren zijn:

- Niet weergegeven
- Totaalaantal prints
- Totaalaantal producten
- Printteller batch
- Productteller batch
- Stuks/minuut
- Beschikbaarheid printer
- Operationele beschikbaarheid (Totale printertijd)
- Operationele beschikbaarheid (Totale tijd printer gereed)
- Printteller
- Productteller
- Systeem
- Make-up
- Inkt
- **3.** Druk op de **OK** knop om de wijzigingen op te slaan.

#### **6.2.11 Software downloaden**

In het scherm Software downloaden worden opties weergegeven voor het beheren van systeemsoftware en workflowmodules.

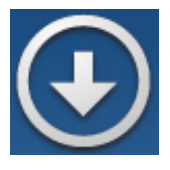

**1.** Druk op de knop in het scherm Extra. Het scherm Software downloaden wordt

geopend zoals weergegeven in [Afbeelding 6-21](#page-121-0).

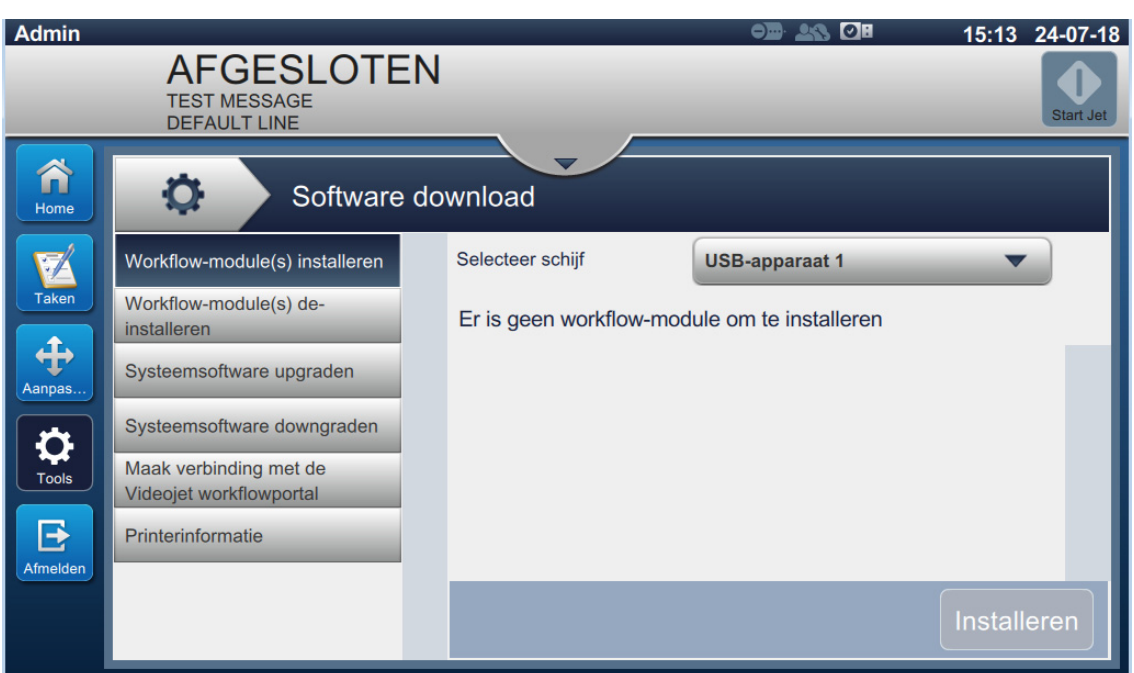

<span id="page-121-0"></span>*Afbeelding 6-21: Scherm Software downloaden*

Het scherm Software downloaden geeft toegang tot de volgende opties zoals weergegeven in [Tabel 6-9.](#page-122-0)

| Knoppen                                                                                                    | Beschrijving                                                                                                    |
|----------------------------------------------------------------------------------------------------|----------------------------------------------------------------------------------------------------|
| Workflow-module(s) installeren<br>o<br>Software download<br>Selecteer schijf<br><b>USB-apparaat 1</b><br>Workflow-module(s) installeren<br>Workflow-module(s) de-<br>Er is geen workflow-module om te installeren<br>installeren<br>Systeemsoftware upgraden<br>Systeemsoftware downgraden<br>Maak verbinding met de<br>Videojet workflowportal<br>Printerinformatie<br>Installeren | Als er een workflow-module beschikbaar<br>is, kan deze indien nodig via de<br>geselecteerde schijf geïnstalleerd worden.                             |
| Workflow-module(s) verwijderen<br>o<br>Software download<br>Workflow-module(s) installeren<br>Er is geen workflow-module om te de-installeren<br>Workflow-module(s) de-<br>installeren<br>Systeemsoftware upgraden<br>Systeemsoftware downgraden<br>Maak verbinding met de<br>Videojet workflowportal<br>Printerinformatie<br>De-install.                                           | Als een workflow-module niet langer<br>nodig is, kan deze geselecteerd en<br>verwijderd worden.                                                      |
| Systeemsoftware upgraden<br>О.<br>Software download<br>Selecteer schijf<br><b>USB-apparaat 1</b><br>Workflow-module(s) installeren<br>Workflow-module(s) de-<br>Geen upgrade-pakket<br>installeren<br>Systeemsoftware upgraden<br>Systeemsoftware downgraden<br>Maak verbinding met de<br>Videojet workflowportal<br>Printerinformatie<br>Upgrade                                   | Om de systeemsoftware te upgraden<br>selecteert u de schijf met de upgrade,<br>selecteert u het vereiste softwarepakket en<br>selecteert u Upgraden. |

<span id="page-122-0"></span>*Tabel 6-9: Software downloaden* 

# **Gebruikersinterface**

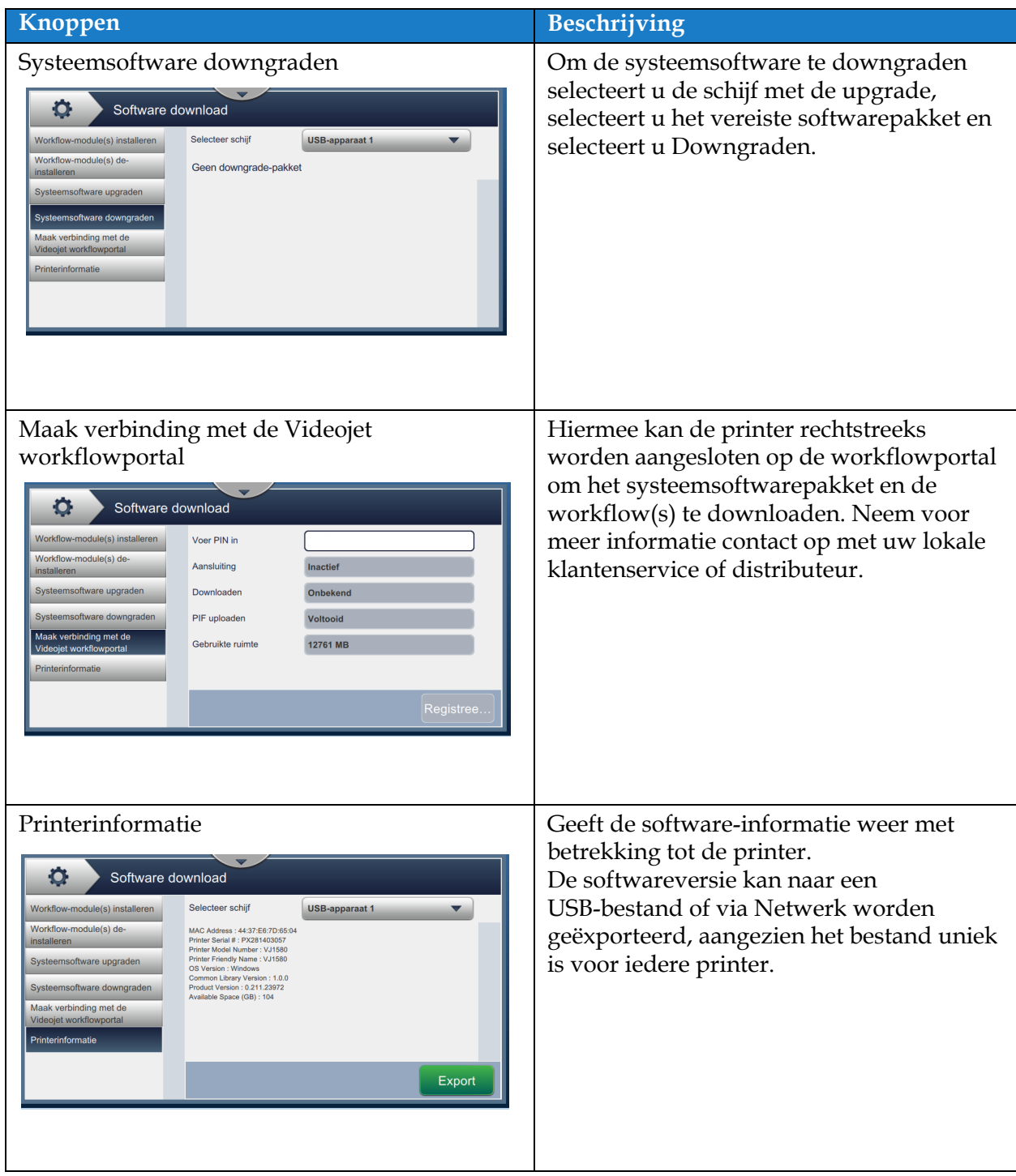

*Tabel 6-9: Software downloaden (Vervolg)*

### **6.2.12 Onderhoud**

De onderhoudstool geeft de gebruiker toegang tot de onderhoudsinstructies en belangrijke onderhoudsgegevens.

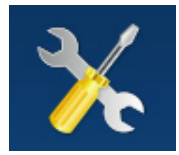

1. Druk op de knop in het scherm Extra. Het scherm Onderhoud wordt geopend zoals

weergegeven in [Afbeelding 6-22.](#page-124-0)

**2.** Selecteer de vereiste opties om onderhoud aan de printer uit te voeren.

Zie [Paragraaf 7, 'Onderhoud' op pagina 7-1](#page-149-0) voor meer informatie.

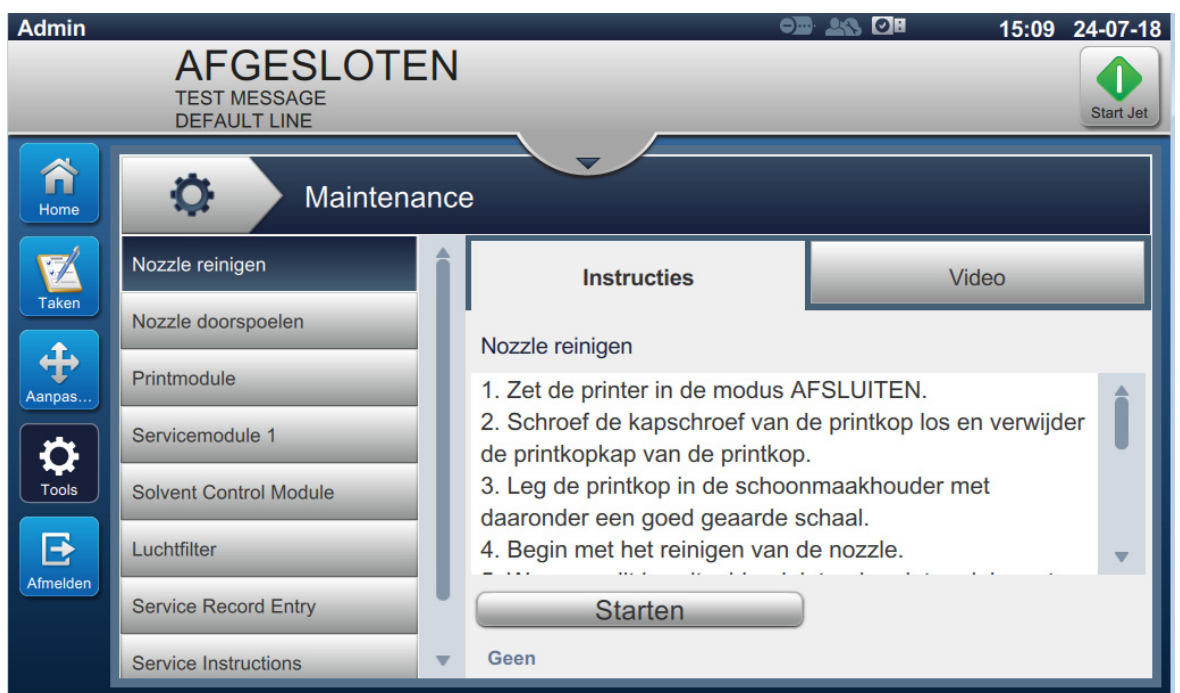

<span id="page-124-0"></span>*Afbeelding 6-22: Onderhoud*

#### **6.2.13 Diagnosesoftware**

In het scherm Diagnostische gegevens worden de huidige waarden weergegeven van belangrijke parameters voor printerinstellingen die de printerwerking ondersteunen en kunnen helpen bij het oplossen van problemen.

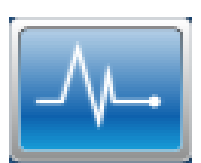

**1.** Druk op de **knop in het scherm Extra.** Het scherm Diagnostische gegevens wordt

geopend zoals weergegeven in [Afbeelding 6-23](#page-125-0).

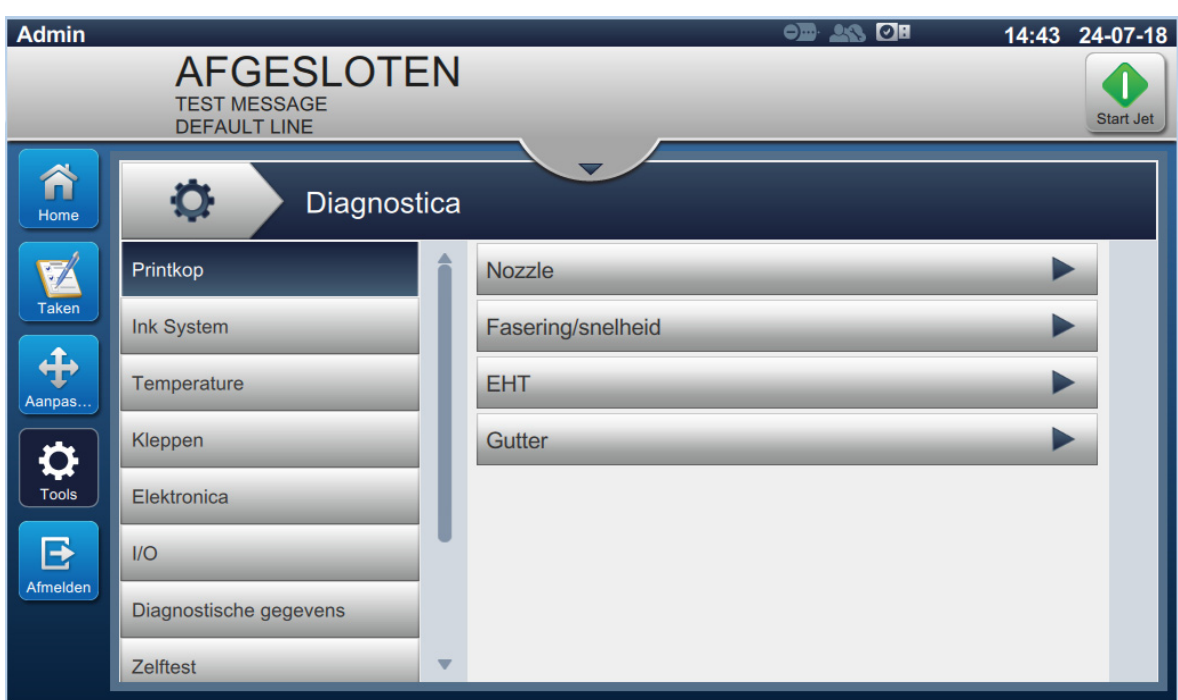

<span id="page-125-0"></span>*Afbeelding 6-23: Diagnosesoftware*

Het scherm Diagnostische gegevens geeft toegang tot de volgende opties zoals weergegeven in [Tabel 6-8.](#page-117-0)

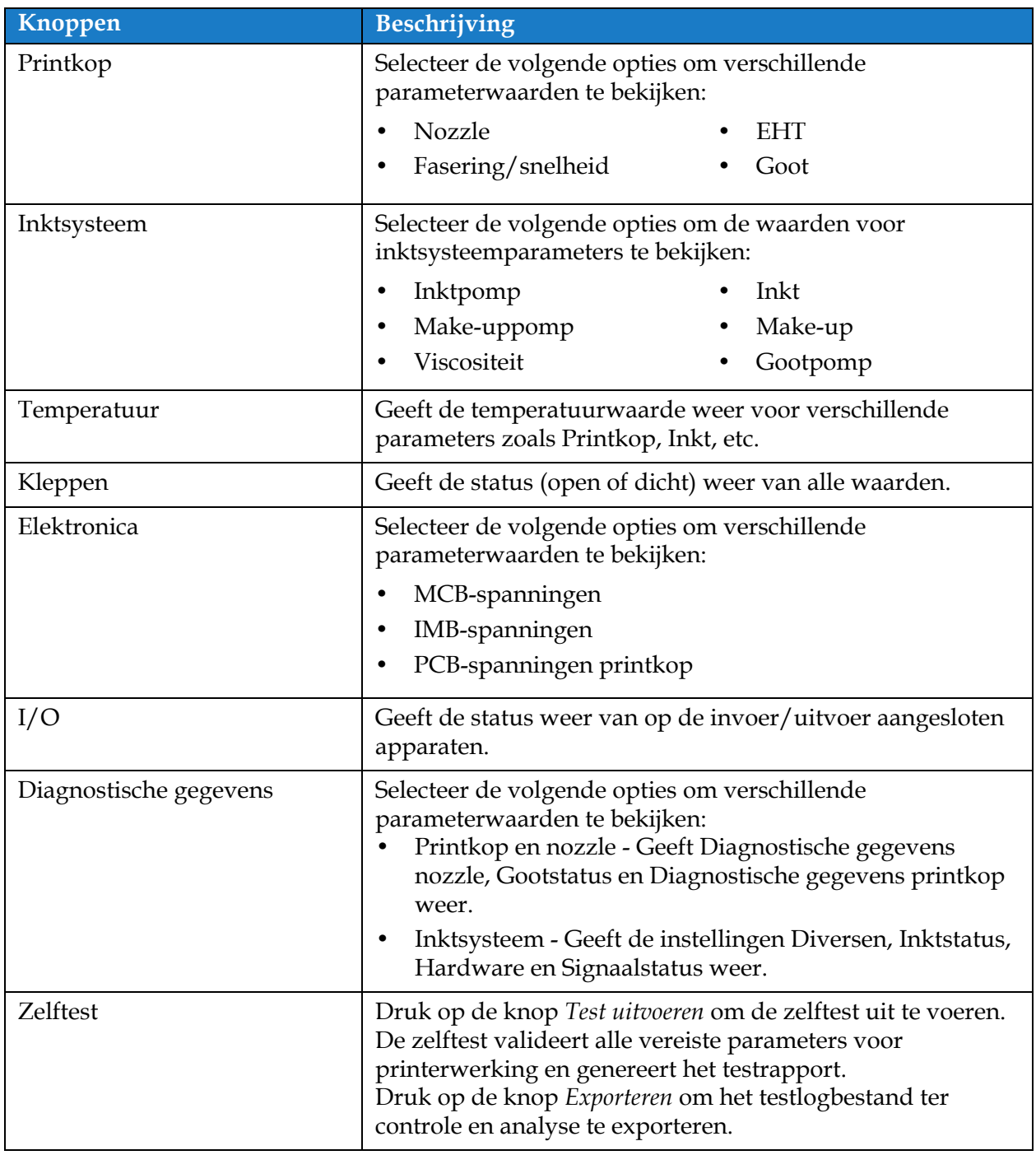

*Tabel 6-10: Diagnose-opties* 

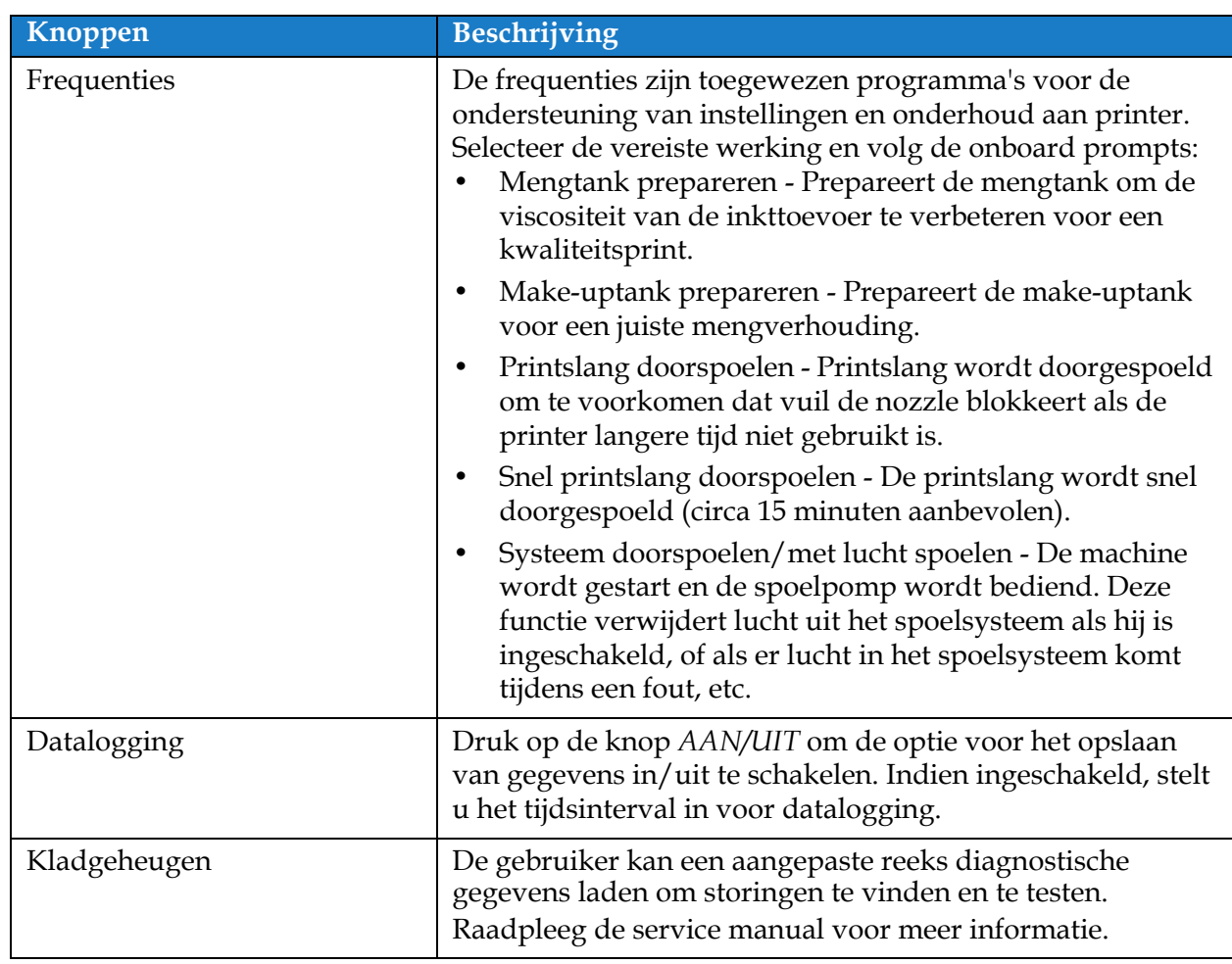

*Tabel 6-10: Diagnose-opties (Vervolg)*

### **6.2.14 Installatie**

Het scherm Installatie helpt de gebruiker in drie stappen door de printerinstallatie.

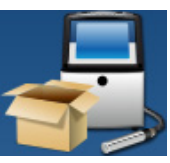

**1.** Druk op de knop in het scherm Extra. Het scherm Installatie wordt geopend zoals

weergegeven in [Afbeelding 6-24.](#page-128-0)

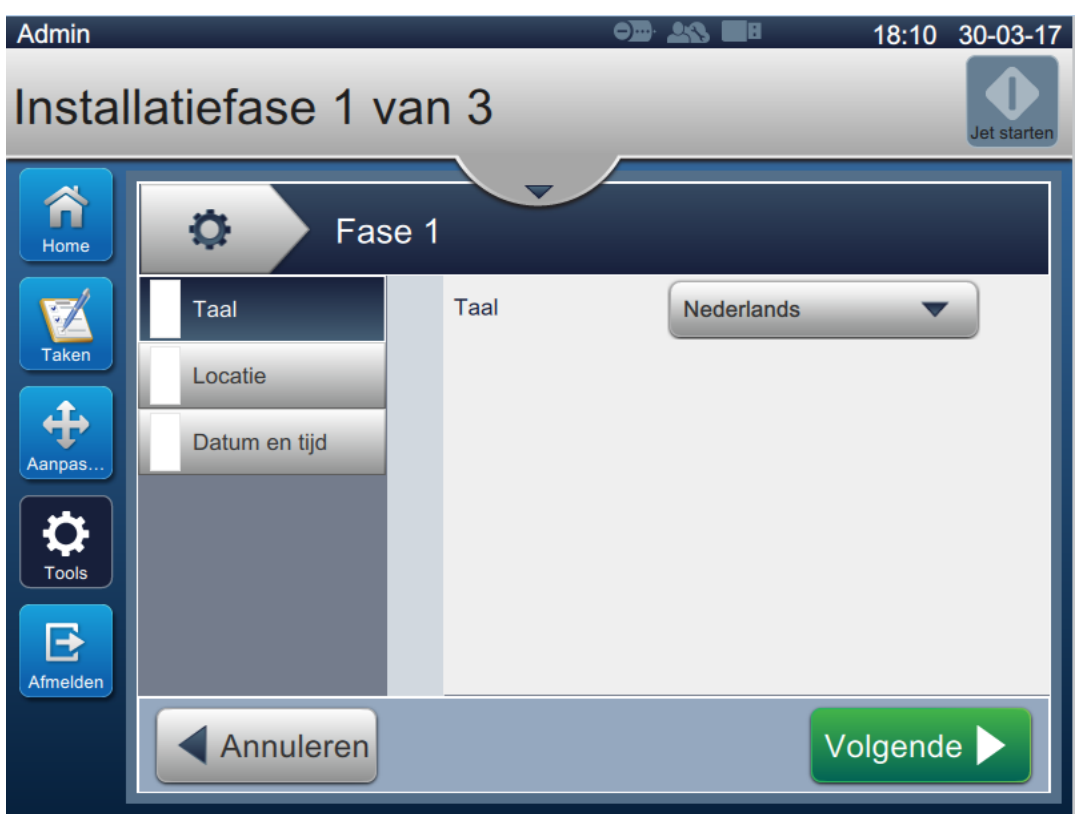

*Afbeelding 6-24: Scherm Installatie*

<span id="page-128-0"></span>Zie de onderhoudshandleiding voor meer informatie.

#### **6.2.15 VideojetConnect Remote Service**

Het hulpmiddel VideojetConnect Remote Service maakt diagnose en onderhoud op afstand mogelijk door de printergegevens te openen vanuit de cloud.

**1.** Druk op de **knop in het scherm Extra. Het scherm VideojetConnect Remote** 

Service wordt geopend zoals weergegeven in [Afbeelding 6-25](#page-129-0).

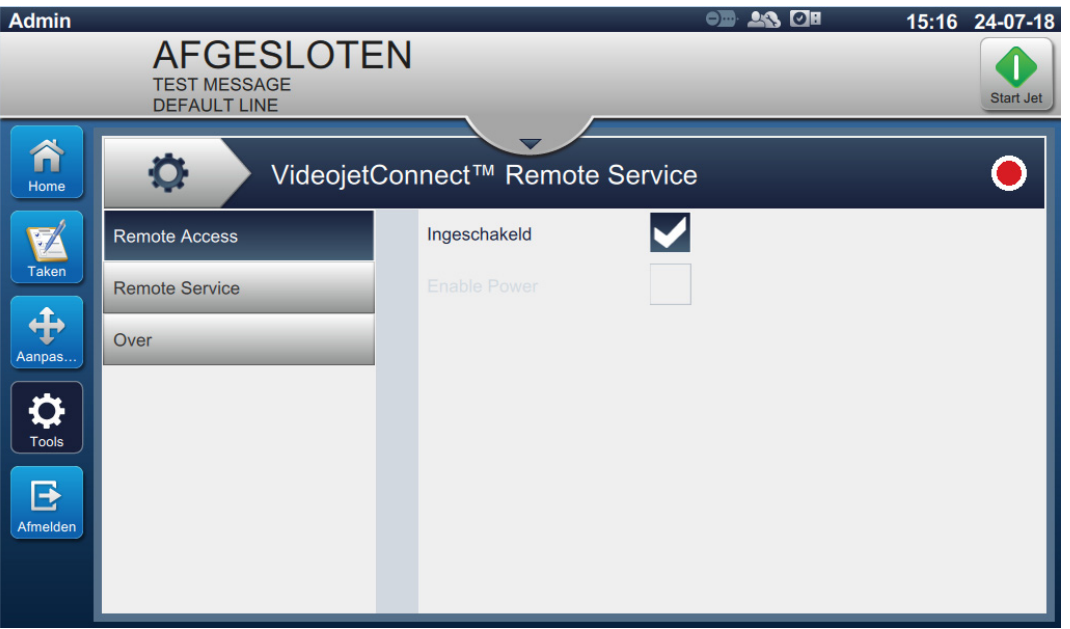

<span id="page-129-0"></span>*Afbeelding 6-25: VideojetConnect Remote Service-scherm*

Het scherm VideojetConnect Remote Service geeft toegang tot de volgende opties zoals weergegeven in [Tabel 6-11:](#page-130-0)

| Knoppen                                                                                                    | Beschrijving                                                                                                    |
|----------------------------------------------------------------------------------------------------|----------------------------------------------------------------------------------------------------|
| <b>Remote Access</b><br>$\bullet$<br>o<br>VideojetConnect™ Remote Service<br>Ingeschakeld<br><b>Remote Access</b><br><b>Remote Service</b><br>Over                                                                                                    | Druk op de knop Inschakelen voor externe<br>toegang tot de printer.                                                                                                    |
| <b>Remote Service</b><br>O<br>0<br>VideojetConnect™ Remote Service<br>✔<br>Ingeschakeld<br><b>Remote Access</b><br>Externe randserver<br>000.000.000.000<br><b>Remote Service</b><br><b>Printer Naam</b><br>VJ1580<br>Over                                                                                                    | Hieronder staan de beschikbare opties voor<br><b>Remote Service:</b><br>Druk op de knop Inschakelen om externe<br>$\bullet$<br>toegang tot de printer in te schakelen.<br>Druk op de knop Remote Edge Server om<br>$\bullet$<br>de IP-adressen van de randserver in te<br>voeren.<br>Druk op de knop Printernaam om de<br>$\bullet$<br>naam van de printer in te voeren. |
| Over<br>VideojetConnect™ Remote Service<br>Q<br>Ő<br>VideojetConnect™ Remote Service-<br><b>Remote Access</b><br>workflowmodule V1.0<br><b>Remote Service</b><br>VideojetConnect Remote Service (VRS) is een op de cloud<br>Over<br>gebaseerde oplossing die gebruik maakt van printergegevens om<br>de prestaties te verhogen en de downtime te beperken dankzij<br>diagnose en reparatie op afstand. | Toont informatie over de softwareversie en<br>de beschrijving met betrekking tot de<br>VideojetConnect Remote Service-module.                                                                                                    |

<span id="page-130-0"></span>*Tabel 6-11: VideojetConnect Remote Service* 

# **6.3 Lijninstelling configureren**

De lijninstelling biedt de optie om lijnconfiguraties te maken, bewerken, opslaan, activeren en verwijderen.

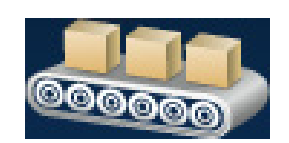

## **6.3.1 Een nieuwe lijninstelling maken**

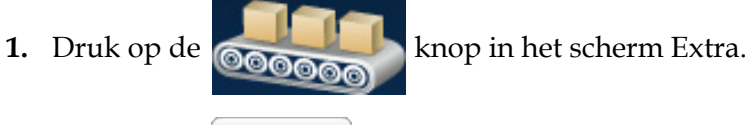

**2.** Druk op de **+** Nieuw knop in het scherm Lijninstelling om een nieuwe lijninstelling te maken zoals weergegeven in [Afbeelding 6-26.](#page-131-0) Het scherm Naam lijninstelling wordt geopend met een toetsenbord.

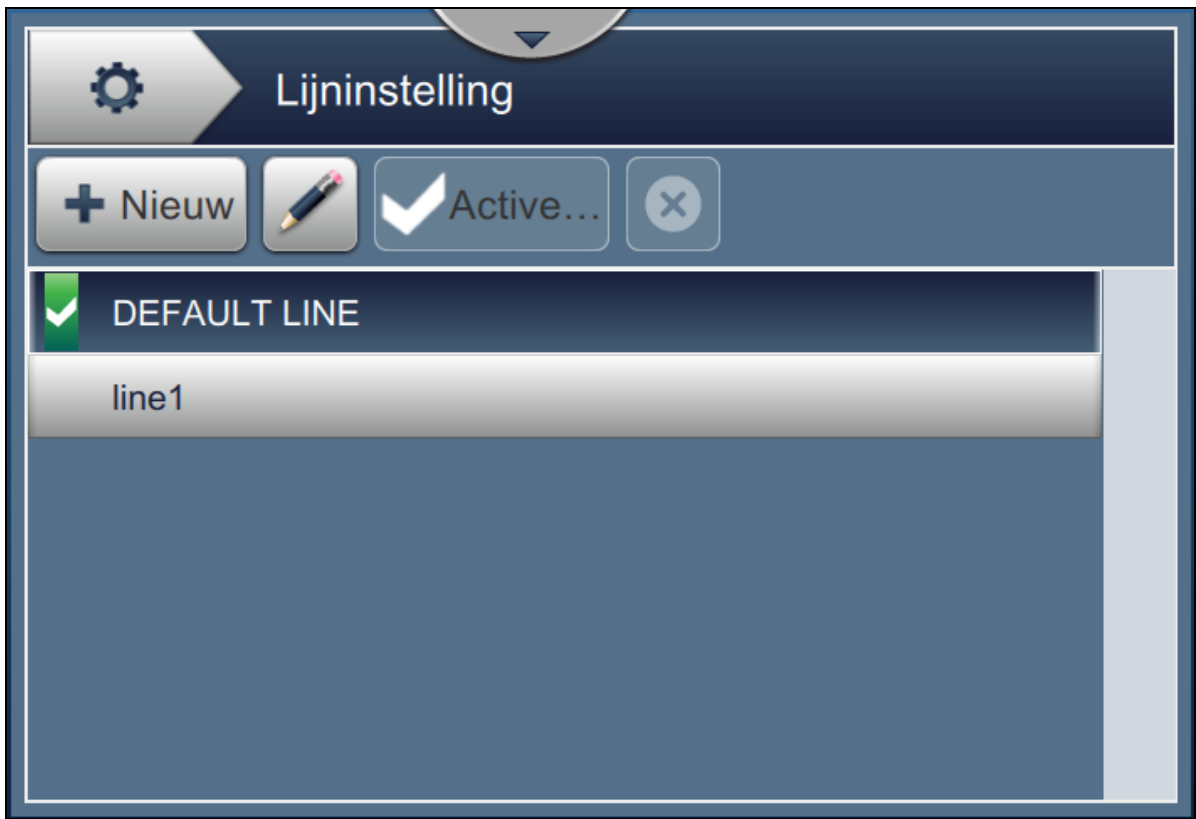

*Afbeelding 6-26: Scherm Lijninstelling*

<span id="page-131-0"></span>**3.** Voer de naam van de lijninstelling in en druk op de **KNOR OK** knop om de naam op te

slaan.

**4.** Om de lijninstelling te configureren, volgt u de stappen voor iedere instelling en selecteert u de vereiste optie zoals weergegeven in [Afbeelding 6-27.](#page-132-0)

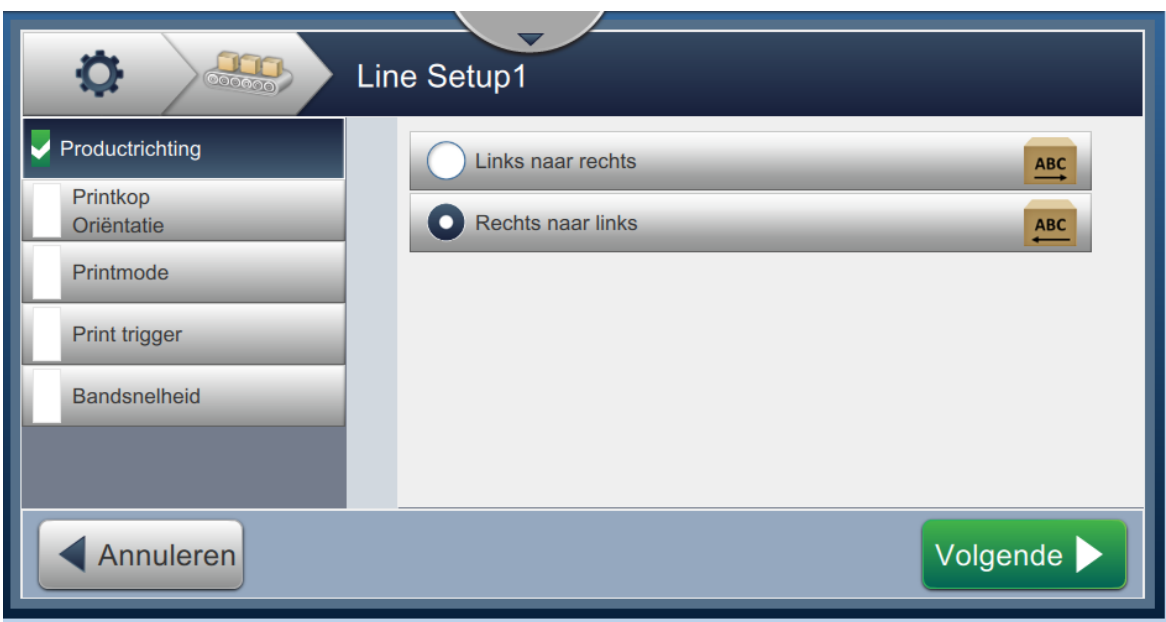

*Afbeelding 6-27: Lijninstellingen*

## **6.3.2 Productrichting**

<span id="page-132-0"></span>Met Productrichting kan de richting van de vereiste print worden ingesteld.

- **1.** Raak de optie *Productrichting* aan in het scherm Lijninstellingen zoals weergegeven in [Afbeelding 6-27.](#page-132-0)
- **2.** Selecteer de vereiste printrichting, druk op de Volgende knop om te bevestigen en ga naar de volgende instelling.

#### **6.3.3 Printkoprichting**

Met de Printkoprichting wordt de richting van de print op het product aangepast.

**1.** Selecteer de richting van de printkop zoals weergegeven in [Afbeelding 6-28](#page-133-0).

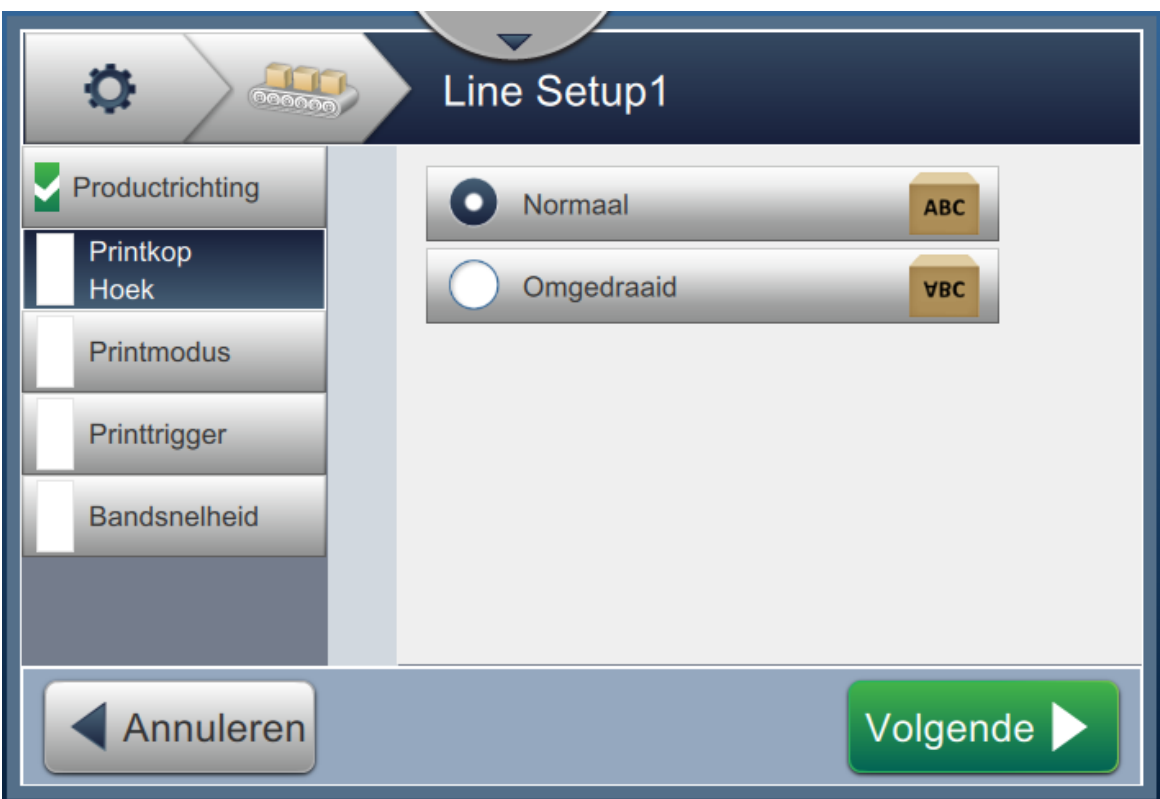

*Afbeelding 6-28: Lijninstelling - Printkoprichting*

### <span id="page-133-0"></span>**Taak in Normale richting printen**

**2.** Druk op de knop *Normaal* om in normale richting te printen.

### **Taak in Omgedraaide richting printen**

- **3.** Druk op de knop *Omgedraaid* om in omgedraaide richting te printen.
- **4.** Druk op de **Volgende** knop om de richting in te stellen.

## **6.3.4 Printmodus**

Met de Printmodus worden verschillende printmodi ingesteld. Printmodi:

- Eén print/trigger
- Meerdere prints/trigger
- Continu
- **1.** Raak *Printmodus* aan in het scherm Lijninstellingen zoals weergegeven in [Afbeelding 6-29.](#page-134-0)

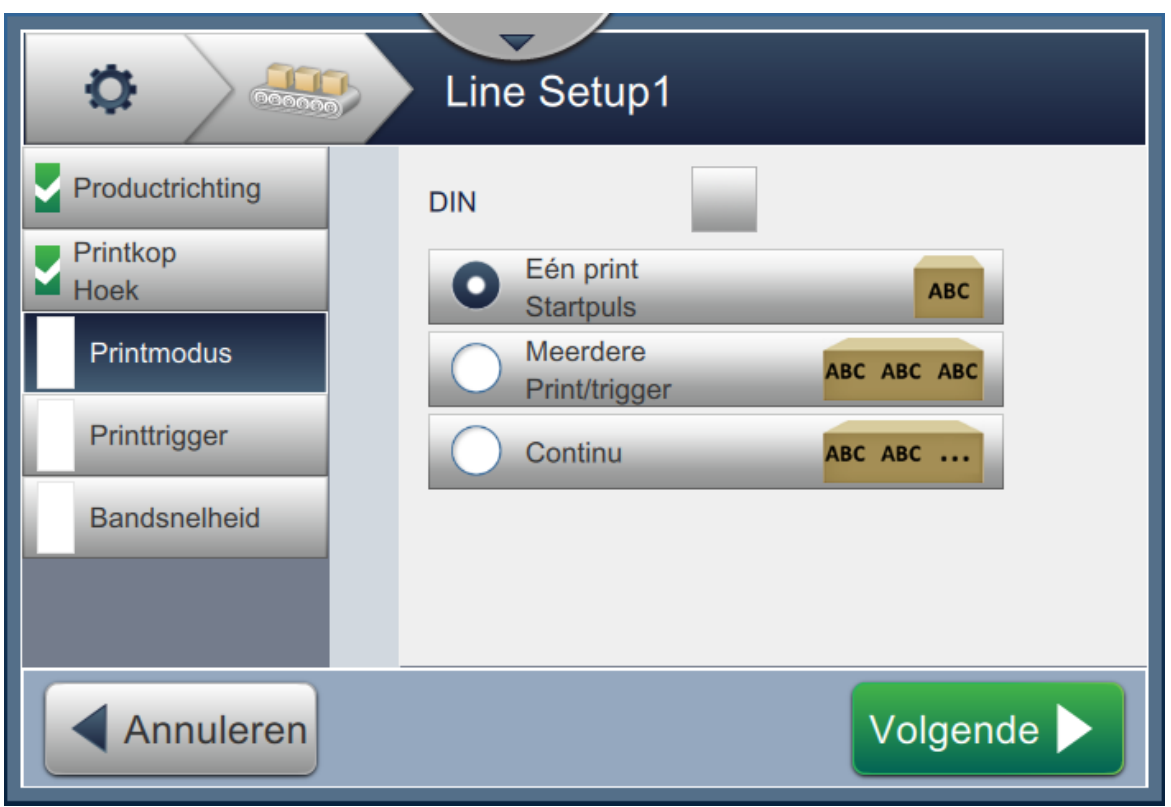

*Afbeelding 6-29: Lijninstelling - Printmodus*

#### <span id="page-134-0"></span>**DIN-prints**

De DIN-print draait de printrichting automatisch om. Deze methode wordt gebruikt om op kabels te printen.

**1.** Schakel DIN-printmodus in, selecteer de vereiste printmodus en DIN-modus.

#### **Eén print/trigger**

Met Eén print/trigger wordt de taak eenmaal op het product geprint.

**1.** Selecteer de optie *Eén print/trigger* voor een enkelvoudige printmodus, druk op de

Volgende

knop om de modus in te stellen.

#### **Meerdere prints/trigger**

Met de modus Meerdere kan de printer meerdere keren op het product printen door één printtrigger te volgen.

**1.** Selecteer de optie *Meerdere* zoals weergegeven in [Afbeelding 6-29](#page-134-0). Druk op de knop.

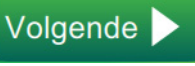

2. Wijzig de parameters in het scherm Instellingen, druk op de Volgende knop om de modus op te slaan zoals weergegeven in [Afbeelding 6-30](#page-135-0).

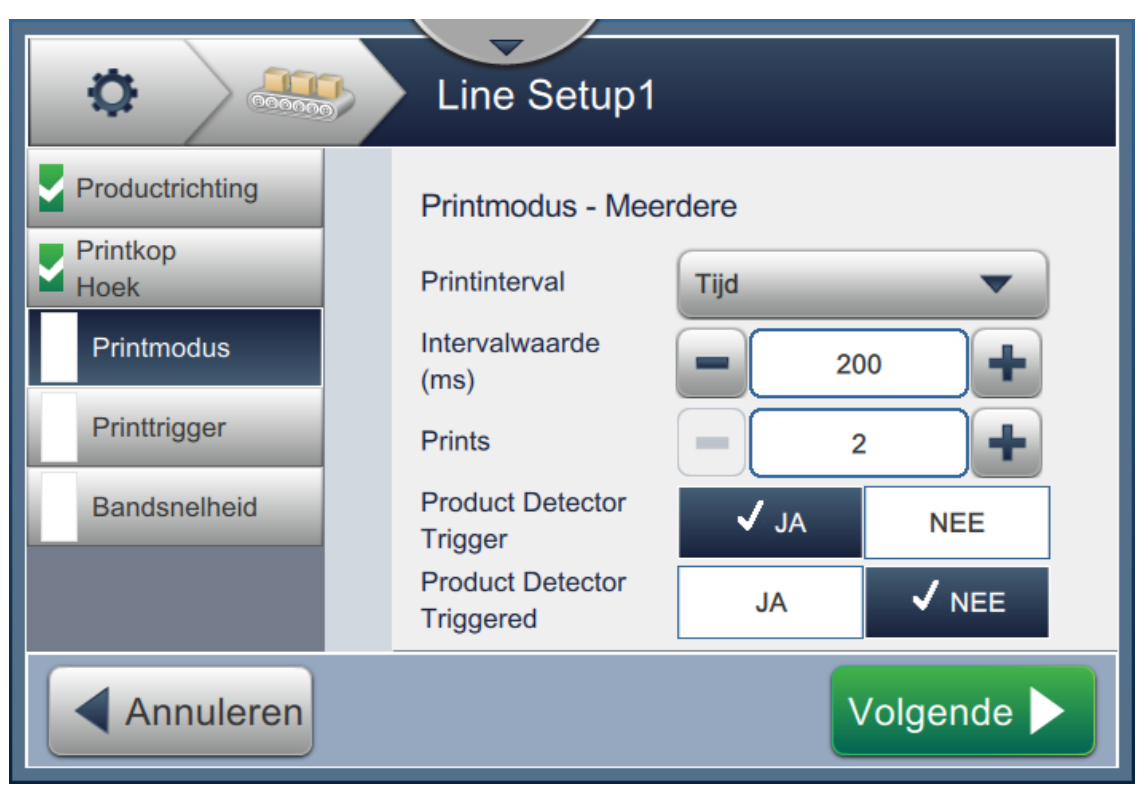

*Afbeelding 6-30: Printmodus - Meerdere*

<span id="page-135-0"></span>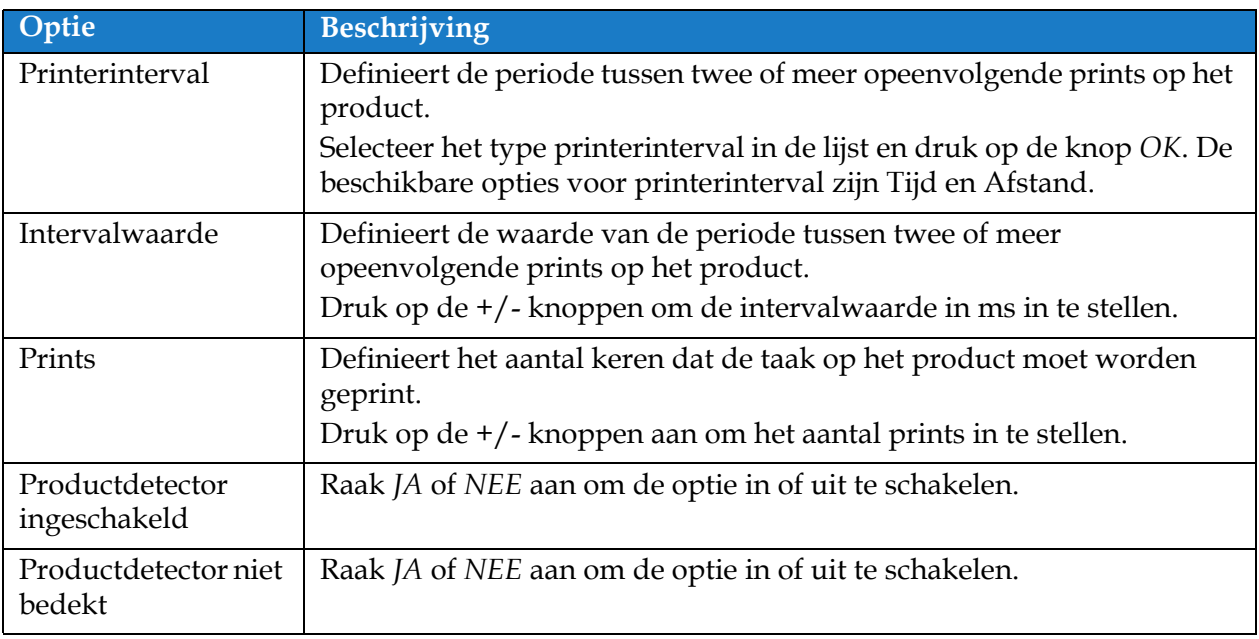

<span id="page-135-1"></span>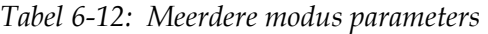

#### **Continu**

In de printmodus Continu wordt de taak herhaaldelijk op het product geprint.

**1.** Selecteer de optie *Continu* zoals weergegeven in [Afbeelding 6-29.](#page-134-0) Druk op de

Volgende knop.

**2.** Wijzig de parameters in het scherm Instellingen. Druk op de Volgende knop om de modus op te slaan zoals weergegeven in [Afbeelding 6-31.](#page-136-0)

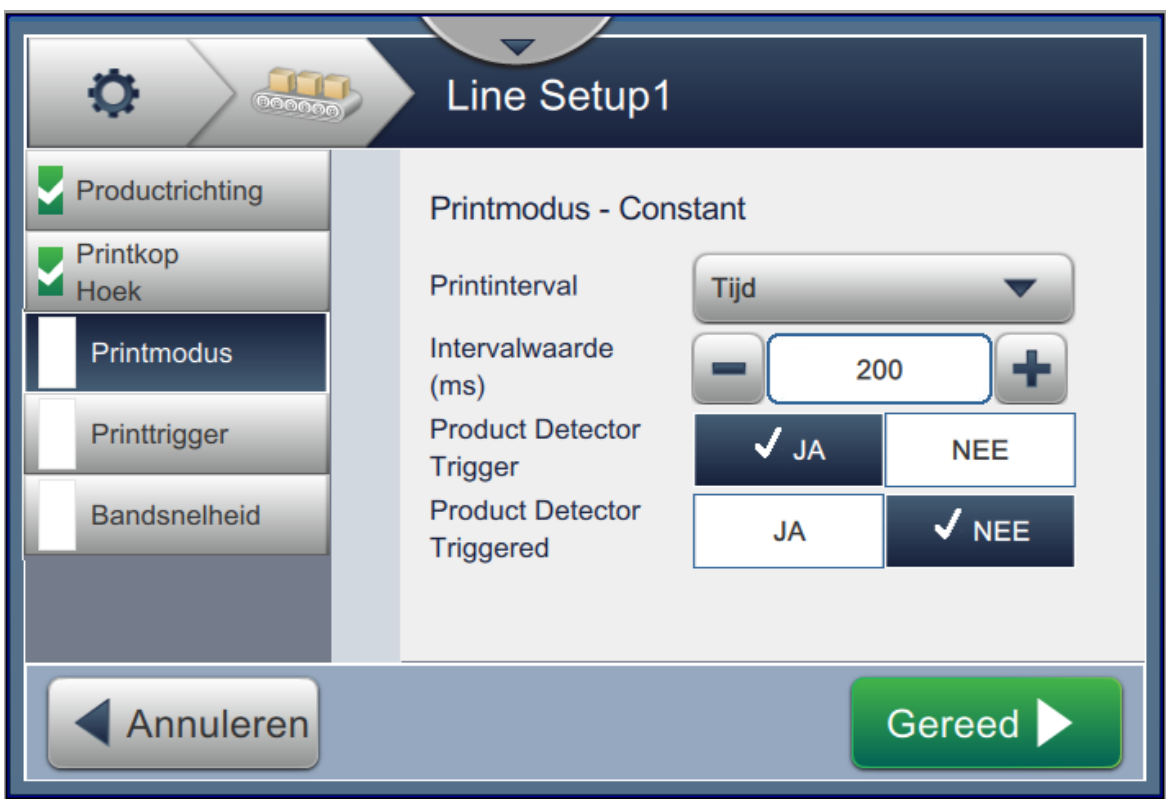

*Afbeelding 6-31: Printmodus - Constant*

<span id="page-136-0"></span>Zie [Tabel 6-12 op pagina 6-49](#page-135-1) voor meer informatie over de parameters.

#### **6.3.5 Printtrigger**

Met Printtrigger wordt de triggerrand geselecteerd voor het starten van de printrichting.

- **1.** Raak de optie *Printtrigger* aan in het scherm Lijninstellingen zoals weergegeven in [Afbeelding 6-32.](#page-137-0)
- **2.** Selecteer de vereiste parameters en druk op de Volgende knop om de waarden in te stellen.

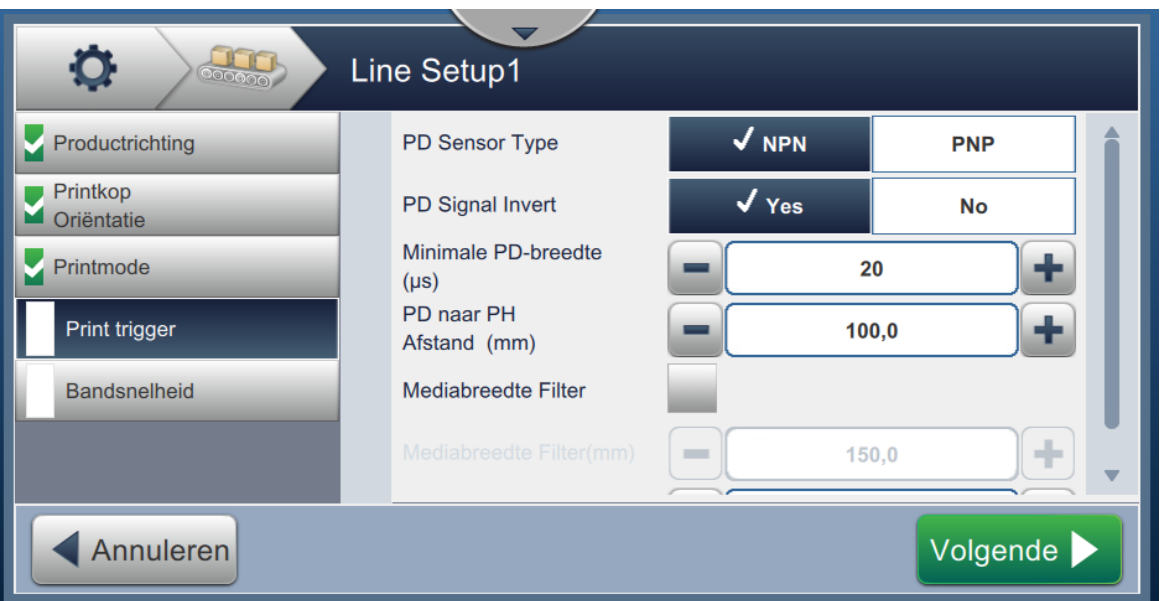

*Afbeelding 6-32: Lijninstelling - Printtrigger*

<span id="page-137-0"></span>Het scherm Printtrigger biedt de opties om de volgende parameters in te stellen (zie [Tabel 6-13\)](#page-137-1):

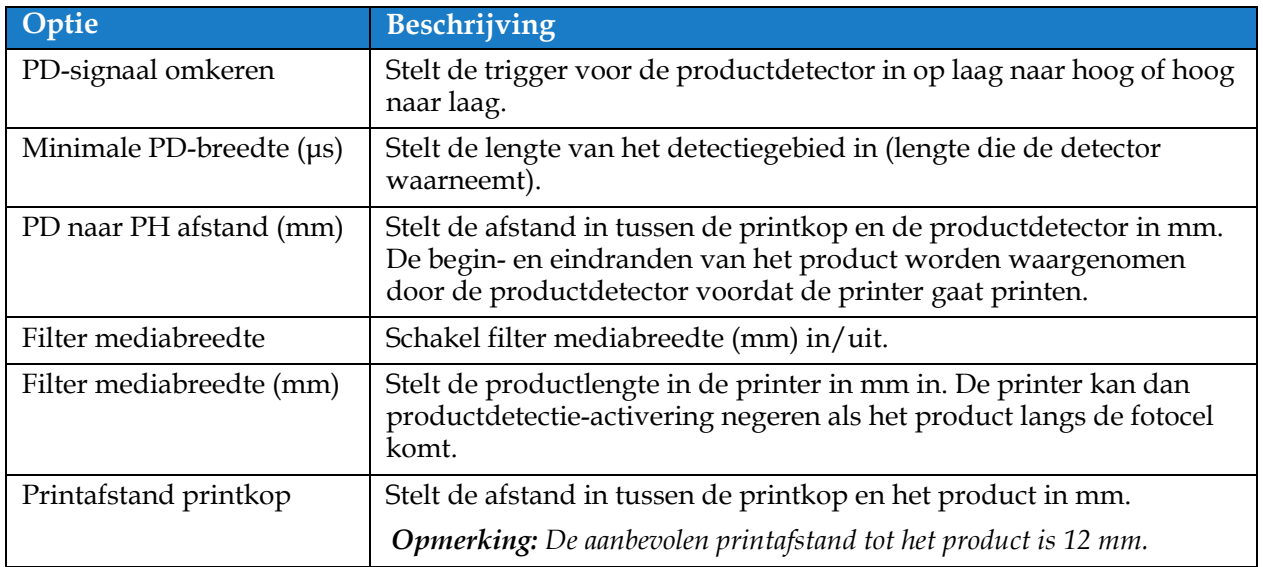

<span id="page-137-1"></span>*Tabel 6-13: Printtriggeropties* 

### **6.3.6 Bandsnelheid**

De Bandsnelheid definieert de productbewegingen naar de printerkop. Er worden drie soorten bandsnelheid in de printer gedefinieerd:

- **Handmatige instelling** Definieer de bandsnelheid in m/min of ft/min.
- **Gemeten door schacht-encoder** De bandsnelheid wordt gemeten door de schacht-encoder die wijzigingen opmerkt in de productsnelheid en ervoor zorgt dat de printer de printerbreedte aanpast.
- **Gemeten per product/tijd**  De bandsnelheid wordt gemeten aan de hand van de productgrootte en de tijd dat het duurt dat het product bij de printer is.

*Opmerking: De optie Gemeten per product/tijd is uitgeschakeld voor de printmodus Continu.*

**1.** Raak *Bandsnelheid* aan in het scherm Lijninstellingen en selecteer de vereiste lijnsnelheid zoals weergegeven in [Afbeelding 6-33](#page-138-0). Druk op de Volgende knop om de bandsnelheid in te stellen.

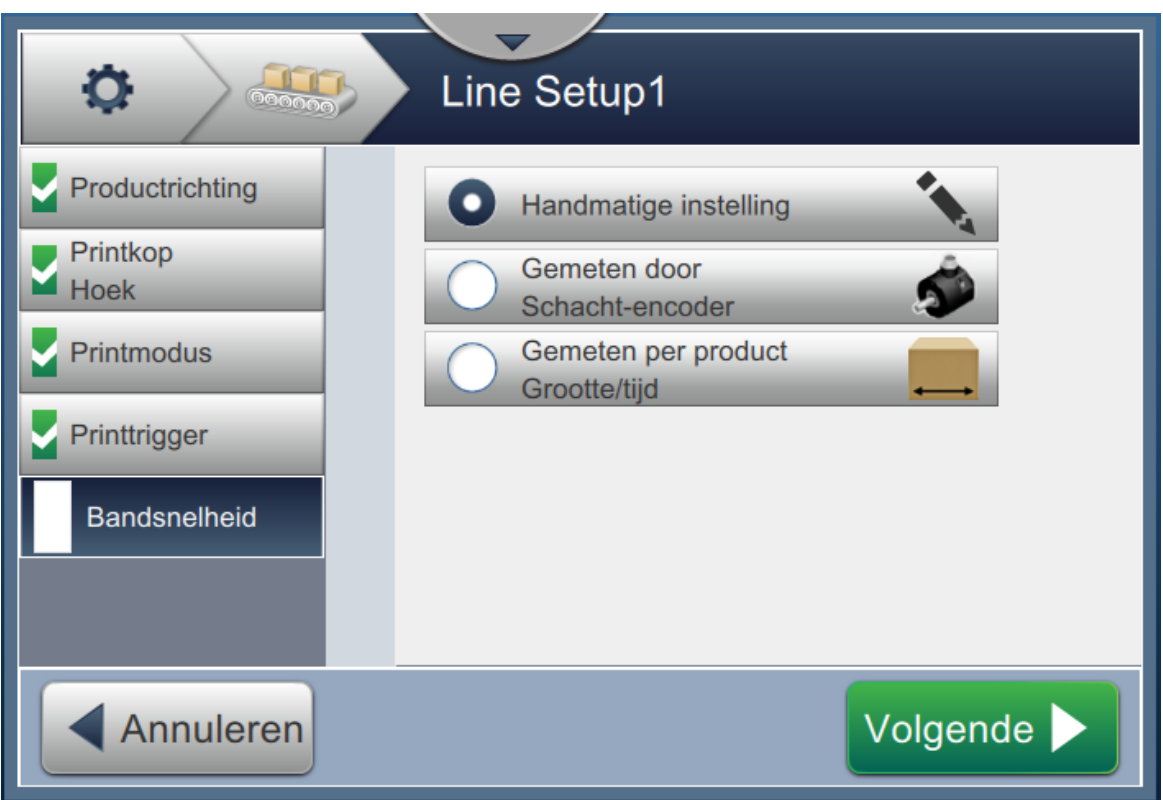

<span id="page-138-0"></span>*Afbeelding 6-33: Lijninstelling - Bandsnelheid*

#### **De optie Handmatige instelling activeren:**

**1.** Selecteer *Handmatige instelling* zoals weergegeven in [Afbeelding 6-33](#page-138-0). Druk op de

Volgende

knop om de vereiste instellingen in te voeren.

**2.** Druk op de +/- knoppen of voer de waarde in om de vereiste bandsnelheid in m/min in te stellen.

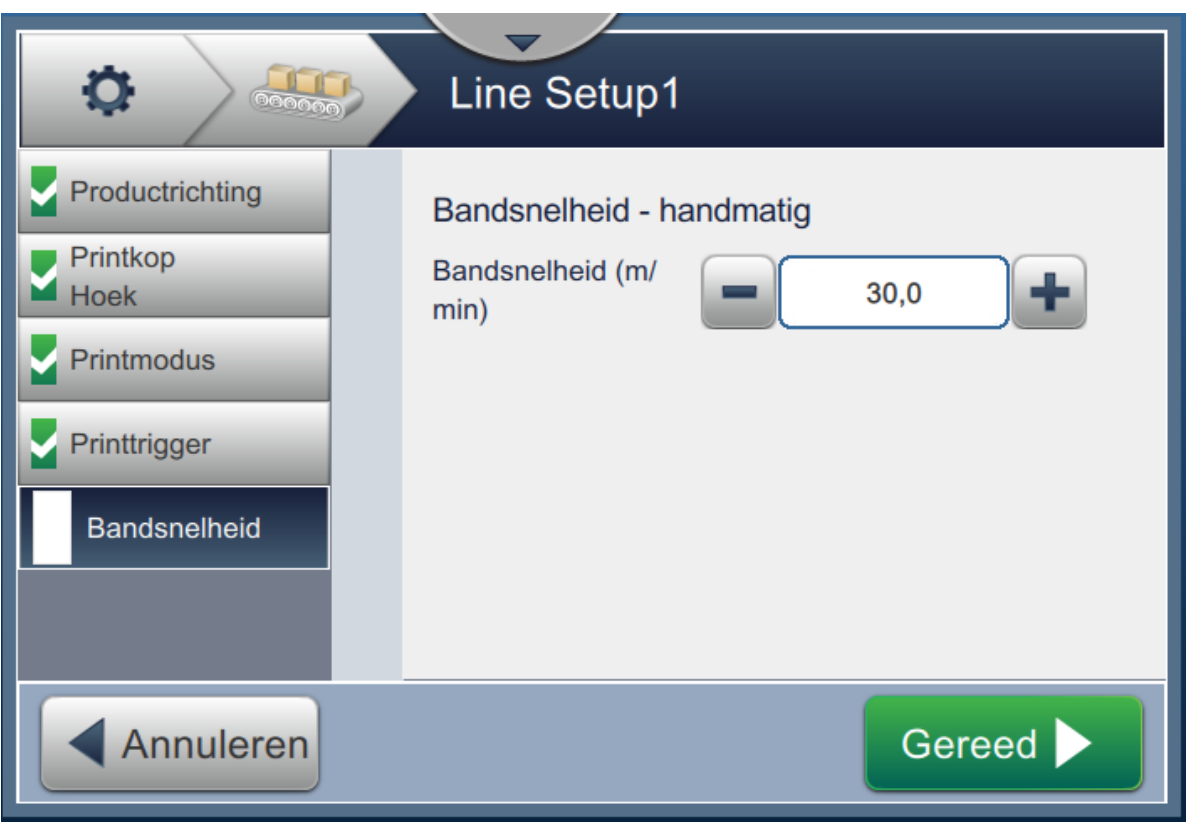

*Afbeelding 6-34: Bandsnelheid - Handmatige instelling*

- **3.** Druk op de **Gereed** knop in het scherm Instellingen om de waarde te bevestigen, sla op en sluit de instelling af.
	- *Opmerking: Door de* Volgende knop te selecteren wordt de waarde niet op de parameter *ingesteld, maar gaat de gebruiker naar het volgende scherm. De parameters worden niet opgeslagen totdat de* **Gereed** knop is geselecteerd.

### **De optie Gemeten door schacht-encoder instellen:**

**1.** Selecteer *Gemeten door schacht-encoder* zoals weergegeven in [Afbeelding 6-33.](#page-138-0) Druk op de

Volgende

knop om de vereiste instellingen in te voeren.

**2.** Wijzig de vereiste parameters in het scherm Instellingen zoals weergegeven in [Afbeelding 6-35.](#page-140-0)

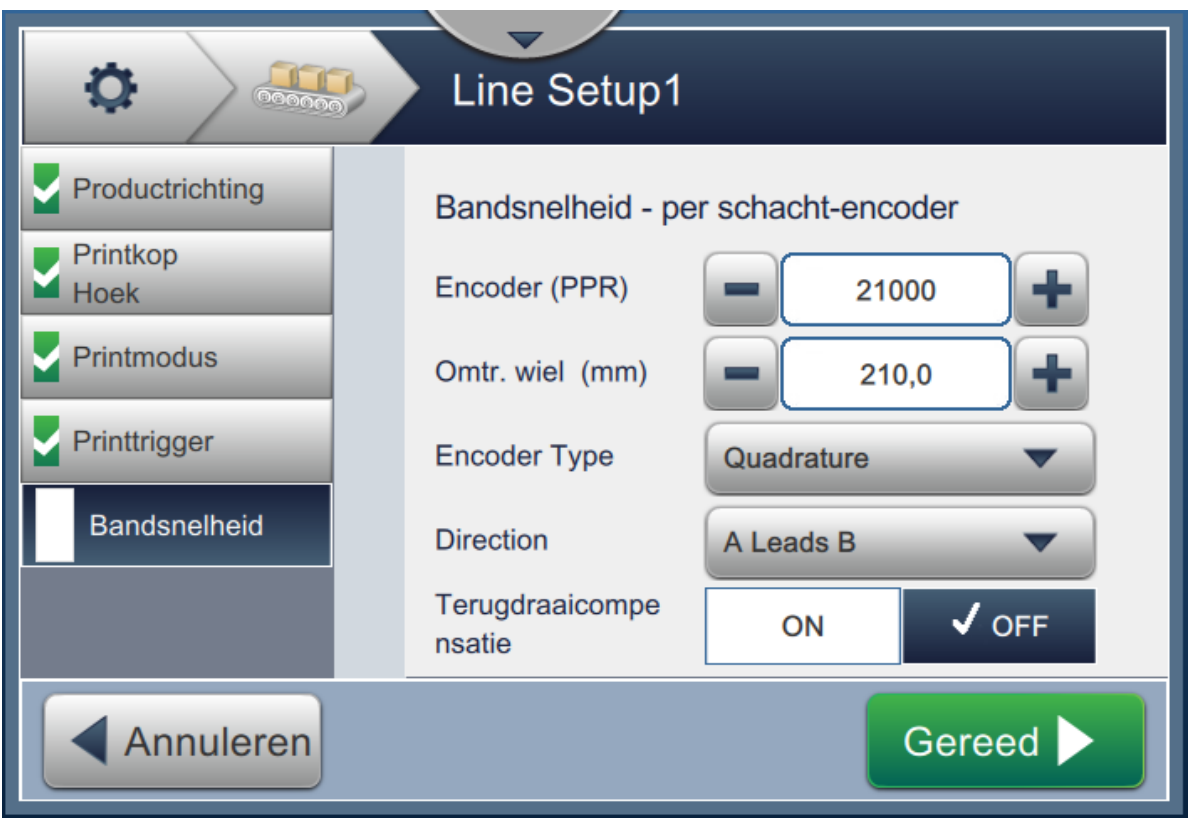

<span id="page-140-0"></span>*Afbeelding 6-35: Bandsnelheid: Gemeten door schacht-encoder*

**Optie Beschrijving** Encoder (PPR) Stel de encoderoptie in op een vaste bandsnelheid wat betreft pulsen/rotatie. Voer de vereiste encoderwaarde in en druk op de knop *Accepteren* om de waarde in te stellen. Omtr. wiel (mm) Stel de wielomtrek in mm of inch in. Voer de vereiste waarde in voor de wielomtrek en druk op de knop *Accepteren*. Type encoder Selecteer het type encoder in de lijst. **•** Non-kwadratuur - Print in één richting, geen monitoring van de richting van het product en er kan een encoder met één of twee kanalen worden gebruikt. *Opmerking: Opties voor richting en terugdraaicompensatie zijn niet beschikbaar voor niet-kwadratuur-encoders.* **•** Kwadratuur - Selecteert printrichting, monitort richting van product en moet een encoder met twee kanalen gebruiken. Richting Selecteer de richting voor kwadratuur: **•** Niet gebruikt **•** A leidt B **•** B leidt A Terugdraaicompensatie | Terugdraaicompensatie zorgt ervoor dat de printer maar één keer op het product print. Als het product op een lijn is geplaatst die kan bewegen of stilstaan (bijvoorbeeld een transportband), telt de printer het aantal encoderslagen tijdens het printen. Als de lijn stopt en achteruit gaat, gaat de printer niet opnieuw printen totdat het aantal telslagen teruggezet is op de laatste bekende stand. druk op de knop *AAN* om de optie Terugdraaicompensatie in te schakelen.

[Tabel 6-14](#page-141-0) beschrijft de beschikbare opties in het scherm Gemeten door schacht-encoder.

*Tabel 6-14: Gemeten door schacht-encoder - Parameters* 

<span id="page-141-0"></span>**3.** Druk op de **Gereed** knop in het scherm Instellingen om de waarde te bevestigen,

sla op en sluit de instelling af.

*Opmerking: Door de* Volgende knop te selecteren wordt de waarde niet op de parameter

*ingesteld, maar gaat de gebruiker naar het volgende scherm. De parameters worden niet* 

*opgeslagen totdat de* **Gereed** knop is geselecteerd.

#### **De optie Gemeten per productgrootte/tijd instellen:**

**1.** Raak *Gemeten per productgrootte/tijd* aan zoals weergegeven in [Afbeelding 6-33](#page-138-0). Druk op de

knop om de vereiste instellingen in te voeren. Volgende

**2.** Wijzig de vereiste parameters in het scherm Instellingen zoals weergegeven in [Afbeelding 6-36](#page-142-0).

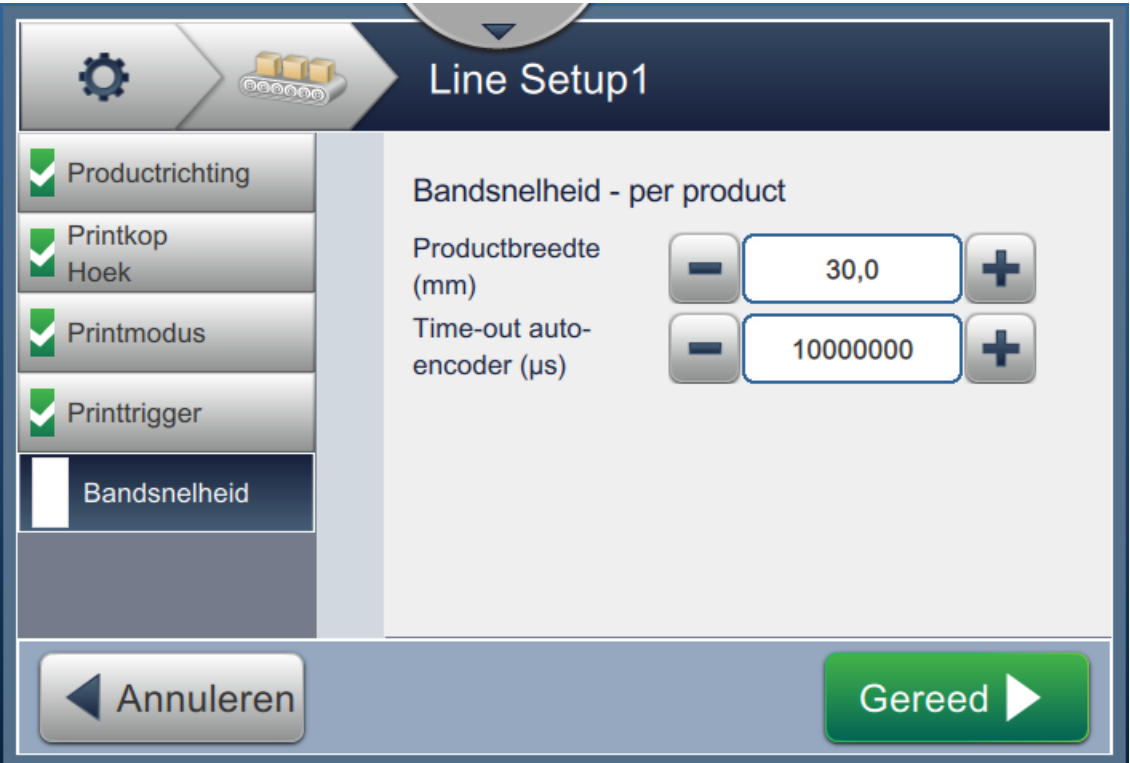

<span id="page-142-0"></span>*Afbeelding 6-36: Bandsnelheid - Instellen Gemeten per product/tijd*

[Tabel 6-15](#page-142-1) beschrijft de waarde van de parameters:

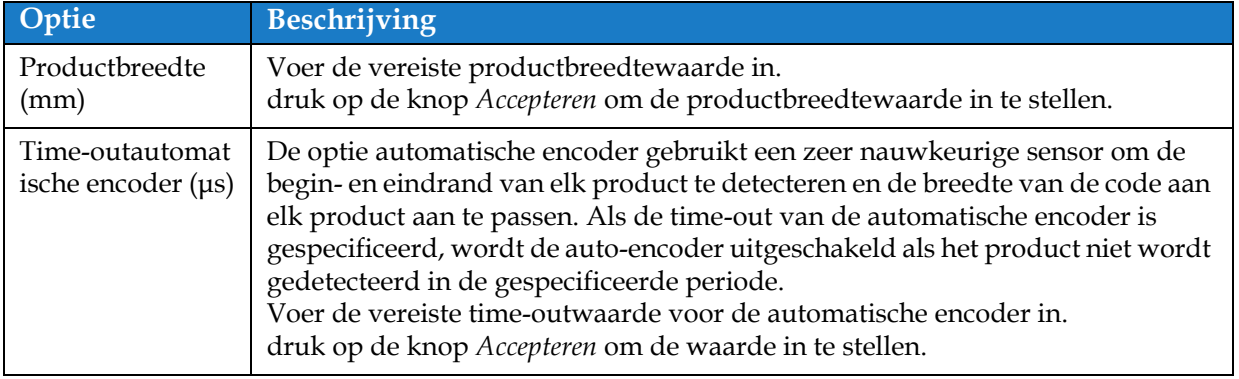

*Tabel 6-15: Gemeten per productgrootte/tijd - Parameters*

<span id="page-142-1"></span>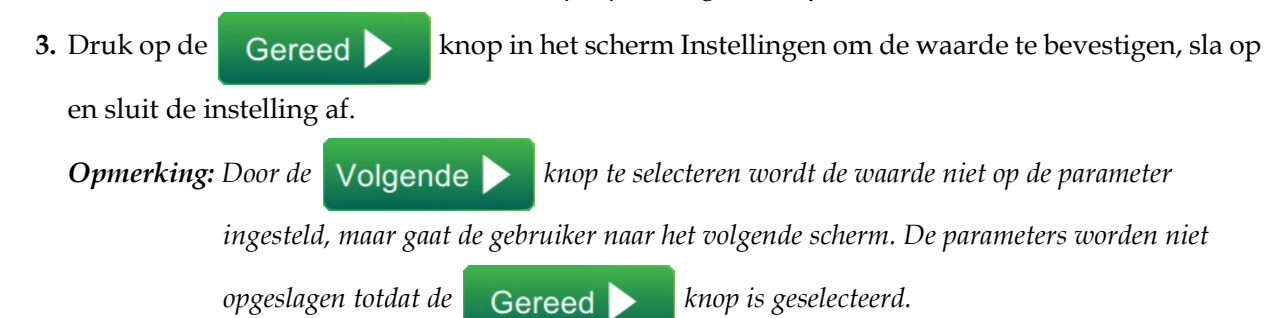

**6-56 Bedieningshandleiding Videojet 1580 - Rev. AA**

### **6.3.7 De Lijninstelling activeren**

Volg onderstaande stappen om de lijn voor de printer te activeren. De lijninstelling kan ook ingesteld worden voor iedere taak. Zie paragraaf 5.2.1.2Setup op pagina 5-8. Om de lijninstelling als printerstandaard in te stellen, doet u het volgende:

- **1.** Selecteer de vereiste lijninstelling in de lijst zoals weergegeven in [Afbeelding 6-26 op](#page-131-0) [pagina 6-45](#page-131-0).
- **2.** Druk op de **konting om Active...** knop om de vereiste configuratie in te stellen.
## **6.4 Algemene effectiviteit apparatuur (OEE)**

### **6.4.1 Inleiding**

Beschikbaarheid is een meting van apparatuuruptime. Het is de hoeveelheid tijd die de apparatuur kan draaien bij productie. Dit is een van de drie belangrijkste OEE-meetmethoden en is beschikbaar voor de Videojet 1580.

Het hulpmiddel 'Beschikbaarheid' helpt operationele en printerproblemen te isoleren en stelt de gebruiker in staat de printerdowntime te volgen en downtimestatistieken te bekijken. Het scherm met fouten waarmee meetgegevens van gedraaide uren kunnen worden geanalyseerd, helpt de gebruiker inzicht te krijgen in de vaker voorkomende oorzaken van zowel printer- als operationele downtime om ze te elimineren.

De beschikbaarheid toont tegelijkertijd twee basismetingen voor beschikbaarheid:

- Beschikbaarheid printer
- Operationele beschikbaarheid

*Opmerking: Operationele beschikbaarheid kan worden veranderd tussen twee aparte productietijdproxy's, indien gewenst door de gebruiker: 'Totale tijd printer' en 'Totale tijd printer gereed' modus. Zie voor meer informatie ["'Operationele beschikbaarheid' op](#page-145-0)  [pagina 6-59"](#page-145-0).*

> Beschikbaarheid%  $=$ Operationele tijd

> > Geplande productietijd

Waar

- Operationele tijd is Totale printeruptime.
- De Geplande productietijd is de Reële verwachte bedrijfsuren lijn\*.

\*Gebaseerd op proxygeselecteerde 'Totale printertijd' of 'Totale tijd printer gereed'.

#### **6.4.2 Beschikbaarheid printer**

Beschikbaarheid van de printer volgt de downtime direct gerelateerd aan een interne fout, zoals

- Pompfout
- Lading toevoerfout
- Gootstoring

Beschikbaarheid printer wordt gedefinieerd als

Beschikbaarheid printer = 1 - Downtime printer

Totale printertijd

'De Totale printertijd' is de totale hoeveelheid tijd dat de printer aan is (is ingeschakeld). Als de printer wordt uitgeschakeld bij een actieve fout, wordt de tijd dat de printer uit staat in de totale printertijd opgenomen.

De 'Printerdowntime' is de hoeveelheid 'Totale printertijd' die de printer in 'Printerfout'-modus heeft gestaan. De 'Printerfout'-modus' wordt gedefinieerd als de periode dat de printer niet beschikbaar is door een fout die geïdentificeerd is als een printerfout. Zie de service manual voor meer informatie.

#### <span id="page-145-0"></span>**6.4.3 Operationele beschikbaarheid**

Dit is een ruimere meting om de volledige impact van de downtime op de productielijn weer te geven. De operationele beschikbaarheid volgt de downtime gerelateerd aan fouten die kunnen worden geclassificeerd als 'Procedureel', zoals:

- Mengtank leeg
- Modulatie-aandrijving te warm

De impact kan het gevolg zijn van printerproblemen, operator gerelateerde problemen, dienstwisselingen, etc.

Operationele beschikbaarheid wordt gedefinieerd als

Operationele beschikbaarheid = 1 - Operationele downtime Productietijd

De productietijdproxy maakt het mogelijk dat voor de beschikbaarheidsberekening wordt geschakeld tussen klantgeselecteerde bedrijfsmodi, 'Totale printertijd' of 'Totale tijd printer gereed'. De productietijd wordt gedefinieerd gebaseerd op de gekozen productietijdproxy:

- Totale printertijd
- Totale tijd printer gereed

Als de printer wordt uitgeschakeld bij een actieve fout, wordt de tijd dat de printer uit staat in de productietijd opgenomen.

De 'Operationele downtime' is de hoeveelheid 'Productietijd' die de printer in de 'Operationele foutmodus' heeft gestaan. De 'Operationele foutmodus' wordt gedefinieerd als de periode dat de printer niet beschikbaar is door een fout die geïdentificeerd is als een operationele fout.

*Opmerking: Raadpleeg de service manual voor meer informatie over printer- en operationele foutmodi.*

### **6.4.4 Scherm Beschikbaarheid**

**1.** Druk op de **k 1** knop in het scherm Extra. Het scherm *Prestaties* wordt geopend zoals weergegeven in [Afbeelding 6-3 op pagina 6-4](#page-90-0) en druk op de knop *OEE beschikbaarheid*.

**2.** Gegevens voor Beschikbaarheid printer en Operationele beschikbaarheid wordt weergegeven met het tijdvenster voor totale printertijd zoals weergegeven in [Afbeelding 6-37.](#page-146-0)

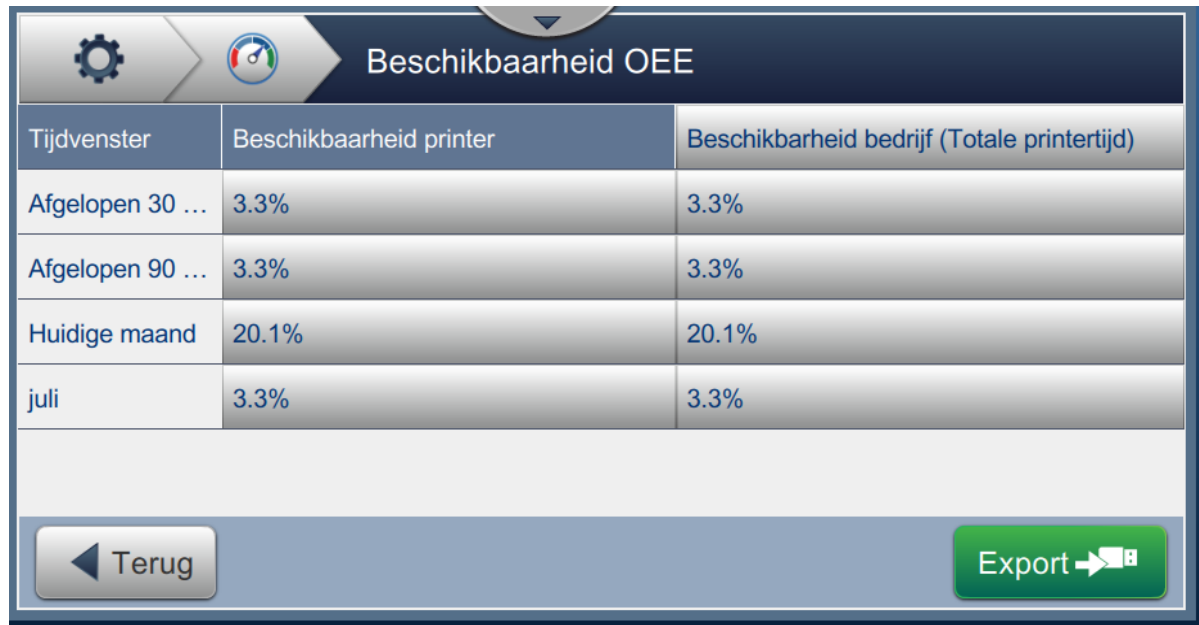

*Afbeelding 6-37: Prestatie - Beschikbaarheid OEE*

<span id="page-146-0"></span>*Opmerking: Raak de cel aan om het scherm met foutsoorten weer te geven voor de geselecteerde beschikbaarheidsgegevens. In het scherm worden de foutsoort, duur en frequentie weergegeven.*

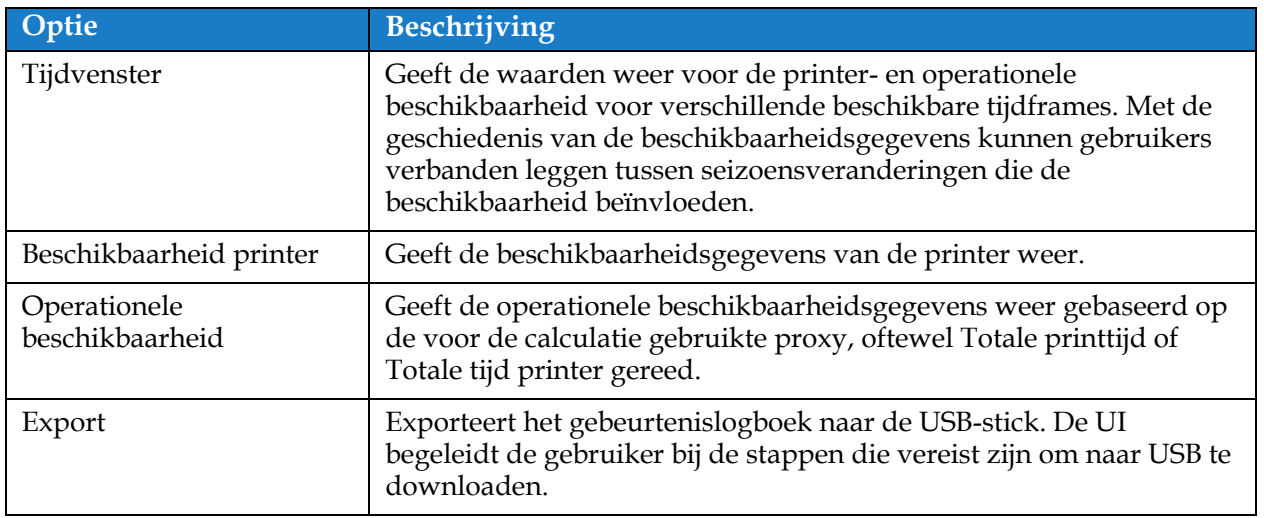

*Tabel 6-16: Schermopties beschikbaarheid OEE* 

| $\circ$<br>juli, Beschikbaarheid printer: 3.3% |               |                |
|------------------------------------------------|---------------|----------------|
| Foutsoort                                      | Duur (mmm:ss) | Frequentie     |
| (E15067) Verbinding inktsysteem verbroken      | 10426:28      | $\overline{2}$ |
| (E15069) Verbinding printkop 1 verbroken       | 0:09          | 1              |
|                                                |               |                |
|                                                |               |                |
|                                                |               |                |
| Terug                                          |               | $Export + 1$   |

*Afbeelding 6-38: Beschikbaarheid printer - Foutsoort*

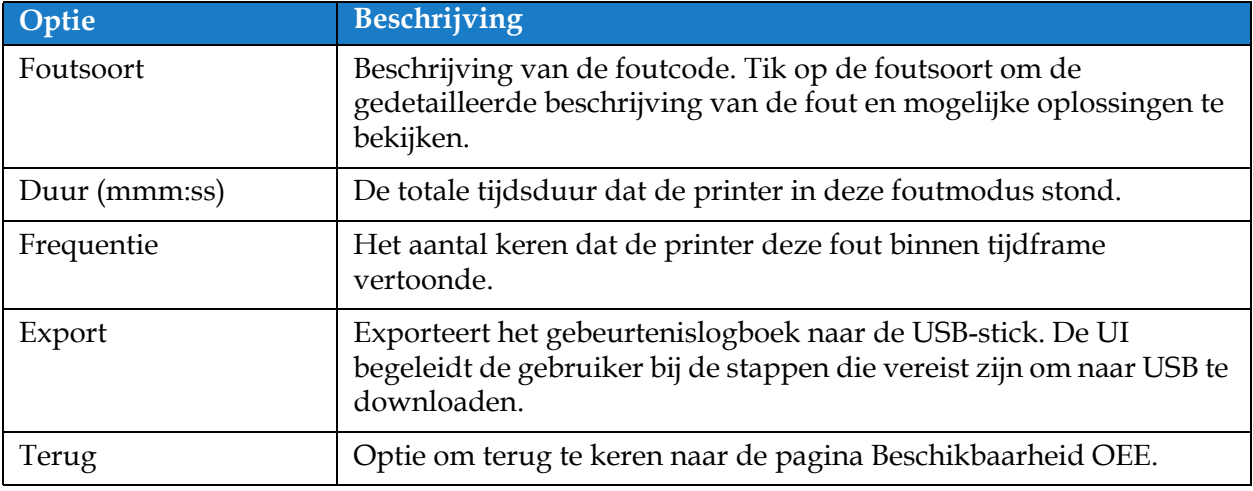

*Tabel 6-17: Foutsoort*

### **Gebruikersinterface**

Raak de waarde Frequentie of Duur aan om het scherm Logbestanden printer weer te geven (zie [Afbeelding 6-39\)](#page-148-0). Printerlogbestanden tonen de datum, tijd en duur van elke keer dat die specifieke fout optrad. Deze pagina kan worden gebruikt om een verband te leggen tussen een fout en andere gebeurtenissen in de productiefaciliteit.

| O<br>Frequentie |             |                      |
|-----------------|-------------|----------------------|
| Datum           | <b>Tijd</b> | Duur (mmm:ss)        |
| 24-07-18        | 16:53       | 1115:12              |
| 25-07-18        | 18:18       | 9311:16              |
|                 |             |                      |
|                 |             |                      |
|                 |             |                      |
| <b>Terug</b>    |             | Export $\rightarrow$ |

<span id="page-148-0"></span>*Afbeelding 6-39: Beschikbaarheid OEE - Scherm Logbestanden printer*

Zie [Logbestanden printer op pagina 6-5](#page-91-0) voor meer informatie.

## **Inleiding**

Het onderhoud van de printer bestaat uit procedures die door een operator of onderhoudsmonteur kunnen worden uitgevoerd. Deze paragraaf beschrijft de onderhoudstaken die gebruikers van de printer mogen uitvoeren. Andere onderhoudstaken die alleen door getrainde onderhoudstechnici en -personeel mogen worden uitgevoerd, worden in de onderhoudshandleiding beschreven.

Deze paragraaf biedt informatie over onderhoudstaken die de operator kan uitvoeren en bevat de volgende onderwerpen:

- [Onderhoudsschema](#page-150-0)
- [Gebruik van het hulpmiddel Maintenance \(onderhoud\)](#page-151-0)
- [Het vervangen van vloeistofcartridges](#page-155-0)
- [Inspecteer de printkop](#page-157-0)
- [De printkop reinigen](#page-158-0)
- [Reinig de printerkast](#page-162-0)
- [Reinig het touchscreen](#page-163-0)
- [Het luchtfilter vervangen](#page-164-0)
- [Voorbereiding voor langdurige uitschakeling \(opslag\) of transport](#page-166-0)

## <span id="page-150-0"></span>**7.1 Onderhoudsschema**

[Tabel 7-1](#page-150-1) biedt een lijst van onderhoudsactiviteiten die volgens een periodiek schema uitgevoerd moeten worden.

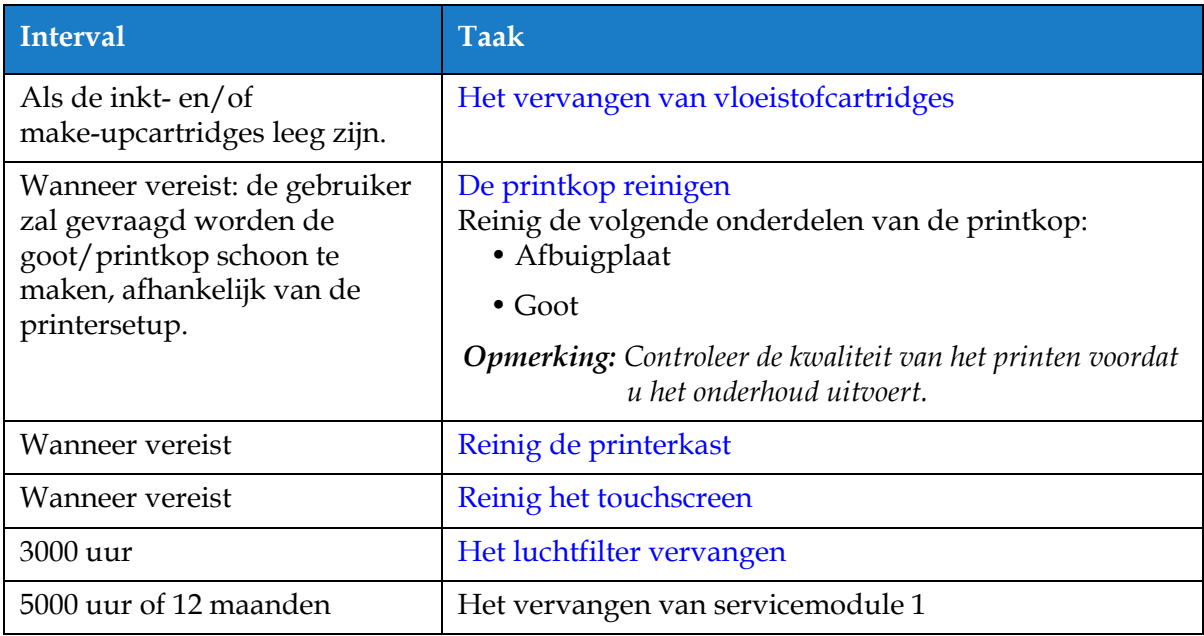

<span id="page-150-1"></span>*Tabel 7-1: Onderhoudschecklist*

## <span id="page-151-0"></span>**7.2 Gebruik van het hulpmiddel Maintenance (onderhoud)**

De onderhoudstool geeft de gebruiker toegang tot de onderhoudsinstructies en belangrijke onderhoudsgegevens.

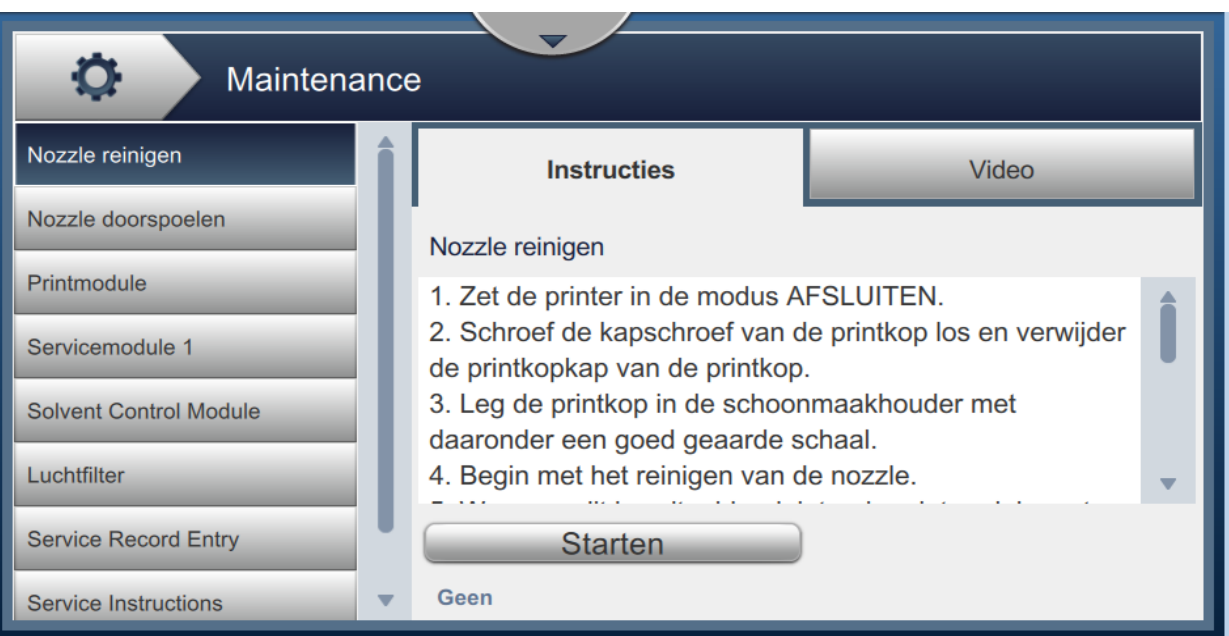

*Afbeelding 7-1: Onderhoud*

### **Onderhoud**

Het onderhoudsscherm geeft toegang tot de volgende opties, zoals te zien in [Tabel 7-2.](#page-152-0)

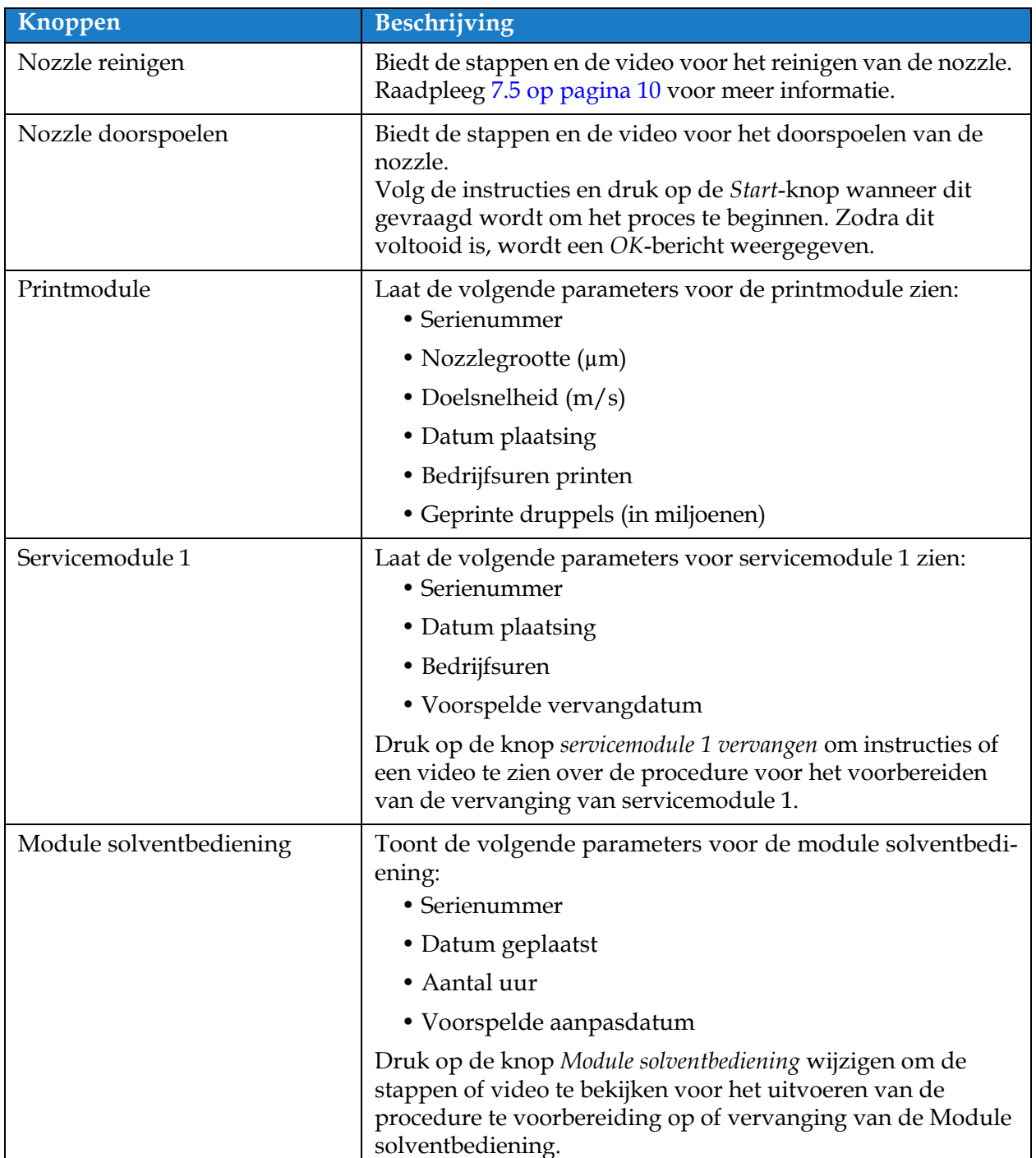

<span id="page-152-0"></span>*Tabel 7-2: Onderhoudsopties* 

| <b>Knoppen</b>            | <b>Beschrijving</b>                                                                                                    |
|---------------------------|----------------------------------------------------------------------------------------------------|
| Luchtfilter               | Laat de volgende parameters voor het luchtfilter zien:<br>• Aantal uren                                                                                                    |
|                           | • Voorspelde vervangdatum                                                                                                    |
|                           | Druk op de knop luchtfilter vervangen om instructies of een<br>video te zien over het uitvoeren van de procedure.<br>Raadpleeg 7.8 Het luchtfilter vervangen op pagina 16 voor<br>meer informatie.                                                                   |
| Invoer onderhoudsrecord   | Laat invoer onderhoudsrecord voor klanten zien. De<br>informatie kan bijgewerkt worden door het bijbehorende<br>tekstvak te klikken.                                                                                                    |
| Onderhoudsinstructies     | Biedt een lijst van de beschikbare onderhoudsinstructies.<br>Als u één van de opties kiest, zult u de instructies en video<br>voor die procedure zien:<br>• Luchtfilter                                                                                              |
|                           | • Servicemodule 1                                                                                                    |
| Systeem legen en reinigen | Druk op de knop inkt legen en volg de instructies om de inkt<br>uit het inktsysteem te legen. Er is een video bijgevoegd om<br>aanvullende begeleiding te bieden.                                                                                                    |
|                           | Druk op de knop Systeem schoonmaken en make-up legen en<br>volg de instructies om het inktsysteem te spoelen. Er is een<br>video bijgevoegd om aanvullende begeleiding te bieden. U<br>kunt niet aan deze stap beginnen voordat de stap 'inkt<br>legen' voltooid is. |

*Tabel 7-2: Onderhoudsopties (Vervolg)*

### **7.2.1 Het gebruik van de video met onderhoudsinstructies**

De video geeft stapsgewijze instructies voor het voltooien van een onderhoudsprocedure.

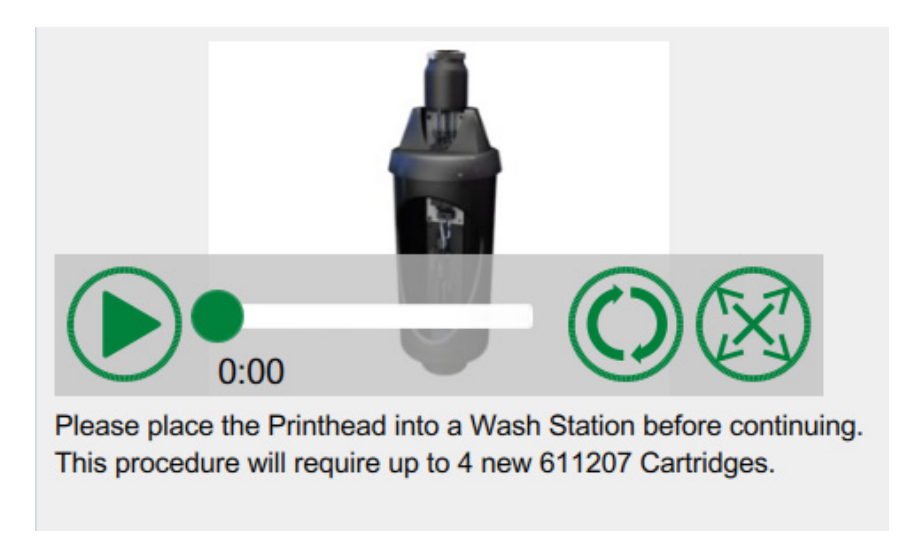

*Afbeelding 7-2: Videoscherm voor onderhoudsinstructies*

De volgende opties zijn bij de video beschikbaar:

| <b>Knoppen</b> | Beschrijving                                                                              |
|----------------|-------------------------------------------------------------------------------------------|
|                | Begint en stopt de video.                                                                 |
|                | Voortgang van de video en de voltooide tijd.                                              |
| 0:00           | <b>Opmerking:</b> Dit is niet aan te passen door de<br>gebruiker.                         |
|                | Herhaalt de video of speelt de video slechts één<br>keer.                                 |
|                | Vergroot de video naar het volledige scherm of<br>verkleint het naar het voorbeeldscherm. |

*Tabel 7-3: Video-opties voor onderhoudsinstructies* 

## <span id="page-155-0"></span>**7.3 Het vervangen van vloeistofcartridges**

Er zijn twee typen vloeistofcartridges:

- Inktcartridge
- Make-upvloeistofcartridge

De gebruiker moet de cartridges installeren wanneer de printer in gebruik wordt genomen of wanneer de cartridges leeg zijn. Het soort vloeistof (inkt of make-upvloeistof) staat op de cartridgelabels.

*Opmerking: De volgende instructies zijn als video binnen de gebruikersinterface beschikbaar.*

#### **Vereiste onderdelen en benodigdheden:**

| Onderdelen/benodigdheden | Hoeveelheid |
|--------------------------|-------------|
| Make-upcartridge         |             |
| Inktcartridge            |             |
| Veiligheidsbril          |             |
| Handschoenen             |             |
| Pluisvrije doek          |             |

*Tabel 7-4: Onderdelen en benodigdheden*

### **7.3.1 De vloeistofcartridges vervangen**

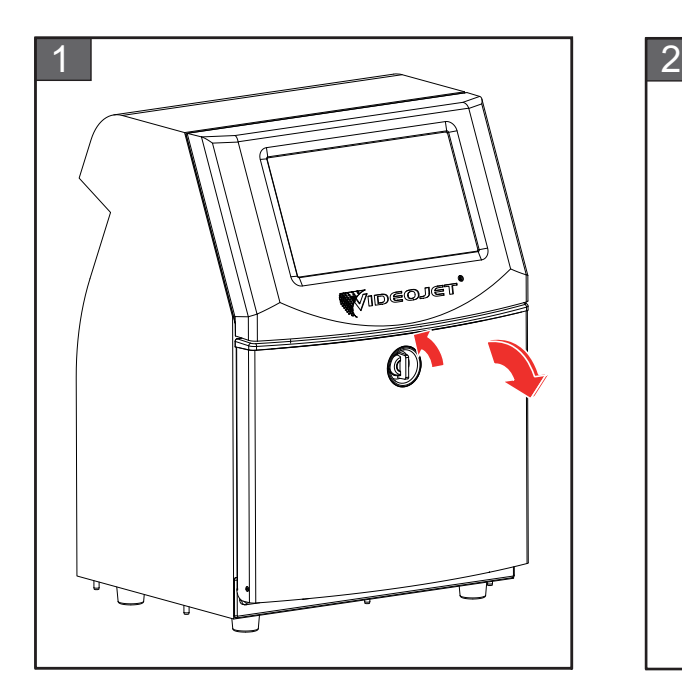

**1.** Draai de verticale positieknop linksom naar de horizontale positie en ontgrendel de deur. Open de klep van het inktcompartiment.

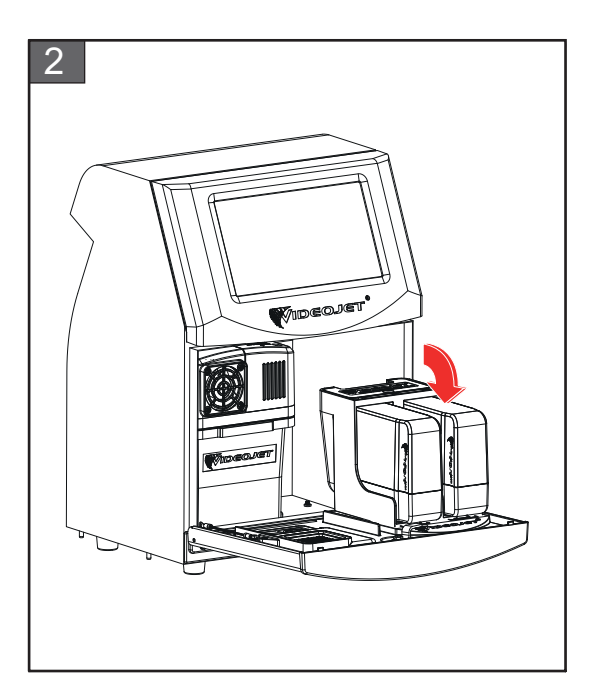

**2.** Houd de klep van het inktcompartiment in de afgebeelde positie.

### **Onderhoud**

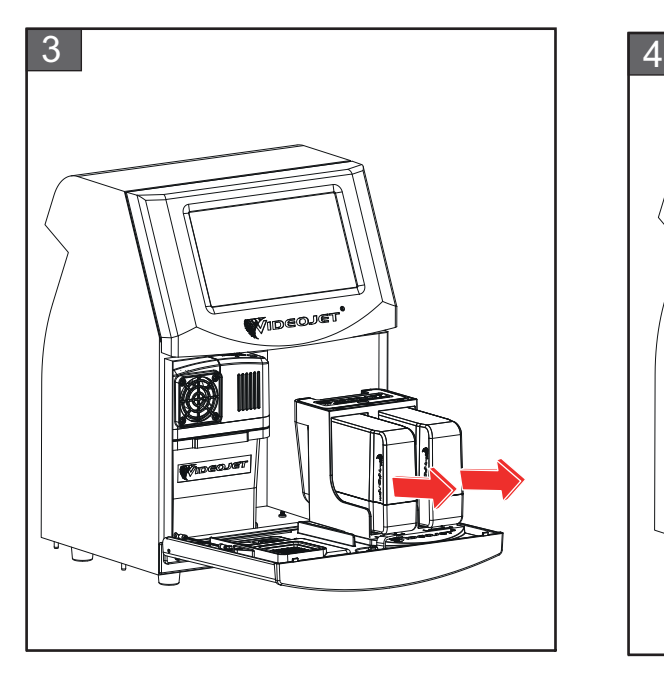

**3.** Trek aan de oude cartridge (van de inkt en/of de make-upvloeistof, afhankelijk van wat nodig is) om hem uit de houder te verwijderen.

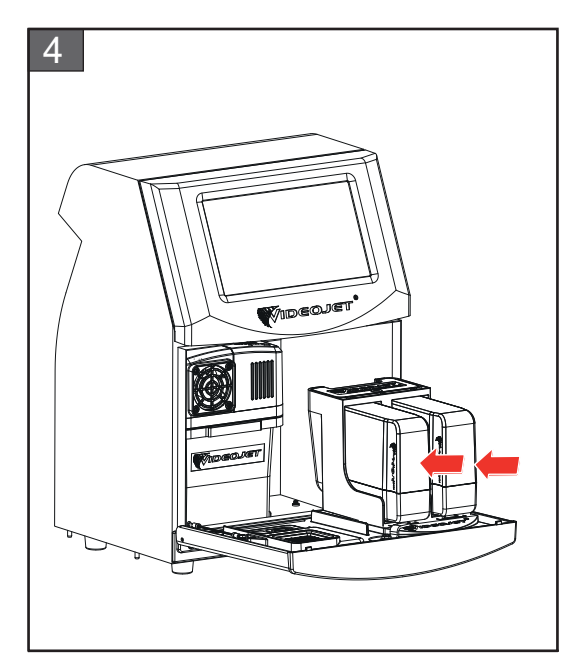

**4.** Plaats de inkt/ make-upvloeistofcartridge in de houder door de cartridge met de juiste houdersleuf uit te lijnen.

*Opmerking: Schud de inktcartridge voordat u deze in de printer plaatst.*

- *• Zorg dat de cartridge volledig in de houder vastzit.*
- *• Zorg dat de indicator van het cartridgepeil 100% vol is.*
- *Opmerking: Druk op de cartridge totdat deze in de cartridgehouder wordt vergrendeld (u hoort een klikgeluid).*

*Opmerking: Het zal een paar minuten duren voordat de printer het cartridgepeil weergeeft.* 

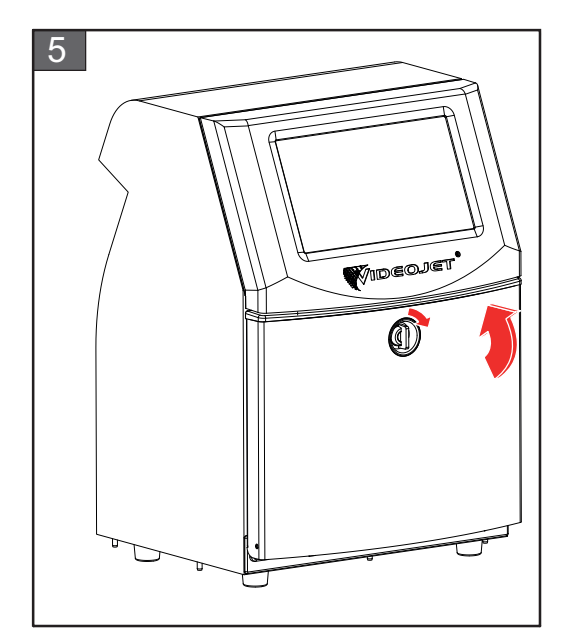

**5.** Sluit de klep van het inktcompartiment. Draai de horizontale knop linksom naar een verticale positie om de klep van het inktcompartiment af te sluiten.

## <span id="page-157-0"></span>**7.4 Inspecteer de printkop**

U kunt de printkop als volgt controleren en reinigen:

- **1.** Als de gebruiker in de printmodus zit, verlaat deze uit de printmodus. De printerstatus wordt gewijzigd naar OFFLINE.
- **2.** Schroef de schroef van de printkop los en verwijder de printkopkap.
- **3.** Controleer de printkop en kijk aan de binnenkant van de kap of er inkt is achtergebleven. Als de printkop gereinigd moet worden, zie [De printkop reinigen op pagina 7-10.](#page-158-0)

## <span id="page-158-1"></span><span id="page-158-0"></span>**7.5 De printkop reinigen**

U kunt de printkop als volgt reinigen:

## **WAARSCHUWING**

#### **PERSOONLIJK LETSEL.**

Wanneer er inkt of solvent wordt gemorst, kan dit lekken veroorzaken in de printer en tot uitglijdgevaar en/of brandgevaar leiden (met name wanneer de apparatuur boven brandbare stoffen en/of andere apparatuur is gemonteerd). Een optionele lekbak is apart verkrijgbaar (onderdeelnummer 234407). Plaats de lekbak voor gebruik op het oppervlak waarop de printer zal worden gebruikt. Plaats de printer in het midden van de lekbak.

Zorg dat de lekbak geaard is om statische elektriciteit te vermijden.

## **WAARSCHUWING**

### **GEVAARLIJKE DAMPEN.**

Het langdurig inademen van de dampen van het schoonmaakmiddel kan slaperigheid en/of op dronkenschap lijkende verschijnselen veroorzaken. Alleen gebruiken in goed geventileerde, open ruimtes.

## **WAARSCHUWING**

### **PERSOONLIJK LETSEL.**

Het schoonmaakmiddel is giftig bij inname. Niet drinken. Roep bij inslikken onmiddellijk medische hulp in.

## **WAARSCHUWING**

## **SCHOONMAAKMIDDEL GEBRUIKEN.**

Het schoonmaakmiddel irriteert de ogen en het ademhalingsstelsel. Ga als volgt te werk om letsel te voorkomen bij het hanteren van deze stof:

- **•** Draag altijd beschermende rubberhandschoenen en kleding.
- **•** Draag altijd een veiligheidsbril met zijkleppen of een gezichtsmasker. Het wordt ook aanbevolen een veiligheidsbril te dragen tijdens het uitvoeren van onderhoud.
- **•** Breng beschermende crème aan op uw handen voor u de inkt hanteert.
- **•** Als de huid met schoonmaakmiddel in aanraking komt, moet u deze ten minste 15 minuten onder stromend water houden.

## **WAARSCHUWING**

### **BRANDGEVAAR EN GEVAAR VOOR DE GEZONDHEID.**

Het schoonmaakmiddel is vluchtig en ontvlambaar. Het moet volgens plaatselijke voorschriften worden opgeslagen en gehanteerd.

Niet roken en geen open vuur gebruiken in de buurt van het schoonmaakmiddel.

Verwijder altijd onmiddellijk na gebruik papier of lappen die met dit schoonmaakmiddel zijn doordrenkt. Voer dergelijke items volgens de plaatselijke voorschriften af.

## **LET OP**

### **APPARATUURSCHADE.**

Gebruik voor het reinigen alleen zachte borstels en pluisvrije doeken om beschadiging van de printeronderdelen te voorkomen. Gebruik geen perslucht, poetskatoen of schuurmiddelen.

## **LET OP**

#### **APPARATUURSCHADE.**

Controleer voordat u de printkop reinigt of het schoonmaakmiddel geschikt is voor de gebruikte inkt. Het niet in acht nemen van deze voorzorgsmaatregel kan de printer beschadigen.

*Opmerking: Zorg dat de jet is uitgeschakeld.*

*Opmerking: Ga naar benodigdheden > onderhoud > nozzle reinigen om de instructies en video voor informatie over het proces te bekijken.*

#### **Voorwaarden:**

- **1.** Verlaat de printmodus. De printerstatus wordt gewijzigd naar OFFLINE.
- **2.** Stop de inkjet en wacht tot de printer volledig is uitgeschakeld.

#### **Vereiste onderdelen en benodigdheden:**

| Onderdelen/benodigdheden | Hoeveelheid |
|--------------------------|-------------|
| Schoonmaakhouder         |             |
| Schoonmaakmiddel         |             |
| Veiligheidsbril          |             |
| Handschoenen             |             |
| Pluisvrije doek          |             |

*Tabel 7-5: Onderdelen en benodigdheden*

### **7.5.1 De printkop reinigen**

#### **Nozzle reinigen**

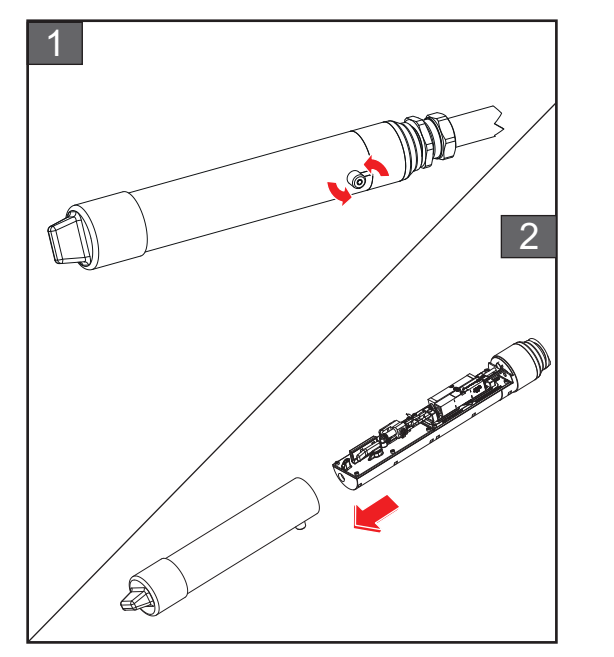

- **1.** Draai de schroef op de printkop in de aangegeven richting om hem los te maken.
- **2.** Verwijder de kap van de printkop.

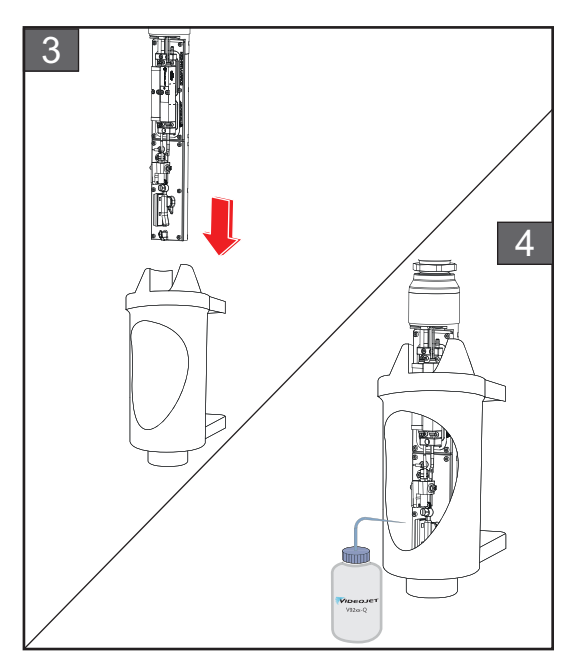

**3.** Leg de printkop in de schoonmaakhouder met daaronder een goed geaarde schaal.

Ga naar *benodigdheden > onderhoud > nozzle reinigen*. Start het reinigen van de nozzle.

- **4.** Gebruik zodra de nozzle gereinigd is de juiste reinigingsmiddelen om onderstaande onderdelen van de printkop te reinigen:
	- *• Sensorbuis goot*
	- *• Oplaadelektrode*
	- *• Afbuigplaat*
	- *• Nozzle*
	- *Opmerking: Het schoonmaakmiddel moet compatibel zijn met het soort inkt dat u in de printer gebruikt.*

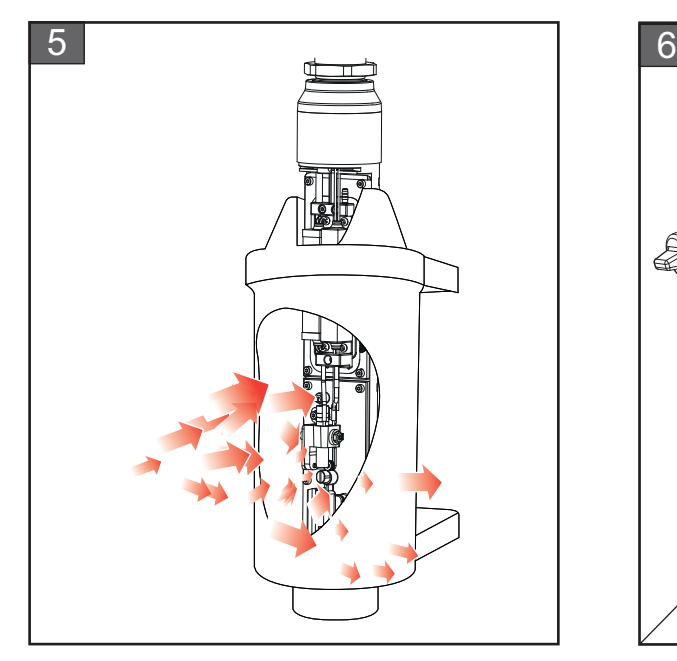

**5.** Zorg dat de printkop droogt en dat de sleuf in de oplaadelektrode geen schoonmaakmiddel bevat.

Haal de printkop uit de schoonmaakhouder.

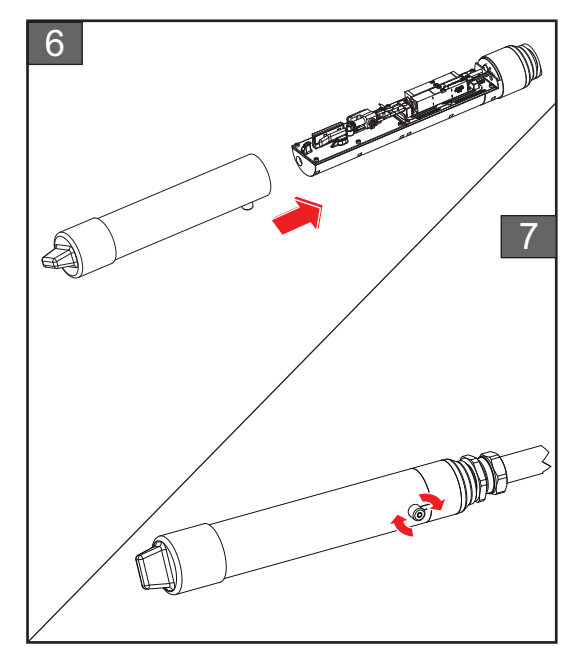

- **6.** Plaats de kap van de printkop terug op de printkop.
- **7.** Draai de schroef op de printkop in de aangegeven richting vast.
- **8.** Haal de schaal voorzichtig uit de schoonmaakhouder en gooi de vloeistof weg volgens plaatselijke reguleringen.

#### **Nozzle doorspoelen**

Ga naar *benodigdheden > onderhoud > nozzle doorspoelen*.

Raadpleeg de stappen en de video voor meer informatie over het proces. Raadpleeg de service manual voor meer informatie.

## <span id="page-162-0"></span>**7.6 Reinig de printerkast**

U kunt de printerkast als volgt reinigen:

## **WAARSCHUWING**

#### **PERSOONLIJK LETSEL.**

Deeltjes en stoffen in de lucht zijn gevaarlijk voor de gezondheid. Gebruik geen perslucht om de houder te reinigen.

## **LET OP**

#### **APPARATUURSCHADE.**

Alle chloorhoudende schoonmaakmiddelen, waaronder bleekmiddelen met hypochloriet en middelen met hypochloorzuur, kunnen het oppervlak onherstelbaar beschadigen en vlekken achterlaten. Breng deze middelen niet in contact met roestvrij staal. Als u draadborstels of metalen schuursponsen gebruikt, moeten deze van roestvrij staal zijn gemaakt. Zorg dat eventueel gebruikte schurende middelen niet vervuild zijn met bijvoorbeeld ijzer of chloriden.

#### **Voorwaarden:**

- Stop de printer
- Zet de printer uit

#### **Vereiste onderdelen en benodigdheden:**

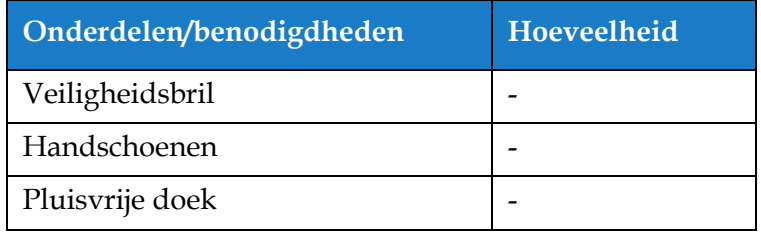

*Tabel 7-6: Onderdelen en benodigdheden*

**1.** Verwijder alle stof van de printer met een stofzuiger of zachte borstel.

*Opmerking: Gebruik perslucht om stof snel te verwijderen. De perslucht mag niet meer dan 20 psi zijn.*

**2.** Reinig de buitenste oppervlakken van de printer met een vochtige, pluisvrije doek. Gebruik een mild schoonmaakmiddel om vuil te verwijderen dat u niet met een vochtige doek kunt verwijderen.

## <span id="page-163-0"></span>**7.7 Reinig het touchscreen**

U kunt het touchscreen als volgt reinigen:

## **LET OP**

#### **APPARATUURSCHADE.**

Veeg het lcd-scherm alleen schoon met een zachte doek of wattenschijfje. Water kan schade aan of verkleuring van het scherm veroorzaken. Verwijder condensatie of vocht van welke bron dan ook, meteen.

#### **Voorwaarden:**

- Stop de printer
- Zet de printer uit

#### **Vereiste onderdelen en benodigdheden:**

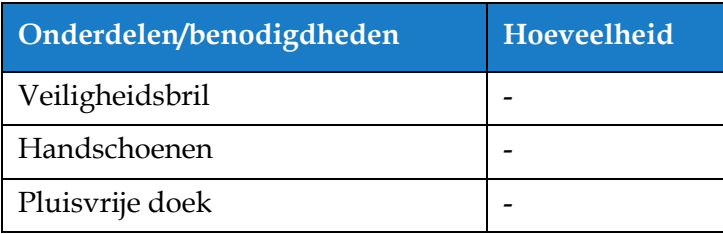

*Tabel 7-7: Onderdelen en benodigdheden*

- **1.** Reinig het touchscreen door het, waar nodig, met een droge doek of wattenschijfje schoon te vegen.
- **2.** Verwijder vocht meteen om vlekken op en schade aan het touchscreen te voorkomen.

*Opmerking: Indien nodig, kunt u de doek bevochtigen met een beetje ethanol om vuil te verwijderen.*

### **Onderhoud**

### <span id="page-164-0"></span>**7.8 Het luchtfilter vervangen**

U kunt het luchtfilter als volgt verwijderen en installeren:

*Opmerking: Ga naar benodigdheden > onderhoud > onderhoudsinstructies > luchtfilter vervangen om de instructies en de video van de gebruikersinterface te bekijken.* 

#### **Voorwaarden:**

• Stop de printer

**Vereiste onderdelen en benodigdheden:**

| Onderdelen/benodigdheden | Hoeveelheid |
|--------------------------|-------------|
| Luchtfilterelement       |             |

*Tabel 7-8: Onderdelen en benodigdheden*

#### **7.8.1 Het luchtfilter verwijderen**

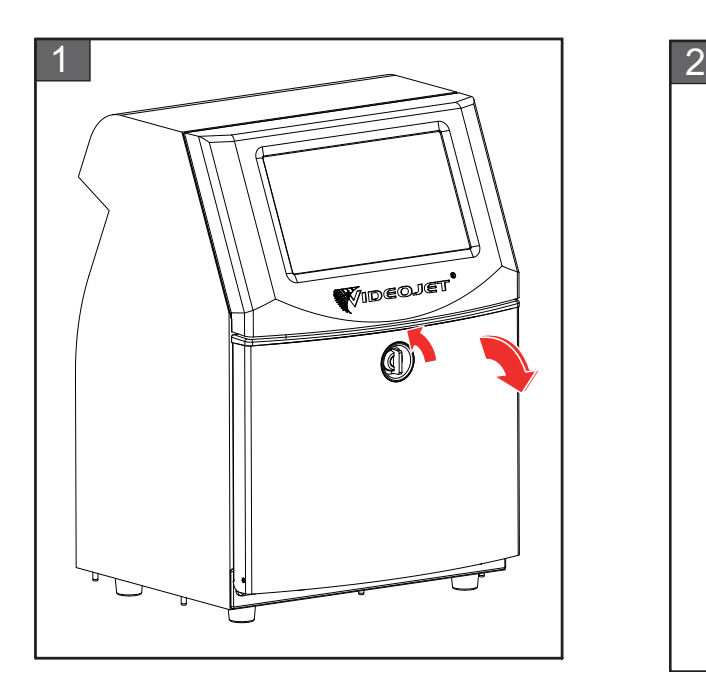

**1.** Draai de verticale positieknop linksom naar de horizontale positie en ontgrendel de deur. Open de klep van het inktcompartiment.

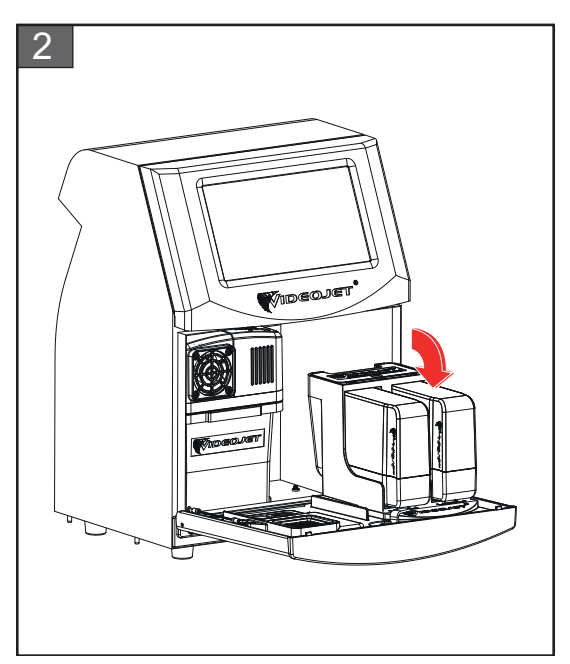

**2.** Houd de klep van het inktcompartiment in de afgebeelde positie.

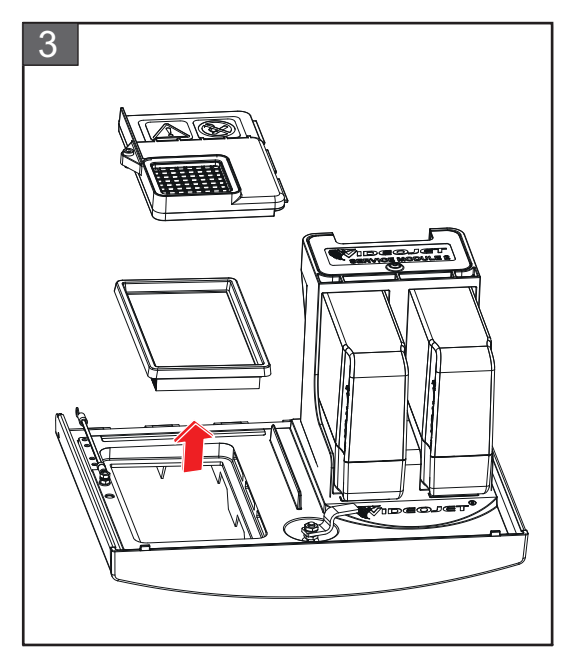

**3.** Verwijder de klep van het luchtfilter en haal het luchtfilterelement uit de deur.

Het verwijderen van het luchtfilter is voltooid.

## **7.8.2 Het luchtfilter installeren**

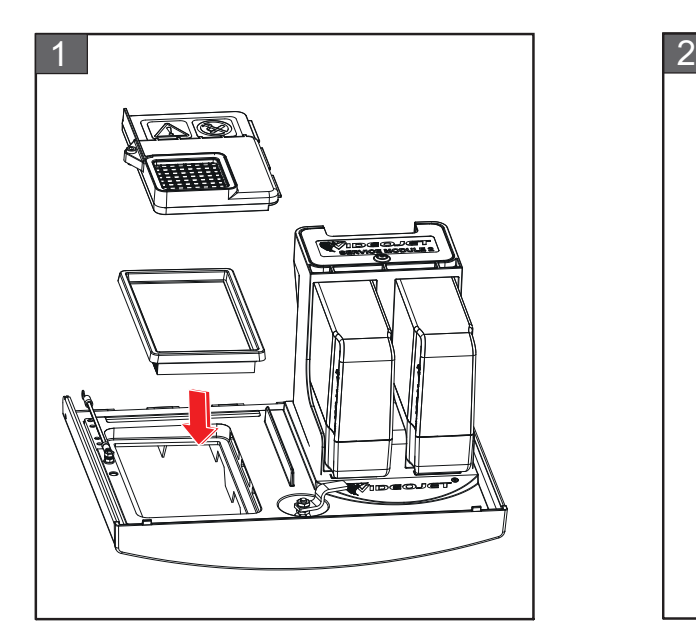

**1.** Plaats het nieuwe luchtfilterelement en sluit de luchtfilterkap.

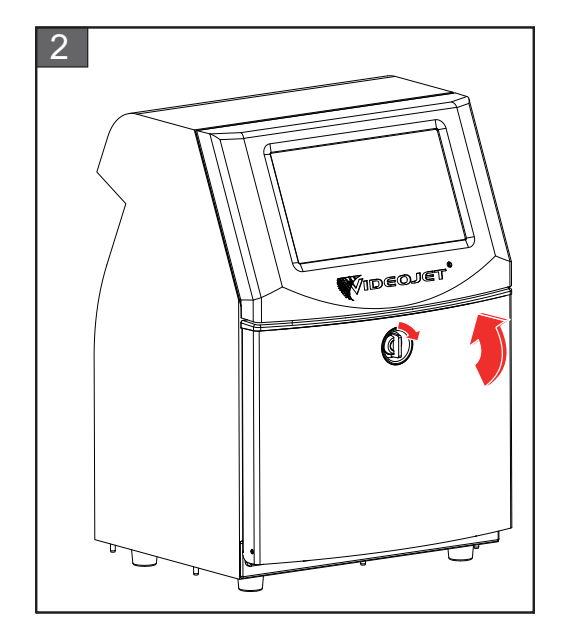

**2.** Sluit de klep van het inktcompartiment. Draai de horizontale knop linksom naar een verticale positie om de klep van het inktcompartiment af te sluiten.

De installatie van het luchtfilter is voltooid.

## <span id="page-166-0"></span>**7.9 Voorbereiding voor langdurige uitschakeling (opslag) of transport**

*Opmerking: De procedure voor langdurige uitschakeling moet worden uitgevoerd wanneer de printer langer dan 3 maanden niet zal worden gebruikt.*

#### **Vereiste onderdelen en benodigdheden**

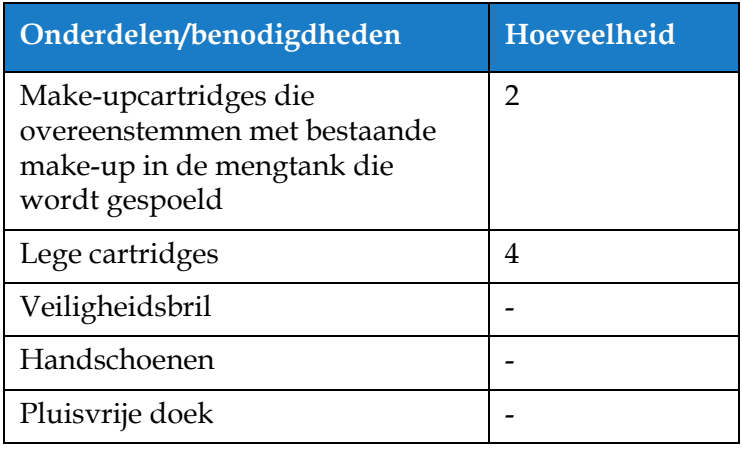

*Tabel 7-9: Onderdelen en benodigdheden*

## **WAARSCHUWING**

#### **PERSOONLIJK LETSEL.**

De inkt, make-upvloeistof en schoonmaakmiddel irriteren de ogen en het ademhalingsstelsel. U kunt letsel tijdens het hanteren van deze stoffen als volgt voorkomen:

- **•** Draag altijd beschermende kleding en rubberen handschoenen.
- **•** Draag altijd een veiligheidsbril met zijkleppen of een gezichtsmasker. Het wordt ook aanbevolen een veiligheidsbril te dragen tijdens het uitvoeren van onderhoud.
- **•** Breng beschermende crème aan op uw handen voor u de inkt hanteert.
- **•** Als uw huid met inkt, make-upvloeistof of schoonmaakmiddelen verontreinigt raakt, moet u deze onmiddellijk wassen met water en zeep. Gebruik GEEN spoelmiddel of solvent om inktvlekken van de huid te verwijderen. Als de huid met schoonmaakmiddel in aanraking komt, moet u deze ten minste 15 minuten onder stromend water houden.

## **WAARSCHUWING**

#### **PERSOONLIJK LETSEL.**

De inkt, make-upvloeistof en schoonmaakmiddel zijn vluchtig en licht ontvlambaar. Ze moeten volgens de plaatselijke voorschriften worden opgeslagen en gehanteerd.

- **•** Open vuur of roken is niet toegestaan in de buurt van deze stoffen.
- **•** Verwijder papier of lappen die met deze stoffen doordrenkt zijn altijd onmiddellijk na gebruik. Werp deze zaken weg volgens de plaatselijke voorschriften.
- **•** Als een verpakking met inkt-, make-upvloeistof of schoonmaakmiddel na gebruik niet helemaal leeg is, moet deze opnieuw worden afgedicht. Het wordt aanbevolen voor het bijvullen van inkt, make-upvloeistof of schoonmaakmiddel alleen volle flessen te gebruiken: halfvolle flessen moeten worden weggeworpen volgens de plaatselijke voorschriften.

## **WAARSCHUWING**

#### **PERSOONLIJK LETSEL.**

Het langdurig inademen van de dampen van de make-up- of reinigingsvloeistof kan slaperigheid en/of op dronkenschap lijkende verschijnselen veroorzaken. Alleen gebruiken in open, goed geventileerde ruimtes.

### **7.9.1 Hoe voor te bereiden op langdurige uitschakeling (opslag) of transport**

Voer de volgende taken uit om de printer voor te bereiden op langdurige uitschakeling/transport:

- **1.** Ga naar *benodigdheden > onderhoud > systeem legen en reinigen*.
- **2.** Volg de instructies/video en klik op de knop *volgende* zoals te zien is in [Afbeelding 7-3](#page-167-0) om door te gaan.

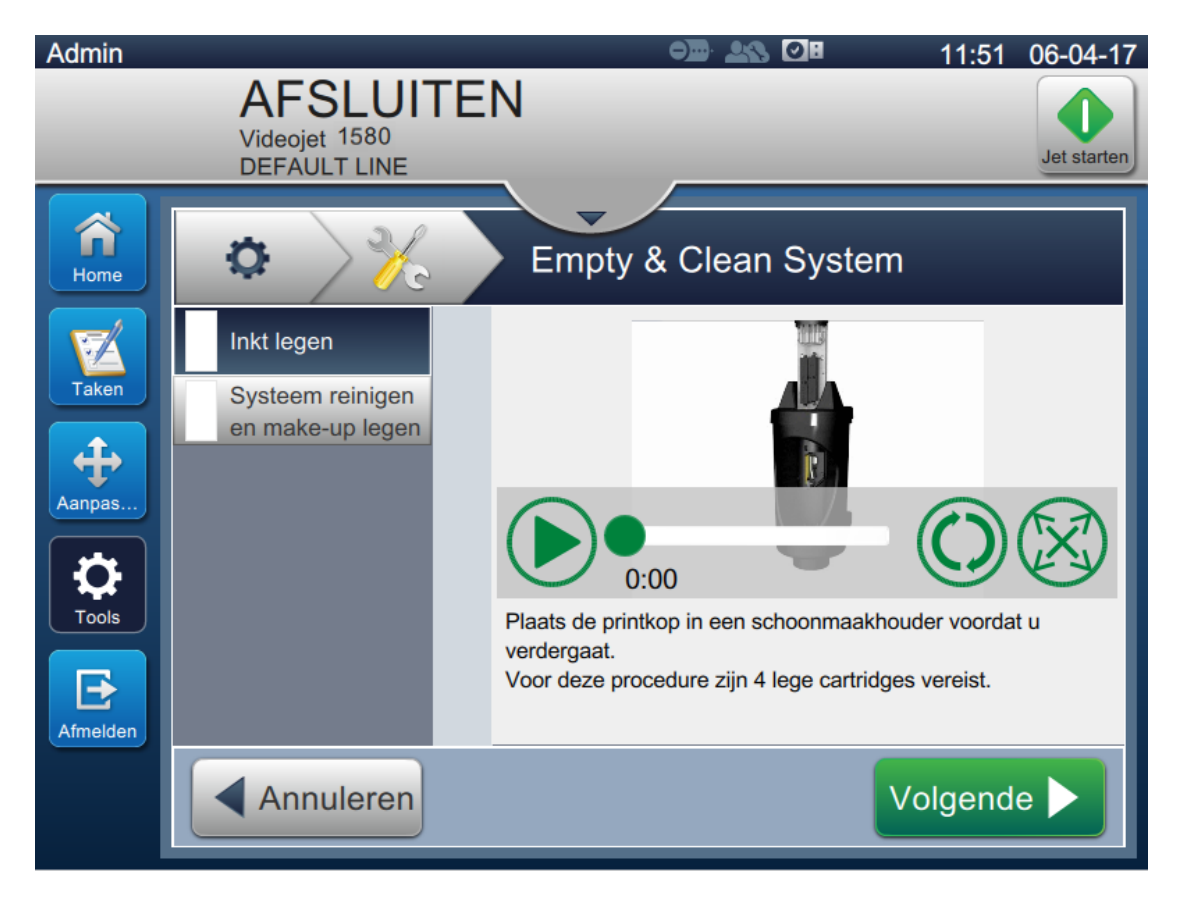

*Afbeelding 7-3: Systeemscherm legen en reinigen*

<span id="page-167-0"></span>De printer is nu gereed voor opslag of transport.

- *Opmerking: Wanneer de mengtank opnieuw werd gevuld met de inkt verwijderd voor opslag, moet de viscositeit voor herinstalleren niet opnieuw worden gekalibreerd, daar de kalibratiegegevens werden opgeslagen.*
- *Opmerking: Wanneer langdurige uitschakeling/transport voltooid is, moet servicemodule 1 vervangen worden.*

## **Inleiding**

Deze sectie bevat probleemoplossings- en foutdiagnose-informatie voor gebruikers. Deze sectie bevat de volgende informatie:

- [Printer start niet](#page-169-0)
- [Onjuiste printpositie](#page-171-0)
- [Incorrecte printgrootte](#page-172-0)
- [Print niet volledig](#page-172-1)
- [Slechte printkwaliteit](#page-173-0)
- [Alarmmeldingen](#page-174-0)

De onderhoudshandleiding bevat meer informatie over probleemoplossing door onderhoudstechnici en getraind personeel.

## **WAARSCHUWING**

#### LEVENSGEVAARLIJKE SPANNING.

Als deze apparatuur op netspanning is aangesloten, zijn er levensgevaarlijke spanningen aanwezig in het apparaat. Onderhoudswerkzaamheden mogen alleen door bevoegd en opgeleid personeel worden uitgevoerd. Neem alle elektrische veiligheidsrichtlijnen en -procedures in acht. Tenzij de printer aan moet staan, moet u de printer van de netvoeding loskoppelen voor u de panelen verwijdert of andere onderhouds- of reparatie-activiteiten uitvoert. Het niet in acht nemen van deze waarschuwing kan leiden tot persoonlijk letsel of de dood.

## **WAARSCHUWING**

### PERSOONLIJK LETSEL.

In een foutsituatie kan de verwarming 70 °C bereiken. Raak de plaat waarop de verwarming is geïnstalleerd niet aan. Het niet in acht nemen van deze waarschuwing kan tot persoonlijk letsel leiden.

## <span id="page-169-0"></span>**8.1 Printer start niet**

- **1.** Zorg ervoor dat de printer aan staat. Druk op de knop aan de linkerkant van de printer om hem aan de zetten.
- **2.** Controleer de statusbalk (zie [Tabel 8-1\)](#page-169-1) om te zien of zich een systeemstoring voordoet of dat de tussenkomst van de gebruiker wordt vereist.

*Opmerking: De statusbalk bovenaan de startpagina geeft de kleur van de bakenoutput aan.*

| <b>Statusbalk</b> | <b>Signaal</b>  | <b>Output van baken</b>                                                                                                    |
|-------------------|-----------------|----------------------------------------------------------------------------------------------------|
| Blauw             | <b>GROEN</b>    | De jet is ingeschakeld en de printer kan correct printen<br>(niet in printmodus).                                                                  |
| Groen             | <b>GROEN</b>    | De printer bevindt zich in printmodus en kan correct<br>printen.                                                                                   |
| Geel              | ORANJE en GROEN | De printer vereist de tussenkomst van de gebruiker om<br>een systeemstoring te voorkomen. De inkt of<br>make-upvloeistof is bijvoorbeeld bijna op. |
| Rood              | <b>ROOD</b>     | Elke storing die het printen onmogelijk maakt. Als de<br>jet bijvoorbeeld niet werkt, wordt de afbuigplaat<br>uitgeschakeld.                       |

*Tabel 8-1: Statusbalk*

<span id="page-169-1"></span>**3.** Raadpleeg de probleemoplossingstabel (zie [Tabel 8-2](#page-169-2)) om het symptoom, de waarschijnlijke oorzaak en de vereiste actie van de gebruiker te zien.

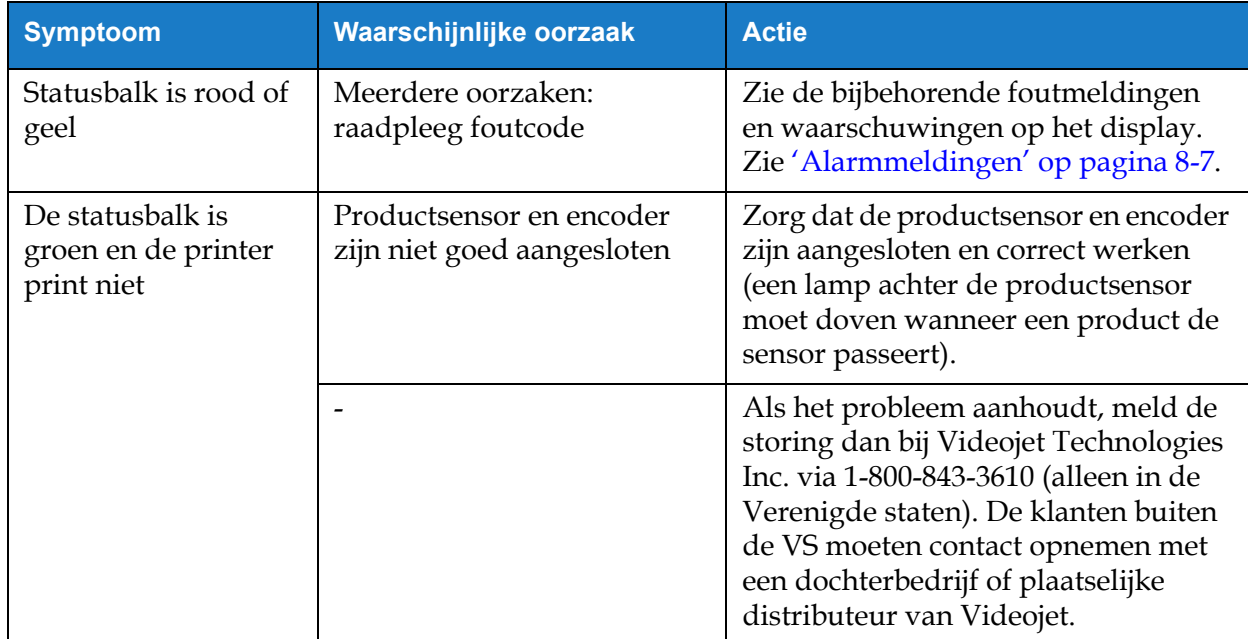

<span id="page-169-2"></span>*Tabel 8-2: Probleemoplossing* 

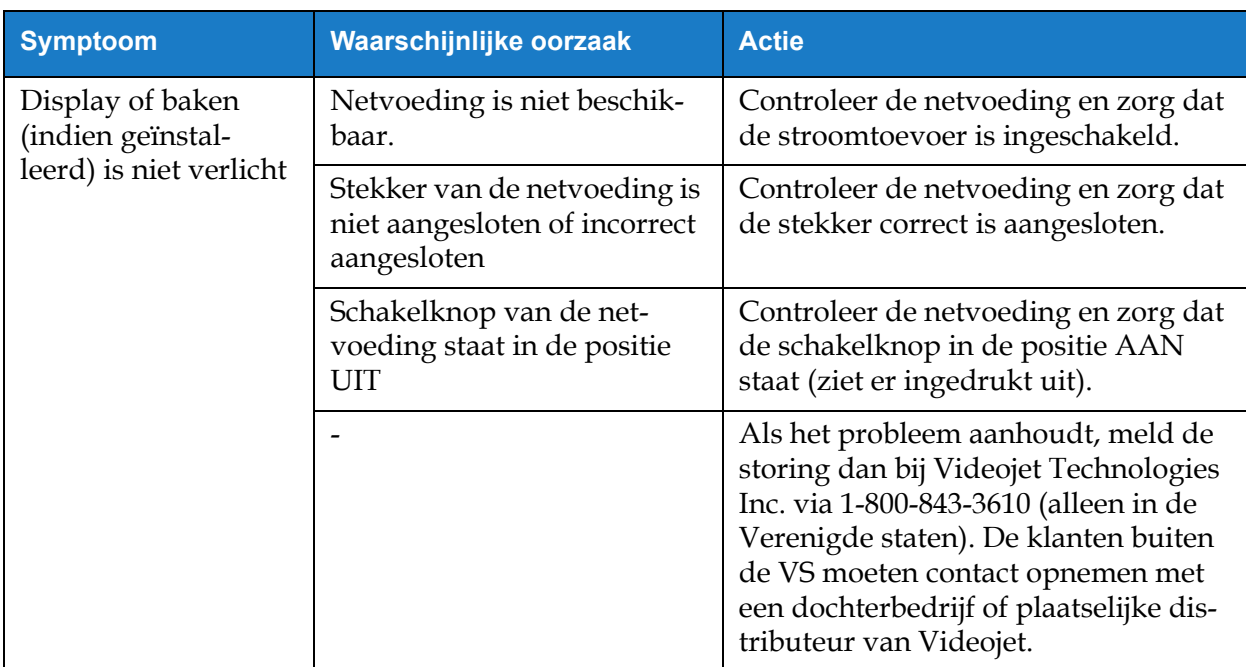

*Tabel 8-2: Probleemoplossing (Vervolg)*

## <span id="page-171-0"></span>**8.2 Onjuiste printpositie**

- **1.** Zorg dat de printmarge (afstand vanaf flank) in orde is. Zi[e Sectie 5.2.1.3, "Parameters" op](#page-54-0)  [pagina 5-9](#page-54-0).
- **2.** Zorg dat de afstand PD naar PH (product naar printkop) in orde is. Zie [Sectie 6.3.5,](#page-137-0)  ["Printtrigger" op pagina 6-51](#page-137-0).

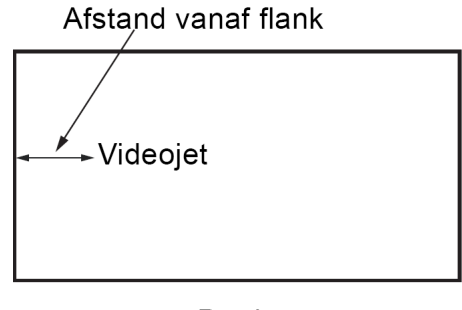

Product *Afbeelding 8-1: Printpositie*

**3.** Zorg ervoor dat er geen extra spaties staan aan het begin van de taak.

#### **8.2.1 De printpositie aanpassen**

**4.** De gebruiker kan de printpositie aanpassen door de waarde te veranderen vanuit *Aanpassen > Verplaatsen.*

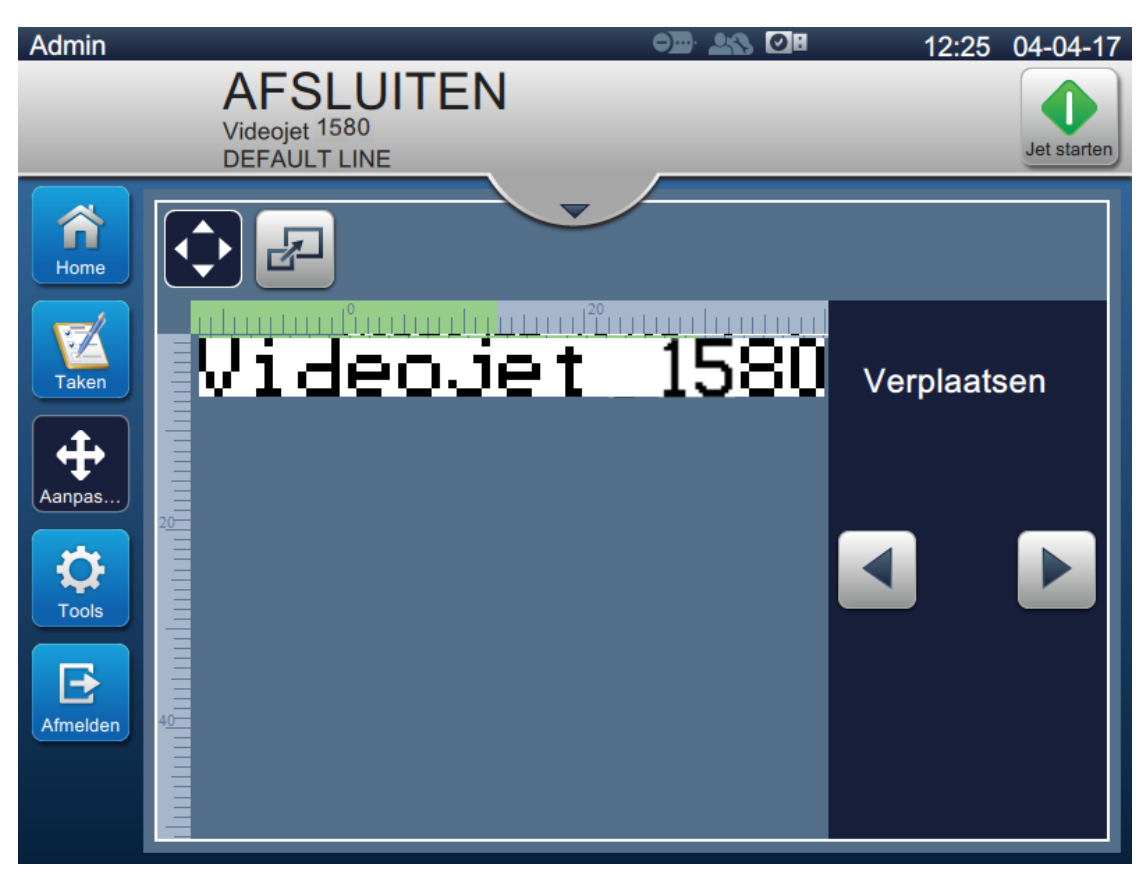

*Afbeelding 8-2: Printpositie aanpassen: verplaatsen*

**5.** Raadpleeg sectie ['De printpositie op het product aanpassen' op pagina 4-12](#page-42-0) voor meer details.

### <span id="page-172-0"></span>**8.3 Incorrecte printgrootte**

**1.** Zorg ervoor dat de ingestelde karakterhoogte en het ingestelde lettertype juist is. Zie [Sectie](#page-57-0)  [5.2.2, "Veld toevoegen" op pagina 5-12](#page-57-0).

*Opmerking: Zie het relevante veldtype om de karakterhoogte en het lettertype aan te passen.*

**2.** Zorg ervoor dat de afstand van de printkop tot het product juist is. De karakterhoogte wordt verhoogd en de resolutie verminderd als de printkop verder van het product wordt geplaatst.

*Opmerking: De optimale afstand van de printkop tot het product is 12 mm. Het bereik 5 tot 15mm.*

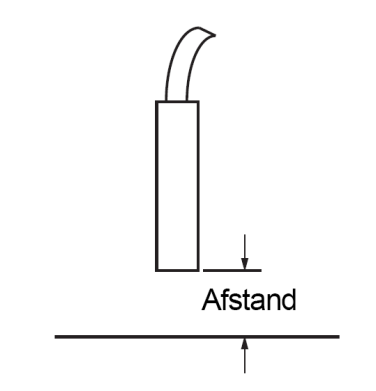

*Afbeelding 8-3: Afstand van product*

**3.** Raadpleeg sectie ['De printschaal op het product aanpassen' op pagina 4-13](#page-43-0) voor meer details.

## <span id="page-172-1"></span>**8.4 Print niet volledig**

Controleer of er inkt op de printkop is achtergebleven en maak de printkop indien nodig schoon. Zie [Sectie 7.5, "De printkop reinigen" op pagina 7-10](#page-158-1).

Zorg dat de veldhoogte de geselecteerde taakhoogte (geselecteerd raster) niet overschrijdt.

## <span id="page-173-0"></span>**8.5 Slechte printkwaliteit**

# FRINT 8UALITY TEST

Het voorbeeld aan de linkerkant toont een gelijkmatige print met een goede algemene karakterformatie, zonder lopende druppels.

[Tabel 8-3](#page-173-1) beschrijft de voorbeelden van slechte prints, hun oorzaken en de vereiste stappen om de fouten te corrigeren.

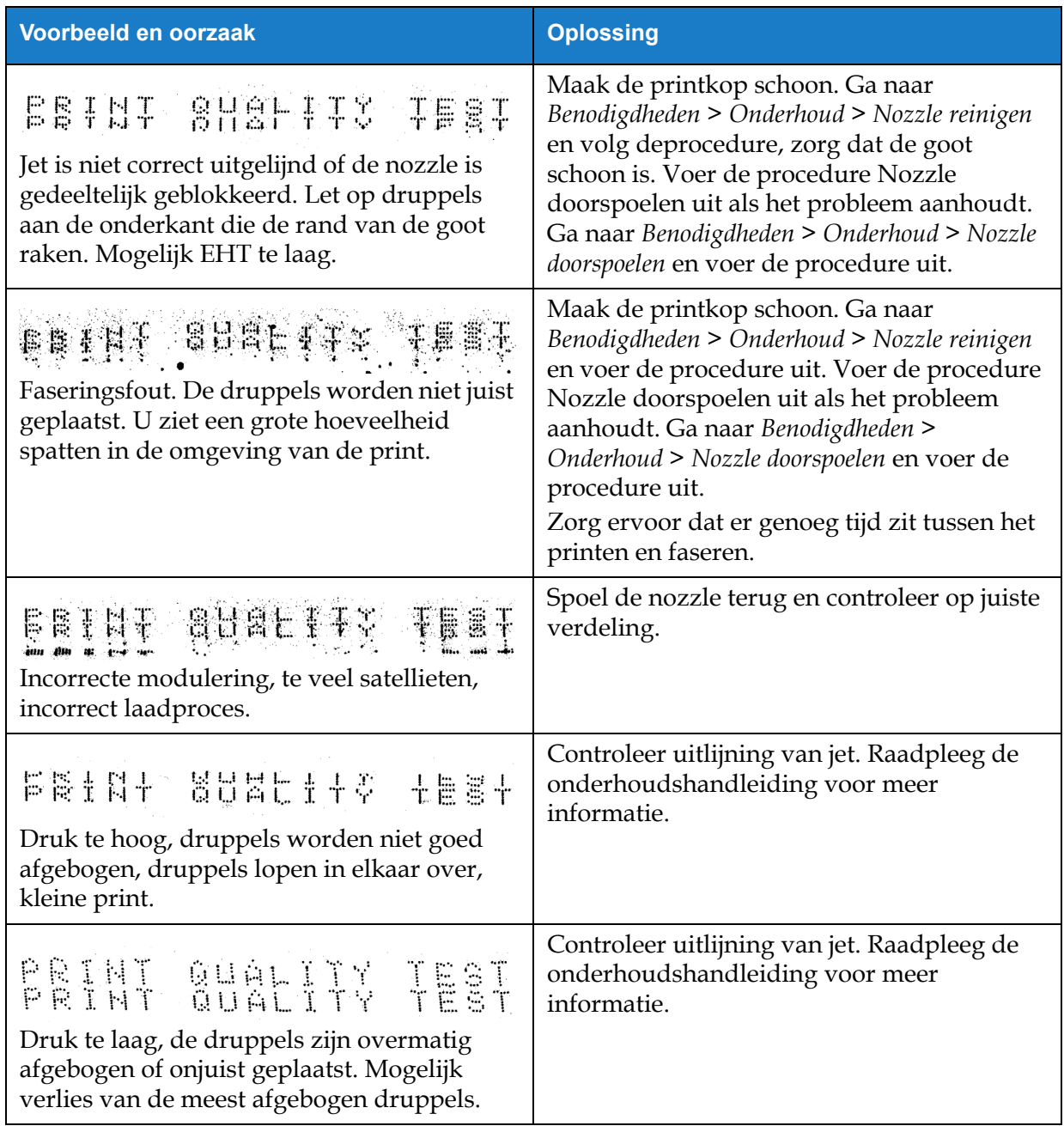

<span id="page-173-1"></span>*Tabel 8-3: Voorbeelden van slechte prints* 

| Voorbeeld en oorzaak                                                                                                    | <b>Oplossing</b>                                                                                                    |
|----------------------------------------------------------------------------------------------------|----------------------------------------------------------------------------------------------------|
| PRINT GUALITY TEST                                                                                                    | Verminder de afstand tot het substraat of<br>selecteer een geschikter lettertype.                                                                                                    |
| Printkop te ver verwijderd van het substraat.<br>De druppels worden beïnvloed door<br>luchtstromen en staan verticaal te ver van<br>elkaar af. |                                                                                                    |
| FEINT SUALITY TEET<br>De printkopsleuf staat niet verticaal op de<br>richting van het substraat.                                               | Het vlak van de printkop moet in een hoek<br>van 90 graden van het oppervlak van de<br>substraat staan en de sleuf moet haaks op de<br>beweging van de substraat zijn gericht. Zie<br>de afbeelding hieronder. |
|                                                                                                    | Aanzicht A<br>Aanzicht A                                                                                                    |

*Tabel 8-3: Voorbeelden van slechte prints (Vervolg)*

## <span id="page-174-0"></span>**8.6 Alarmmeldingen**

Als er een fout of een waarschuwing optreedt, zal de printer een alarmcode en -beschrijving weergeven in de statusbalk en wordt het aantal huidige actieve alarmen weergegeven. De statusbalk wordt geel als een waarschuwing actief is en rood als een alarm actief is, zoals hieronder getoond.

*Opmerking: Als er zowel fouten als waarschuwingen aanwezig zijn, worden de fouten eerst getoond.*

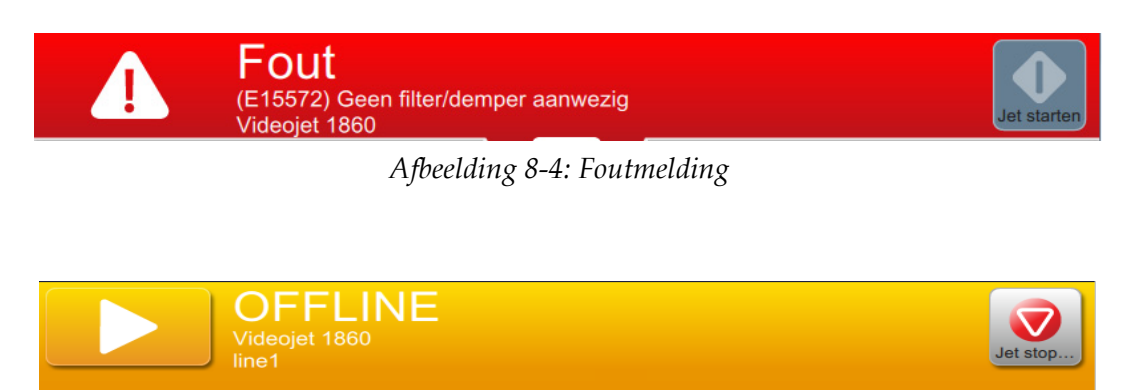

*Afbeelding 8-5: Waarschuwingsbericht*

#### **Probleemoplossing**

De jet stopt wanneer er een fout optreedt. Een externe uitvoer is beschikbaar wanneer er een fout optreedt. Deze uitvoer kan gebruikt worden om samen te werken met het stopcircuit van de verpakkingsmachine om er voor te zorgen dat de verpakkingsmachine stopt in het geval van een fout.

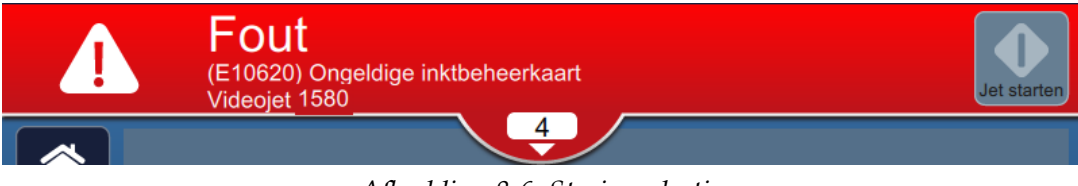

*Afbeelding 8-6: Storingselectie*

<span id="page-175-0"></span>Klik op de pijl naar beneden op de statusbalk om de alarmen in meer gedetailleerd te kunnen bekijken en om instructies voor het oplossen te zien.

#### **8.6.1 Alarm wissen**

De instructies in dit deel voorzien in informatie over hoe een fout moet worden gewist. Een gelijke procedure wordt gebruikt voor het wissen van een waarschuwing.

Neem de volgende stappen om de details van de storing(en) te bekijken:

**1.** Druk op de  $\begin{array}{c} \begin{array}{c} \begin{array}{c} \end{array} \\ \end{array}$  statusbalk om de lijst niet-opgeloste fouten te zien

[\(Afbeelding 8-6](#page-175-0)).

**2.** Raak de storingsnaam op de lijst aan om verdere details over de storing te lezen.

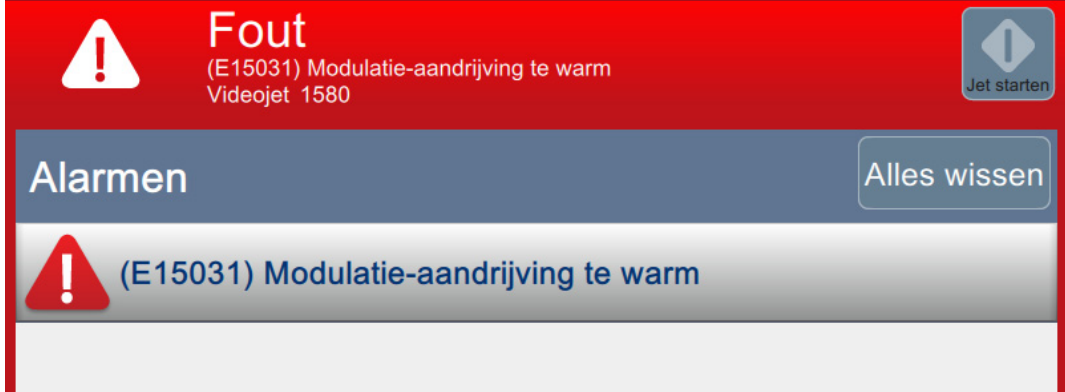

*Afbeelding 8-7: Foutenlijst*

**3.** Lees de foutdetails en de beschikbare instructies op het scherm die meer informatie geven over de fout en de aanbevolen acties die nodig zijn om de foutsituatie op te lossen.

*Opmerking: Voor een aantal alarmsituaties zijn video's beschikbaar.*

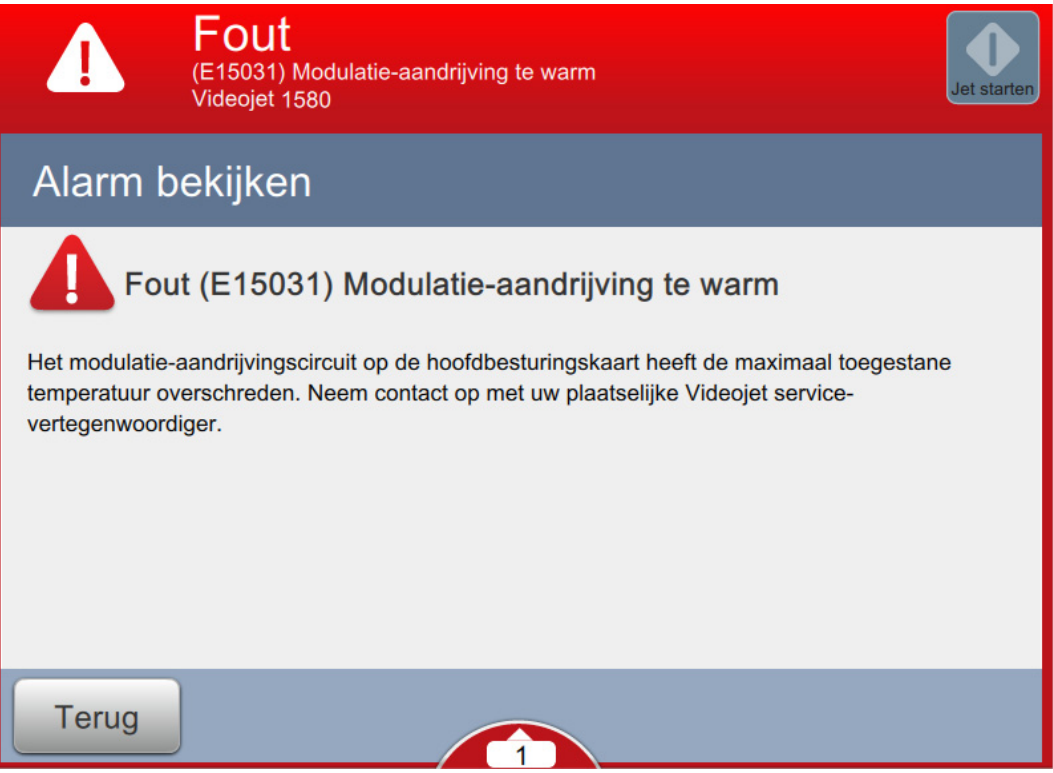

*Afbeelding 8-8: Storingsdetails scherm*

**4.** Zodra een foutsituatie opgelost is, zal de knop *Wissen* geactiveerd worden. Druk op de

knop om het foutbericht te verwijderen. Wissen

*Opmerking: Deze stap is alleen van toepassing op de alarmen die van kracht blijven tot ze gewist worden met behulp van de knop 'Wissen'. Een aantal alarmen zal automatisch gewist worden zodra de alarmsituatie opgelost is.*

Opmerking: Om één of meerdere alarmen te verwijderen, drukt u op de Alles wissen knop.

### **8.6.2 Printeralarmen**

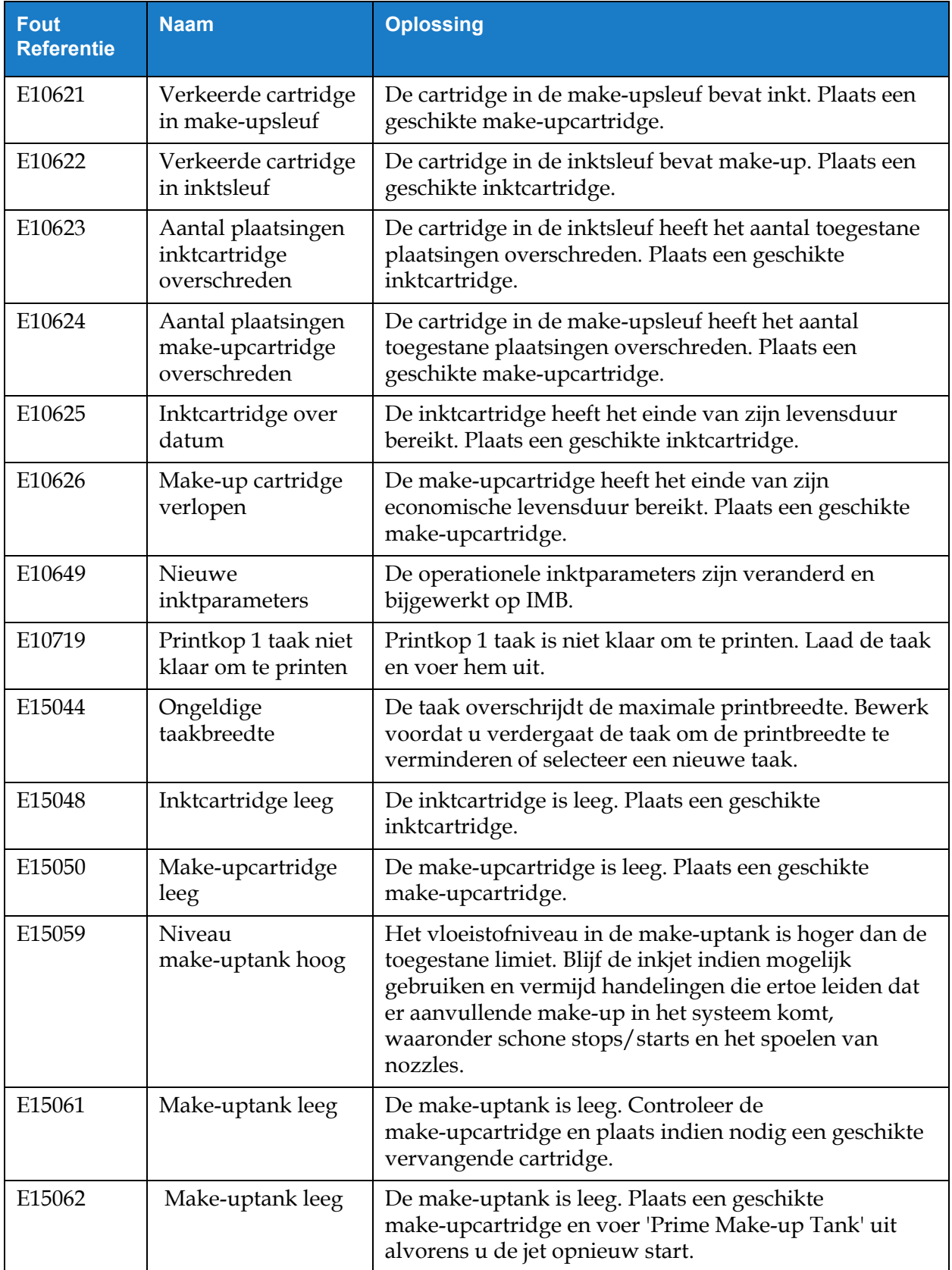

*Tabel 8-4: Printeralarmen* 

## **Probleemoplossing**

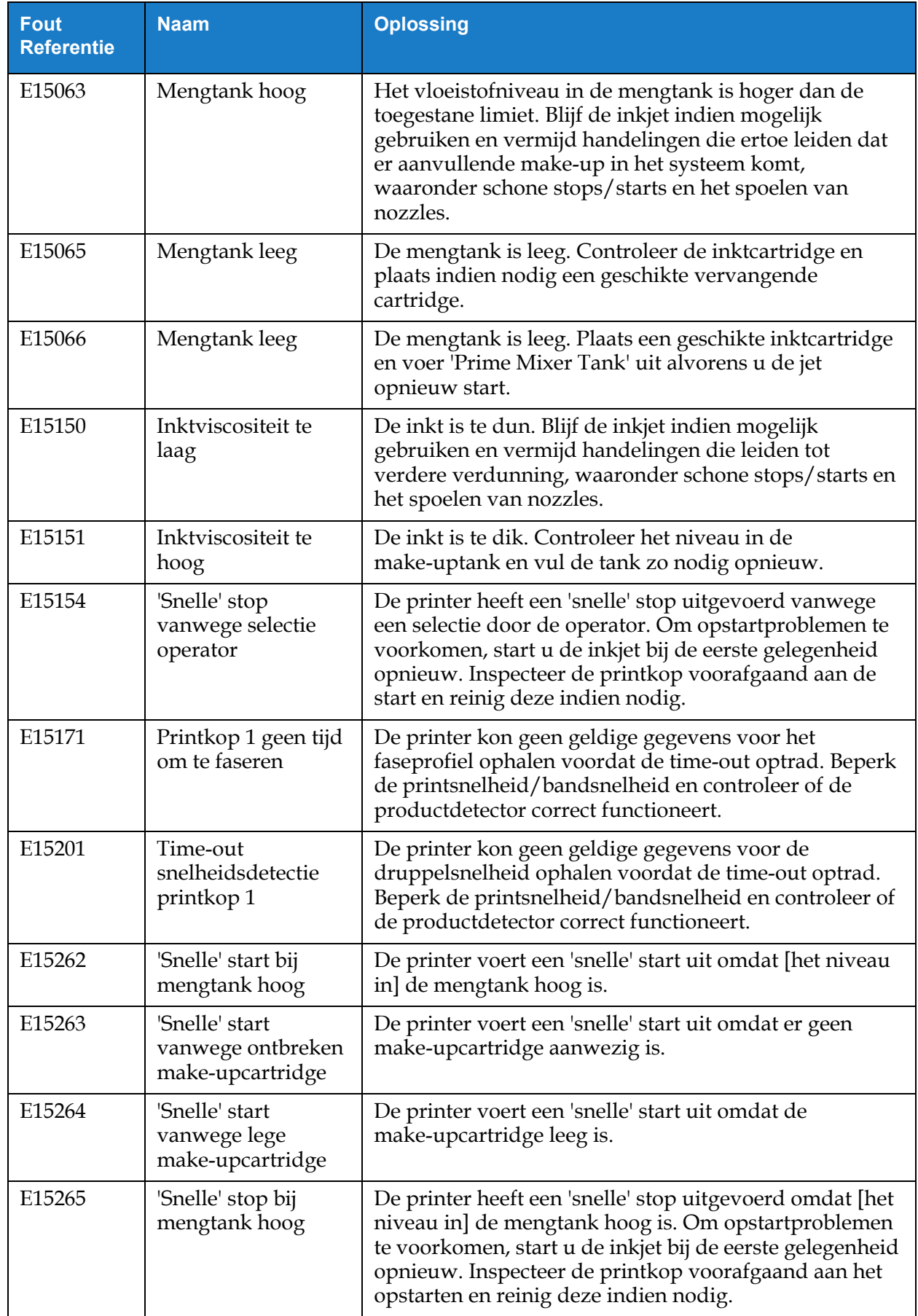

*Tabel 8-4: Printeralarmen (Vervolg)*

## **Probleemoplossing**

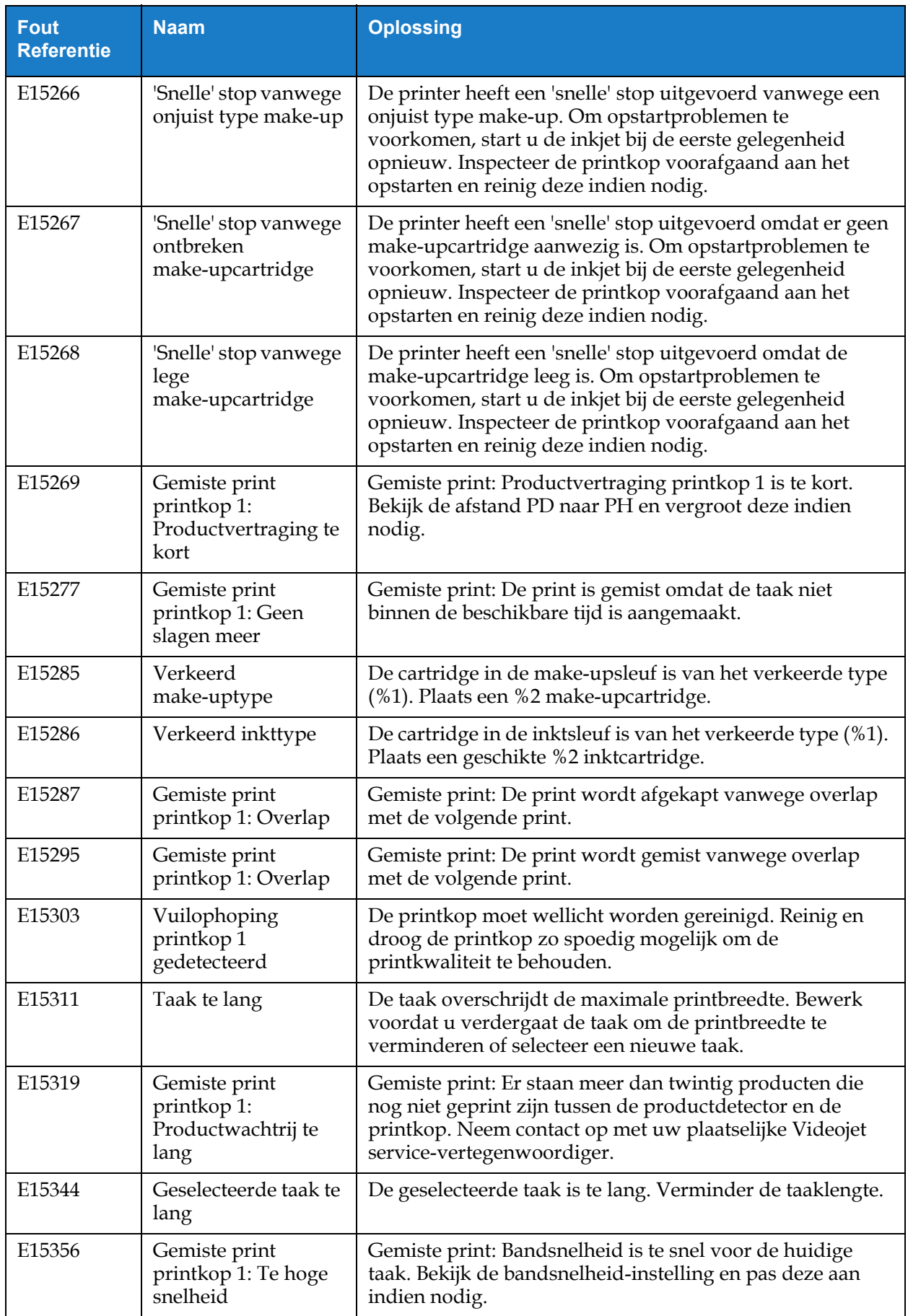

*Tabel 8-4: Printeralarmen (Vervolg)*
### **Probleemoplossing**

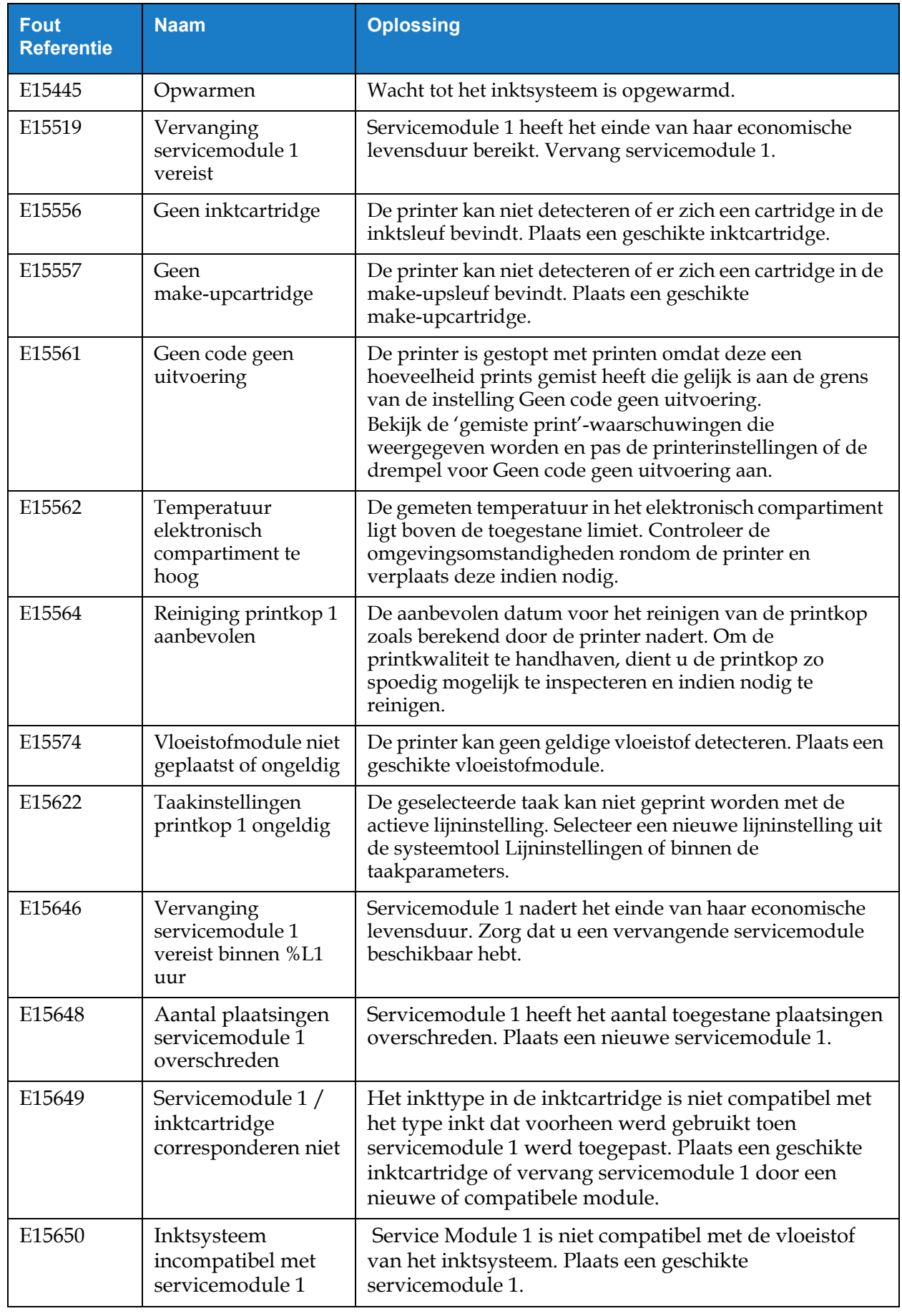

*Tabel 8-4: Printeralarmen (Vervolg)*

### **Probleemoplossing**

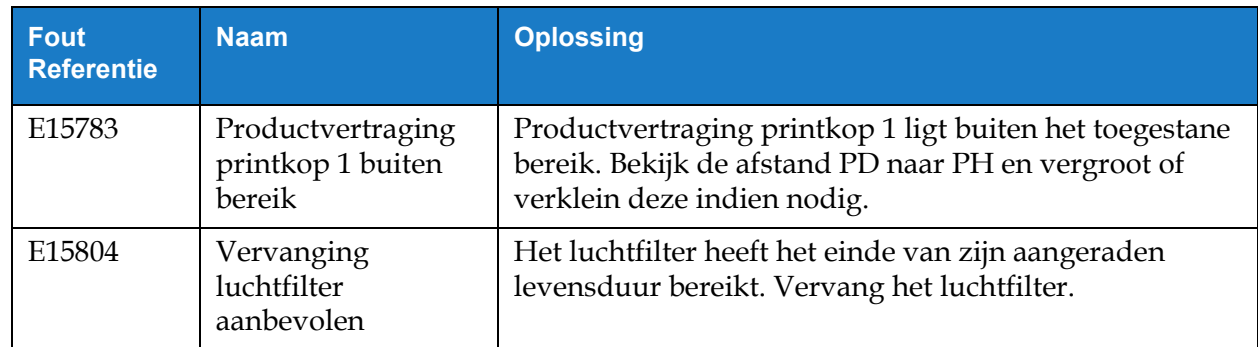

*Tabel 8-4: Printeralarmen (Vervolg)*

# **Bijlage A Specificaties**

### **Inleiding**

Deze sectie bevat de printerspecificaties en bestaat uit de volgende onderwerpen:

- [Elektrische specificaties](#page-182-0)
- [Gewicht](#page-182-1)
- [Afmetingen](#page-183-0)
- [Optionele accessoires](#page-184-0)
- [Milieuspecificaties](#page-185-0)
- [Inkt- en make-upvloeistofcapaciteit](#page-186-0)
- [Printhoogte](#page-186-1)
- [Lettertypespecificaties en bandsnelheden](#page-187-0)

#### <span id="page-182-0"></span>**A.1 Elektrische specificaties**

De elektrische specificaties van de printer worden getoond in [Tabel A-1.](#page-182-2)

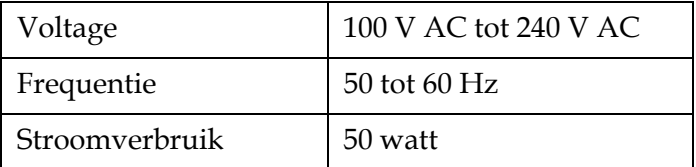

*Tabel A-1: Elektrische specificaties*

### <span id="page-182-2"></span><span id="page-182-1"></span>**A.2 Gewicht**

<span id="page-182-3"></span>De drooggewichtspecificatie van de printer wordt getoond in [Tabel A-2](#page-182-3).

Drooggewicht | 22,5 kg

*Tabel A-2: Gewichtspecificaties*

# <span id="page-183-0"></span>**A.3 Afmetingen**

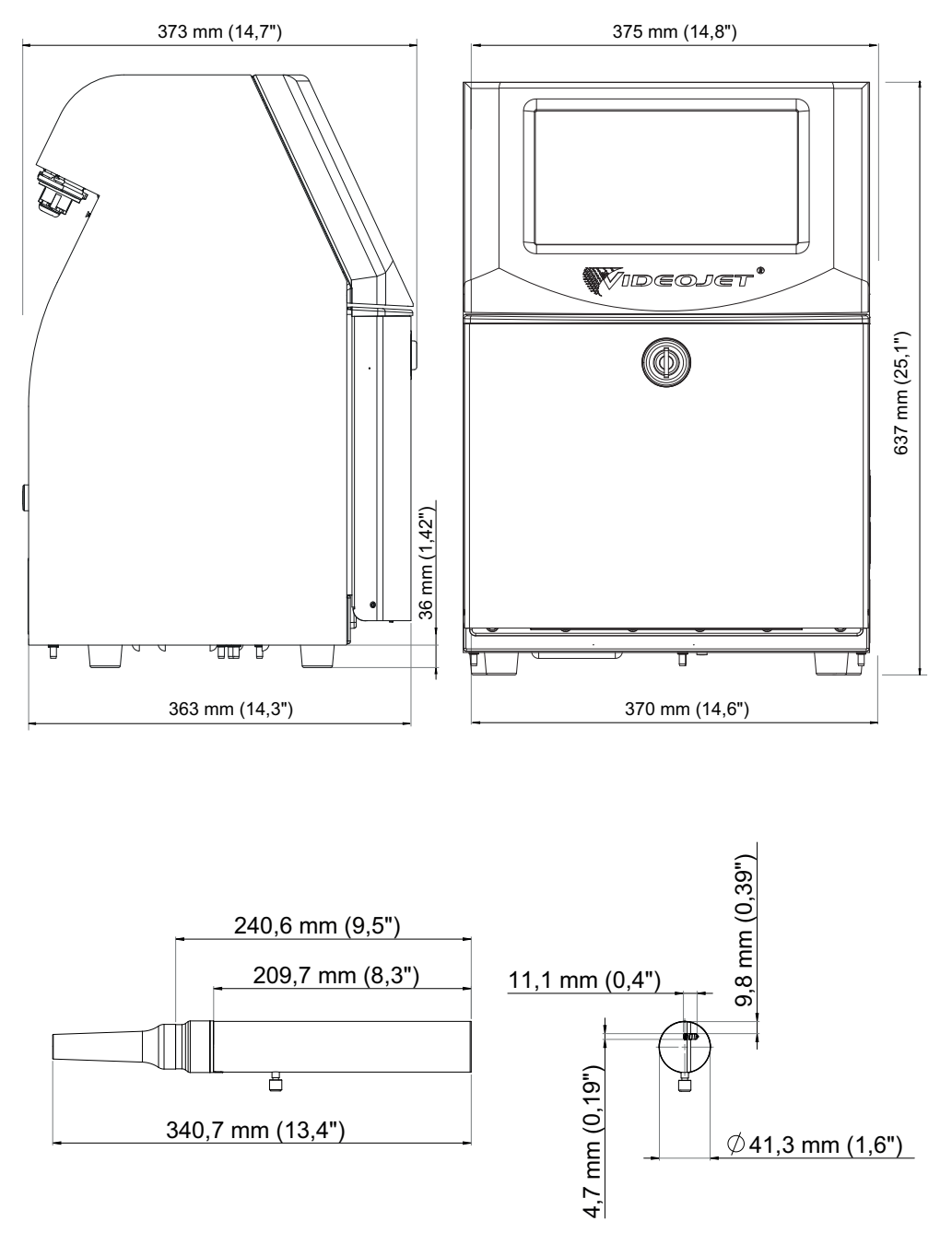

*Afbeelding A-1: Printerafmetingen* 

| Kast                | <b>Breedte</b>                    | 375 mm                           |
|---------------------|-----------------------------------|----------------------------------|
|                     | Hoogte                            | 637 mm                           |
|                     | Diepte                            | 373 mm                           |
| Printkop            | Diameter                          | $\varnothing$ 41,3 mm            |
|                     | Diameter van de<br>nozzle-opening | 60 micron<br>70 micron           |
| Printslang          | Lengte                            | 3 <sub>m</sub><br>6 <sub>m</sub> |
| Omhuizingsvariaties | Beschermingsklasse                | IP55<br>IP <sub>65</sub>         |

*Tabel A-3: Printerafmetingen* 

# <span id="page-184-0"></span>**A.4 Optionele accessoires**

### **A.4.1 Mobiel printerstatief**

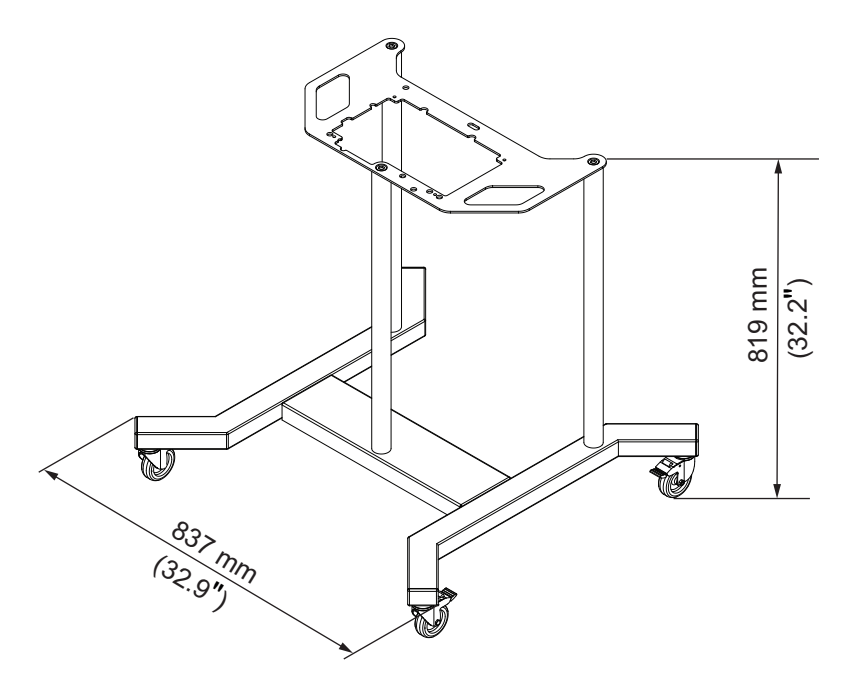

*Afbeelding A-2: Mobiel printerstatief* 

### **A.4.2 Statief printkop**

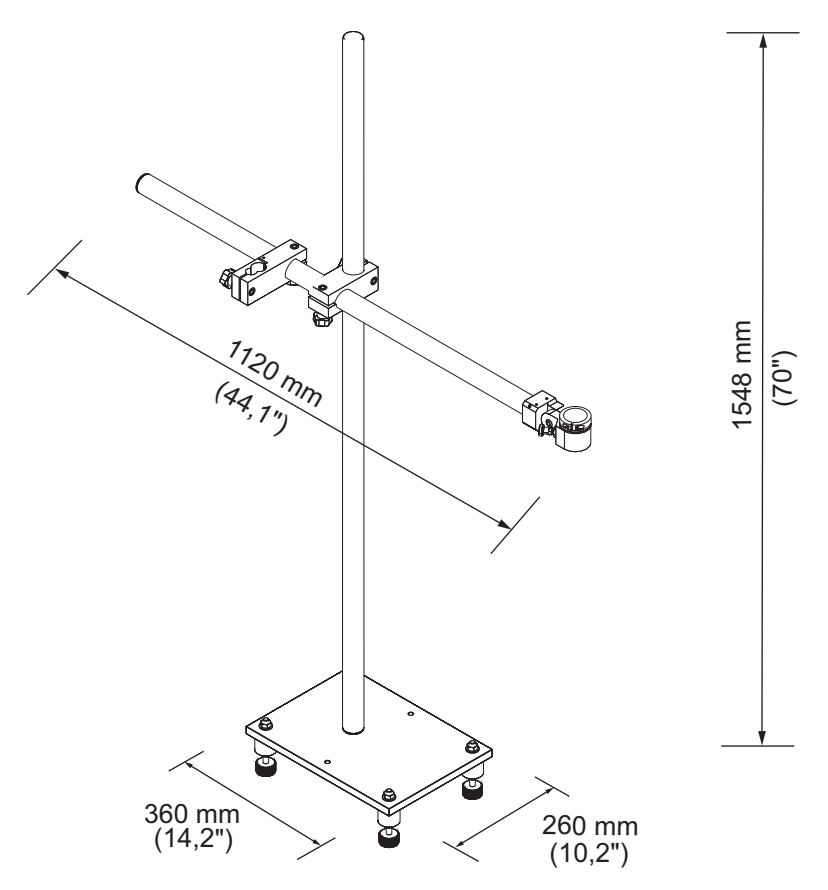

*Afbeelding A-3: Statief printkop*

## <span id="page-185-0"></span>**A.5 Milieuspecificaties**

De milieuspecificaties van de printer worden getoond in [Tabel A-4.](#page-185-1)

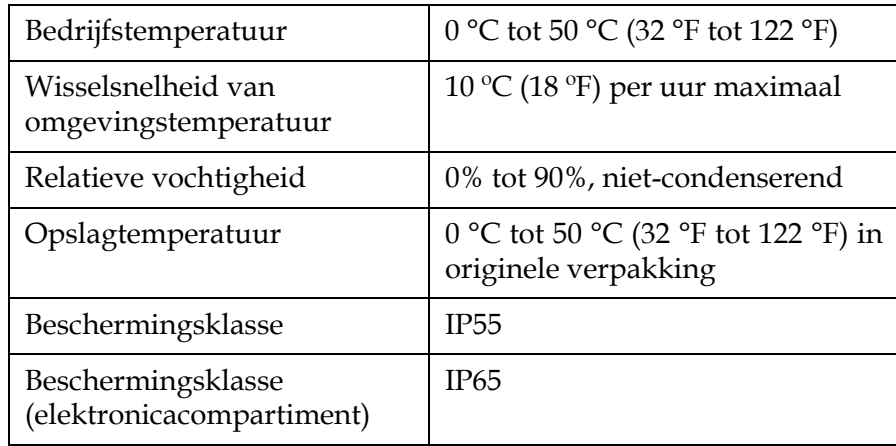

<span id="page-185-1"></span>*Tabel A-4: Milieuspecificaties*

### <span id="page-186-0"></span>**A.6 Inkt- en make-upvloeistofcapaciteit**

De inkt- en vloeistofcapaciteit van de printer worden getoond in [Tabel A-5.](#page-186-2)

| Inktcartridge           | 750 ml |
|-------------------------|--------|
| Make-upvloeistofpatroon | 750 ml |

*Tabel A-5: Inkt- en make-upvloeistofcapaciteit*

## <span id="page-186-2"></span><span id="page-186-1"></span>**A.7 Printhoogte**

De minimum- en maximumhoogte van het bericht voor de printmatrix wordt getoond in [Tabel A-6.](#page-186-3)

<span id="page-186-3"></span>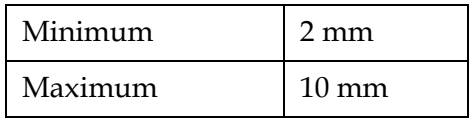

*Tabel A-6: Printhoogte*

## <span id="page-187-0"></span>**A.8 Lettertypespecificaties en bandsnelheden**

De lettertypespecificaties en de lijnsnelheden voor 60 en 70 micron nozzle worden getoond in [Tabel A-7.](#page-187-1)

*Opmerking: De bandsnelheden vermeld in [Tabel A-7](#page-187-1) zijn alleen voor 60 dpi, tenzij anders aangegeven.*

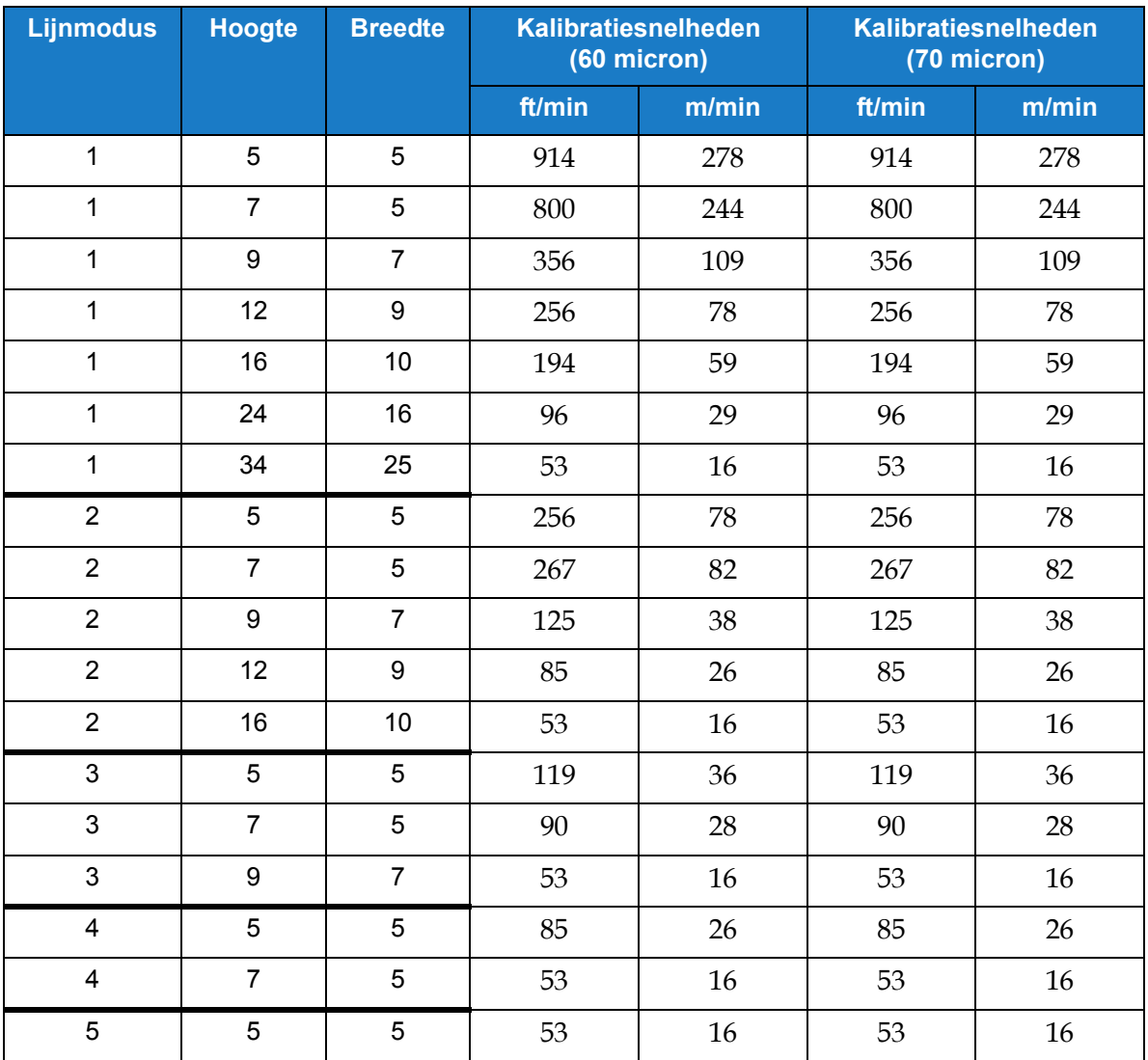

<span id="page-187-1"></span>*Tabel A-7: Lijnsnelheden (60 en 70 micron)*